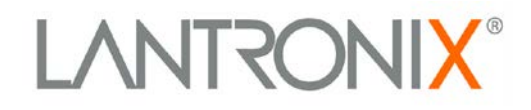

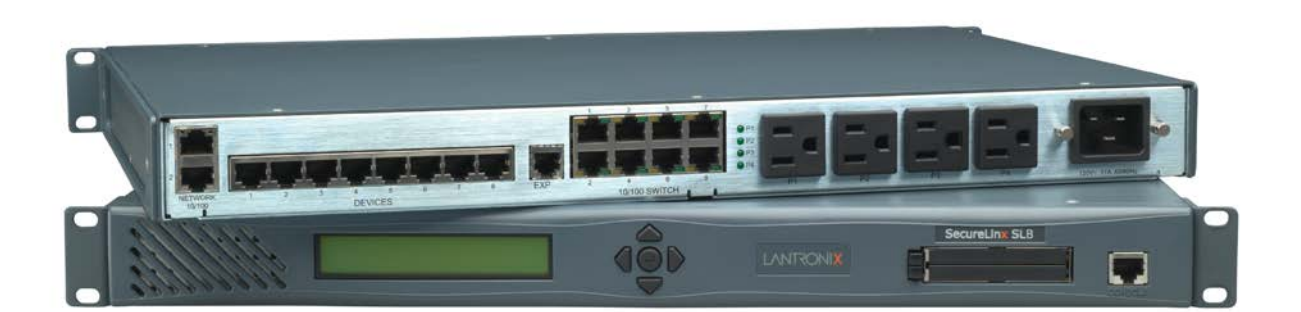

# **SLB™ Branch Office Manager User Guide**

Part Number 900-510 Revision C October 2013

Download from Www.Somanuals.com. All Manuals Search And Download.

#### <span id="page-1-0"></span>**Copyright & Trademark**

© 2013 Lantronix, Inc. All rights reserved. No part of the contents of this book may be transmitted or reproduced in any form or by any means without the written permission of Lantronix.

*Lantronix* is a registered trademark of Lantronix, Inc. in the United States and other countries. *SLB*, *SLC*, *SLM*, *SLP*, *Detector* and *Spider* are trademarks of Lantronix, Inc.

*Windows* and *Internet Explorer* are registered trademarks of Microsoft Corporation. *Mozilla* and *Firefox* are registered trademarks of the Mozilla Foundation. *Chrome* is a trademark of Google, Inc. *Opera* is a trademark of Opera Software ASA Corporation Norway. *Safari* is a registered trademark of Apple, Inc. All other trademarks and trade names are the property of their respective holders.

#### <span id="page-1-1"></span>**Open Source Software**

Some applications are Open Source software licensed under the Berkeley Software Distribution (BSD) license or the GNU General Public License (GPL) as published by the Free Software Foundation (FSF). Redistribution or incorporation of BSD or GPL licensed software into hosts other than this product must be done under their terms. A machine readable copy of the corresponding portions of GPL licensed source code is available at the cost of distribution.

Such Open Source Software is distributed WITHOUT ANY WARRANTY, INCLUDING ANY IMPLIED WARRANTY OF MERCHANTABILITY OR FITNESS FOR A PARTICULAR PURPOSE. See the GPL and BSD for details.

A copy of the licenses is available from Lantronix. The GNU General Public License is available at [http://www.gnu.org/licenses/.](http://www.gnu.org/licenses/)

#### <span id="page-1-2"></span>**Contacts**

#### **Lantronix, Inc. Corporate Headquarters**

167 Technology Drive Irvine, CA 92618, USA

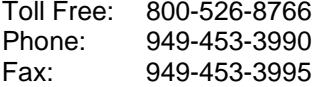

#### **Technical Support**

Online: [www.lantronix.com/support/](http://www.lantronix.com/support/)

#### <span id="page-1-3"></span>**Sales Offices**

For a current list of our domestic and international sales offices, go to the Lantronix web site at [www.lantronix.com/about/contact.](http://www.lantronix.com/about/contact)

### <span id="page-2-0"></span>**Disclaimer & Revisions**

Operation of this equipment in a residential area is likely to cause interference, in which case the user, at his or her own expense, will be required to take whatever measures may be required to correct the interference.

*Note: This equipment has been tested and found to comply with the limits for Class A digital device pursuant to Part 15 of the FCC Rules. These limits are designed to provide reasonable protection against harmful interference when the equipment is operated in a commercial environment. This equipment generates, uses, and can radiate radio frequency energy and, if not installed and used in accordance with this User Guide, may clause interference to radio communications. Operation of this equipment in a residential area is likely to cause interference, in which case the user will be required to correct the interference at his own expense.*

*The user is cautioned that changes and modifications made to the equipment without approval of the manufacturer could void the user's authority to operate this equipment.*

Changes or modifications to this device not explicitly approved by Lantronix will void the user's authority to operate this device.

The information in this guide may change without notice. The manufacturer assumes no responsibility for any errors that may appear in this guide.

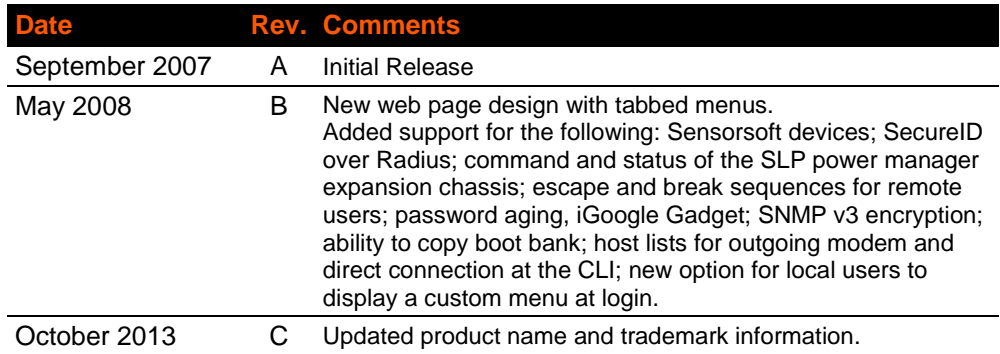

#### <span id="page-2-1"></span>**Warranty**

For details on the Lantronix warranty replacement policy, please go to our web site at [http://www.lantronix.com/support/warranty/index.html.](http://www.lantronix.com/support/warranty/index.html)

# *Table of Contents*

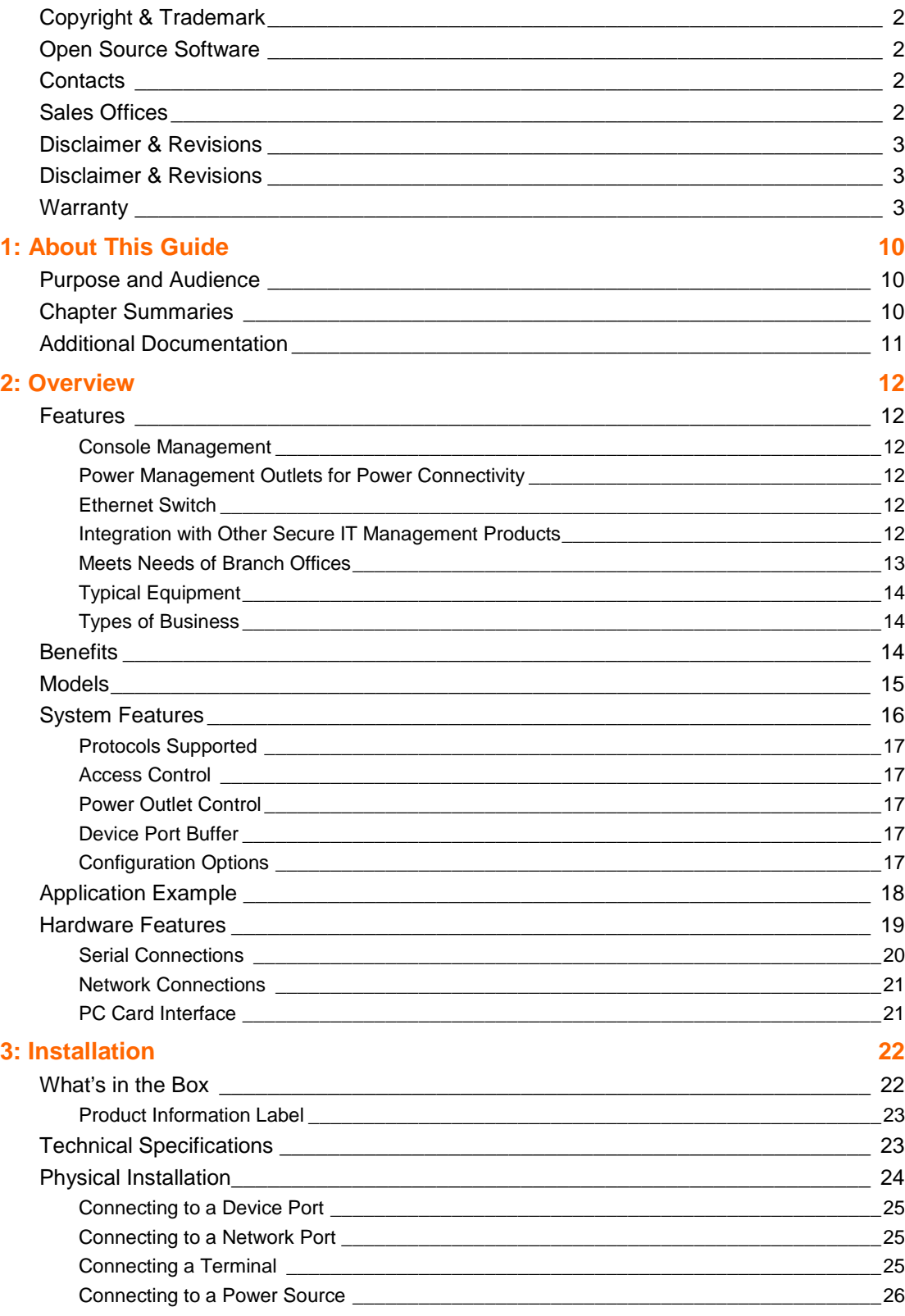

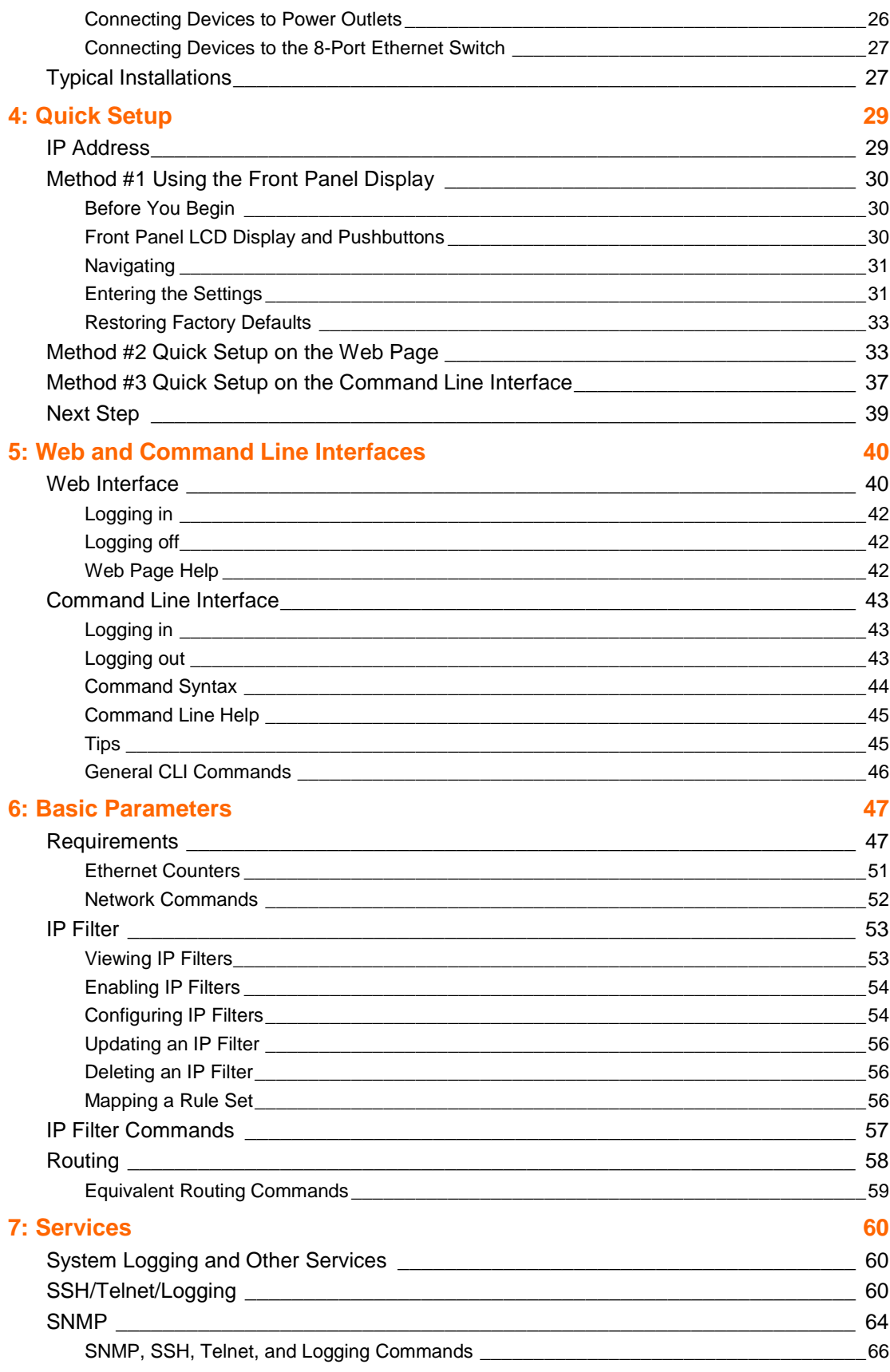

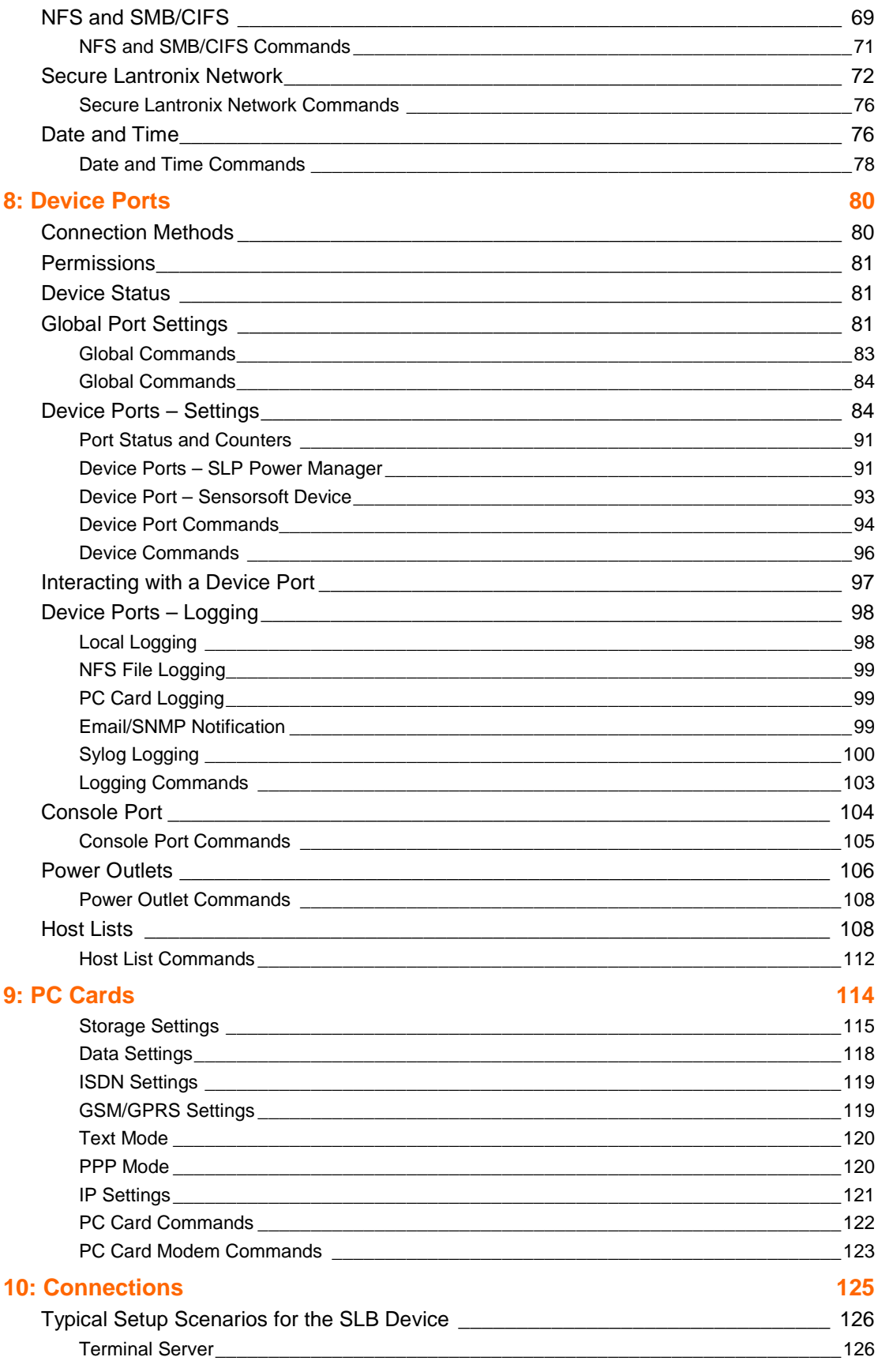

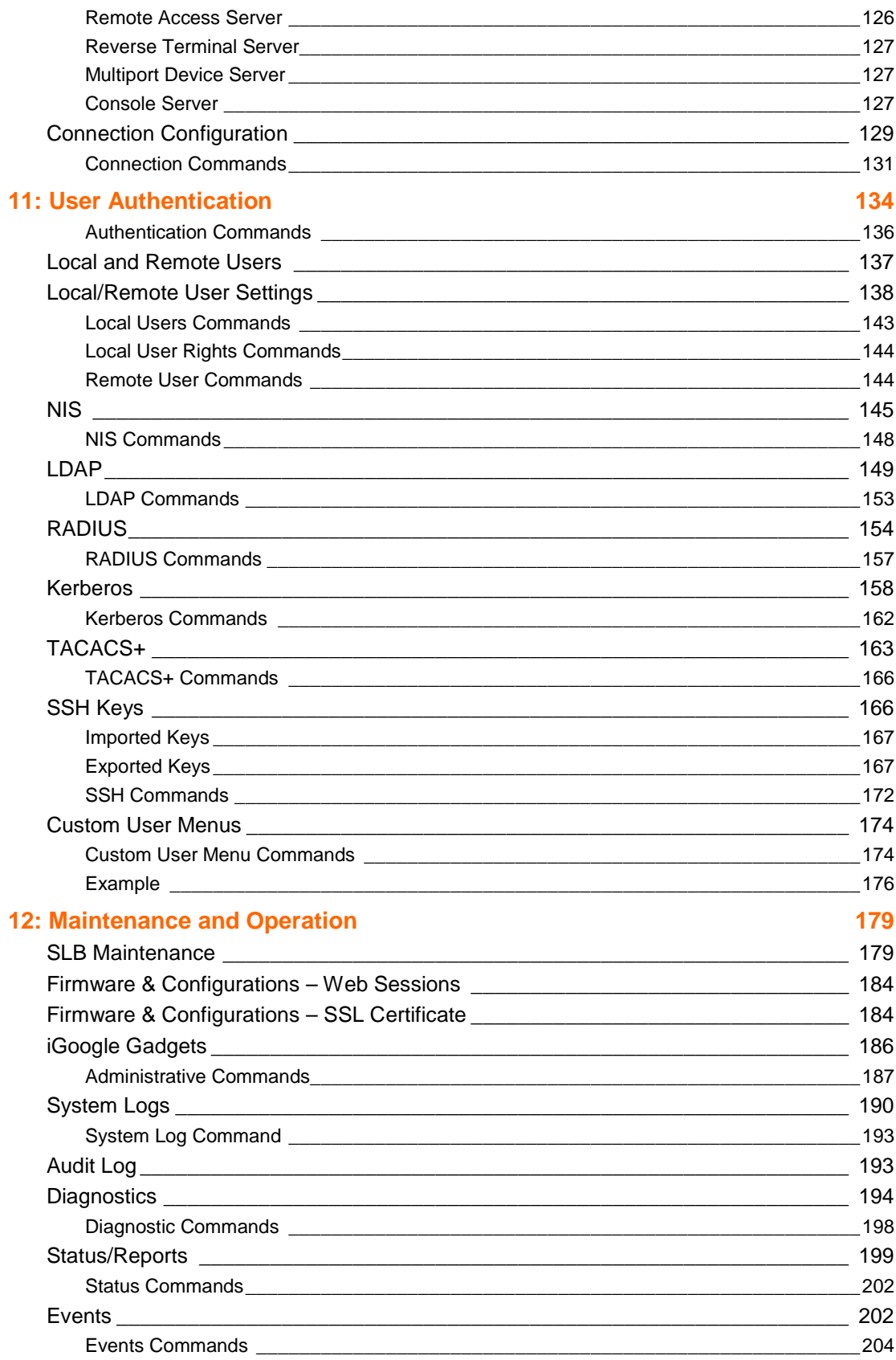

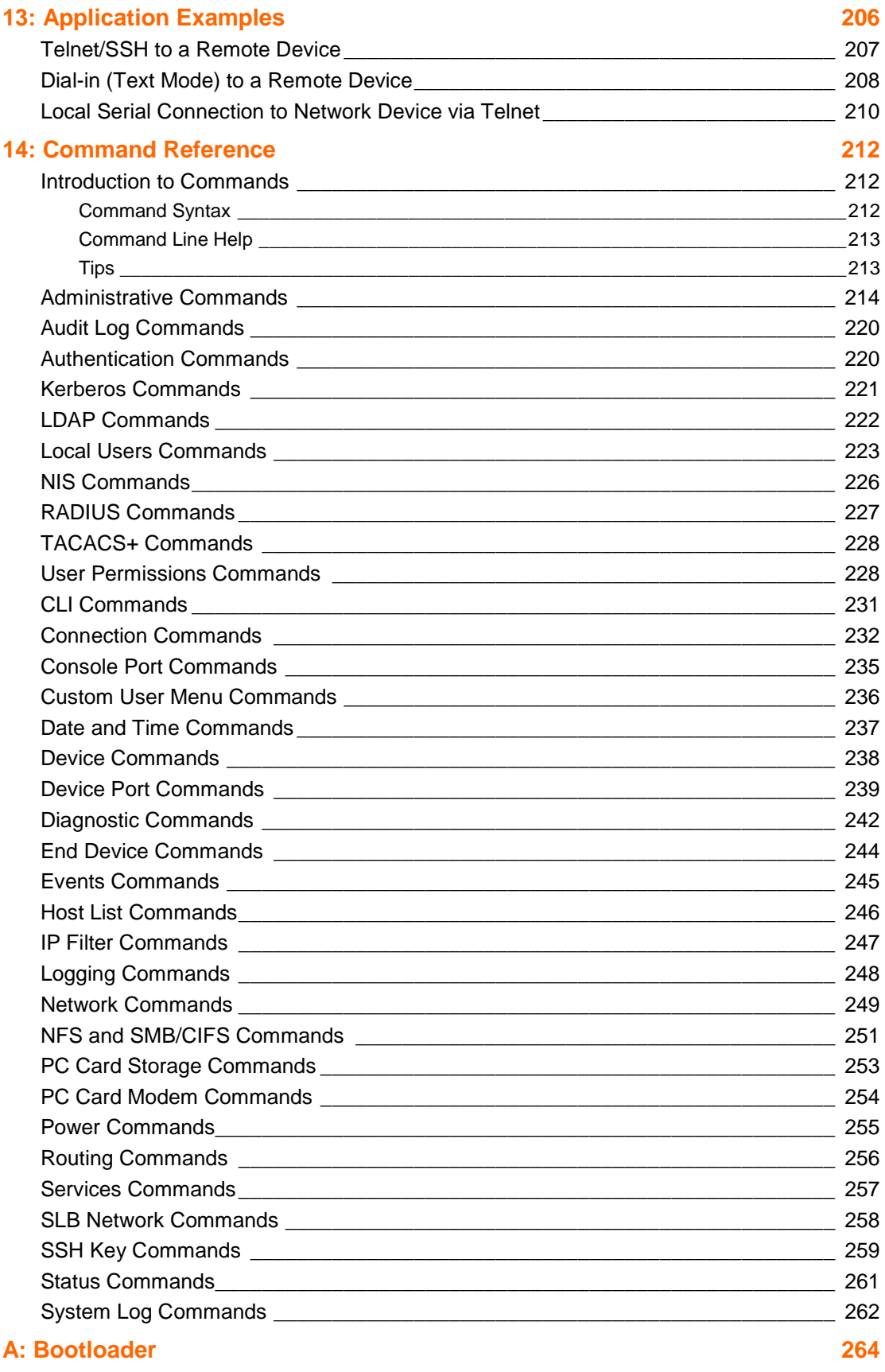

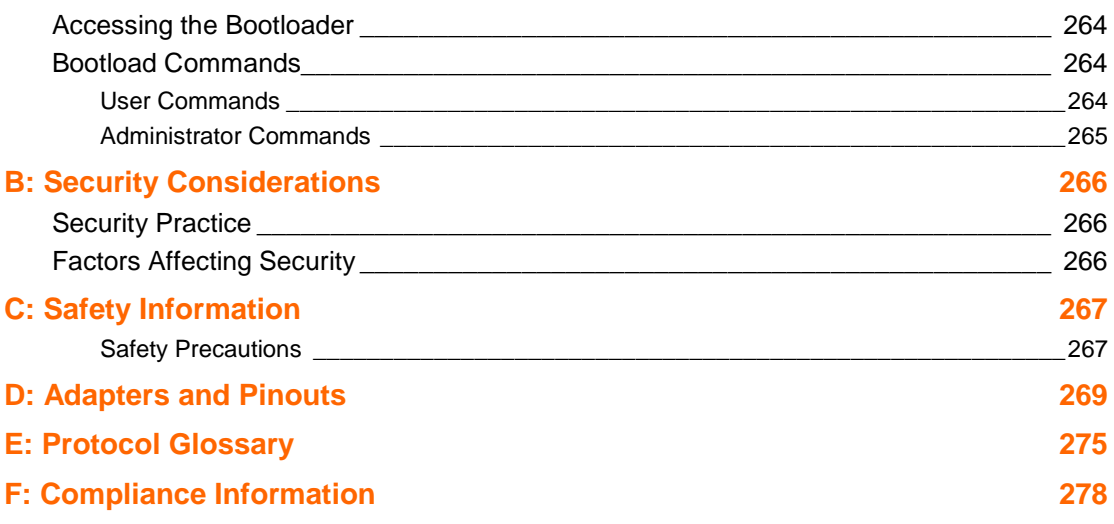

# *List of Figures*

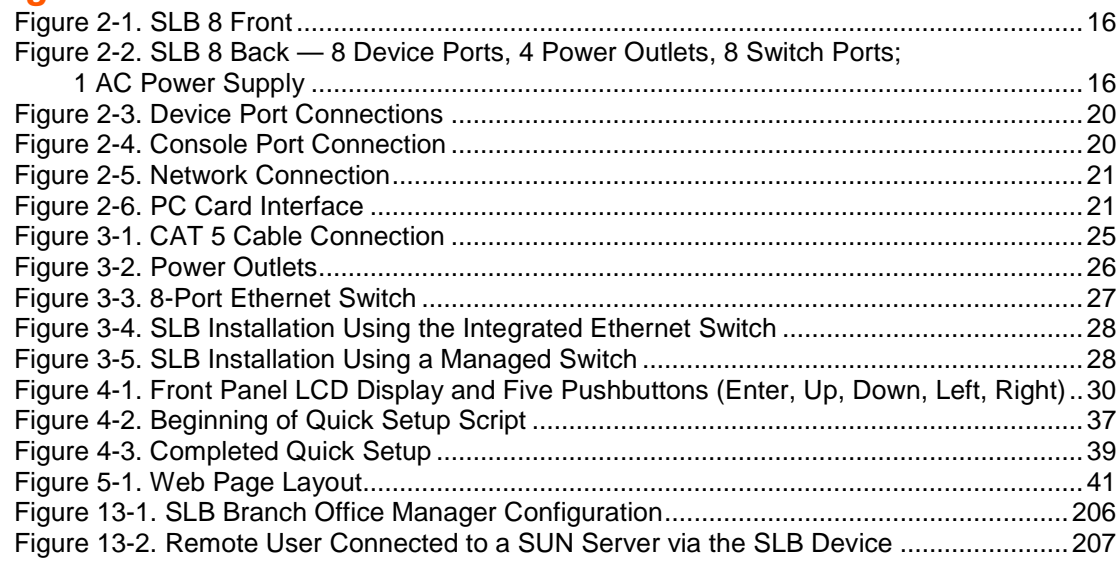

# *List of Tables*

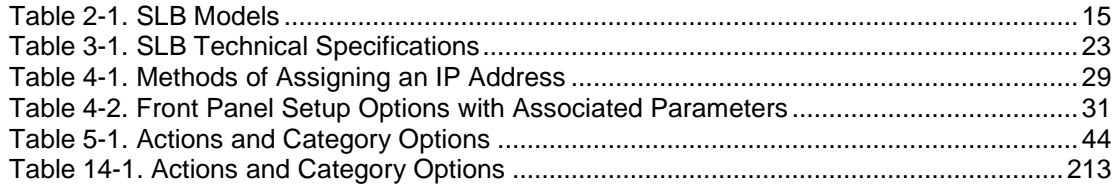

# <span id="page-9-1"></span><span id="page-9-0"></span>*1: About This Guide*

# **Purpose and Audience**

This guide provides the information needed to install, configure, and use the Lantronix® SLB™ branch office manager. The SLB branch office manager is for IT professionals who must remotely and securely configure and administer servers, routers, switches, telephone equipment, or other devices equipped with a serial port for facilities that are typically remote branch offices or "distributed" IT locations.

# <span id="page-9-2"></span>**Chapter Summaries**

The remaining chapters in this guide include:

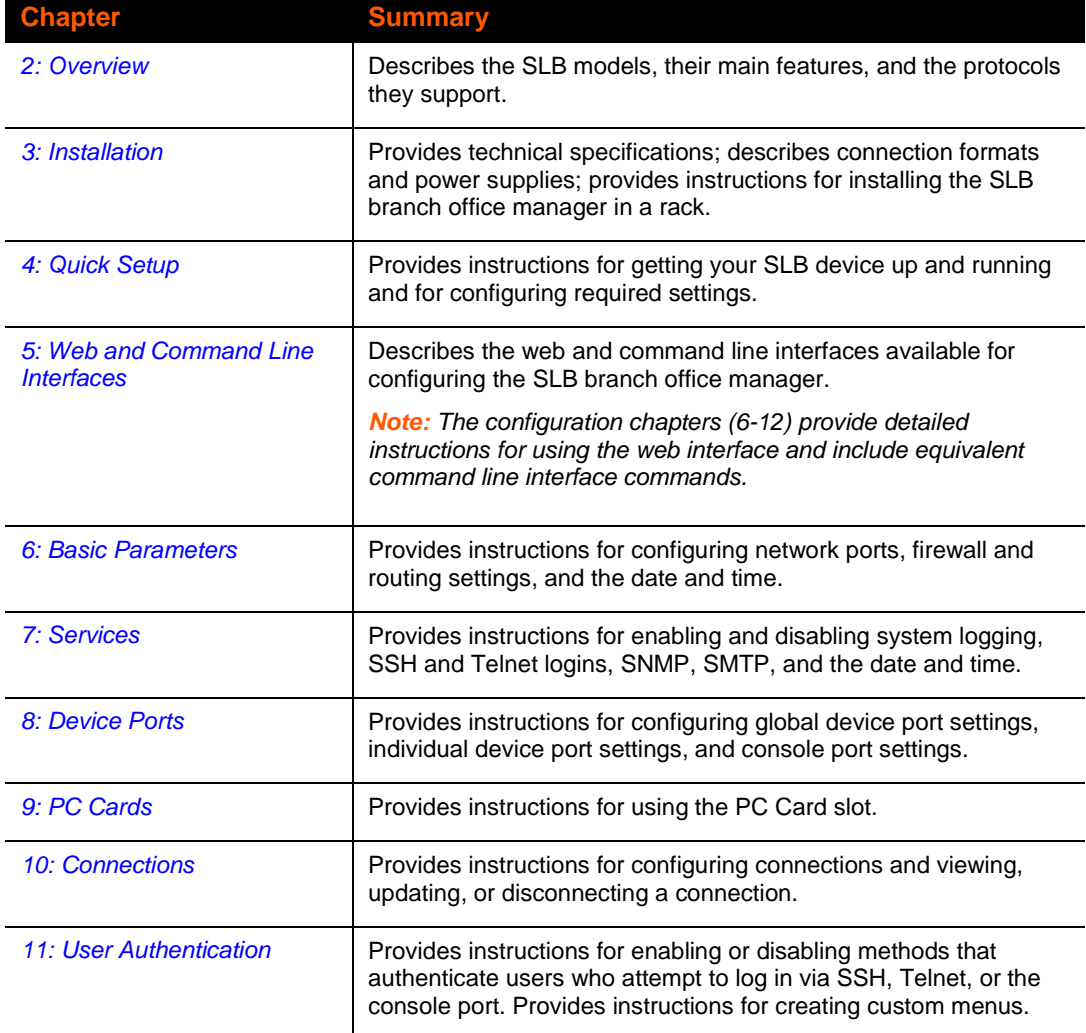

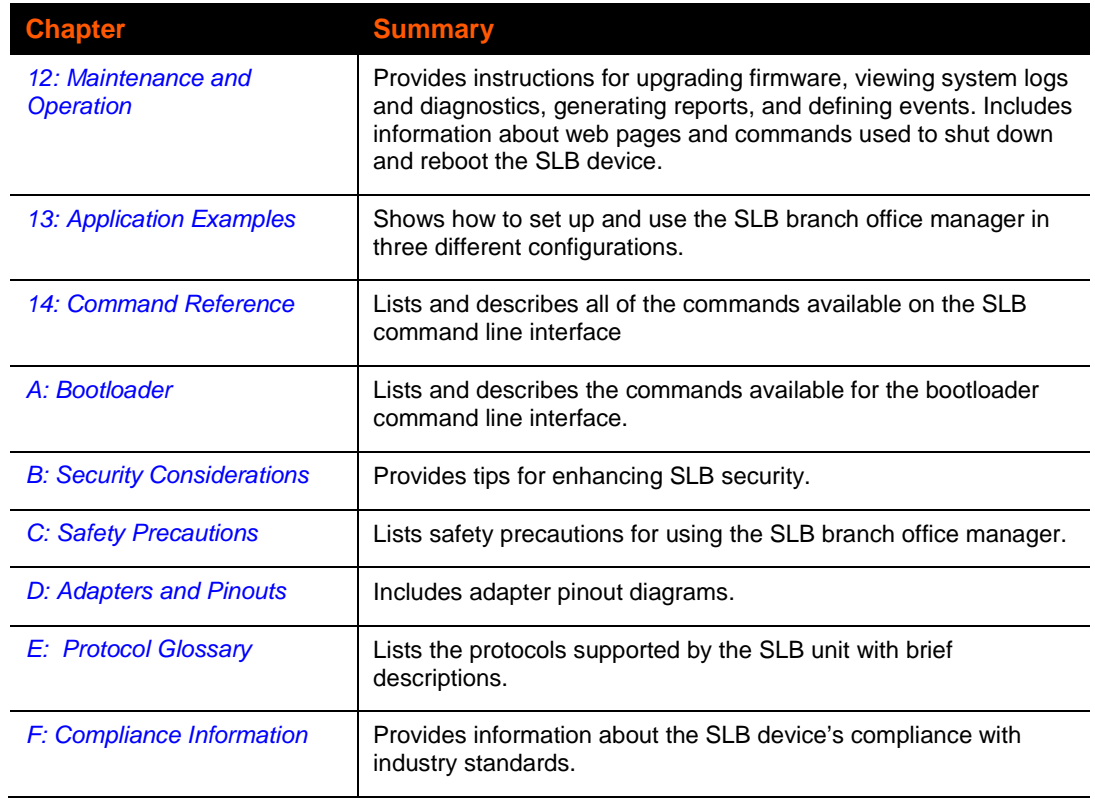

# <span id="page-10-0"></span>**Additional Documentation**

Visit the Lantronix Web site at [www.lantronix.com/support/documentation](http://www.lantronix.com/support/documentation) for the latest documentation and the following additional documentation.

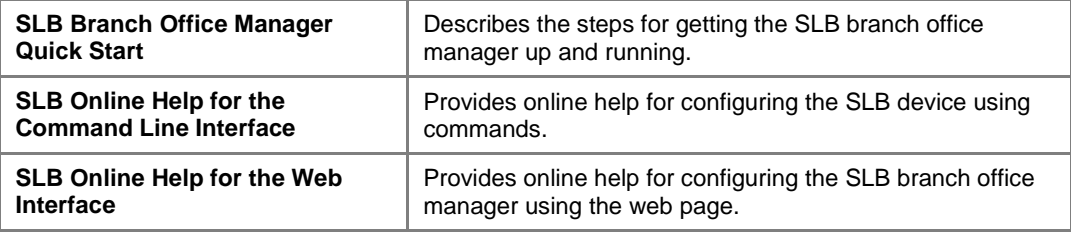

# <span id="page-11-0"></span>*2: Overview*

The SLB branch office manager enables IT System Administrators to manage remote servers and IT infrastructure equipment securely over the Internet. This innovative device combines the capabilities of the award-winning Lantronix® SLC™ console manager with remote power management and an Ethernet switch into a compact, 1U rack-mountable appliance.

### <span id="page-11-2"></span><span id="page-11-1"></span>**Features**

#### **Console Management**

- ◆ 8 serial ports for console connectivity
- Enables system administrators to remotely manage Linux, Unix, and Windows 2003 servers, routers, switches, telecom, and building access equipment
- Provides data logging, monitoring, and secure access control via the Internet

#### <span id="page-11-3"></span>**Power Management Outlets for Power Connectivity**

- $\triangle$  4 outlets for power connectivity
- ◆ Provides ability to control power individually to all attached equipment
- ◆ Provides on/off/reboot control
- Ensures safe power distribution and reduces in-rush current overload

#### <span id="page-11-4"></span>**Ethernet Switch**

- ◆ 8 ports for network connectivity
- $\bullet$  Provides additional flexibility and scalability
- ◆ Offers convenience
- ◆ Reduces rack space

### <span id="page-11-5"></span>**Integration with Other Secure IT Management Products**

- ◆ Can be combined with the Lantronix® Spider<sup>™</sup> Distributed KVM to provide a complete *all-in-one "*distributed IT" management solution.
- Can integrate seamlessly with the Lantronix® SLM™ management appliance and brings the "Branch to the Enterprise" for a complete end-to-end OOBI enterprise management solution.

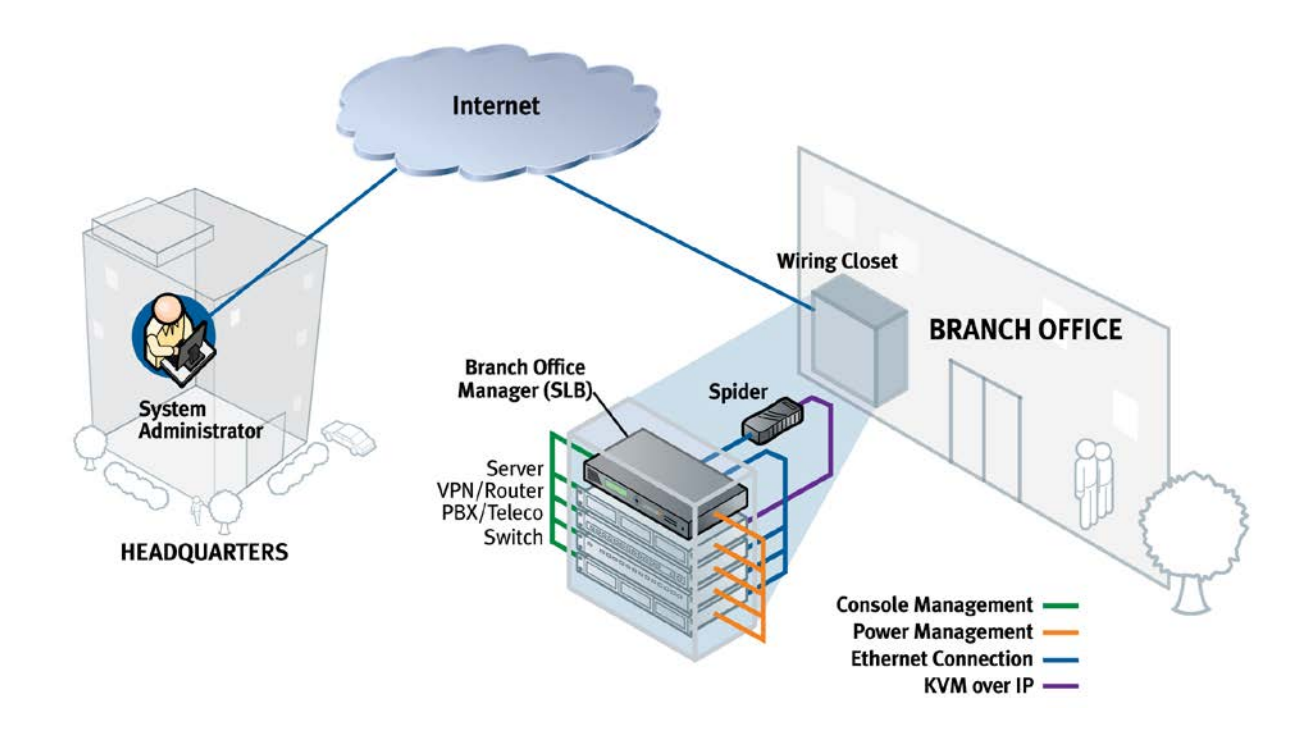

## <span id="page-12-0"></span>**Meets Needs of Branch Offices**

Designed to meet the specific needs of the remote branch office, the SLB branch office manager conserves rack space and reduces costs by enabling system administrators at a main corporate facility to manage the IT equipment distributed among branch offices simply and cost-effectively.

Branch offices are facilities that are typically remote or "distributed IT" locations, likely located off-site of corporate headquarters or large-scale enterprise facilities. These distributed facilities typically do not have an on-site maintenance staff or IT System Administrator.

Typically, the branch office environment has some of the following characteristics:

- Space is limited to 1U rack space or shelf mounted desktop unit
- Closet-mounted or wall-attached rack
- Limited air and power conditioning
- Limited number of network devices and servers
- No on-site maintenance staff
- Ethernet or dial-up modem access is required

# <span id="page-13-0"></span>**Typical Equipment**

You can configure, administer, and manage IT equipment in a variety of ways, but most devices have one method in common: an RS-232 serial port, sometimes called a console, auxiliary, or management port. These ports are often accessed directly by connecting a terminal or laptop to them, meaning that the user must be in the same physical location as the equipment. SLB devices give the user a way to access them remotely from anywhere there is a network or modem connection.

The SLB can access and administer many types of equipment, such as:

- ◆ **Servers: Unix, Linux, Windows 2003, and others**
- **Networking equipment:** Routers, switches, storage networking
- **Telecom:** PBX, voice switches
- **Other systems with serial interfaces:** Heating/cooling systems, security/building access systems, UPS, medial device.

## <span id="page-13-1"></span>**Types of Business**

The SLB branch office manager is used in many types of business, for example:

- Banking and finance
- Insurance companies
- **Healthcare**
- Retail Sales
- Information Technology
- Education and campus style facilities
- Hospitality
- Manufacturing Facilities

# <span id="page-13-2"></span>**Benefits**

The key benefits of using the SLB branch office manager:

- **Saves space:** Compact design merges the functionality of three solutions into a 1U rack solution, reducing required rack space and total cost of ownership.
- **Saves money:** Enables remote management and troubleshooting without sending a technician onsite, resulting in reduced travel costs and increased network uptime.
- ◆ **Saves time:** Provides instant access and reduces response time, improving efficiency.
- **Simplifies access:** Enables 24/7 access to your equipment securely and remotely after hours and on weekends and holidays—without having to schedule visits or arrange for off-hour access.
- **Protects assets:** Provides the highest levels of encryption and security features (authentication, authorization, and IP filters) to ensure that your IT infrastructure and data assets are protected.

The SLB device also provides features such as convenient text menu systems, breaksafe operation, port buffering (logging), remote authentication, and Secure Shell (SSH) access. Dial-up modem support ensures access when the network is not available.

## <span id="page-14-0"></span>**Models**

Two SLB models have the following hardware components:

- **Two Models:** The SLB branch office manager is available in a 100-120 VAC output model (SLB088411-01) with NEMA 5-15R type outlets and a 208-240 VAC output model (SLB088412-01) with IEC60320/C13 type outlets.
- **Power Outlets:** Each model has four outlets that allow power management and control (on/off/reboot) of the attached equipment using a simple web or command line interface.
- **Serial Device Ports:** Eight serial RS-232C (EIA-232) device ports are for remote console management of the attached equipment. These match the RJ45 pin-outs of the console ports of many popular devices found in a network environment, and where different can be converted using Lantronix adapters. See *[D: Adapters and Pinouts](#page-268-0)* for more information on serial adapters and pin-outs.
- **Unmanaged Ethernet Switch:** A built-in 8-port unmanaged Ethernet switch provides convenience and helps further reduce required rack space.
- **Ports and Modem Slots:** The SLB branch office manager has two 10/100 Ethernet ports (referred to in this User Guide as Eth1 and Eth2) and a front panel serial console port (RJ45). The SLB device has two 32-bit CardBus (PC card) slots to support storage cards or a PC Card modem for dial-in access. The list of supported cards is available on the Lantronix website.

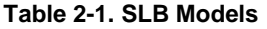

<span id="page-14-1"></span>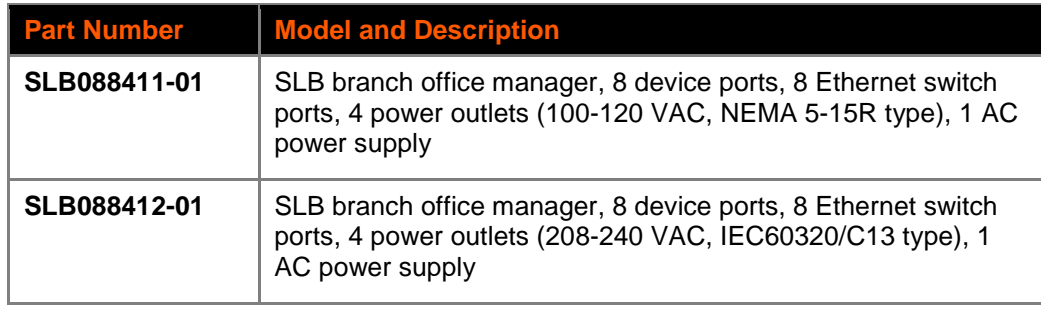

<span id="page-15-1"></span>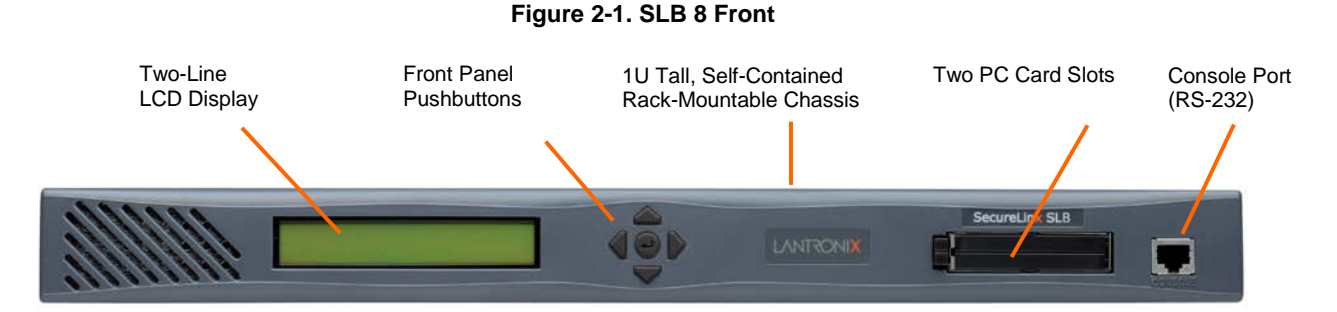

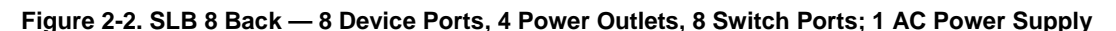

<span id="page-15-2"></span>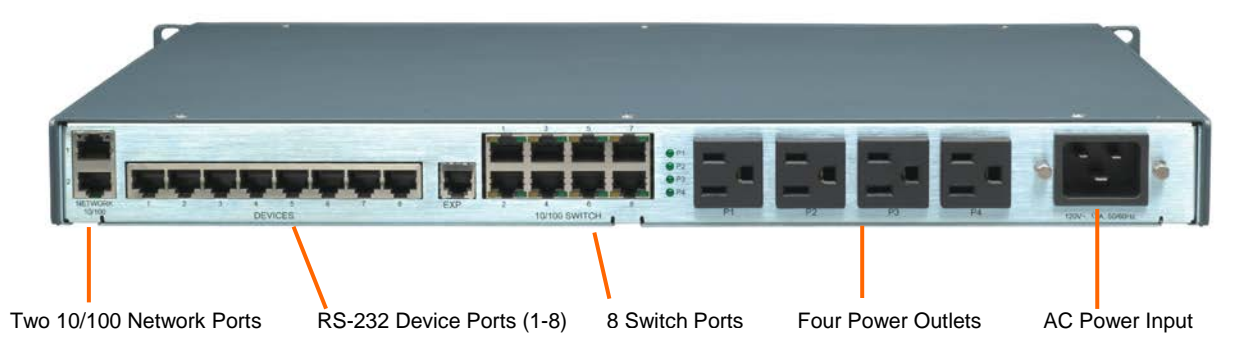

# <span id="page-15-0"></span>**System Features**

The SLB firmware has the following basic capabilities:

- Connects up to eight RS-232 serial consoles
- Controls power (on/off/reboot) of up to four attached devices
- 10Base-T/100Base-TX Ethernet network compatibility
- Buffer logging to file
- Email and SNMP notification
- ID/Password security, configurable access rights
- Secure shell (SSH) security; supports numerous other security protocols
- Network File System (NFS) and Common Internet File System (CIFS) support
- Telnet or SSH to a serial port by IP address per port or by IP address and TCP port number
- Configurable user rights for local and remotely authenticated users
- Support for an internal PC Card modem or an external modem
- Sun break-safe (no unintentional break ever sent to attached servers)
- Simultaneous access on the same port-- "listen" and "direct" connect mode
- Local access through a console port
- Web administration (using most browsers)

## <span id="page-16-0"></span>**Protocols Supported**

The SLB branch office manager supports the TCP/IP network protocol as well as:

- SSH, Telnet, PPP, NFS, and CIFS for connections in and out of the SLB device
- SMTP for mail transfer
- DNS for text-to-IP address name resolution
- SNMP for remote monitoring and management
- ◆ FTP and SFTP for file transfers and firmware upgrades
- **◆ TFTP and HTTPS for firmware upgrades**
- DHCP and BOOTP for IP address assignment
- ◆ HTTPS (SSL) for secure browser-based configuration
- NTP for time synchronization
- LDAP, NIS, RADIUS, CHAP, PAP, Kerberos, and TACACS+ for user authentication

For brief descriptions of these protocols, see *Appendix [Protocol Glossary](#page-274-0)*.

# <span id="page-16-1"></span>**Access Control**

The system administrator controls access to attached servers or devices by assigning access rights to up to 128 user profiles. Each user has an assigned ID, password, and access rights. Other user profile access options may include externally configured authentication methods such as RADIUS, TACACS+, NIS, and LDAP.

# <span id="page-16-2"></span>**Power Outlet Control**

With the SLB branch office manager's built-in power management capability, system administrators can remotely control the power (on/off/reboot) individually to all IT equipment in the branch office, ensure safe power distribution, and reduce "in-rush" current overload. If [SNMP traps](https://172.18.21.64/help/Services.htm%23SNMP) are enabled, a trap (alarm) is sent if the total current for all outlets exceeds a threshold.

## <span id="page-16-3"></span>**Device Port Buffer**

The SLB device supports real-time data logging for each device port. The port can save the data log to a file, send an email notification of an issue, or take no action.

You can define the path for logged data on a port-by-port basis, configure file size and number of files per port for each logging event, and configure the device log to send an email alert message automatically to the appropriate parties indicating a particular error.

# <span id="page-16-4"></span>**Configuration Options**

You may use the backlit front-panel LCD display for initial setup and configuration and to view current network, console, and date/time settings, and get power outlet status.

Both a web interface viewed through a standard browser and a command line interface (CLI) are available for configuring the SLB settings and monitoring performance.

# <span id="page-17-0"></span>**Application Example**

The figure below is an example deployment. An SLB branch office manager is deployed in each branch office and an (optional) SLM management appliance at the main office. The branch offices are interconnected (always on) by VPN routers overlaid on the Internet, and also interconnected (on demand) through the analog phone system.

*Note: The SLB branch office manager can also be the authentication gateway to a network architecture that is not VPN-based.*

The SLB device provides Ethernet switch service (blue), remotely controlled and monitored AC power (orange), console management (green), and traditional, wired telephone network (PSTN) access (yellow).

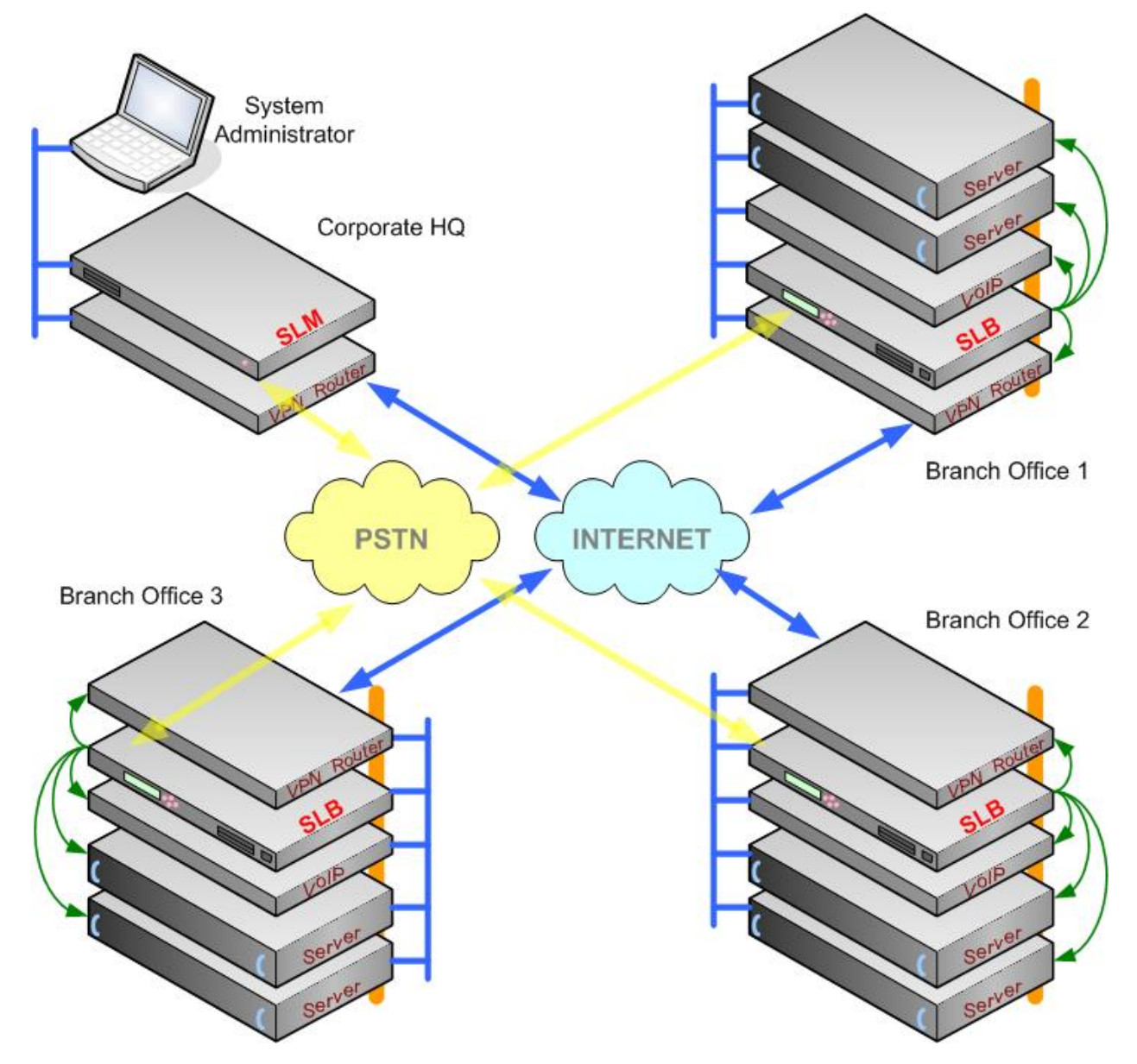

A system administrator, upon losing IP connectivity to a server, takes the following steps:

- Views the server's Ethernet interface state information provided by the SLB branch office manager.
- If the Ethernet interface is faulty, connects to the server's console port by means of the SLB web page or CLI (optionally via the SLM management appliance) and checks the server's system parameters.
- If the server is not responsive on the console port, commands the SLB branch office manager to reboot the server's power.
- If the entire branch office loses IP connectivity, dial in to the SLB device to perform the diagnostic functions

# <span id="page-18-0"></span>**Hardware Features**

The SLB hardware includes the following:

- ◆ 1U-tall (1.75 inch) rack-mountable appliance
- ◆ 2 10Base-T/100Base-TX network ports
- ◆ 1 front panel serial console port for VT100 terminal or PC with emulation
- ◆ 2 PC Card slots
- ◆ Front panel LCD display and keypad
- 256 KB-per-port buffer memory for serial device ports
- ♦ 8-port unmanaged Ethernet switch with auto MDI/MDIX function
- ◆ 8 RS-232 serial device ports connected via Category 5 (RJ45) wiring
- ◆ AC Power Input:

− SLB088411-01 model:

- (1) IEC-60320/C20 inlet, 100-120 VAC, 50/60Hz
- (20A Branch Circuit) 16A max input current*<sup>2</sup>*
- (15A Branch Circuit) 12A max input current*<sup>1</sup>*

− SLB088412-01 model:

- (1) IEC-60320/C20 inlet, 100-240 VAC, 50/60Hz
- (20A Branch Circuit) 15A max input current
- Power Outlets (Total Switched Power):
	- − SLB088411-01 model:
		- (4) NEMA 5-15R outlets, 100-120 VAC, 50/60Hz
		- (20A Branch Circuit) 15A max per outlet, 16A total*<sup>2</sup>*
		- (15A Branch Circuit) 12A max per outlet, 12A total*<sup>1</sup>*
	- − SLB088412-01 model
		- (4) IEC-60320/C13 outlets, 208-240 VAC, 50/60Hz
		- (20A Branch Circuit) 10A max per outlet, 15A total

*Note: The outlet voltage equals the input voltage.*

◆ Convection cooled, silent operation, low power consumption

*Note: For more detailed information, see [Technical Specifications](#page-22-1) on page [23.](#page-22-1)*

*<sup>1</sup> The max input/output current is de-rated to 12A when using the supplied NEMA 5-15P (15A) cable (p/n SLPP012310-01).* 

*2 The max input/output current is de-rated to 16A when using the optional NEMA 5-20P (20A) cable (p/n SLPP012410-01, SLPP012510-01, SLPP012610-01).*

### <span id="page-19-0"></span>**Serial Connections**

All devices attached to the device ports and the console port must support the RS-232C (EIA-232) standard. Category 5 cabling with RJ45 connections is used for the device port connections and for the console port. (For pinout information, see *[D: Adapters and](#page-268-0)  Pinouts*.)

*Note: RJ45 to DB9/DB25 adapters are available from Lantronix.*

<span id="page-19-1"></span>Device ports and the console port support eight baud-rate options: 300, 600, 1200, 2400, 4800, 9600, 19200, 38400, 57600, and 115200 baud.

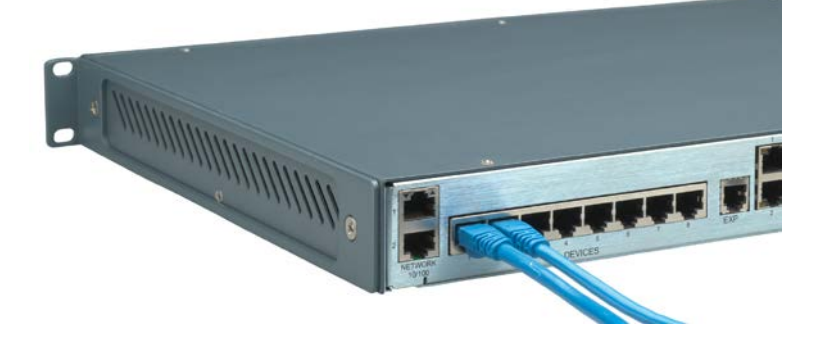

**Figure 2-3. Device Port Connections**

<span id="page-19-2"></span>**Figure 2-4. Console Port Connection**

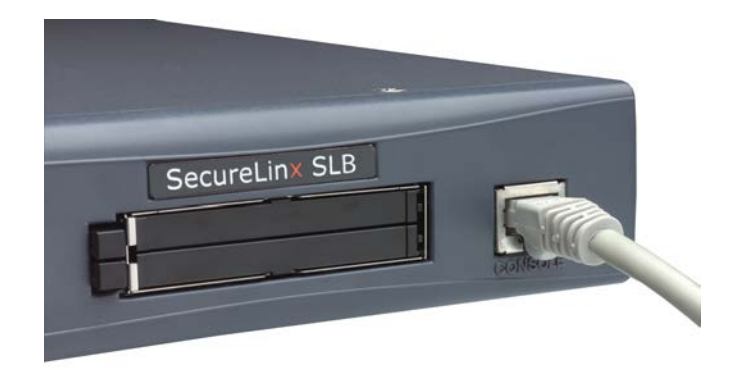

### <span id="page-20-0"></span>**Network Connections**

The SLB network interfaces are 10Base-T/100Base-TX connectors for use with a conventional Ethernet network. Use standard RJ45-terminated Category 5 cables. Network parameters must be configured before the SLB branch office manager can be accessed over the network.

<span id="page-20-2"></span>*Note: One possible use for the two Ethernet ports is to have one port on a private, secure network and the other on a public, unsecured network.*

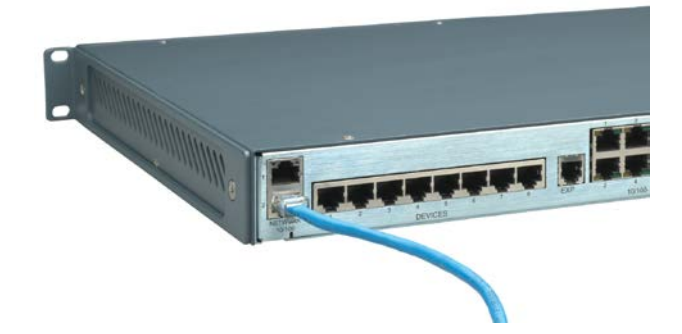

**Figure 2-5. Network Connection**

# <span id="page-20-1"></span>**PC Card Interface**

<span id="page-20-3"></span>The SLB has two PC Card slots. Lantronix qualifies cards continuously and publishes a list of qualified cards on the Lantronix web site.

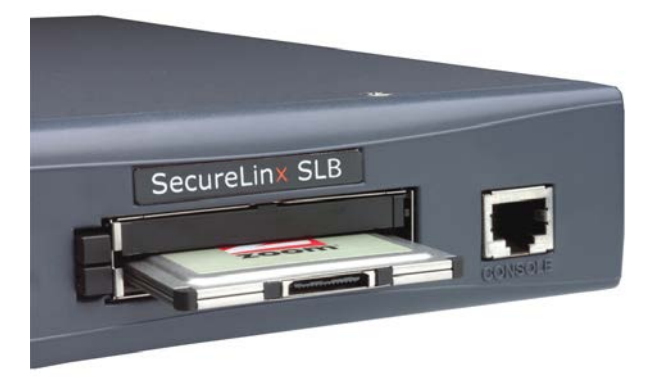

#### **Figure 2-6. PC Card Interface**

# <span id="page-21-0"></span>*3: Installation*

This chapter provides a high-level procedure for installing the SLB branch office manager followed by more detailed information about the SLB connections and power supplies.

*Caution: To avoid physical and electrical hazards, please be sure to read [C: Safety Information](#page-266-0) before installing the SLB device.*

# <span id="page-21-1"></span>**What's in the Box**

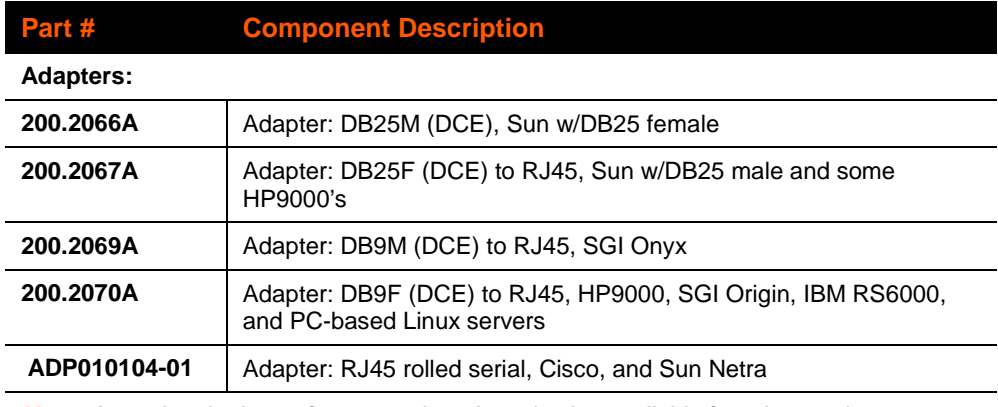

In addition to the SLB branch office manager, the box contains the following items:

*Note: An optional adapter for external modems is also available from Lantronix: 200.2073 Adapter: DB25M (DCE) to RJ45, external modems.*

**Cables:**

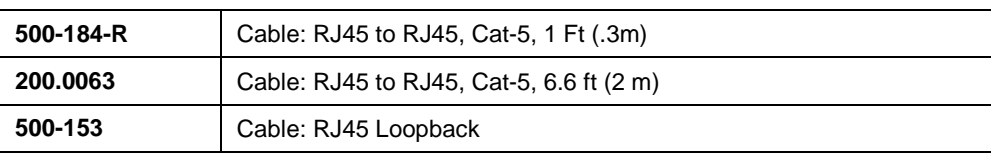

#### **Power Cords:**

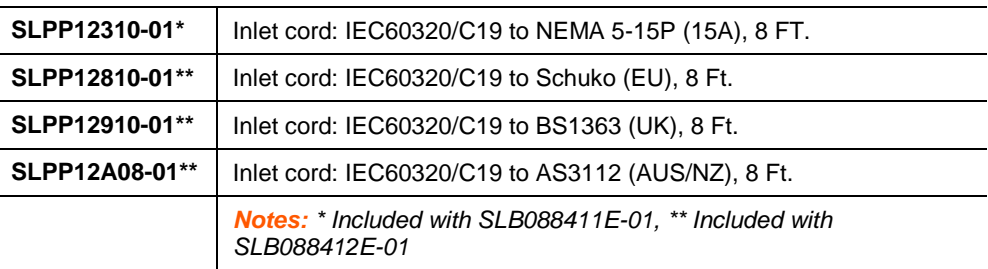

Verify and inspect the contents of the SLB package using the enclosed packing slip or the table above. If any item is missing or damaged, contact your place of purchase immediately.

### <span id="page-22-0"></span>**Product Information Label**

The product information label on the underside of the SLB branch office manager contains the following information about each SLB device:

- Part Number
- ◆ Serial Number Bar Code
- Serial Number and Date Code
- ◆ Regulatory Certifications and Statements

# <span id="page-22-2"></span><span id="page-22-1"></span>**Technical Specifications**

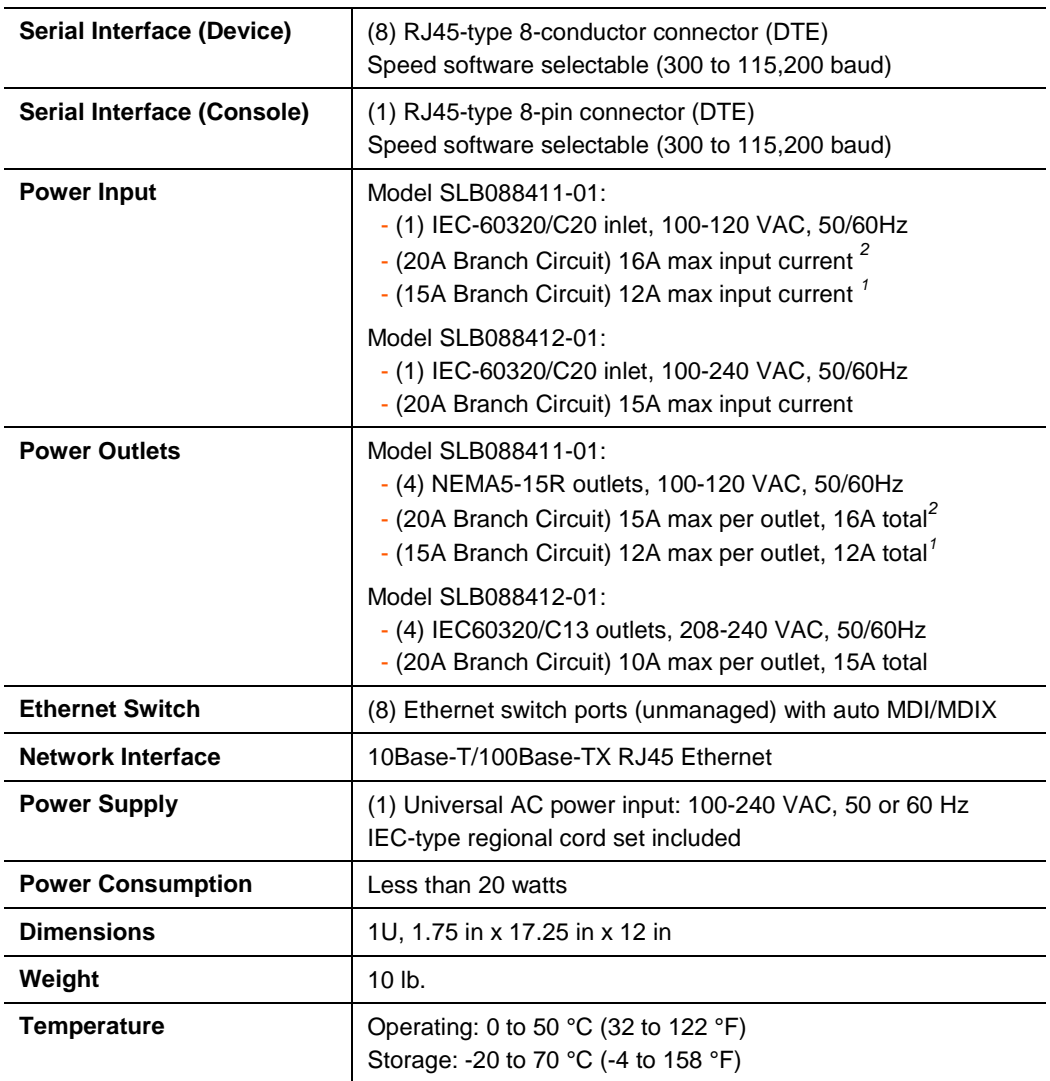

#### **Table 3-1. SLB Technical Specifications**

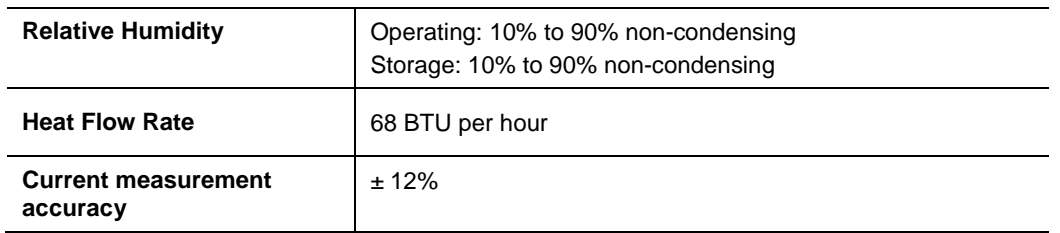

*<sup>1</sup> The max input/output current is de-rated to 12A when using the supplied NEMA 5-15P (15A) cable (p/n SLPP012310-01).* 

*2 The max input/output current is de-rated to 16A when using the optional NEMA 5-20P (20A) cable (p/n SLPP012410-01, SLPP012510-01, SLPP012610-01).*

# <span id="page-23-0"></span>**Physical Installation**

#### **To install the SLB branch office manager in a rack:**

1. Place the SLB device in a 19-inch rack.

*Warning: Be careful not to block the air vents on the sides of the SLB branch office manager. If you mount the SLB in an enclosed rack, we recommended that the rack have a ventilation fan to provide adequate airflow through the SLB.*

- 2. Connect the serial device(s) to the SLB device ports. See on page *[25](#page-23-1)*.
- 3. Install any PC Cards you intend to use. If you install a modem card, connect to the phone line. See *[9:](#page-113-0) [PC Cards.](#page-113-0)*
- 4. You have the following options:
	- a) To configure the SLB branch office manager using the network, or to monitor serial devices on the network, connect at least one SLB network port to a network. See *[Connecting to a Network Port](#page-24-1)* on page *[25](#page-24-1)*.
	- b) To configure the SLB branch office manager using a dumb terminal or a computer with terminal emulation, connect the terminal or PC to the SLB console port. See *[Connecting a Terminal](#page-24-2)* on page *[25](#page-24-2)*.
- 5. Connect the power cord, and apply power. See *[Connecting to a Power Source](#page-25-0)* on page *[26](#page-25-0)* .
- 6. Wait approximately a minute and a half for the boot process to complete.

When the boot process ends, the SLB host name and the clock appear on the LCD display.

<span id="page-23-1"></span>Now you are ready to configure the network settings as described in *[4:](#page-28-0) [Quick Setup.](#page-28-0)*

### <span id="page-24-0"></span>**Connecting to a Device Port**

You can connect any device that has a serial console port to a device port on the SLB branch office manager for remote administration. The console port must support the RS-232C interface.

*Note: Many servers must either have the serial port enabled as a console or the keyboard and mouse detached. Consult the server hardware and/or software documentation for more information.*

#### **To connect to a device port:**

- 1. Connect one end of the Cat 5 cable to the device port.
- 2. Connect the other end of the Cat 5 cable to a Lantronix serial console adapter.

*Note: To connect a device port to a Lantronix® SLP™* management appliance*, use the rolled serial cable provided with the SLB branch office manager, a 200.2225 adapter and Cat 5 cabling, or the ADP010104 adapter that eliminates the need for an additional Cat5 patch cable between the adapter and the connected equipment. See [D: Adapters and](#page-268-0)  Pinouts for more information about Lantronix adapters.*

3. Connect the adapter to the serial console of the serial device.

<span id="page-24-3"></span>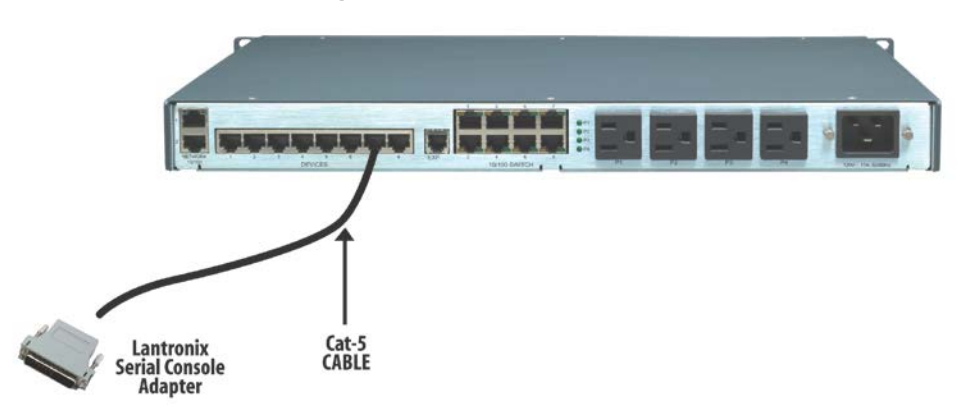

**Figure 3-1. CAT 5 Cable Connection**

### <span id="page-24-1"></span>**Connecting to a Network Port**

The SLB device's network ports (10Base-T/100Base-TX) allow remote access to the attached devices and the system administrative functions. Use a standard RJ45 terminated Category 5 cable to connect to the network port.

*Note: One possible use for the two Ethernet ports is to have one port on a private, secure network, and the other on an unsecured network.*

### <span id="page-24-2"></span>**Connecting a Terminal**

The console port is for local access to the SLB branch office manager and the attached devices. You may attach a dumb terminal or a computer with terminal emulation to the console port. The SLB console port uses RS-232C protocol and supports VT100 emulation. The default baud rate is 9600.

To connect the console port to a terminal or computer with terminal emulation, Lantronix offers optional adapters that provide a connection between an RJ45 jack and a DB9 or DB25 connector. The console port is configured as DTE. For more information,

see *[D: Adapters and Pinouts](#page-268-0)* and our web site at [www.lantronix.com/support](http://www.lantronix.com/support) and click Cable/Adapter Lookup on the **Support** menu.

#### **To connect a terminal:**

- 1. Attach the Lantronix adapter to your terminal (use **PN 200.2066A** adapter) or your PC's serial port (use **PN 200.2070A** adapter).
- 2. Connect the Cat 5 cable to the adapter, and connect the other end to the SLB console port.
- 3. Turn on the terminal or start your computer's communication program (e.g., HyperTerminal for Windows).
- 4. Once the SLB branch office manager is running, press **Enter** to establish connection. You should see the model name and a **login** prompt on your terminal. You are connected.

#### <span id="page-25-0"></span>**Connecting to a Power Source**

The SLB branch office manager consumes less than 20W of electrical power.

The SLB device has a universal auto-switching AC power supply. The power supply accepts AC input voltage between 100 and 240 VAC with a frequency of 50 or 60 Hz. Rear-mounted IEC-type AC power connector(s) are provided for universal AC power input (see page *[22](#page-21-0)* for included power cords).

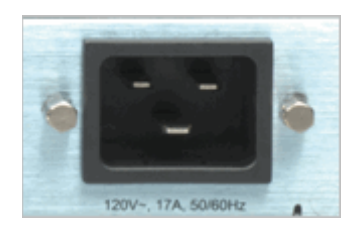

Figure 4-2. AC Power Input

### <span id="page-25-1"></span>**Connecting Devices to Power Outlets**

#### **To avoid the possibility of noise due to arcing:**

- 1. Keep the device's on/off switch in the off position until after it is plugged into the outlet, or log in to the unit and turn the outlets off before connecting the devices.
- <span id="page-25-2"></span>2. Connect devices to the outlets.

There are four power outlet status LEDs next to outlet number 1. The status LED for outlet 1 is at the top. If the LED for an outlet is dark the outlet is turned off; if it is lit the outlet is turned on.

#### **Figure 3-2. Power Outlets**

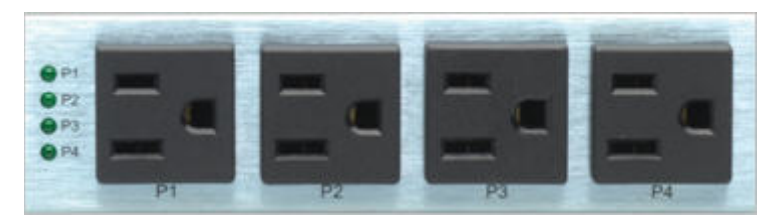

The status of the power outlets displays on the front panel LCD display as the default display.

#### <span id="page-26-0"></span>**Connecting Devices to the 8-Port Ethernet Switch**

#### <span id="page-26-2"></span>**To connect devices to the unmanaged Ethernet switch:**

1. Use the included 1Ft Ethernet patch cable to connect Ethernet port 1 on the SLB branch office manager to one of the switch ports.

**Figure 3-3. 8-Port Ethernet Switch**

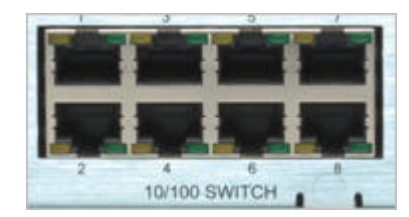

*Note: The eight unmanaged Ethernet ports are not internally connected to the other two Ethernet ports.*

- 2. Use a standard Ethernet patch cable to connect another switch port to your network.
- 3. Up to 6 more Ethernet devices may be connected to your network. Use standard Ethernet patch cables from the Ethernet devices to the SLB device's switch ports.

An example of a standard Ethernet patch cable is the Lantronix 200.0062 RJ45 TO RJ45 CAT5 CABLE (LAN PINNING) 6.6 Ft.

# <span id="page-26-1"></span>**Typical Installations**

Following are illustrations showing some typical ways to install the SLB branch office manager. In *[Figure 3-4](#page-27-0)*, three serial devices (a server, a Cisco switch, and a firewall) connect to the SLB device's serial ports, unmanaged switch ports, and power outlets. This setup enables the SLB branch office manager to manage the devices, connect the devices to the network, and provide power to the devices. An SLB switch port connects the Lantronix Spider (optional), a "Distributed KVM" product that provides remote and secure access to the attached server over the network. In addition, the SLB branch office manager connects to a modem for out-of-band dial-up access.

<span id="page-27-0"></span>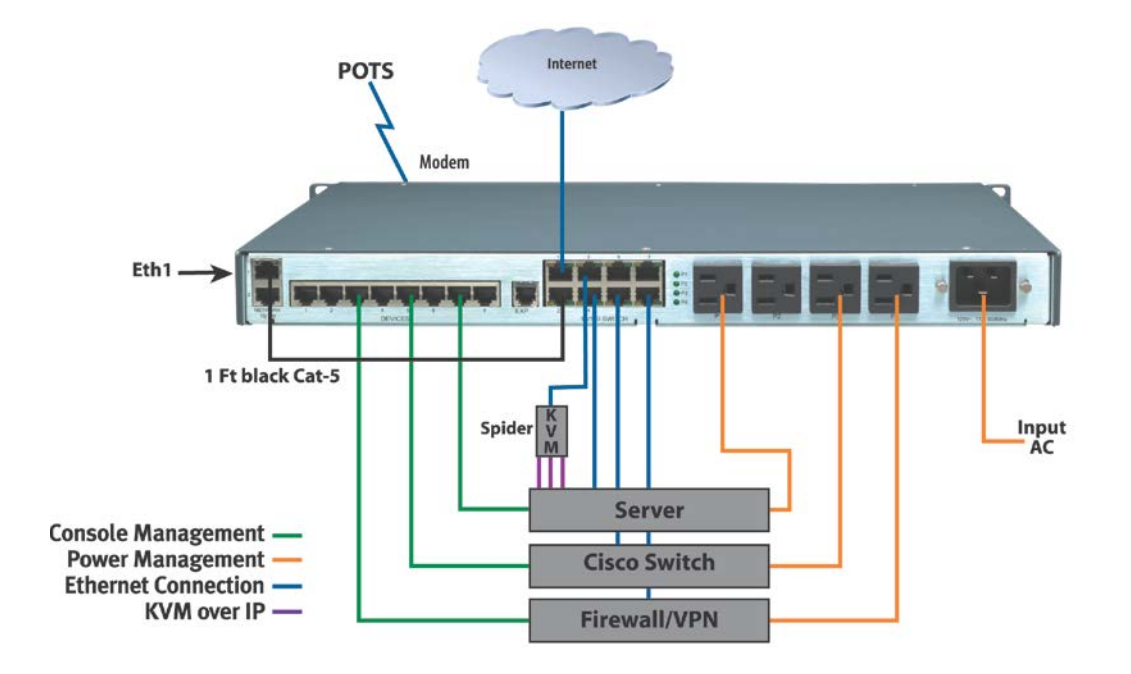

**Figure 3-4. SLB Installation Using the Integrated Ethernet Switch**

In *[Figure 3-5](#page-27-1)*, the SLB branch office manager controls four serial devices and provides power to them. The devices use a managed switch to connect to the network. The figure also shows how Lantronix Spiders can be daisy chained.

<span id="page-27-1"></span>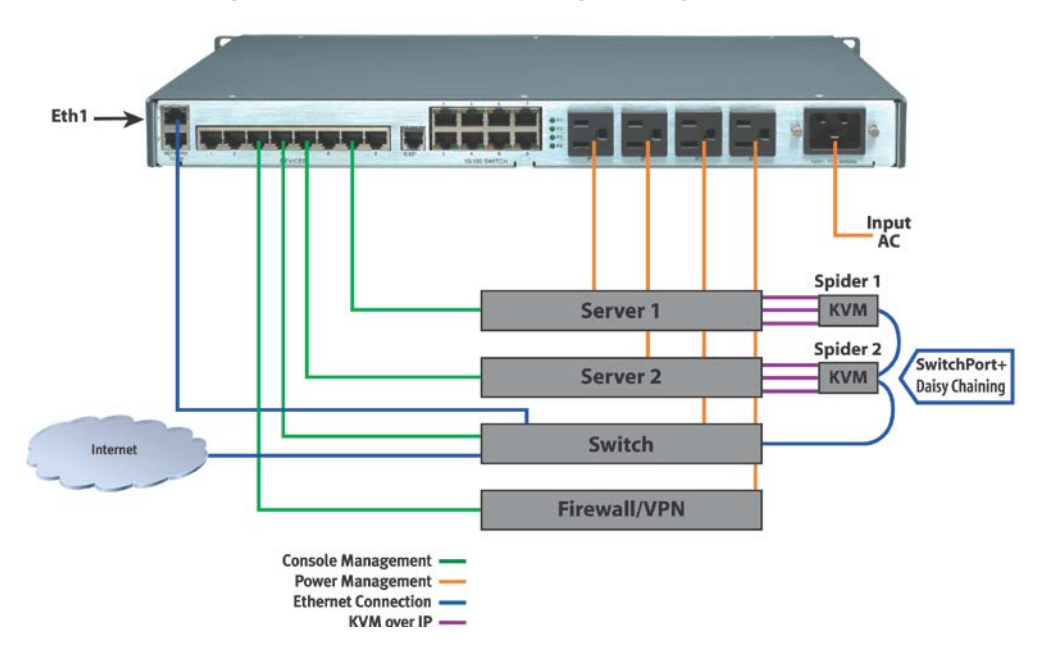

**Figure 3-5. SLB Installation Using a Managed Switch**

# <span id="page-28-0"></span>*4: Quick Setup*

This chapter helps get the IP network port up and running quickly, so you can administer the SLB branch office manager using your network. To set up the network connections quickly, we suggest you do one of the following:

- ◆ Use the front panel LCD display and pushbuttons.
- ◆ Complete the Quick Setup web page on the web interface.
- SSH to the command line interface and follow the Quick Setup script on the command line interface.
- Connect to the console port and follow the Quick Setup script on the command line interface.

*Note: The first time you power up the SLB unit, Eth1 tries to obtain its IP address via DHCP. If you have connected Eth1 to the network, and Eth1 is able to acquire an IP address, you can view this IP address on the LCD or Lantronix® Detector™ (downloadable at* <http://www.lantronix.com/support/downloads/>*). If Eth1 cannot acquire an IP address, you cannot use Telnet, SSH, or the web interface to run Quick Setup.*

# <span id="page-28-1"></span>**IP Address**

Your SLB branch office manager must have a unique IP address on your network. The system administrator generally provides the IP address and corresponding subnet mask and gateway. The IP address must be within a valid range, unique to your network, and in the same subnet as your PC.

<span id="page-28-2"></span>You have the following options for assigning an IP address to your SLB device.

| <b>Method</b>   | <b>Description</b>                                                                                                    |
|-----------------|----------------------------------------------------------------------------------------------------|
| <b>DHCP</b>     | A DHCP server automatically assigns the IP address and network<br>settings. The SLB branch office manager is DHCP-enabled by<br>default.                                                                                                    |
|                 | With the Eth1 network port connected to the network, and the SLB<br>device powered up, Eth1 acquires an IP address, viewable on the<br>LCD.                                                                                                    |
|                 | At this point, you can Telnet into the SLB branch office manager, or<br>use the web interface.                                                                                                    |
| <b>BOOTP</b>    | Similar to DHCP but for smaller networks.                                                                                                    |
| <b>Detector</b> | A Windows-based application downloadable at<br>http://www.lantronix.com/support/downloads/ for viewing a DHCP-<br>provided IP address or for assigning a static IP address to the SLB<br>branch office manager. You can use Detector only if you have not<br>already assigned a static IP address by another method. For more<br>information, see Detector's online help. |

**Table 4-1. Methods of Assigning an IP Address**

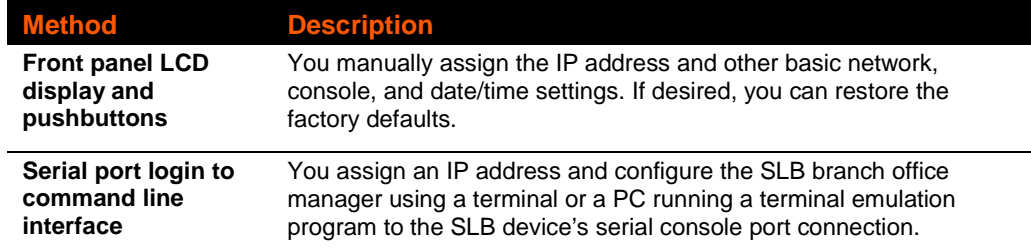

# <span id="page-29-1"></span><span id="page-29-0"></span>**Method #1 Using the Front Panel Display**

## **Before You Begin**

Make sure you know:

- An IP address that will be unique and valid on your network (unless automatically assigned)
- Subnet mask (unless automatically assigned)
- Gateway
- DNS settings
- Date, time, and time zone
- Console port settings: baud rate, data bits, stop bits, parity, and flow control

Make sure the SLB branch office manager is plugged in to power and turned on.

# <span id="page-29-2"></span>**Front Panel LCD Display and Pushbuttons**

With the SLB device powered up, you can use the front panel display and pushbuttons to set up the basic parameters.

<span id="page-29-3"></span>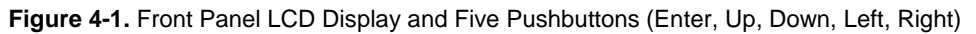

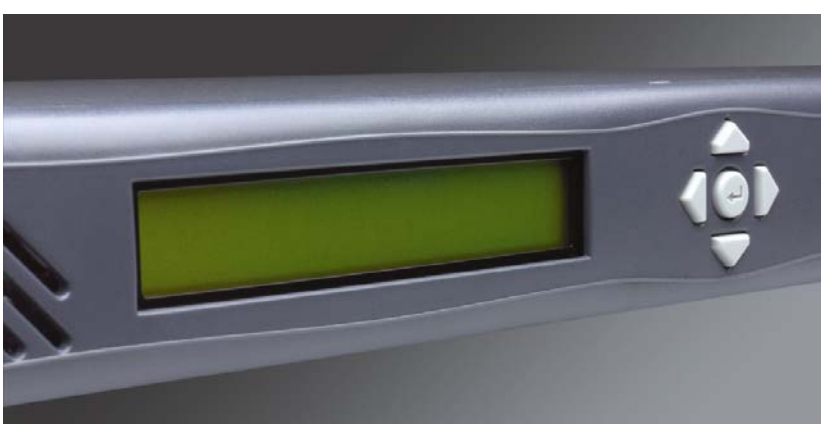

The front panel display initially shows the hostname (abbreviated to 14 letters), total current level, and state of the four outlets.

When you click the **right-arrow** pushbutton, the SLB device's network settings display. Using the five pushbuttons, you can change the network, console port, and date/time settings and view the firmware release version. If desired, you can restore the factory defaults.

*Note: Have your information handy as the display times out without accepting any unsaved changes if you take more than 30 seconds between entries.* 

Any changes made to the network, console port, and date/time settings take effect immediately.

#### <span id="page-30-0"></span>**Navigating**

The front panel has one **Enter** button (in the center) and four arrow buttons (**up, left, right,** and **down**). Press the arrow buttons to navigate from one option to another, or to increment or decrement a numerical entry of the selected option. Use the **Enter** button to select an option to change or to save your settings.

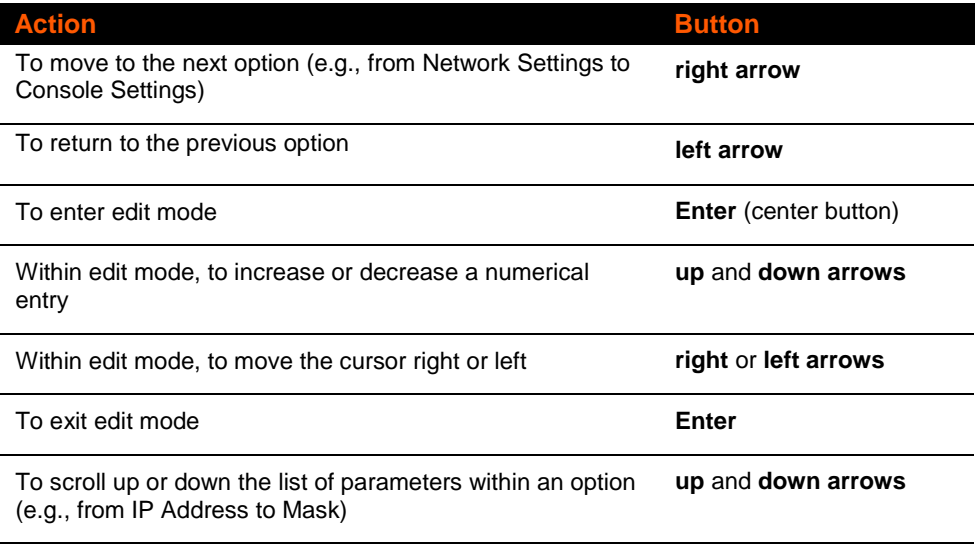

#### **Table 4-2. Front Panel Setup Options with Associated Parameters**

#### **right/left arrow**

<span id="page-30-2"></span>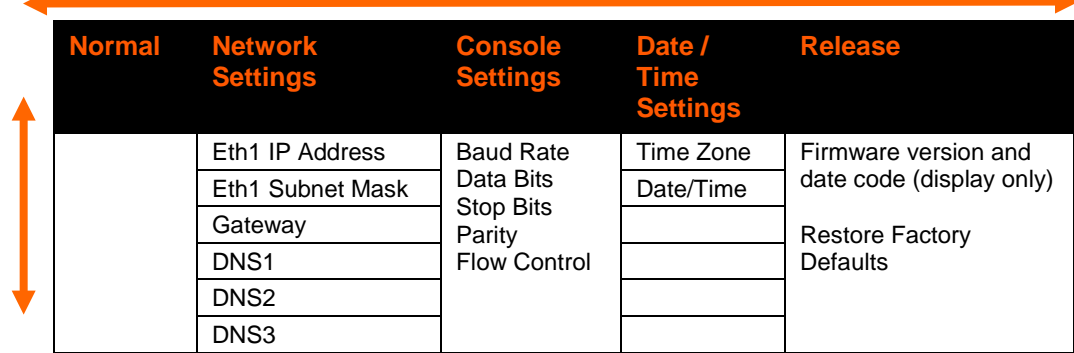

<span id="page-30-1"></span>

**up/down arrow**

# **Entering the Settings**

#### **To enter setup information:**

1. From the normal display (host name, date and time), press the **right arrow** button to display **Network Settings**. The IP address for Eth1 displays.

*Note: If you have connected Eth1 to the network, and Eth1 is able to acquire an IP address through DHCP, this IP address displays, followed by the letter [D]. Otherwise, the IP address displays as all zeros (000.000.000.000).*

- 2. Press the **Enter** button on the keypad to enter edit mode. A cursor displays below one character of the existing IP address setting.
- 3. To enter values:
	- Use the **left** or **right arrow** to move the cursor to the left or to the right position.
	- Use the **up** or **down arrow** to increment or decrement the numerical value.
- 4. When you have the IP address as you want it, press **Enter** to exit edit mode, and then press the **down arrow** button. The Subnet Mask parameter displays.

*Note: You must edit the IP address and the Subnet Mask together for a valid IP address combination.* 

5. To save your entries for one or more parameters in the group, press the **right arrow** button. The **Save Settings? Yes/No** prompt displays.

*Note: If the prompt does not display, make sure you are no longer in edit mode.*

- 6. Use the **left/right arrow** buttons to select **Yes**, and press the **Enter** button.
- 7. Press the **right arrow** button to move to the next option, **Console Settings**.
- 8. Repeat steps 2-7 for each setting.
- 9. Press the **right arrow** button to move to the next option, **Date/Time Settings**, and click **Enter** to edit the time zone.
	- a) To enter a US time zone, use the **up/down arrow** buttons to scroll through the US time zones, and then press **Enter** to select the correct one.
	- b) To enter a time zone outside the US, press the **left arrow** button to move up to the top level of time zones. Press the **up/down arrow** button to scroll through the top level.

A time zone with a trailing slash (such as Africa/) has sub-time zones. Use the **right arrow** button to select the Africa time zones, and then the **up/down arrows** to scroll through them.

Press **Enter** to select the correct time zone. To move back to the top-level time zone at any time, press the **left arrow**.

10. To save your entries, press the **right arrow** button. The **Save Settings? Yes/No** prompt displays.

*Note: If the prompt does not display, make sure you are no longer in edit mode.*

- 11. Use the **left/right arrow** buttons to select **Yes**, and press the **Enter** button.
- 12. To review the saved settings, press the **up** or **down arrows** to step through the current settings.

When you are done, the front panel returns to the clock display. The network port resets to the new settings, and you can connect to your IP network for further administration. You should be able to Telnet or SSH to the SLB branch office manager through your network connection, or access the web interface through a web browser.

## <span id="page-32-0"></span>**Restoring Factory Defaults**

#### **To use the LCD display to restore factory default settings:**

- 1. Press the **right arrow** button to move to the last option, **Release**.
- 2. Use the **down arrow** to move to the **Restore Factory Defaults** option. A prompt for the 6-digit **Restore Factory Defaults** password displays.
- 3. Press **Enter** to enter edit mode.
- 4. Using the **left** and **right arrows** to move between digits and the **up** and **down** arrows to change digits, enter the password (the default password is 999999).

*Note: The Restore Factory Defaults password is only for the LCD. You can change it at the command line interface using the admin keypad password command.*

- 5. Press **Enter** to exit edit mode. If the password is valid, a **Save Settings? Yes/No** prompt displays.
- 6. To initiate the process for restoring factory defaults, select **Yes**. When the process is complete, the SLB reboots.

# <span id="page-32-1"></span>**Method #2 Quick Setup on the Web Page**

After the unit has an IP address, you can use the Quick Setup web page to configure the remaining network settings. This page displays the first time you log into the SLB only. Otherwise, the SLB Home Page displays. (For information about the web interface, see *[Web Interface](#page-39-1)* on page *[40](#page-39-1)*.)

#### **To complete the Quick Setup page:**

- 1. Open a standard web browser. Lantronix supports the latest versions of Internet Explorer, Mozilla Firefox, Safari, Opera or Chrome web browsers.
- 2. In the URL field, type **https://** followed by the IP address of your SLB.

*Note: The web server listens for requests on the unencrypted (HTTP) port (port 80) and redirects all requests to the encrypted (HTTPS) port (port 443).*

3. Log in using **sysadmin** as the user name and **PASS** as the password. The first time you log in to the SLB, the Quick Setup page automatically displays. Otherwise, the Home page displays.

*Note:* To open the Quick Setup page at another time, click the **Quick Setup** tab.

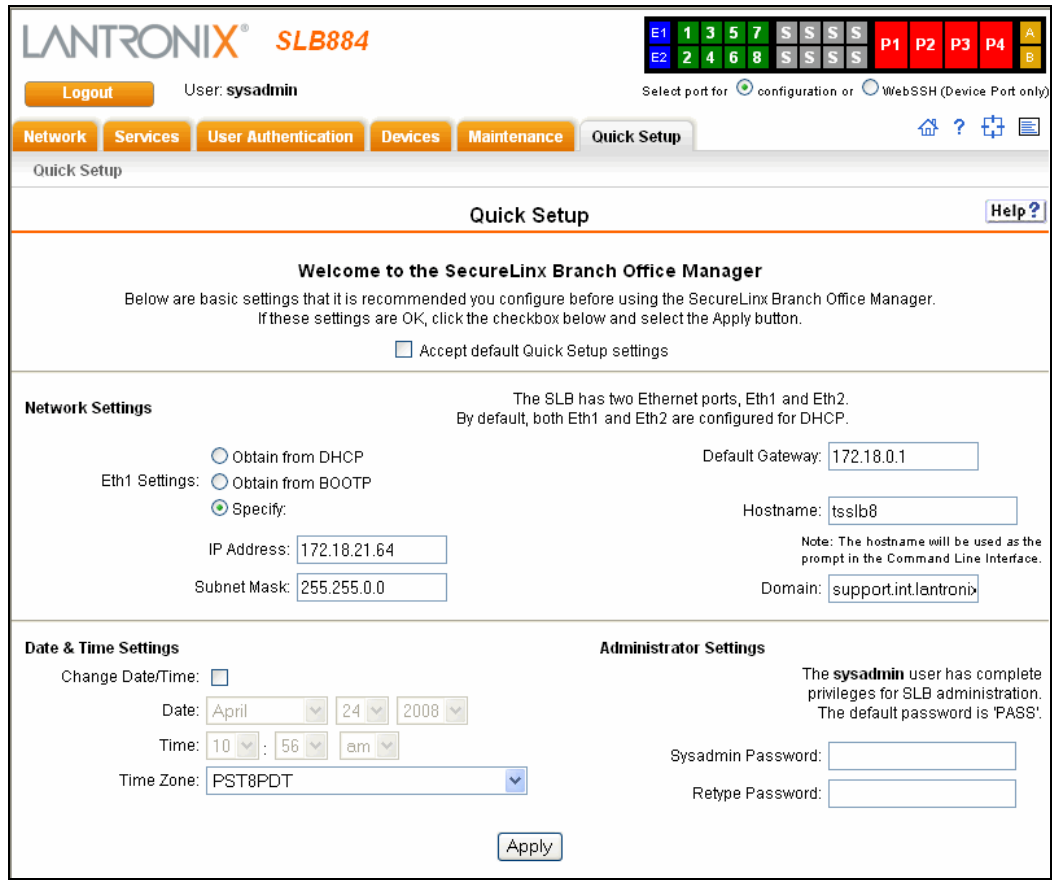

4. To accept the defaults, select the **Accept default Quick Setup settings** checkbox in the top portion of the page and click the **Apply** button at the bottom of the page. Otherwise, continue with step 5.

*Note: Once you click the Apply button on the Quick Setup page, you can continue using the web interface to configure the SLB branch office manager further.* 

5. Enter the following:

#### **Network Settings**

*Note: Configurations with the same IP subnet on multiple interfaces (Ethernet or PPP) are not currently supported.*

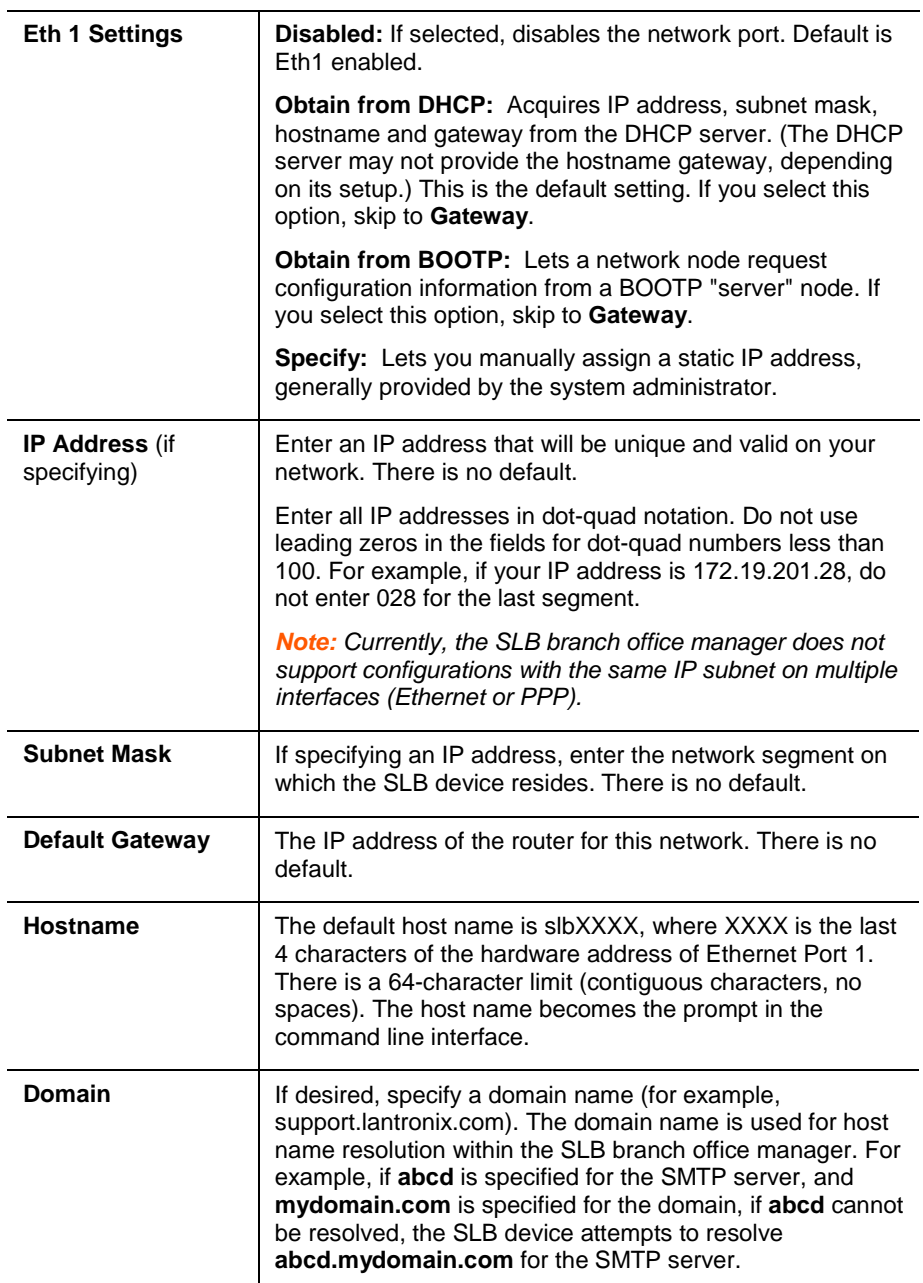

# **Date & Time Settings**

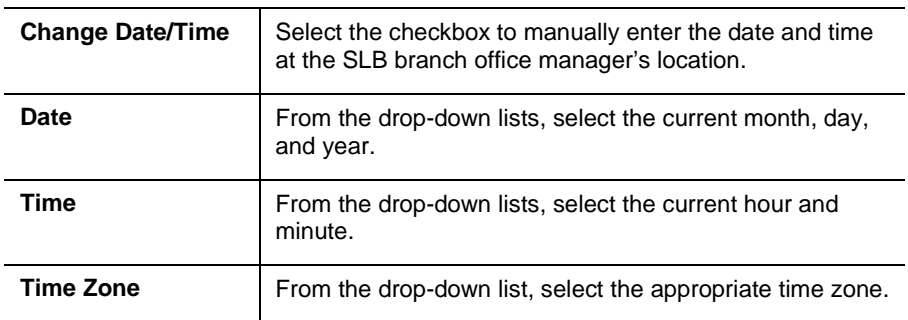

### **Administrator Settings**

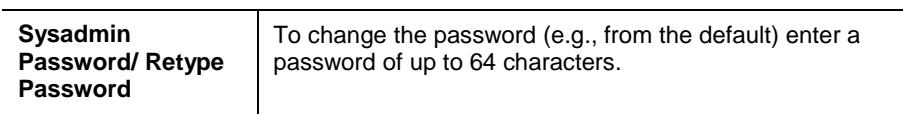

6. To save your entries, click the **Apply** button.
# **Method #3 Quick Setup on the Command Line Interface**

If the SLB branch office manager does not have an IP address, you can connect a dumb terminal or a PC running a terminal emulation program (VT100) to access the command line interface. (See *[Connecting a Terminal](#page-24-0)* on page *[25](#page-24-0)*.) If the unit has an IP address, you can use SSH or Telnet to connect to the SLB device.

*Note: By default, Telnet is disabled and SSH is enabled. To enable Telnet, use the Services web page (see [7:](#page-59-0) [Services\)](#page-59-0), a serial terminal connection, or an SSH connection.*

#### **To complete the command line interface Quick Setup script:**

- 1. Do one of the following:
	- $\blacklozenge$  With a serial terminal connection, power up, and when the command line displays, press **Enter**.
	- With a network connection, use an SSH program or Telnet program (if Telnet has been enabled) to connect to xx.xx.xx.xx (the IP address in dot quad notation), and press **Enter**. You should be at the **login** prompt.
- 2. Enter **sysadmin** as the user name and press **Enter**.
- 3. Enter **PASS** as the password and press **Enter**. The first time you log in, the Quick Setup script runs automatically. Normally, the command prompt displays.

```
Figure 4-2. Beginning of Quick Setup Script
```

```
Quick Setup will now step you through configuring a few basic settings.
The current settings are shown in brackets ('[]').
You can accept the current setting for each question by pressing <return>.
```
4. Enter the following information at the prompts:

*Note: To accept a default or to skip an entry that is not required, press Enter.*

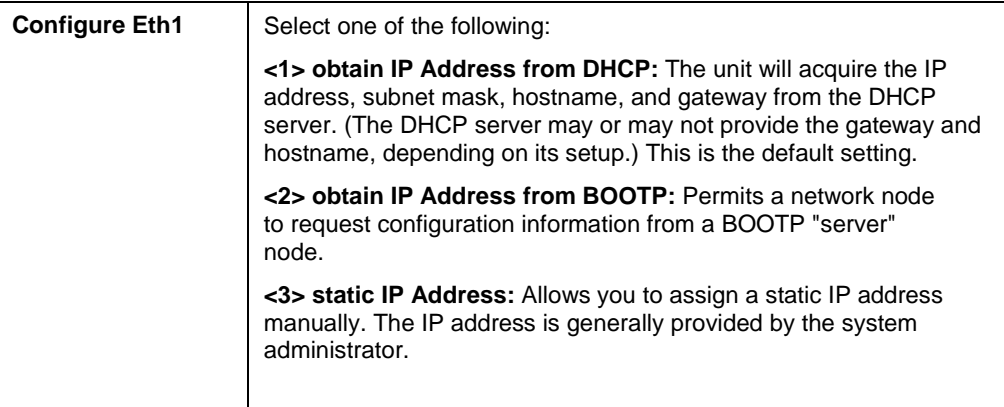

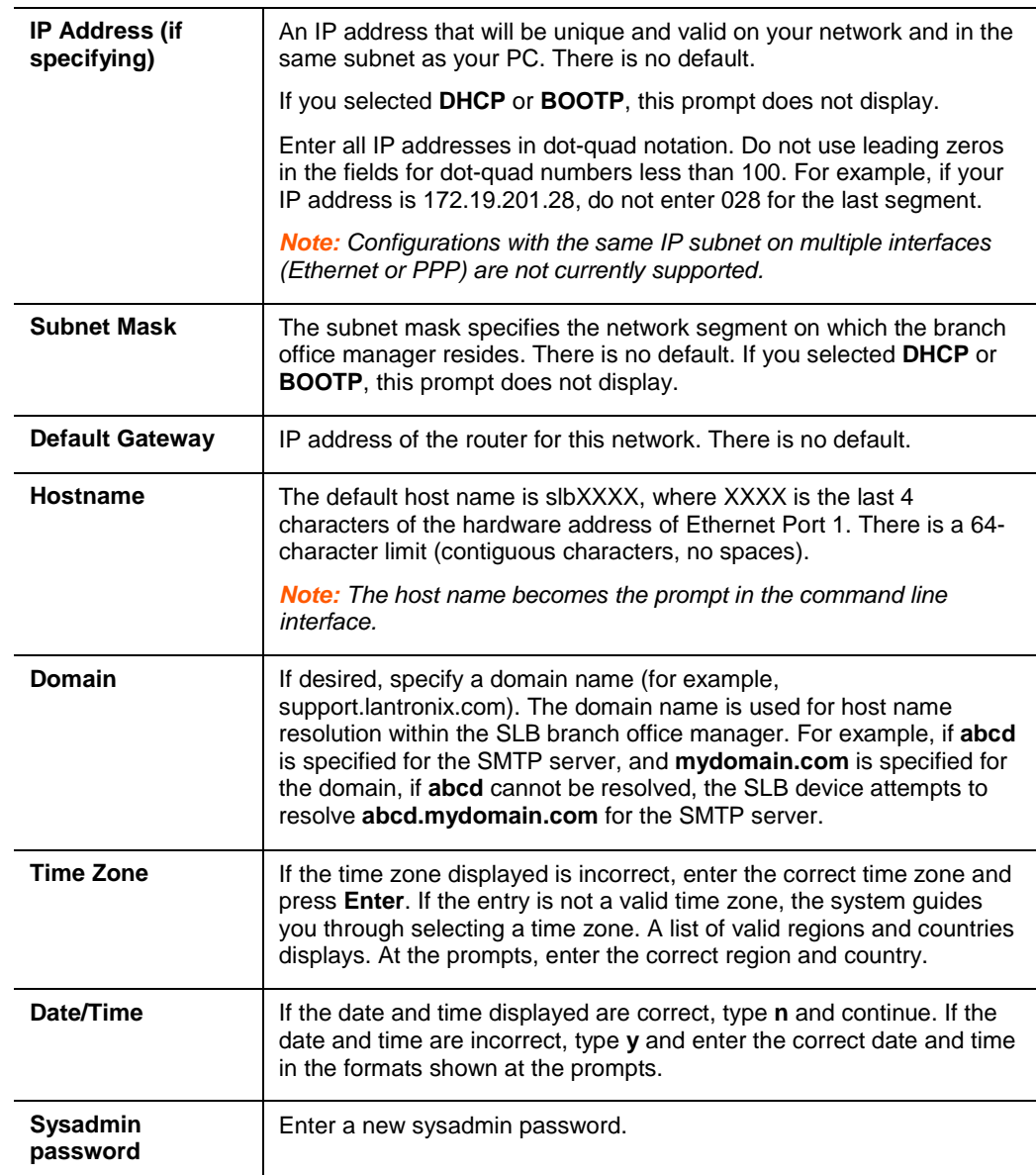

After you complete the Quick Setup script, the changes take effect immediately.

#### **Figure 4-3. Completed Quick Setup**

```
Quick Setup will now step you through configuring a few basic settings.
The current settings are shown in brackets ('[]').
You can accept the current setting for each question by pressing <return>.
   Ethernet Port and Default Gateway
The SLB0884 has two ethernet ports, Eth1 and Eth2.
By default, both ports are configured for DHCP.
Configure Ethi: (1) obtain IP Address from DHCP
                 (2) obtain IP Address from BOOTP
                 (3) static IP Address (172.19.219.178)
Enter 1-3: [3]Enter IP Address: [172.19.219.178]
Enter Subnet Mask: [255.255.0.0]
The SLB0884 can be configured to use a default gateway.
Enter gateway IP Address: [172.19.0.1]
   Hostname
The current hostname is 'SLB', and the current domain is 'lantronix.com'.
The hostname will be shown in the CLI prompt.
Specify a hostname: [SLB]
Specify a domain: [lantronix.com]
   Time Zone
The current time zone is 'America/Los Angeles'.
Enter time zone: [America/Los Angeles]
   Date/Time
The current time is Wed Jun 20 10:51:34 2007
Change the current time? [n]
   Sysadmin Password
Enter new password: [<current password>]
Reconfiguring the SLB0884...
Ethernet settings successfully updated.
Quick Setup is now complete.
```
5. To logout, type **logout** at the prompt and press **Enter**.

# **Next Step**

After quick starting the SLB branch office manager, you may want to configure other settings. You can use the web page or the command line interface for configuration.

- For information about the web and the command line interfaces, go to *[5:](#page-39-0) [Web and Command Line Interfaces](#page-39-0)*.
- To continue configuring the SLB device, go to *[6:](#page-46-0) [Basic Parameters.](#page-46-0)*

# <span id="page-39-0"></span>*5: Web and Command Line Interfaces*

The SLB branch office manager offers three interfaces for configuring the SLB device: a command line interface (CLI), a web interface, and an LCD with pushbuttons on the front panel. This chapter discusses the web and command line interfaces. (*[4:](#page-28-0) [Quick Setup](#page-28-0)* includes instructions for using the LCD to configure basic network settings.)

# **Web Interface**

A web interface allows the system administrator and other authorized users to configure and manage the SLB branch office manager using most web browsers (Netscape Navigator 6.x and later or Internet Explorer 5.5. and later, with JavaScript enabled). The Web Telnet and Web SSH features require Java 1.1 (or later) support in the browser. The SLB device provides a secure, encrypted web interface over SSL (secure sockets layer).

*Note: The web server listens for requests on the unencrypted (HTTP) port (port 80) and redirects all requests to the encrypted (HTTPS) port (port 443).*

The following figure shows a typical web page:

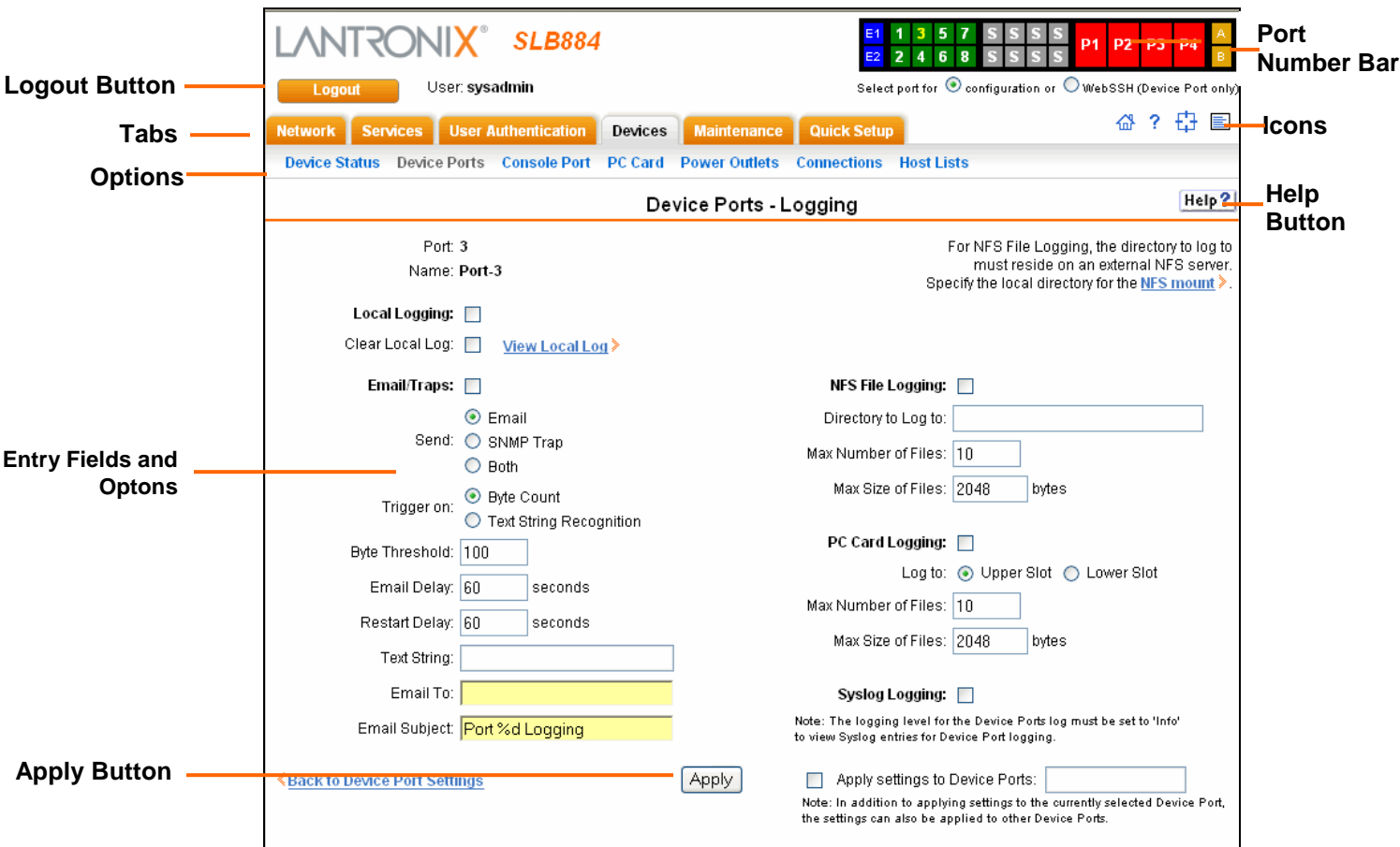

**Figure 5-1. Web Page Layout**

The web page has the following components:

**Tabs:** Groups of settings to configure.

**Options:** Below each tab are options for specific types of settings.

*Note: Only those options for which the currently logged-in user has rights display.*

#### **Port, Switch, and Power Outlet Bar:**

- ◆ The **E1** and **E2** buttons display the Network Settings page.
- The left-most number buttons allow you to select a port and display its settings. Only ports to which the currently logged-in user has rights are enabled.

Below the bar are two options for use with the port buttons. Selecting a port and the **Configuration** option takes you to the Device Port Settings page. Selecting a port and the **WebSSH** option displays the WebSSH window for the device port - if Web SSH is enabled, and if SSH is enabled for the device port.

- **S** (switch) buttons refer to the unmanaged Ethernet switch ports on the back of the unit. The firmware does not currently configure or control them.
- Buttons **P1 - P4** enable you to select a power outlet and display the Power Outlets page with the selected outlet's information highlighted.
- ◆ The **A** and **B** buttons display the status of the power supplies.

**Entry Fields and Options:** Allow you to enter data and select options for the settings.

*Note: For specific instructions on completing the fields on the web pages, see Chapters 6 through 12.*

**Apply Button: Apply** on each web page makes the changes immediately and saves them so they will be there when the SLB branch office manager is rebooted.

**Icons:** The icon bar above the Main Menu has icons that display the following (in order, from left to right)  $\boxed{\triangle}$ 

- Home page.
- Information about the SLB device and Lantronix contact information.
- Configuration site map.
- ◆ Status of the SLB branch office manager.

**Help Button:** Provides online Help for the specific web page.

# **Logging in**

Only the system administrator or users with web access rights can log into the web page. More than one user at a time can log in, but the same user cannot login more than once.

## **To log in to the SLB web interface:**

- 1. Open a web browser (Netscape Navigator 6.x and later or Internet Explorer 5.5. and later).
- 2. In the URL field, type **https://** followed by the IP address of your SLB branch office manager.
- 3. To configure the SLB device, use **sysadmin** as the user name and **PASS** as the password. (These are the default values.)

*Note: The system administrator may have changed the password using one of the Quick Setup methods in the previous chapter.*

The Lantronix SLB Quick Setup page displays automatically the first time you log in. Subsequently, the Lantronix SLB Home page displays. (If you want to display the Quick Setup page again, click **Quick Setup** on the main menu.)

# **Logging off**

#### **To log off the SLB web interface:**

From the main menu, select **Logoff**. The "SLB logoff complete" message displays.

# **Web Page Help**

#### **To view detailed information about an SLB web page:**

Click the **Help** button to the right of the web page title.

# **Command Line Interface**

A command line interface (CLI) is available for entering all the commands you can use with the SLB branch office manager. In this user guide, after each section of instructions for using the web interface, you will find the equivalent CLI commands. You can access the command line interface using Telnet, SSH, or a serial terminal connection.

*Note: By default, Telnet is disabled and SSH is enabled. To enable Telnet, use the Services web page, a serial terminal connection, or an SSH connection. (See [7:](#page-59-0) [Services.](#page-59-0))*

The sysadmin user and users with who have full administrative rights have access to the complete command set, while all other users have access to a reduced command set based on their permissions.

# **Logging in**

## **To log in to the SLB command line interface:**

- 1. Do one of the following:
	- With a serial terminal connection, power up, and when the command line displays, press **Enter**.
	- If the SLB branch office manager already has an IP address (assigned previously or assigned by DHCP), Telnet (if Telnet has been enabled) or SSH to **xx.xx.xx.xx** (the IP address in dot quad notation) and press **Enter**. The login prompt displays.
- 2. To log in as the system administrator for setup and configuration:
	- a) Enter **sysadmin** as the user name and press **Enter**.
	- b) Enter **PASS** as the password and press **Enter**. The first time you log in, the Quick Setup script runs automatically. Normally, the command prompt displays. (If you want to display the Quick Setup script again, use the admin quicksetup command.)

*Note: The system administrator may have changed the password using one of the Quick Setup methods in the previous chapter.*

- 3. To log in any other user:
	- a) Enter your SLB branch office manager user name and press **Enter**.
	- b) Enter your SLB branch office manager password and press **Enter**.

# **Logging out**

#### **To log out of the SLB command line interface:**

1. Type **logout** and press **Enter**.

# **Command Syntax**

Commands have the following format:

<action> <category> <parameter(s)>

where

<action> is set, show, connect, admin, diag, pccard, or logout.

<category> is a group of related parameters whose settings you want to configure or view. Examples are ntp, deviceport, and network.

<parameter(s)> is one or more name-value pairs in one of the following formats:

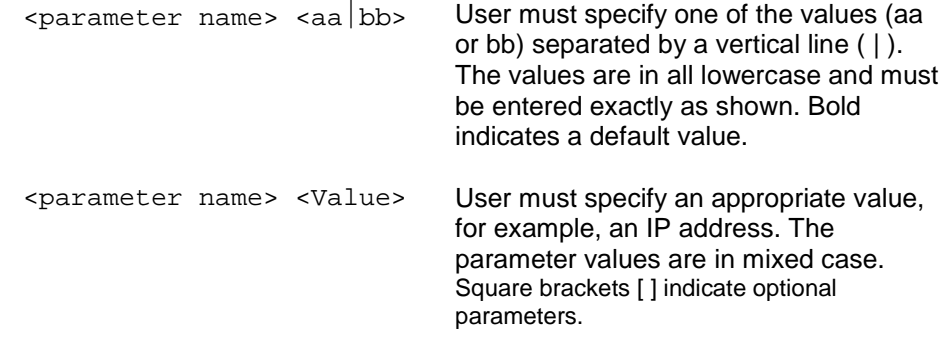

#### **Table 5-1. Actions and Category Options**

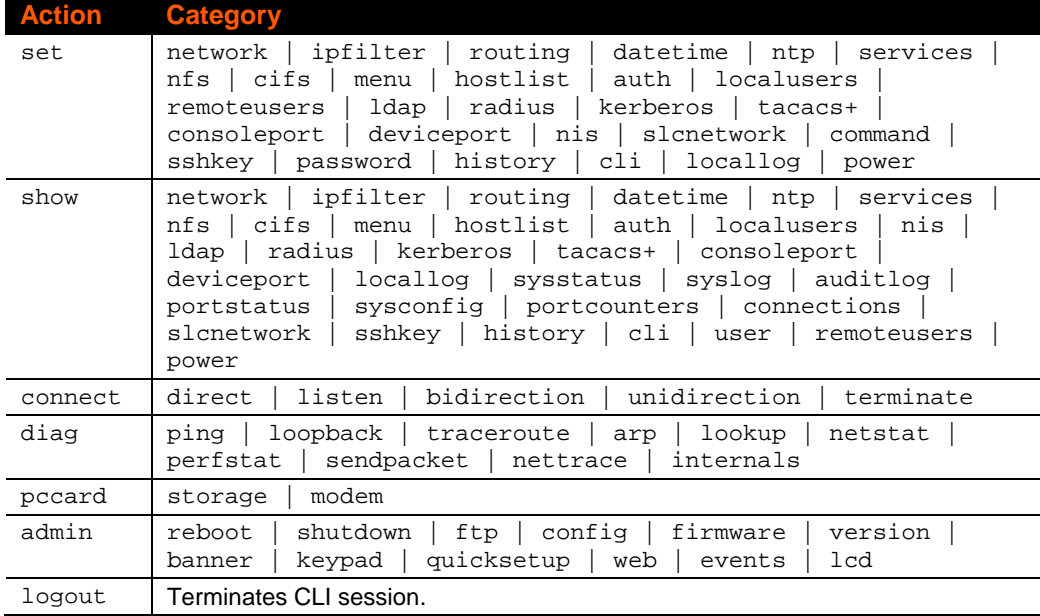

# **Command Line Help**

For general Help and to display the commands to which you have rights, type:

help

For general command line Help, type:

help command line

For more information about a specific command, type help followed by the command, for example:

help set network **or** help admin firmware

# **Tips**

 Type enough characters to identify the action, category, or parameter name uniquely. For parameter values, type the entire value. For example, you can shorten:

set network port 1 state static ipaddr 122.3.10.1 mask 255.255.0.0

to

se net po 1 st static ip 122.3.10.1 ma 255.255.0.0

- Use the **Tab** key to automatically complete action, category, or parameter names. Type a partial name and press **Tab** either to complete the name if only one is possible, or to display the possible names if more than one is possible. Following a space after the preceding name, **Tab** displays all possible names.
- Should you make a mistake while typing, backspace by pressing the **Backspace** key and/or the **Delete** key, depending on how you accessed the interface. Both keys work if you use VT100 emulation in your terminal access program when connecting to the console port. Use the **left** and **right** arrow keys to move within a command.
- Use the **up** and **down arrows** to scroll through previously entered commands. If desired, select one and edit it. You can scroll through up to 100 previous commands entered in the session.
- To clear an IP address, type **0.0.0.0**, or to clear a non-IP address value, type **CLEAR**.

When the number of lines displayed by a command exceeds the size of the window (the default is 25), the command output is halted until the user is ready to continue. To display the next line, press **Enter**, and to display the page, press the space bar. You can override the number of lines (or disable the feature altogether) with the set cli command.

# **General CLI Commands**

The following commands relate to the CLI itself.

#### **To configure the current command line session:**

set cli scscommands <enable|disable>

Allows you to use SCS-compatible commands as shortcuts for executing commands:

*Note: Settings are retained between CLI sessions for local users and users listed in the remote users list.*

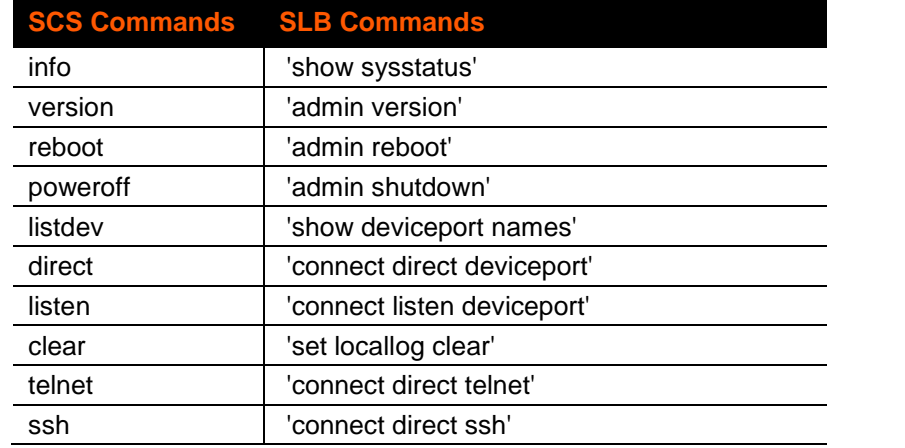

#### **To set the number of lines displayed by a command:**

set cli terminallines <disable|Number of lines>

Sets the number of lines in the terminal emulation (screen) for paging through text one screenful at a time, if the SLB branch office manager cannot detect the size of the terminal automatically.

#### **To show current CLI settings:**

show cli

#### **To view the last 100 commands entered in the session:**

show history

#### **To clear the command history:**

set history clear

#### **To view the rights of the currently logged-in user:**

show user

*Note: For information about user rights, see [11:](#page-133-0) [User Authentication.](#page-133-0)*

# <span id="page-46-0"></span>*6: Basic Parameters*

This chapter explains how to set the following basic configuration settings for the SLB branch office manager using the SLB web interface or the CLI:

- Network parameters that determine how the SLB interacts with the attached network
- $\leftarrow$  Firewall and routing
- ◆ Date and time

*Note: If you entered some of these settings using a Quick Setup procedure, you may update them here.*

# **Requirements**

If you assign a different IP address from the current one, it must be within a valid range, unique to your network, and with the same subnet mask as your workstation.

To configure the unit, you need the following information:

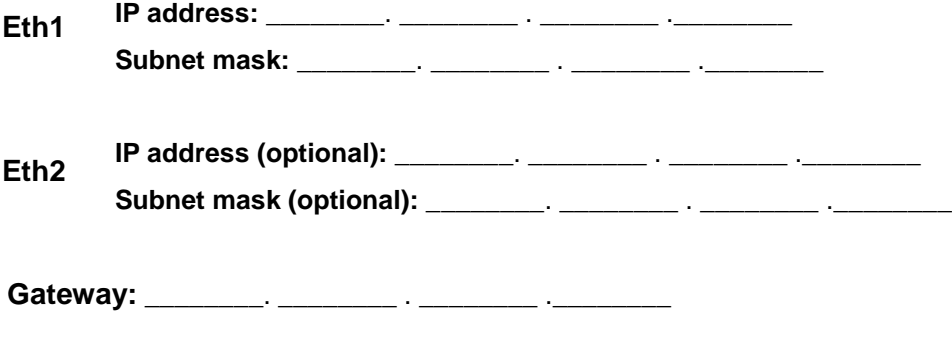

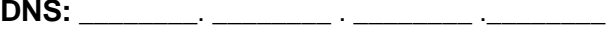

# **To enter settings for one or both network ports:**

1. Click the **Network** tab and select the **Network Settings** option. The following page displays:

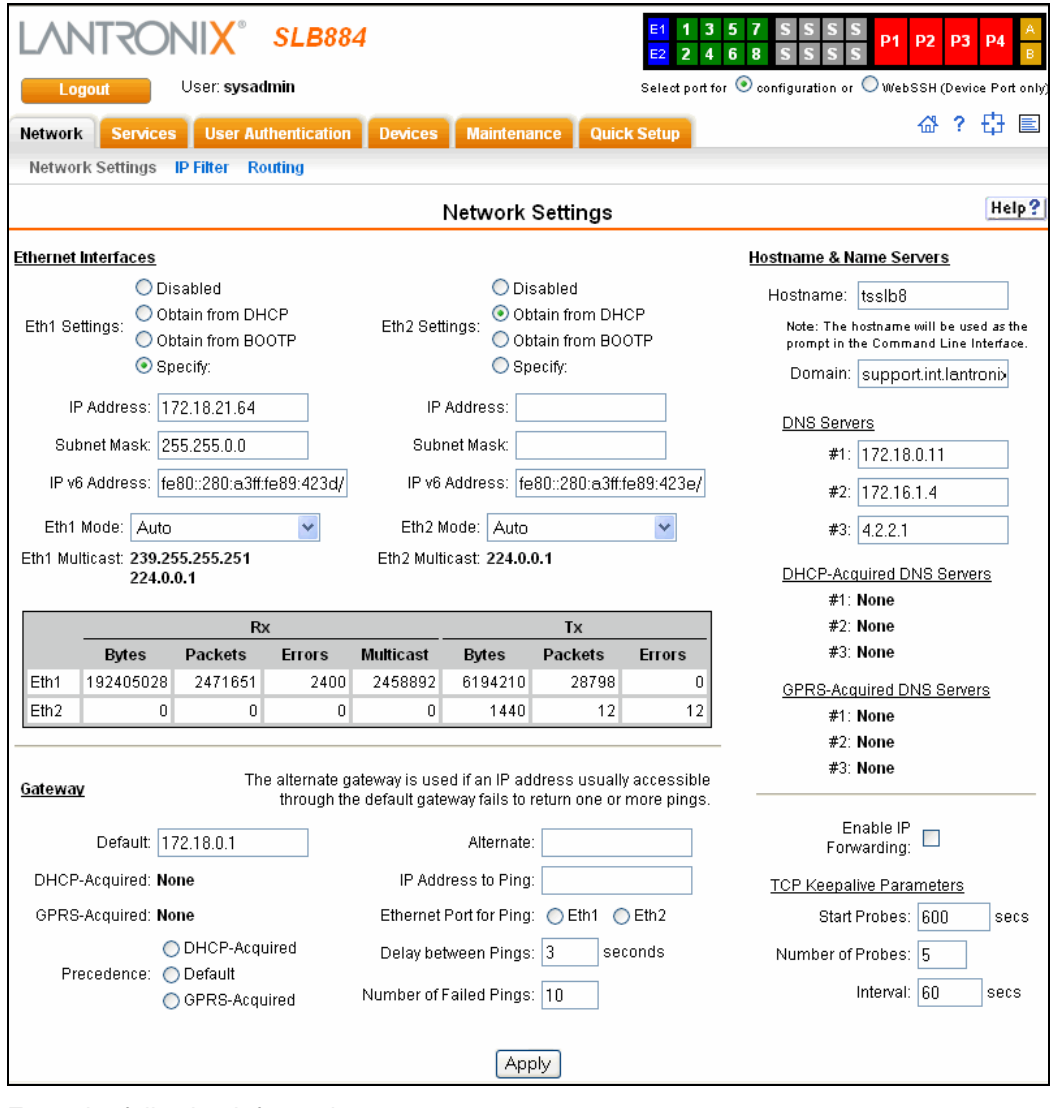

2. Enter the following information:

# **Eth1 and Eth2 Settings**

*Note: Configurations with the same IP subnet on multiple interfaces (Ethernet or PPP) are not currently supported.*

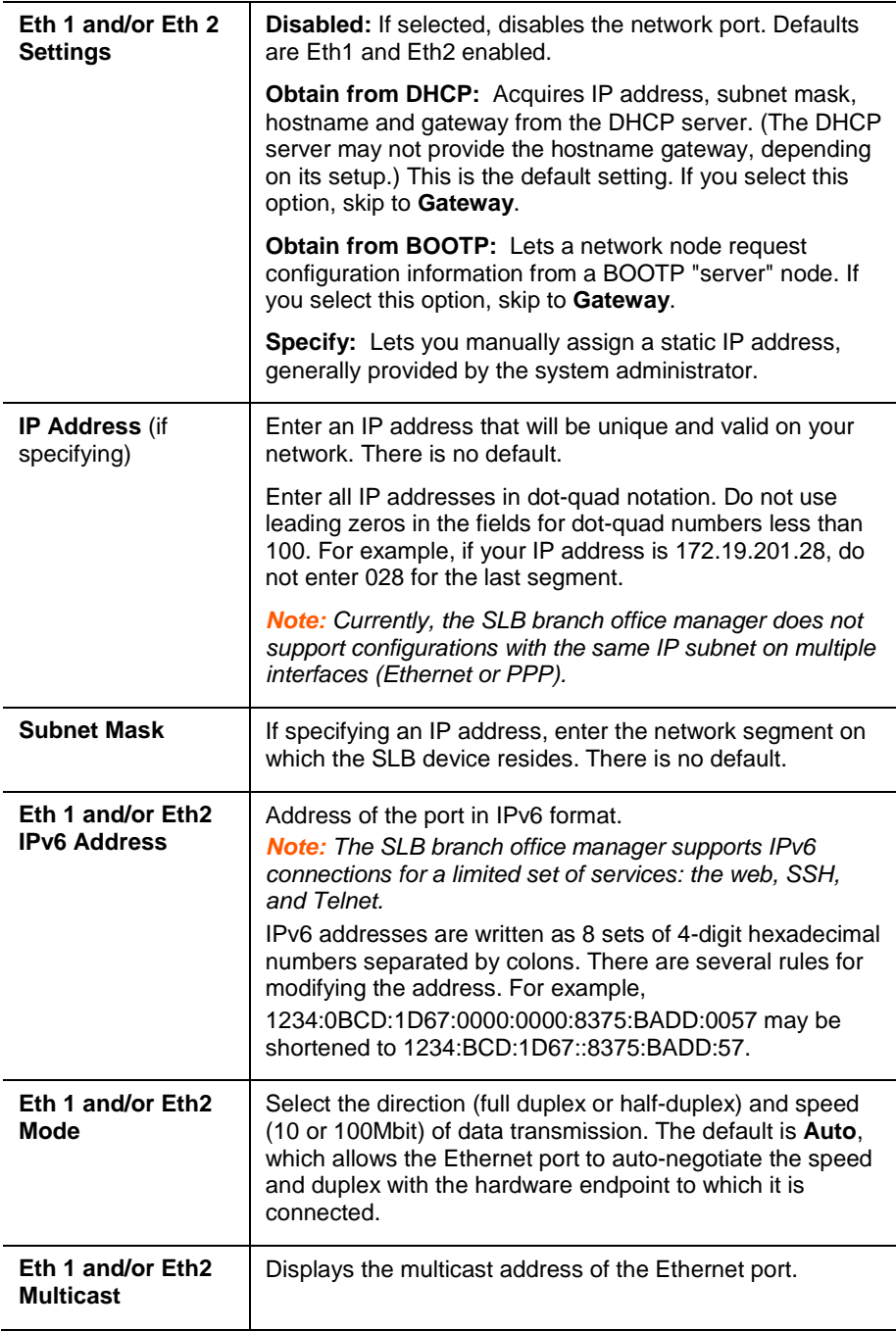

# **Gateway**

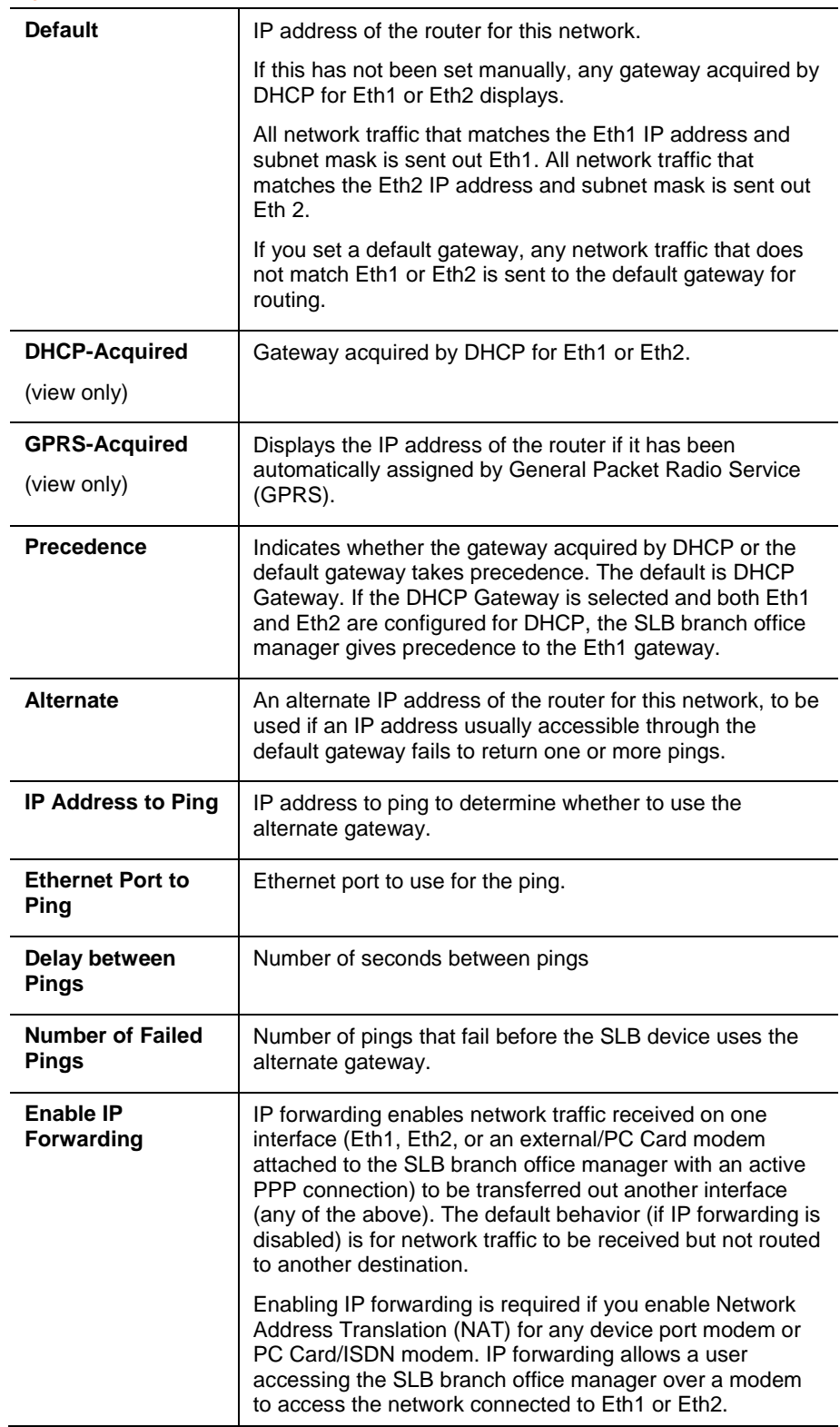

# **Hostname & Name Servers**

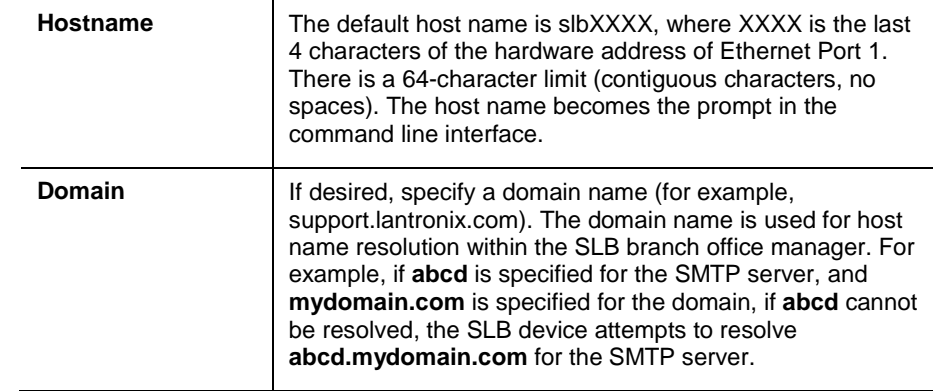

## DNS Servers

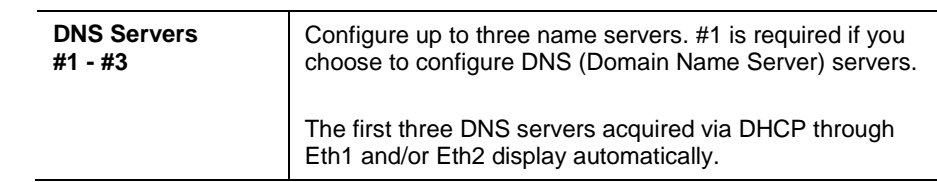

#### DHCP-Acquired DNS Servers

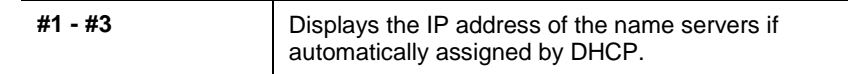

### GPRS-Acquired DNS Servers

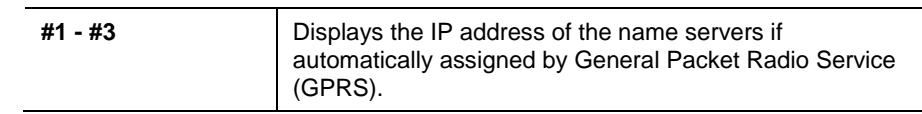

#### TCP Keepalive Parameters

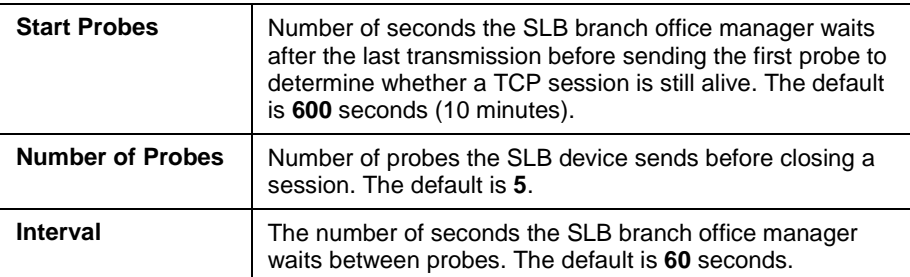

3. To save your entries, click the **Apply** button. **Apply** makes the changes immediately and saves them so they will be there when the SLB branch office manager is rebooted.

# **Ethernet Counters**

The Network-Settings page displays statistics for each of the SLB Ethernet ports since boot-up. The system automatically updates them.

*Note: For Ethernet statistics for a smaller time period, use the diag perfstat command.*

# **Network Commands**

The following CLI commands correspond to the web page entries described above.

#### **To configure Ethernet port 1 or 2:**

```
set network port <1|2> <parameters>
Parameters:
            mode <auto|10mbit-half|100mbit-half|
            10mbit-full|100mbit-full>
            state <dhcp|bootp|static|disable>
            [ipaddr <IP Address> mask <Mask>]
            [ipv6addr <IP v6 Address|Prefix>]
```
#### **To configure up to three DNS servers:**

set network dns <1|2|3> ipaddr <IP Address>

#### **To set the default and alternate network gateways:**

set network gateway <parameters>

*Parameters:*

```
default <IP Address>
precedence <dhcp|gprs|default>
alternate <IP Address>
pingip <IP Address>
ethport <1 or 2>
pingdelay <1-250 seconds>
failedpings <1-25>
```
The alternate gateway is used if an IP address usually accessible through the default gateway fails to return one or more pings.

#### **To set the SLB host name and domain name:**

set network host <Hostname> [domain <Domain Name>]

#### **To set TCP Keepalive and IP Forwarding network parameters:**

set network <parameters>

*Parameters:*

interval <1-99999 Seconds> ipforwarding <enable|**disable**> probes <Number of Probes> startprobes <1-99999 Seconds>

#### **To view all network settings:**

show network all

## **To view Ethernet port settings and counters:**

show network port  $\langle 1|2 \rangle$ 

#### **To view DNS settings:**

show network dns

#### **To view gateway settings:**

show network gateway

### **To view the host name of the SLB device:**

show network host

# **IP Filter**

IP filters (also called a rule set) act as a firewall to allow or deny individual or a range of IP addresses, ports, and protocols. When a network connection is configured to use an IP filter, all network traffic through that connection is compared, in order, to the rules of that filter. Network traffic may be allowed to pass, it may be dropped (without notice), or it may be rejected (sends back an error packet) depending upon the rules of that filter rule set.

The administrator uses the Network – IP Filter page to view, add, edit, delete, and map IP filters,

*Warning: IP filters configuration is a feature for advanced users. Adding and enabling IP filter sets incorrectly can disable your SLB branch office manager.*

## **Viewing IP Filters**

You can view a list of filters and a table showing how each filter is mapped to an interface.

#### **To view a list of IP filters:**

1. Click the **Network** tab and select the **IP Filter** option. The following page displays:

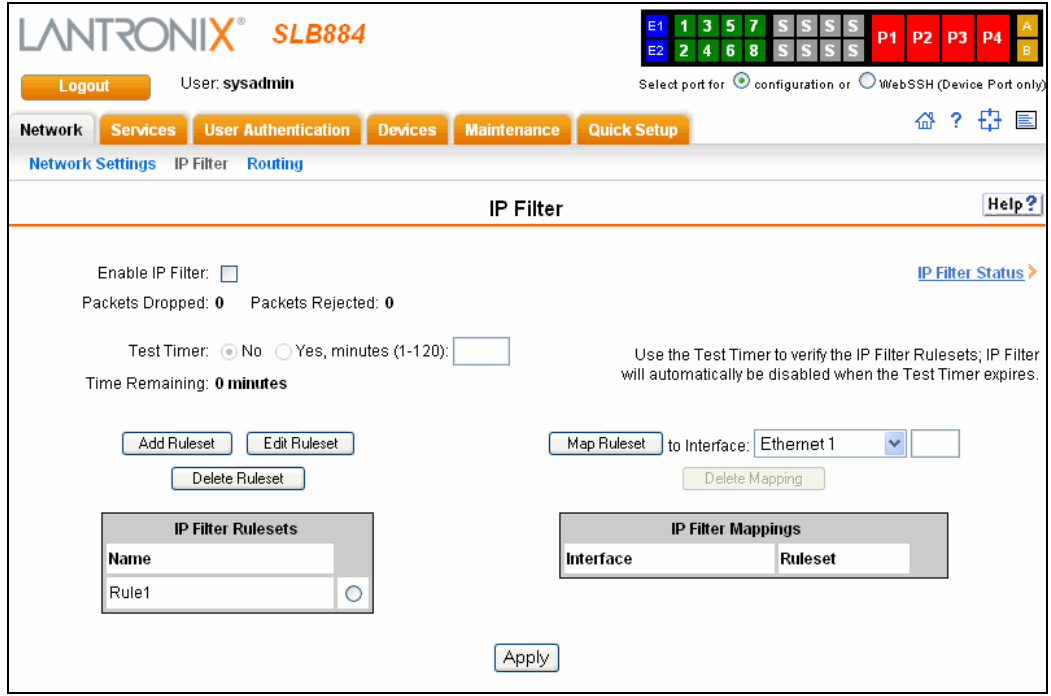

# **Enabling IP Filters**

On the IP Filter page, you can enable all filters or disable all filters.

*Note: There is no way to enable or disable individual filters.* 

## **To enable IP filters:**

1. Enter the following:

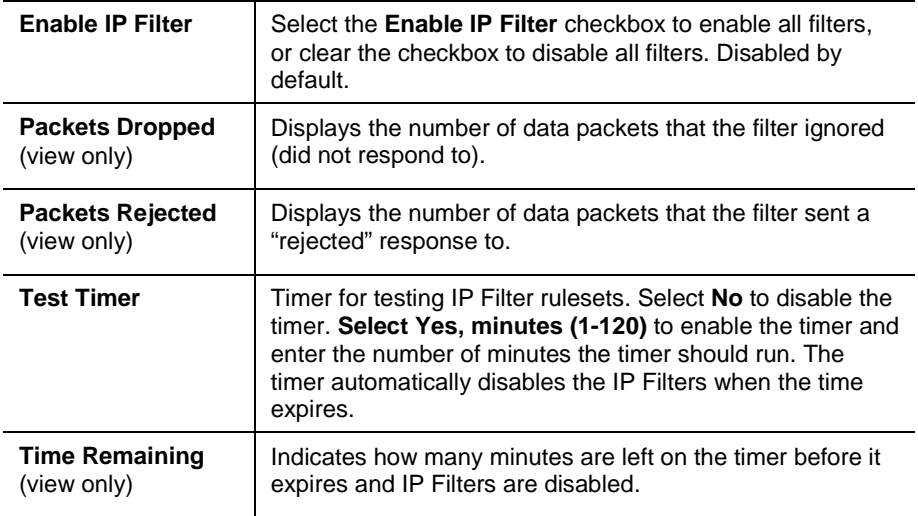

# **Configuring IP Filters**

The administrator can add, edit, delete, and map IP filters.

*Note:* A configured filter has no effect until it is mapped to a network interface. See *[Mapping a Rule Set](#page-55-0)* on page *[56](#page-55-0)*.

# **To add an IP filter:**

1. On the IP Filter page, click the **Add Ruleset** button. The following page displays:

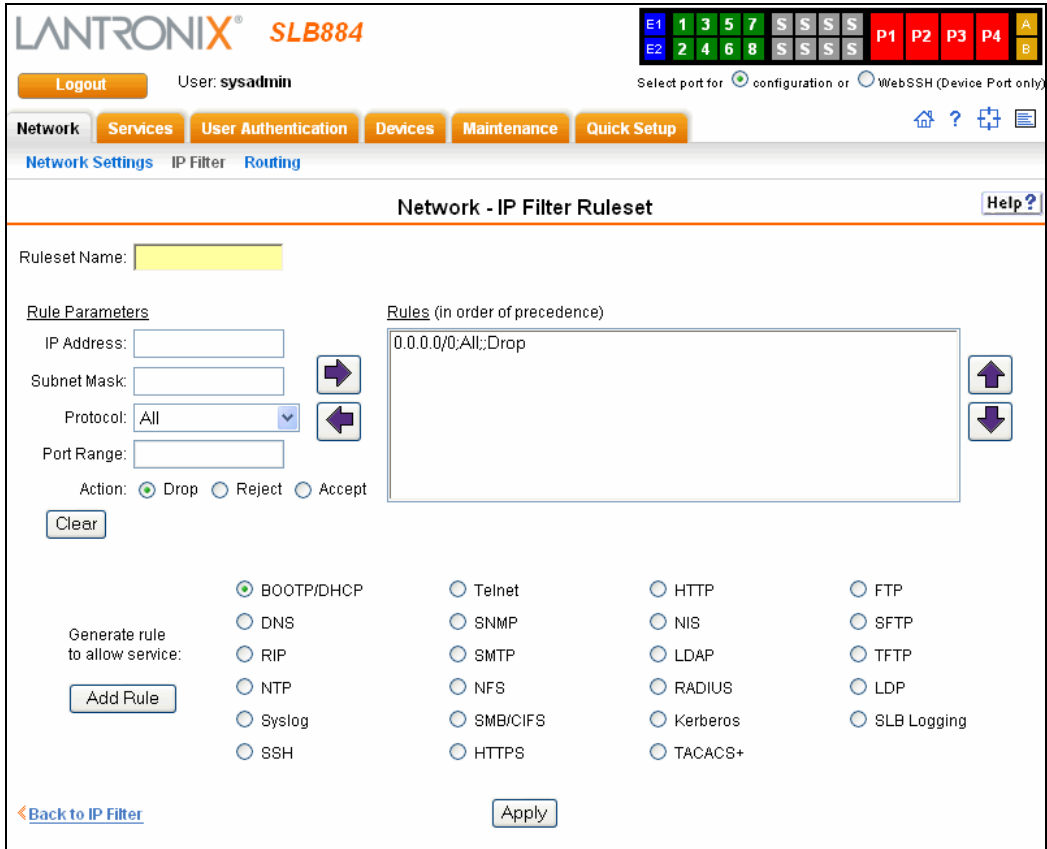

2. Enter the following

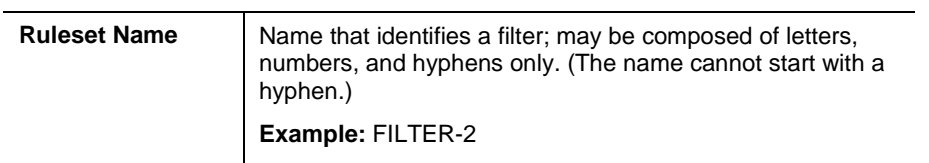

# **Rule Parameters**

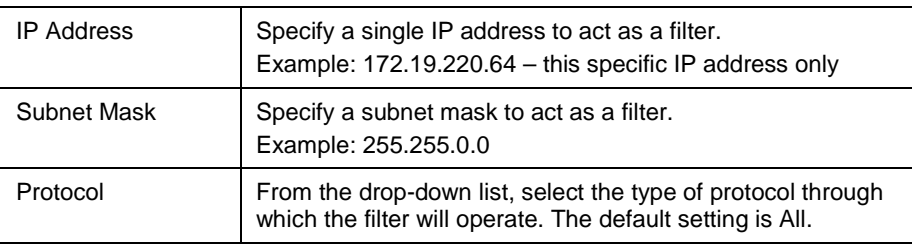

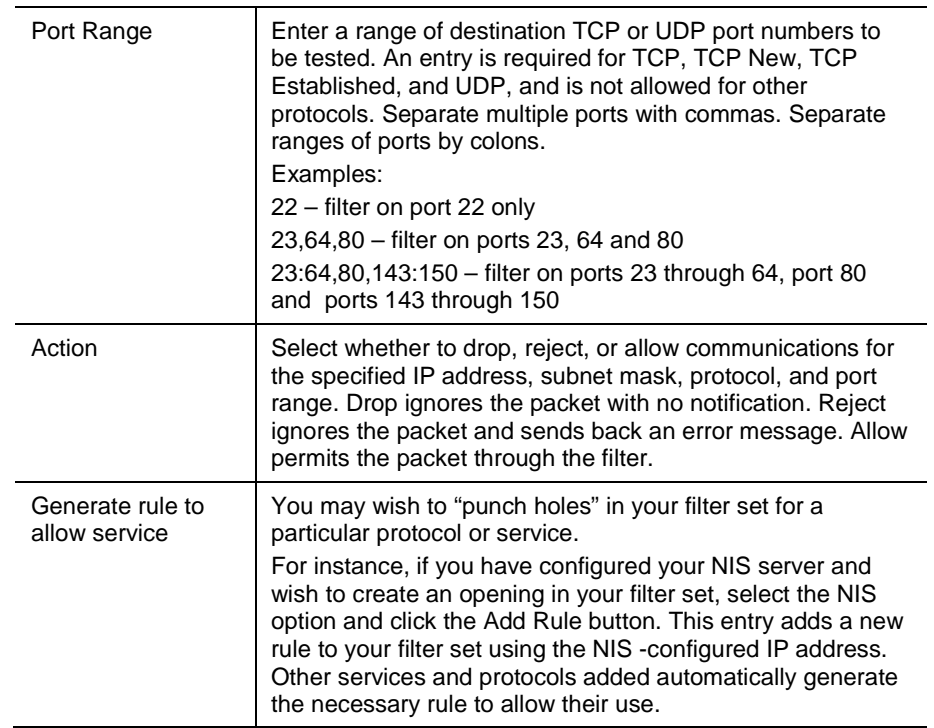

- 3. Click the **right arrow** button to add the new rule to the bottom of the **Rules** list box on the right.
- 4. To remove a rule from the filter set, highlight that line and click the **left arrow**. The rule populates the rule definition fields, allowing you to make minor changes before reinserting the rule. To clear the definition fields, click the **Clear** button.
- 5. To change the order of priority of the rules in the list box, select the rule to move and use the **up** or **down arrow** buttons on the right side of the filter list box.
- 6. To save, click the **Apply** button. The new filter displays in the menu tree.

*Note: To add another new filter rule set, click the Back to IP Filter link to return to the IP Filter page.* 

# **Updating an IP Filter**

The administrator can update an IP filter rule set.

- 1. On the IP Filter page, select the IP filter ruleset to be edited and click the **Edit Ruleset** button. The IP Filter Ruleset page displays.
- 2. Edit the information as desired and click the **Apply** button.

# **Deleting an IP Filter**

The administrator can delete an IP filter rule set.

1. On the IP Filter page, select the IP filter ruleset to be deleted and click the **Delete** button.

# <span id="page-55-0"></span>**Mapping a Rule Set**

The administrator can assign an IP Filter Rule Set to a network interface (Ethernet interface), a modem connected to a Device Port, or a PC Card modem.

#### **To map a rule set to a network interface:**

- 1. On the IP Filter page, select the IP filter rule set to be mapped.
- 2. From the **Interface** drop-down list, select the interface and click the **Map Ruleset**  button. The Interface and rule set display in the IP Filter Mappings table.

#### **To delete a mapping:**

- 1. On the IP Filter page, select the mapping from the list and click the **Delete Mappings** button. The mapping no longer displays.
- 2. Click the **Apply** button.

# **IP Filter Commands**

The following CLI commands correspond to the web page entries described above.

#### **To enable or disable IP filtering for incoming network traffic:**

```
set ipfilter state
```
#### **To set IP filter mapping:**

set ipfilter mapping <parameters> *Parameters:* ethernet <1|2> state <**disable**> ethernet <1|2> state <enable> ruleset <Ruleset Name> deviceport <1..48> state <**disable**> deviceport <1..48> state <enable> ruleset <Ruleset Name> pccardslot <upper|lower> state <**disable**> pccardslot <upper|lower> state <enable> ruleset <Ruleset Name>

#### **To set IP filter rules:**

```
set ipfilter rules <parameters>
Parameters:
            add <Ruleset Name>
            delete <Ruleset Name>
            edit <Ruleset Name> <Edit Parameters>
            Edit Parameters: 
                  append
                  insert <Rule Number>
                  replace <Rule Number>
                  delete <Rule Number>
```
# **Routing**

The SLB branch office manager allows you to define static routes and, for networks using Routing Information Protocol (RIP)-capable routes, to enable the RIP protocol to configure the routes dynamically.

## **To configure routing settings:**

1. Click the **Network** tab and select the **Routing** option. The following page displays:

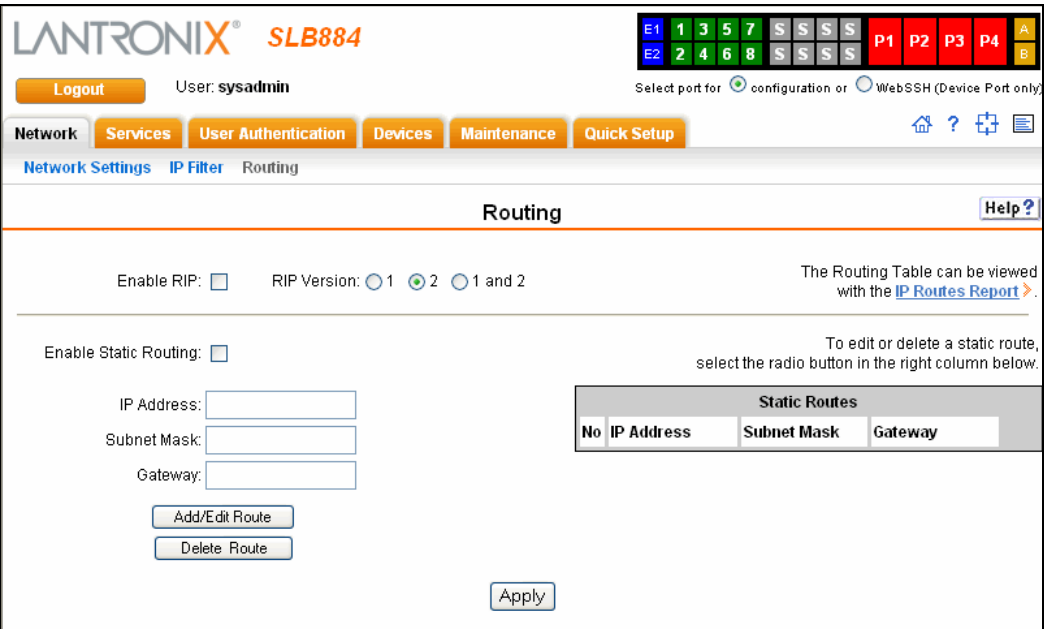

2. Enter the following:

# **Dynamic Routing**

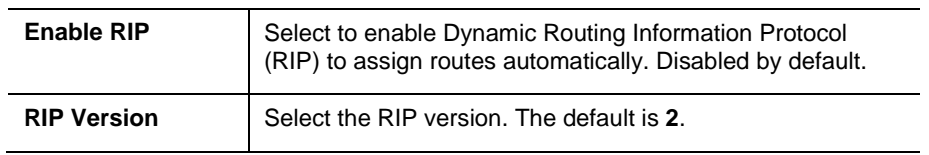

## **Static Routing**

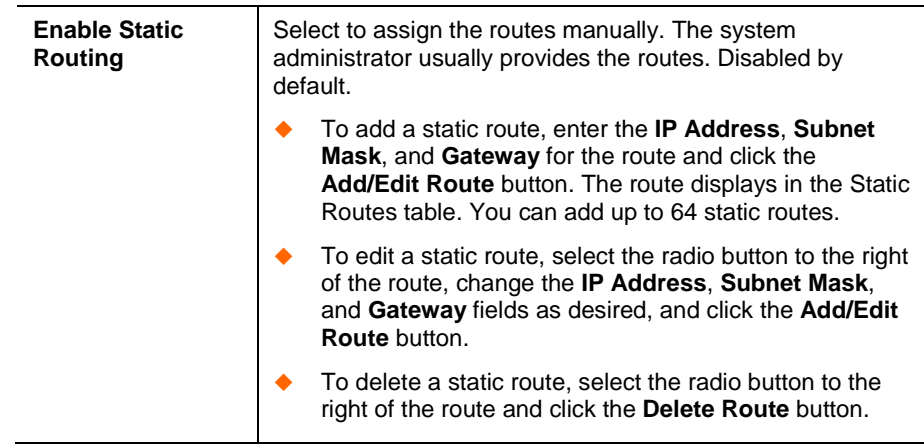

3. Click the **Apply** button.

*Note: To display the routing table, click the IP Routes Report link. The Status/Reports page displays. To view the report, select the IP Routes checkbox and click Generate Report.*

# **Equivalent Routing Commands**

The following CLI commands correspond to the web page entries described above.

#### **To configure static or dynamic routing:**

set routing [parameters]

*Parameters:*

rip <enable|**disable**> route <1-64> ipaddr <IP Address> mask <Netmask> gateway <IP Address> static <enable|**disable**> version <1|**2**|both>

*Note:* To delete a static route, set the IP address, mask, and gateway parameters to 0.0.0.0.

#### **To set the routing table to display IP addresses (disable) or the corresponding host names (enable):**

show routing [resolveip <enable|disable>] [email <Email Address>] *Note: You can optionally email the displayed information.*

# <span id="page-59-0"></span>*7: Services*

# **System Logging and Other Services**

Use the Services page to:

- ◆ Configure the amount of data sent to the logs.
- ◆ Enable or disable SSH and Telnet logins.
- Enable a Simple Network Management Protocol (SNMP) agent.

*Note: The SLB branch office manager supports both MIB-II (as defined by RFC 1213) and a private enterprise MIB. MIB definition files for the private enterprise MIB are downloadable at* [http://www.lantronix.com/support/downloads/.](http://www.lantronix.com/support/downloads/) *The private enterprise MIB provides read-only access to all statistics and configurable items provided by the SLB. It provides read-write access to a select set of functions for controlling the SLB and device ports. See the MIB definition file for details.*

- ◆ Identify a Simple Mail Transfer Protocol (SMTP) server.
- ◆ Enable or disable SSH and Telnet logins.
- Configure an audit log.
- ◆ View the status of and manage the SLB branch office managers on the Secure Lantronix Network.
- Set the date and time.

# **SSH/Telnet/Logging**

## **To configure SSH, Telnet, and Logging settings:**

1. Click the **Services** tab and select the **SSH/Telnet /Logging** option. The following page displays.

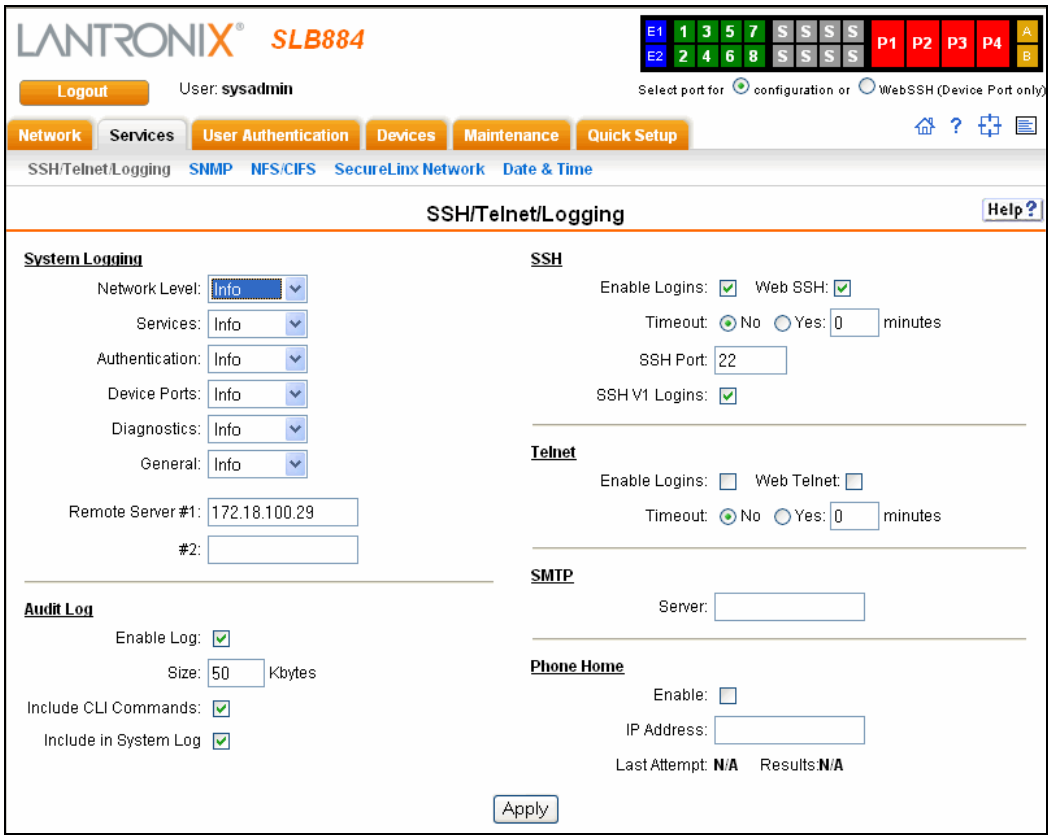

2. Enter the following settings:

## **System Logging**

In the System Logging section, select one of the following alert levels from the dropdown list for each message category:

- ◆ **Off:** Disables this type of logging.
- ◆ Info: Saves informative message, in addition to warning and error messages.
- **Warning:** Saves message output from a condition that may be cause for concern, in addition to error messages. This is the default for all message types.
- **Error:** Saves messages that are output because of an error.
- ◆ **Debug:** Saves extraneous detail that may be helpful in tracking down a problem, in addition to information, warning, and error messages.

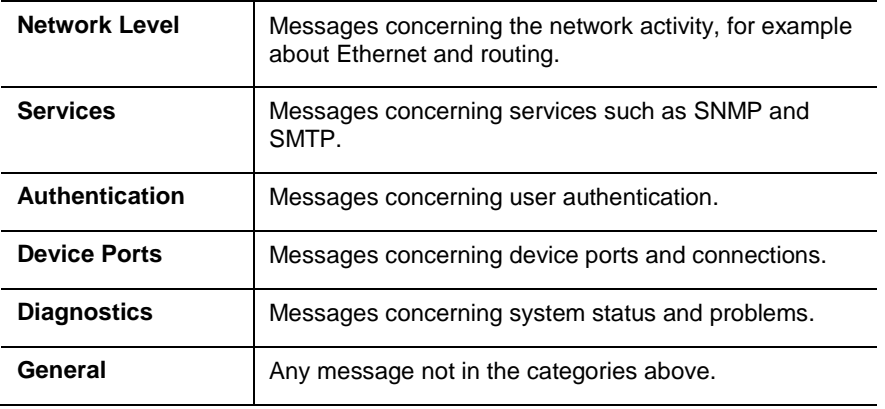

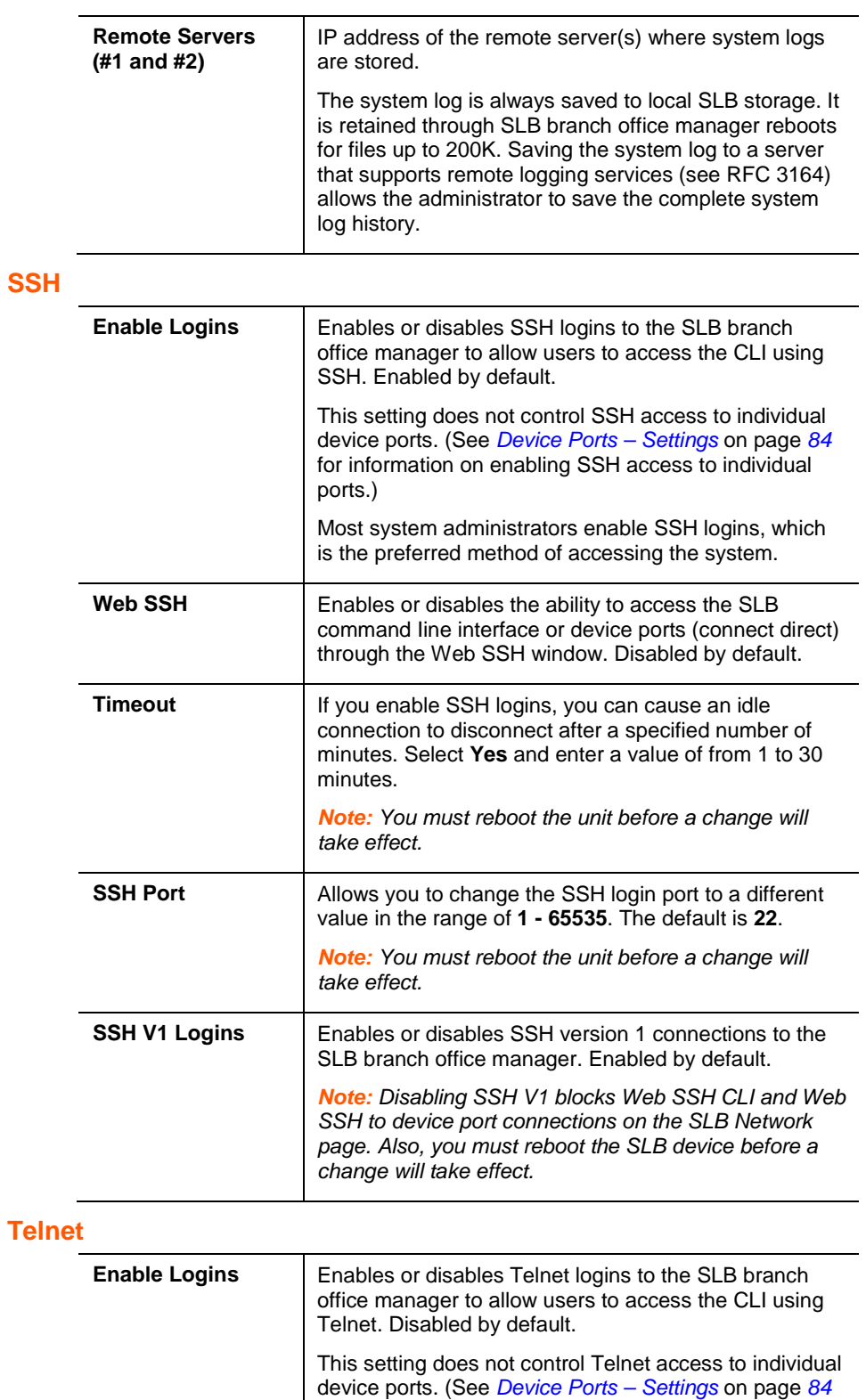

for information on enabling Telnet access to individual ports.) You may want to keep this option disabled for security reasons.

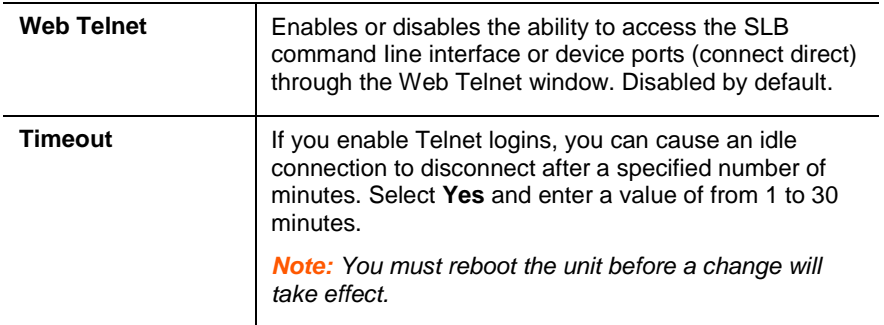

# **Audit Log**

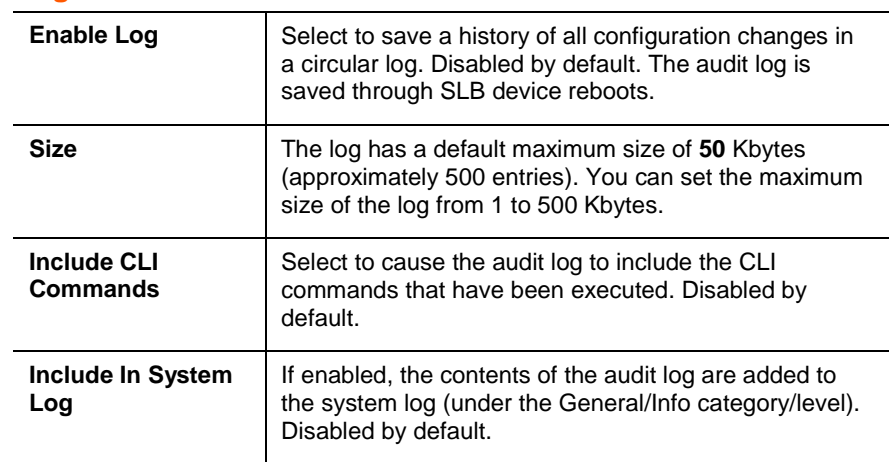

# **SMTP**

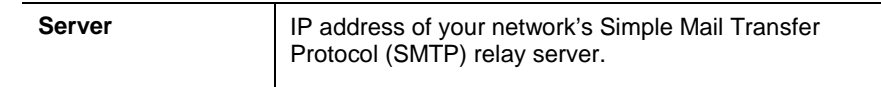

# **Phone Home**

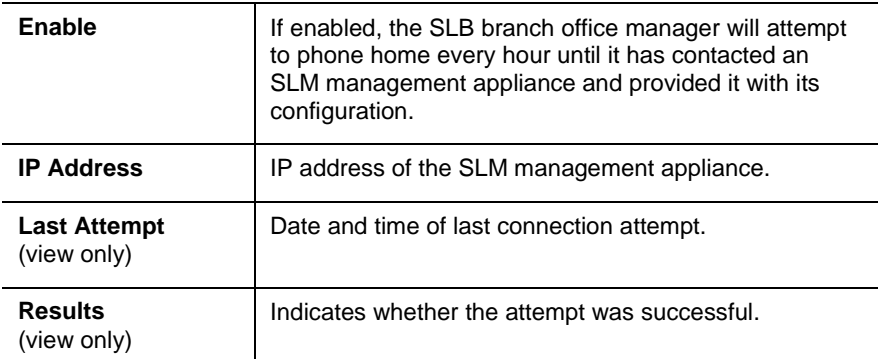

# 3. To save, click the **Apply** button.

# **SNMP**

Simple Network Management Protocol (SNMP) is a set of [protocols](http://www.webopedia.com/TERM/S/protocol.html) for managing complex [networks.](http://www.webopedia.com/TERM/S/network.html)

1. Click the **Services** tab and select the **SNMP** option. The following page displays:

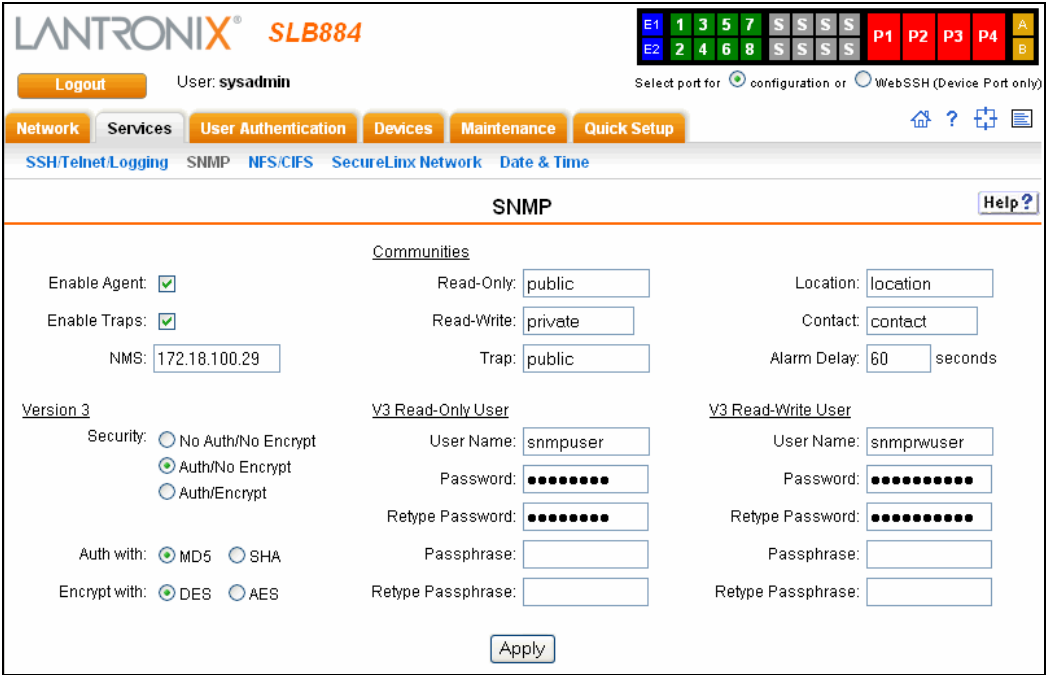

2. Enter the following:

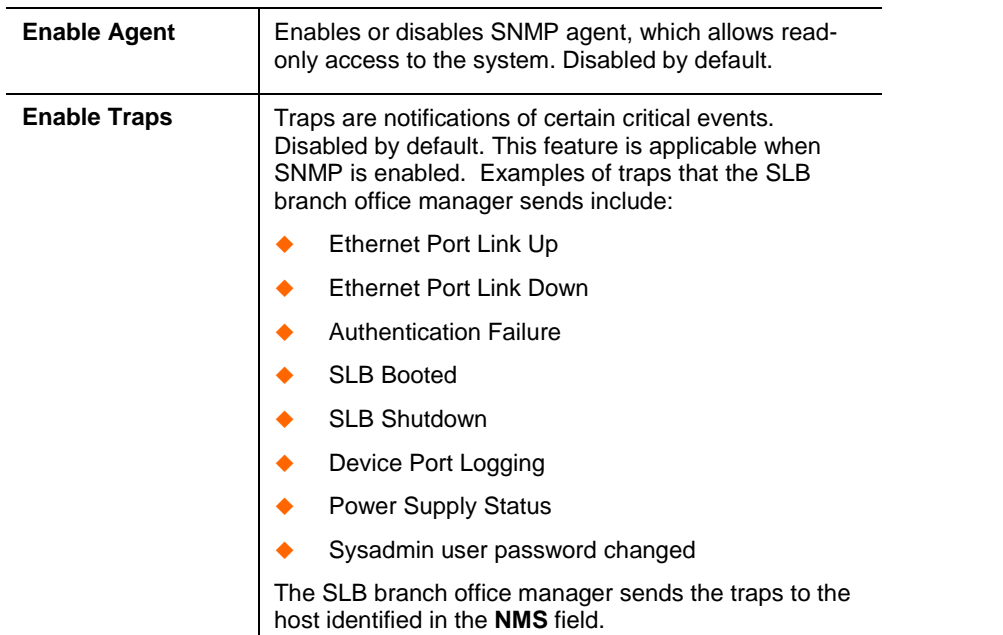

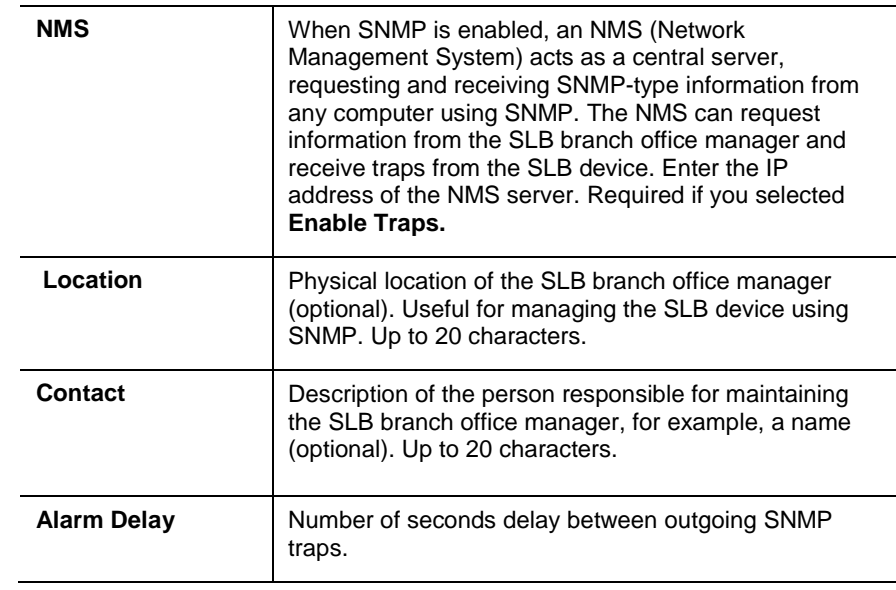

# **Communities**

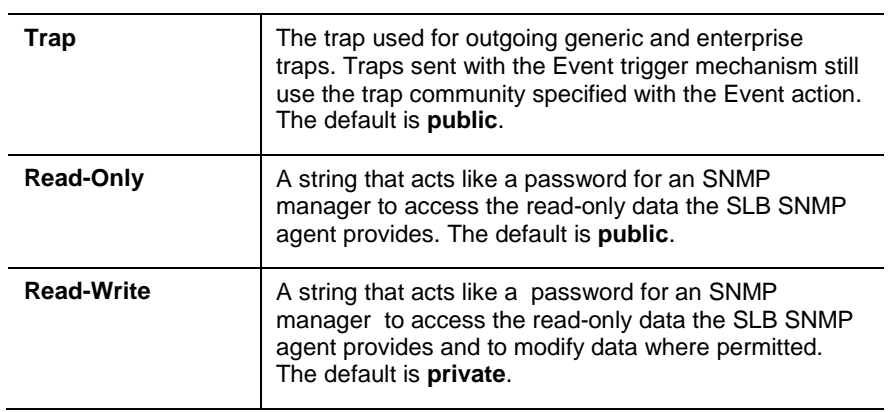

# **Version 3**

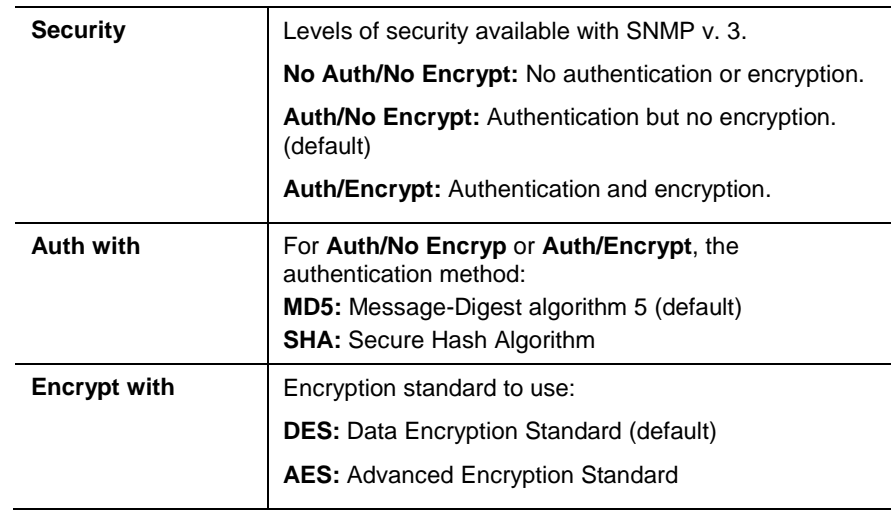

### **V3 Read-Only User**

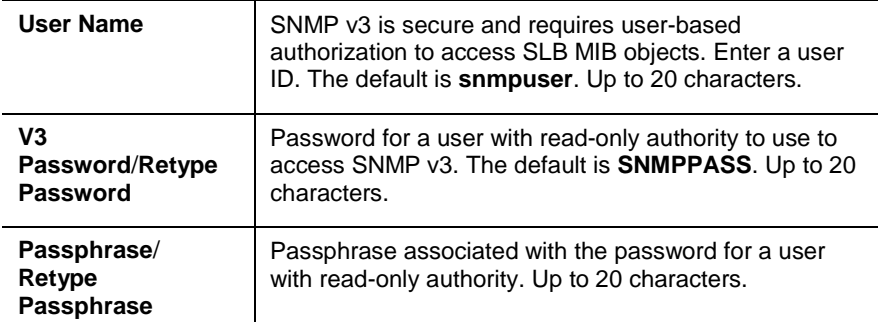

#### **V3 Read-Write User**

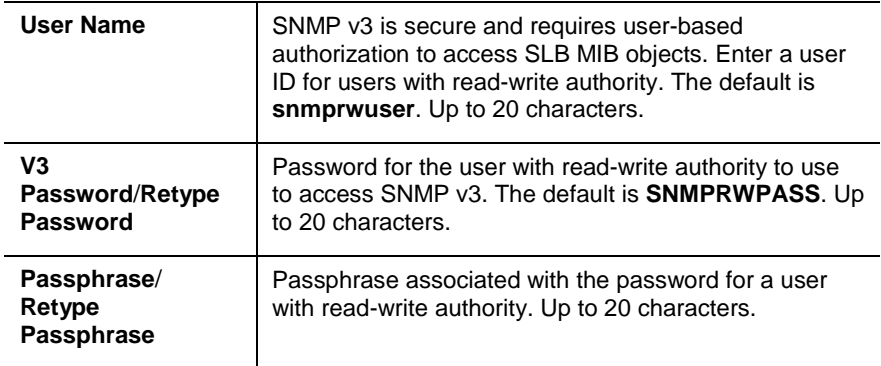

3. To save, click the **Apply** button.

## **SNMP, SSH, Telnet, and Logging Commands**

The following CLI commands correspond to the web page entries described above.

#### **To configure services (system logging, SSH and Telnet access, SSH and Telnet timeout, SNMP agent, email (SMTP) server, and audit log):**

set services <one or more services parameters>

*Parameters:*

```
alarmdelay <1-6000 Seconds>
auditlog <enable|disable>
auditsize <Size in Kbytes>
Range is 1-500 Kbytes.
authlog <off|error|warning|info|debug>
clicommands <enable|disable>
contact <Admin contact info>
devlog <off|error|warning|info|debug>
diaglog <off|error|warning|info|debug>
genlog <off|error|warning|info|debug>
includesyslog <enable|disable>
```
location <Physical Location> netlog <off|error|warning|info|debug> nms <IP Address or Name> phonehome <**enable**|disable> phoneip <IP Address> portssh <TCP Port> rocommunity <Read-Only Community Name> rwcommunity <Read-Write Community Name> servlog <off|error|warning|info|debug> smtpserver <IP Address or Hostname> snmp <enable|**disable**> ssh <**enable**|disable> syslogserver1 <IP Address or Name> syslogserver2 <IP Address or Name> telnet <enable|**disable**> timeoutssh <**disable** or 1-30> timeouttelnet <**disable** or 1-30> traps <enable|**disable**> trapcommunity <Trap Community> v1ssh <**enable**|disable> v3user <V3 RO User> v3password <V3 RO User Password> v3phrase <V3 RO User Passphrase> v3rwuser <V3 RW User> v3rwpassword <V3 RW User Password> v3rwphrase <V3 RW User Passphrase> v3security <noauth|auth|authencrypt> v3auth <md5|sha> v3encrypt <des|aes> v3password <Password for v3 auth> v3user <User for v3 auth> webssh <enable|**disable**> webtelnet <enable|**disable**>

# **To view current services:**

show services

# **NFS and SMB/CIFS**

Use the NFS & SMB/CIFS page if you want to save configuration and logging data onto a remote NFS server, or export configuration and logging data by means of an exported CIFS share.

Mounting an NFS shared directory on a remote network server onto a local SLB directory enables the SLB branch office manager to store device port logging data on that network server. This configuration avoids possible limitations in the amount of disk space on the SLB device available for the logging file(s). You may also save SLB configurations on the network server.

Similarly, use SMB/CIFS (Server Message Block/Common Internet File System), Microsoft's file-sharing protocol, to export a directory on the SLB branch office manager as an SMB/CIFS share. The SLB device exports a single read-write CIFS share called "public," with two subdirectories:

- ◆ The logs directory, which contains the system logs and the device port local buffers (see *[System Logs](#page-189-0)* on page *[190](#page-189-0)*) and is read-only.
- The config directory, which contains saved configurations and is read-write.

The share allows users to access the contents of the directory or map the directory onto a Windows computer. Users can also access the device port local buffers from the CIFS share (see *[Device Ports –](#page-97-0) Logging* on page *[98](#page-97-0)*).

## **To configure NFS and SMB/CIFS:**

1. Click the Services tab and select the **NFS/CIFS** option. The following page displays:

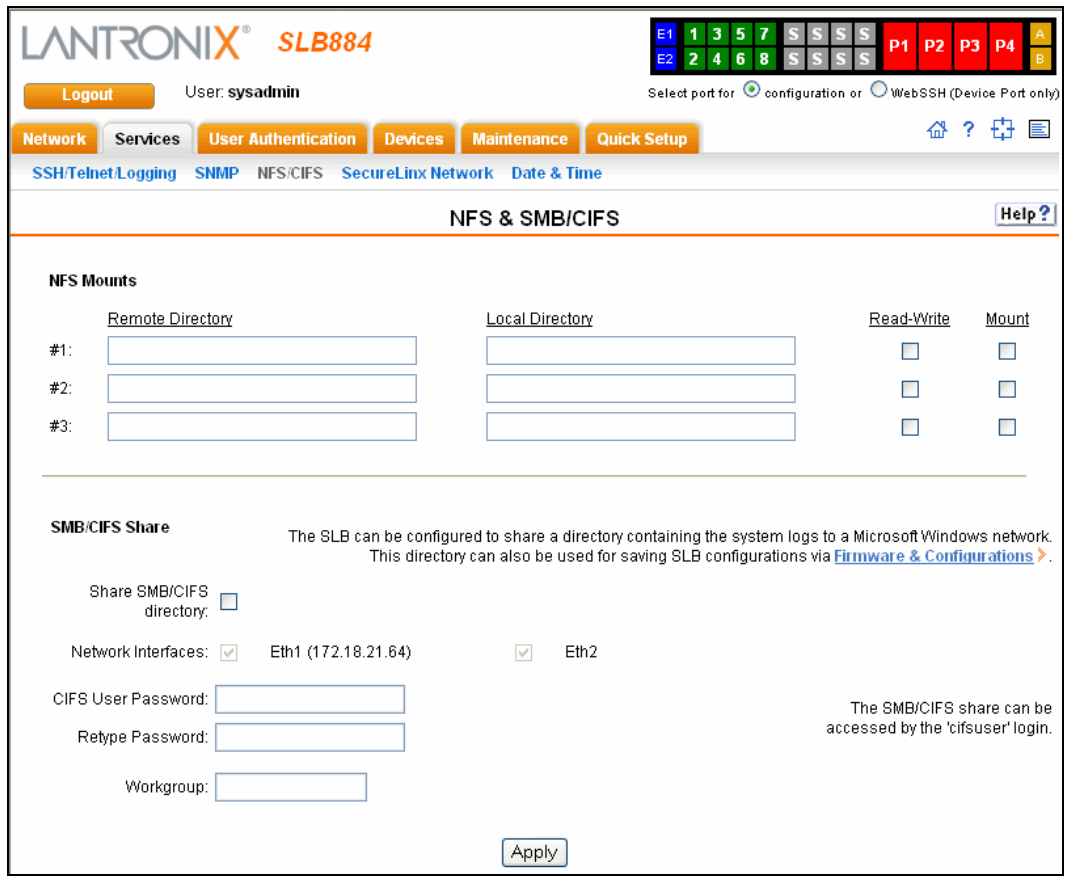

2. Enter the following for up to three directories:

## **NFS Mounts**

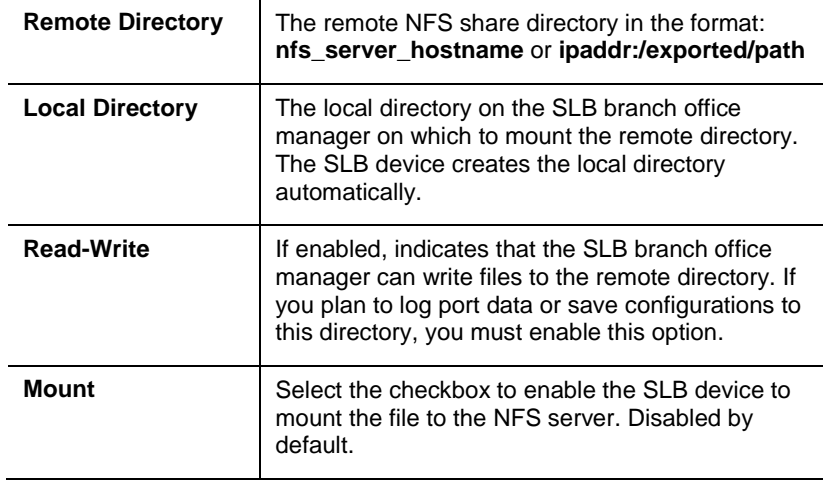

3. Enter the following:

# **SMB/CIFS Share**

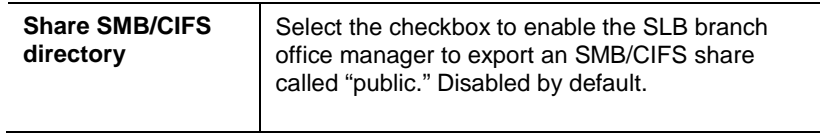

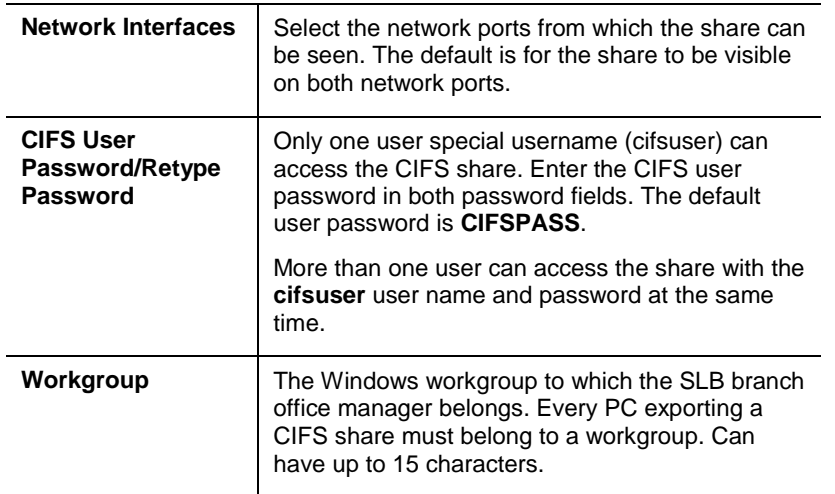

4. To save, click the **Apply** button.

# **NFS and SMB/CIFS Commands**

The following CLI commands correspond to the web page entries described above.

#### **To mount a remote NFS share:**

set nfs mount <one or more parameters>

*Parameters:*

locdir <Directory> mount <**enable**|disable> remdir <Remote NFS Directory> rw <enable|**disable**> Enables read/write access to remote directory.

*Note: The remdir and locdir parameters are required, but if you specified them previously, you do not need to provide them again.*

#### **To unmount a remote NFS share:**

```
set nfs unmount <1|2|3>
```
#### **To view NFS share settings:**

show nfs

**To configure the SMB/CIFS share, which contains the system and device port logs:**

set cifs <one or more parameters>

*Parameters:*

eth1 <**enable**|disable> eth2 <**enable**|disable> state <enable|**disable**> workgroup <Windows workgroup>

*Note: The admin config command saves SLB configurations on the SMB/CIFS share.*

**To change the password for the SMB/CIFS share login (default is cifsuser):**

```
set cifs password
```
#### **To view SMB/CIFS settings:**

show cifs

# **Secure Lantronix Network**

Use the Secure Lantronix Network option to view and manage SLC console manager and Spiders on the local subnet.

*Note: Status and statistics shown on the web interface represent a snapshot in time. To see the most recent data, reload the web page.*

**To view and manage SLB branch office managers and Lantronix® Spiders™ on the local network:**

1. Click the **Services** tab and select the **Secure Lantronix Network** option. The following page displays.
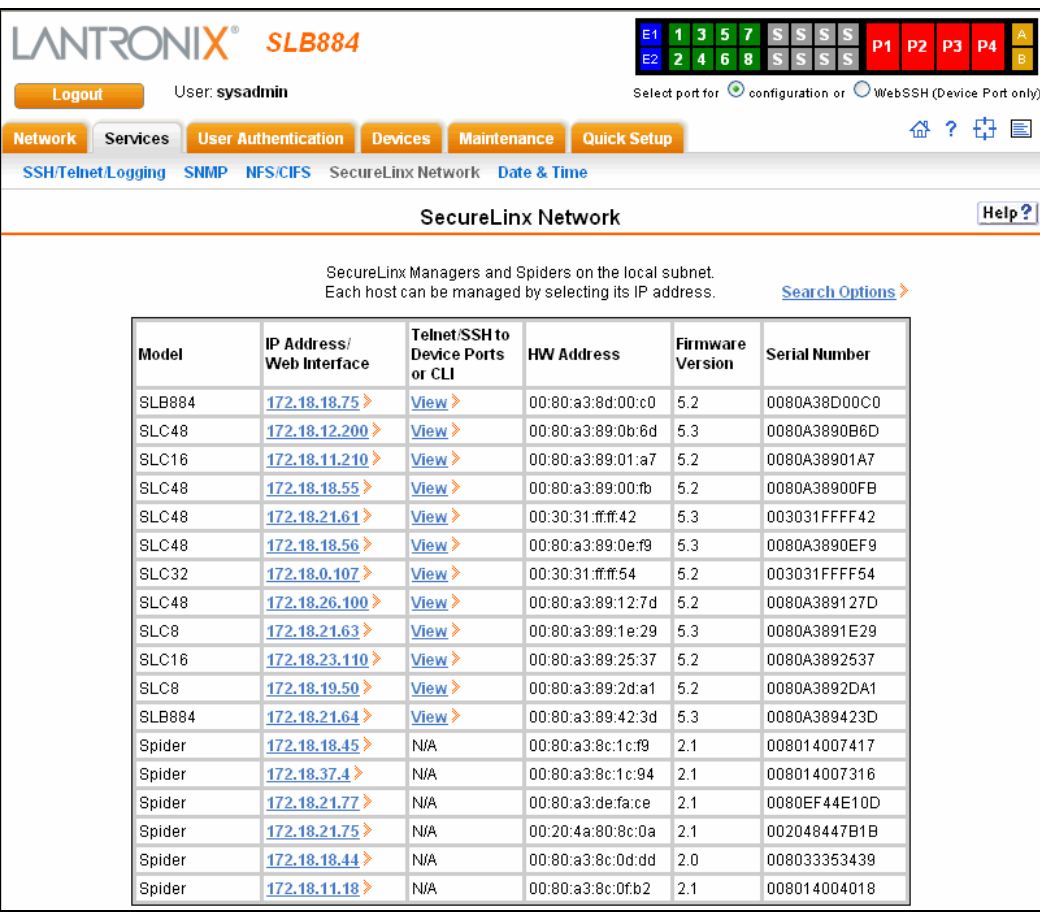

 $\frac{1}{2}$ 

- 2. To manage a secure IT management device, click its **IP Address**. A separate browser page takes the user to the web interface for the selected Secure IT management device (login required).
- 3. For SLM management appliances, if SSH or Telnet is enabled for the device (to the CLI) or for a device port and you want to access the device or device port:
	- a) Click the **View** link in the **Telnet/SSH to Device Ports or CLI** column. The following page displays:

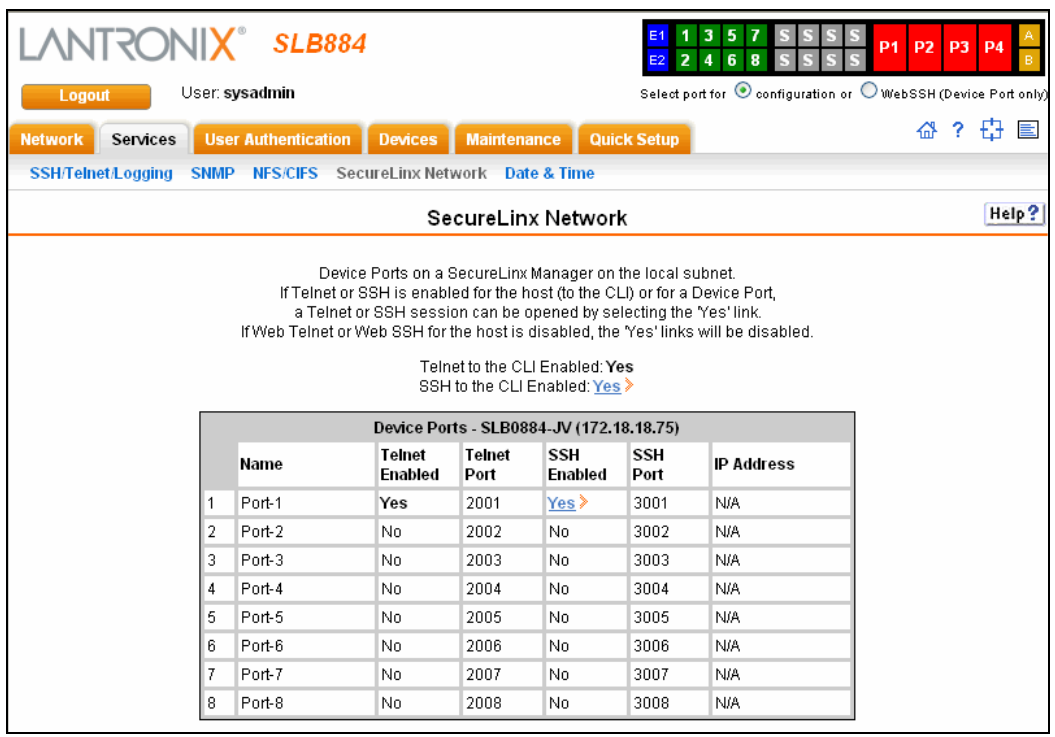

Above the table, the **Telnet to the CLI Enabled** and **SSH to the CLI Enabled** fields indicate whether the unit has been set for Telnet or SSH access to the CLI. The table page lists all of the unit's device ports (if applicable), indicates whether they are Telnet enabled or SSH enabled, and lists their Telnet and SSH port numbers.

*Note: For the links to work, you must enable Web Telnet or Web SSH for the secure IT management unit.*

b) To open a Telnet session to the CLI, click **Yes** in the **Telnet to the CLI Enabled** field above the table.

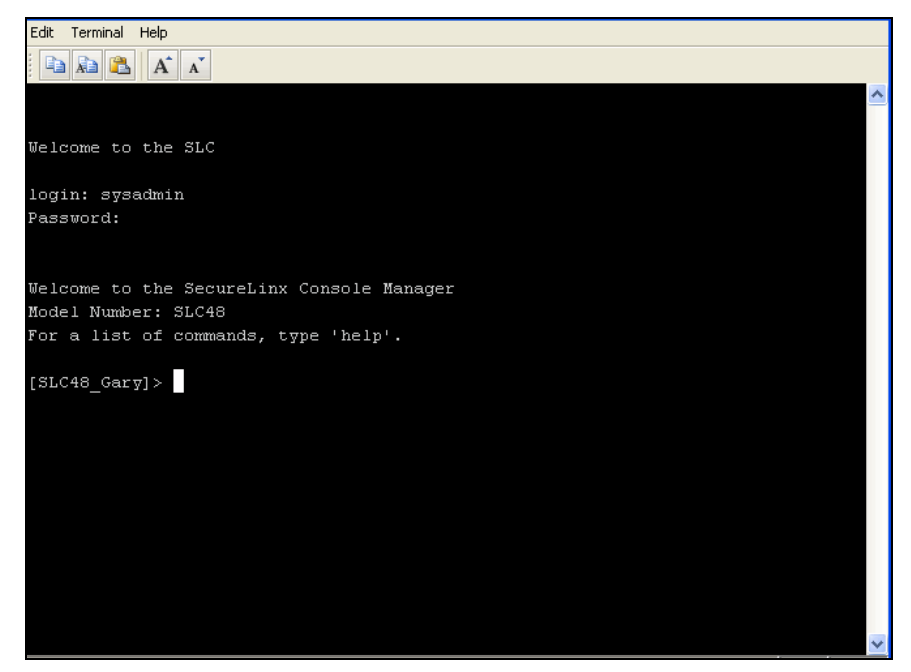

- c) To open a Telnet session to a specific device port, click the **Yes** link in the **Telnet Enabled** column.
- d) To open an SSH session to the CLI, click **Yes** in the **SSH to the CLI Enabled** field above the table.
- e) To open an SSH session to a specific device port, click the **Yes** link in the **SSH Enabled** column.

### **To configure how secure IT management devices are searched for on the network:**

1. Click the **Search Options** link on the top right of the Secure Lantronix Network page. The following web page displays:

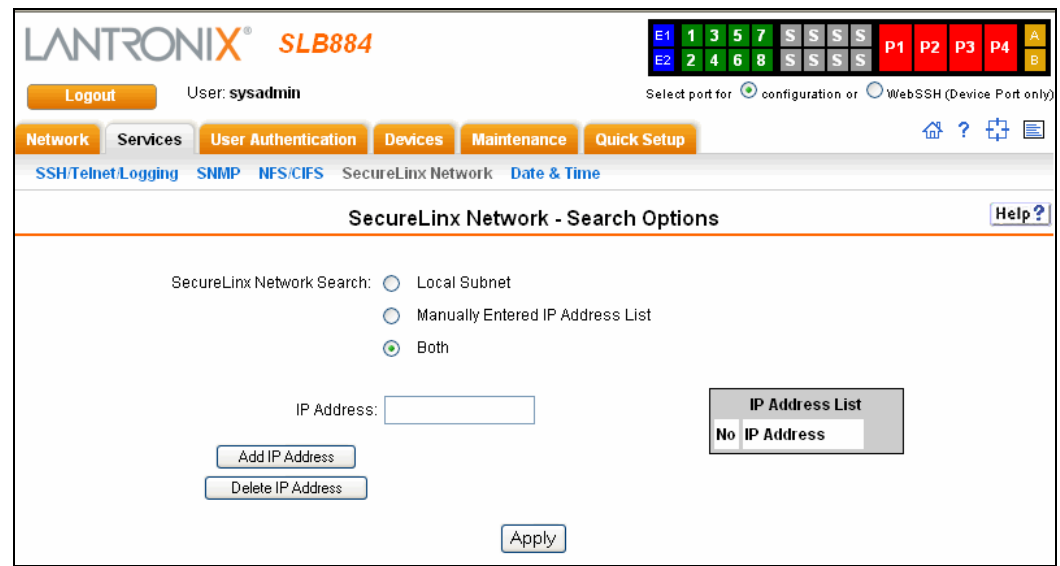

2. Enter the following:

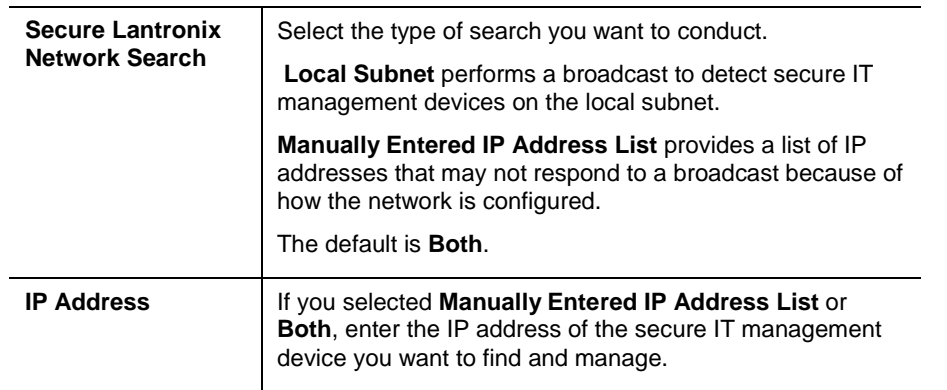

- 3. If you entered an IP address, click the **Add IP Address** button. The IP address displays in the IP Address List.
- 4. Repeat steps 2 and 3 for each IP address you want to add.
- 5. To delete an IP address from the IP Address List, select the address and click the **Delete IP Address** button.
- 6. Click the **Apply** button. When the confirmation message displays, click **Secure Lantronix Network** on the main menu. The Secure Lantronix Network page displays the secure IT management devices resulting from the search. You can now manage these devices.

### **Secure Lantronix Network Commands**

The following commands for the command line interface correspond to the web page entries described above.

### **To detect and view all SLB branch office manager or user-defined IP addresses on the local network:**

```
set slcnetwork <one or more parameters>
Parameters:
      add <IP Address>
      delete <IP Address>
      search <localsubnet|ipaddrlist|both>
```
#### **To detect and display all secure IT managers and Spiders on the local network:**

show slcnetwork [ipaddrlist <all|Address Mask>]

*Note: Without the ipaddrlist parameter, the command searches the network according to the search setting. With the ipaddrlist parameter, the command displays a sorted list of all IP addresses or displays the IP addresses that match the mask (for example, 172.19.255.255 would display all IP addresses that start with 172.19).*

## **Date and Time**

You can specify the current date, time, and time zone at the SLB branch office manager's location (default), or the SLB device can use NTP to synchronize with other NTP devices on your network.

#### **To set the local date, time, and time zone:**

1. Click the **Services** tab and select the **Date & Time** option. The following page displays:

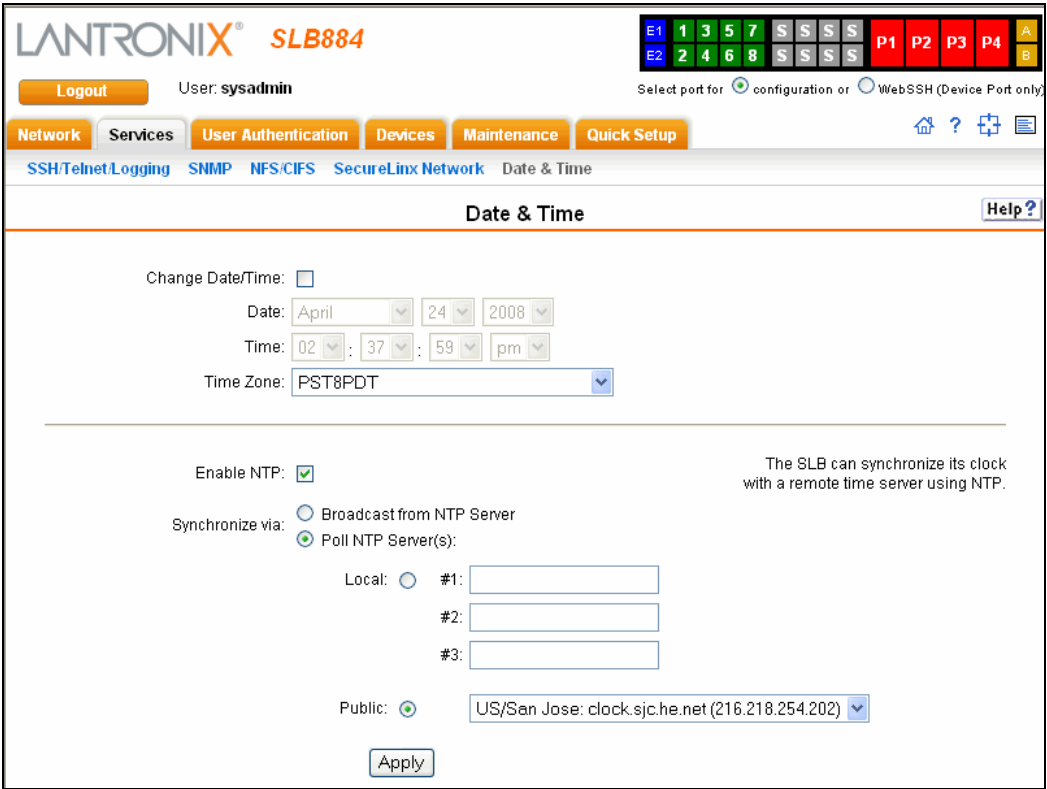

2. Enter the following:

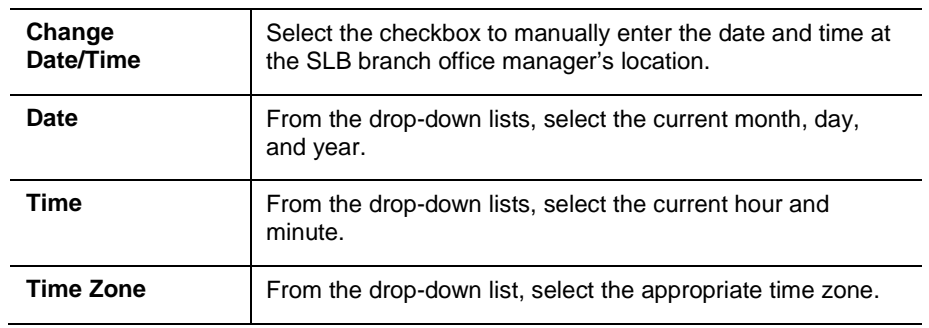

3. To save, click the **Apply** button.

### **To synchronize the SLB branch office manager with a remote timeserver using NTP:**

1. Enter the following:

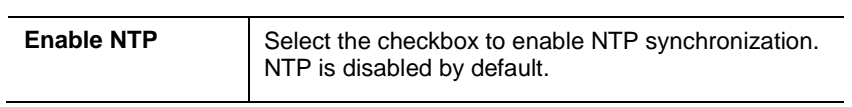

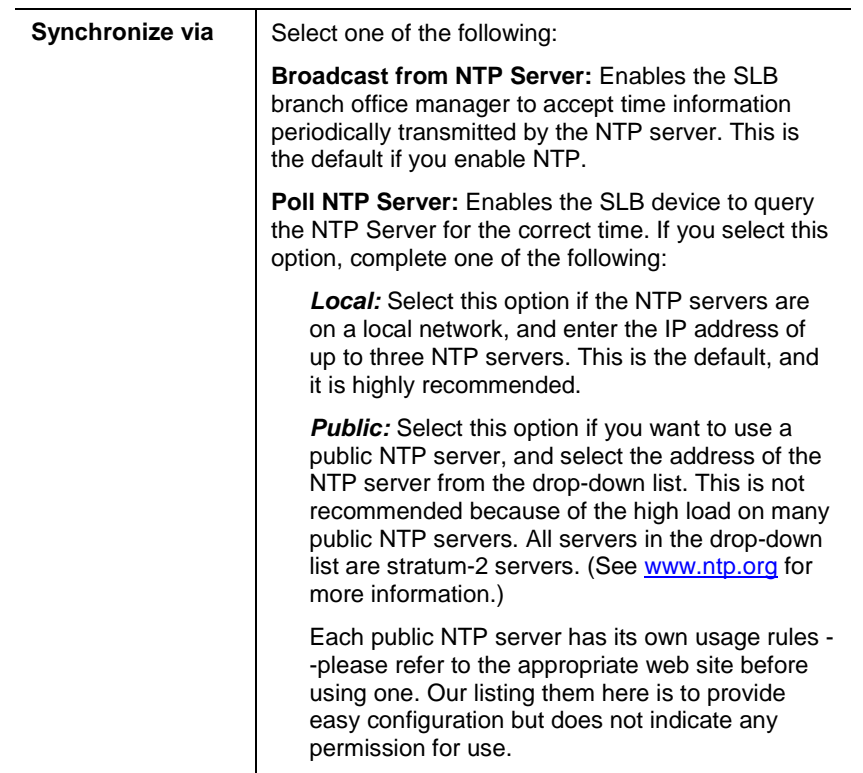

2. To save, click the **Apply** button.

## **Date and Time Commands**

The following CLI commands correspond to the web page entries described above.

### **To set the local date, time, and local time zone (one parameter at a time):**

set datetime <one date/time parameter>

*Parameters:*

date <MMDDYYhhmm[ss]>

timezone <Time Zone>

*Note: If you type an invalid time zone, the system guides you through the process of selecting a time zone.*

#### **To view the local date, time, and time zone:**

show datetime

```
To synchronize the SLB branch office manager with a remote time server using 
NTP:
set ntp <one or more ntp parameters>
Parameters:
            localserver1 <IP Address or Hostname>
            localserver2 <IP Address or Hostname>
            localserver3 <IP Address or Hostname>
            poll <local|public>
            publicserver <IP Address or Hostname>
            state <enable|disable>
            sync <broadcast|poll>
```
### **To view NTP settings:**

show ntp

# <span id="page-79-0"></span>*8: Device Ports*

This chapter describes how to configure and use an SLB branch office manager device port connected to an external device, such as a server or a modem. The next chapter, *[10:](#page-124-0) [Connections](#page-124-0)*, describes how to use the Connections web page to connect external devices and outbound network connections (such as Telnet or SSH) in various configurations. The Console Port page allows you to configure the console port, if desired.

# **Connection Methods**

A user can connect to a device port in one of the following ways:

- 1. Telnet or SSH to the Eth1 or Eth2 IP address, or connect to the console port, and log in to the command line interface. At the command line interface, issue the connect direct or connect listen commands.
- 2. If Telnet is enabled for a device port, Telnet to <Eth1 IP address>:< telnet port number> or <Eth2 IP address>:<telnet port number>, where telnet port number is uniquely assigned for each device port.
- 3. If SSH is enabled for a device port, SSH to <Eth1 IP address>:<ssh port number> or <Eth2 IP address>:<ssh port number>, where ssh port number is uniquely assigned for each device port.
- 4. If TCP is enabled for a device port, establish a raw TCP connection to <Eth1 IP address>:<tcp port number> or <Eth2 IP address>:<tcp port number>, where tcp port number is uniquely assigned for each device port.
- 5. If a device port has an IP address assigned to it, you can Telnet, SSH, or establish a raw TCP connection to the IP address. For Telnet and SSH, use the default TCP port number (23 and 22, respectively) to connect to the device port. For raw TCP, use the TCP port number defined for **TCP In** to the device port on the *[Device Ports](#page-83-0)  – [Settings](#page-83-0)* page.
- 6. Connect a terminal or a terminal emulation program directly to the device port. If logins are enabled, the user is prompted for a username and password and logs in to the command line interface.

For #2, #3, #4, #5, and #6, if logins or authentication are *not* enabled, the user is directly connected to the device port with no authentication.

For #1 and #6, if logins are enabled, the user is authenticated first, and then logged into the command line interface. The user login determines permissions for accessing device ports.

# **Permissions**

There are three types of permissions:

- **Direct (or data) mode:** The user can interact with and monitor the device port (connect direct command).
- **Listen mode:** The user can only monitor the device port (connect listen command).
- **Clear mode:** The user can clear the contents of the device port buffer (set locallog <port> clear buffer command).

The administrator and users with local user rights may assign individual port permissions to local users. The administrator and users with remote authentication rights assign port access to users authenticated by NIS, RADIUS, LDAP, Kerberos and TACACS+.

# **Device Status**

The Device Status page displays the status of the SLB branch office manager's ports, PC card slots and power outlets.

1. Click the **Devices** tab and select the **Device Status** option. The following page displays:

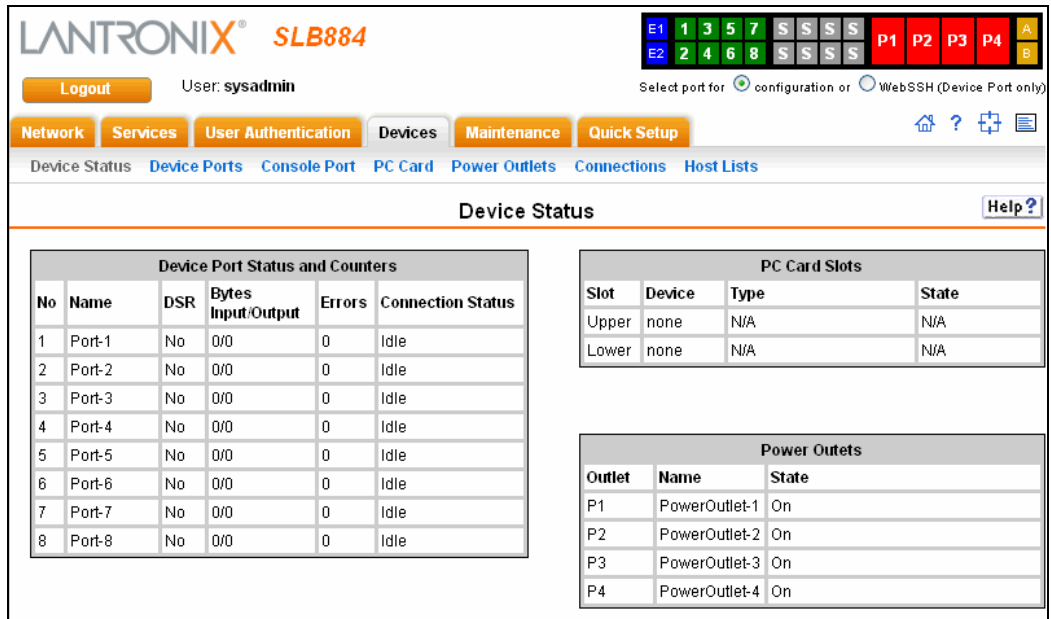

# **Global Port Settings**

On the Device Ports page, you can set up the numbering of Telnet, SSH, and TCP ports, view a summary of current port modes, establish the maximum number of direct connections for each device port, and select individual ports to configure.

1. Click the **Devices** tab and select the **Device Status** option. The following page displays:

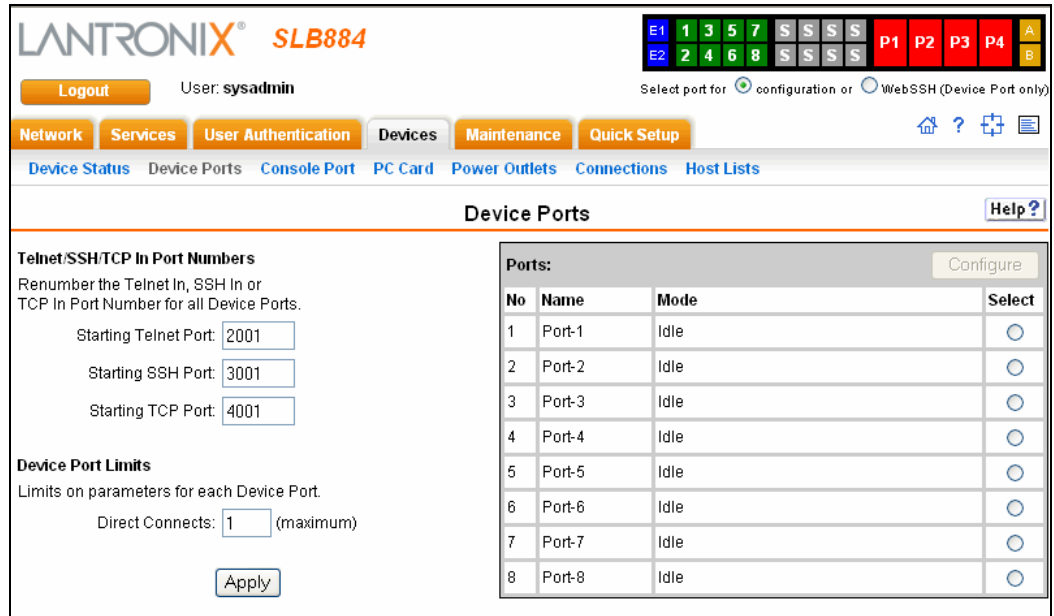

Current port numbering schemes for Telnet, SSH, and TCP ports display on the left. The list of ports 1-8 on the right includes the individual ports and their current mode.

*Note: For units with more ports, click the buttons above the table to view additional ports.*

Icons that represent some of the possible modes include:

**Idle** The port is not in use.

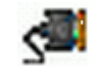

The port is in data/text mode.

*Note: You may set up ports to allow Telnet access using the IP Settings on the Device Ports – Settings page.*

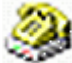

An external modem is connected to the port. The user may dial into or out of the port.

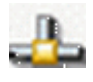

Telnet in or SSH in is enabled for the device port. The device port is either waiting for a Telnet or SSH login or has received a Telnet or SSH login (a user has logged in).

### **To set up Telnet, SSH,** and **TCP port numbering:**

1. Enter the following:

### **Telnet/SSH/TCP in Port Numbers**

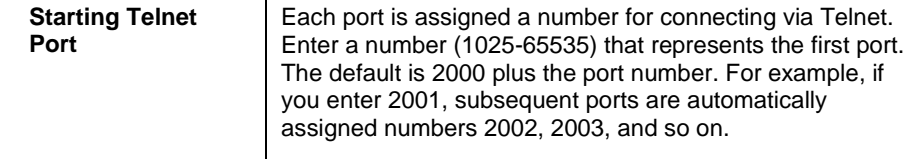

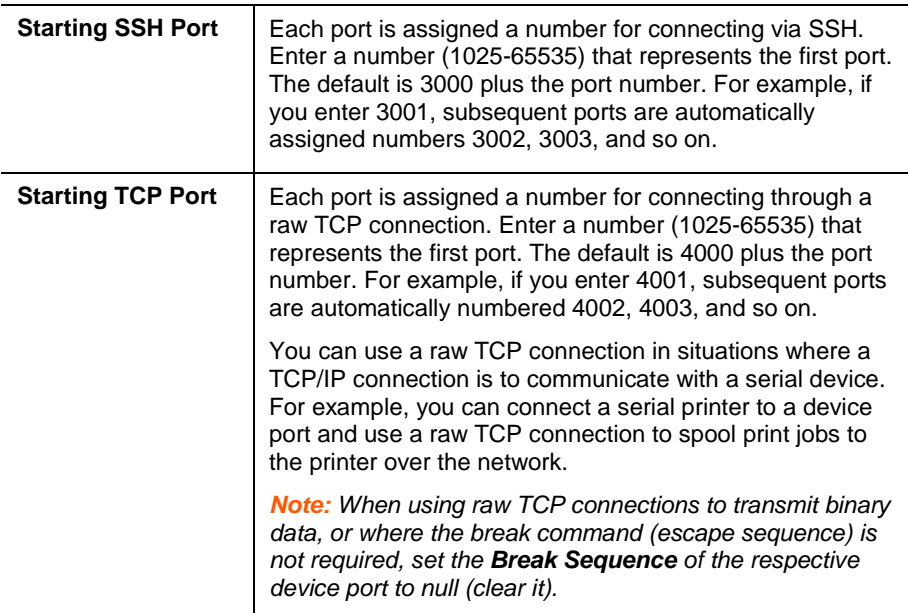

*Caution: Ports 1-1024 are RFC-assigned and may conflict with services running on the SLB branch office manager. Avoid this range.*

2. Click the **Apply** button to save the settings.

### **To set limits on direct connections:**

- 1. Enter the maximum number (1-10) of simultaneous direct connections for each device port. The default is **1**.
- 2. Click the **Apply** button to save the settings.

### **To configure a specific port:**

- 1. You have two options:
	- ◆ Select the port from the ports list and click the **Configure** button. The Device Ports – Settings page for the port displays.
	- Click the port number on the green bar at the top of each page.
- 2. Continue with *[Device Ports –](#page-83-0) Settings* on page *[84](#page-83-0)*.

### **Global Commands**

The following CLI commands correspond to the web page entries described above.

#### **To configure settings for all or a group of device ports:**

set deviceport global <one or more parameters>

*Parameters:*

maxdirect <1-10> *Sets the maximum number of direct connections for each device port.* sshport <TCP Port> tcpport <TCP Port> telnetport <TCP Port> *Port is a port number between 1025 and 65535.*

#### **To view global settings for device ports:**

```
show deviceport global
```
### **Global Commands**

The following CLI commands correspond to the web page entries described above.

#### **To configure settings for all or a group of device ports:**

set deviceport global <one or more parameters>

*Parameters:*

maxdirect <1-10> *Sets the maximum number of direct connections for each device port.* sshport <TCP Port> tcpport <TCP Port> telnetport <TCP Port> *Port is a port number between 1025 and 65535.*

#### **To view global settings for device ports:**

```
show deviceport global
```
## <span id="page-83-0"></span>**Device Ports – Settings**

On the Device Ports - Settings page, configure IP and data (serial) settings for individual ports, and if the port connects to an external modem, modem settings as well.

#### **To open the Device Ports – Settings page:**

- 1. You have two options:
	- In the Device Ports page (described in the previous section), select the port from the ports list and click the **Configure** button.

◆ Click the desired port number in the green bar (shown below) at the top of any page:

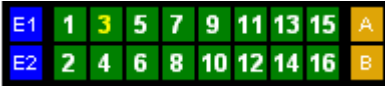

The following page displays:

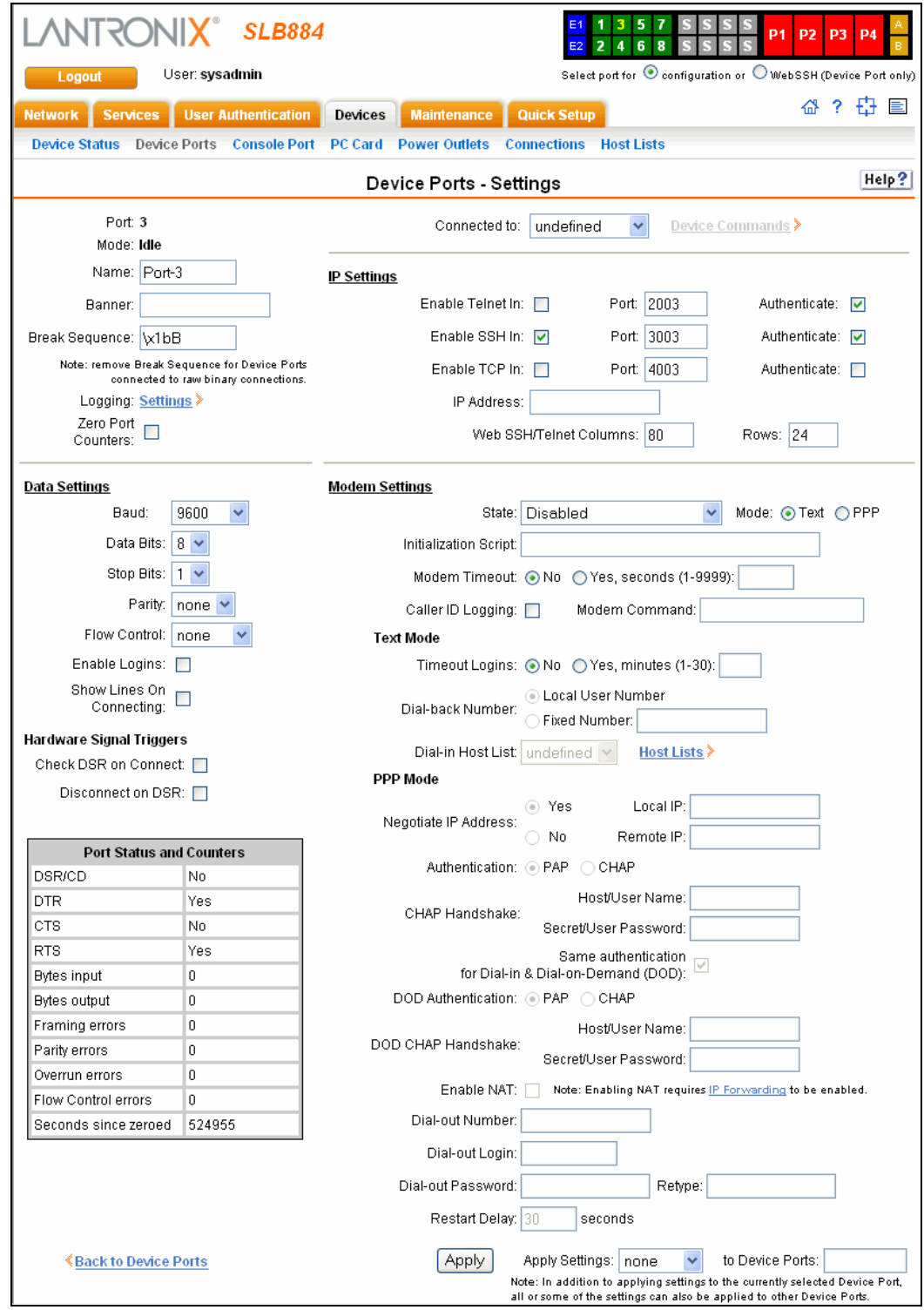

### **To enter device port settings:**

1. Enter the following:

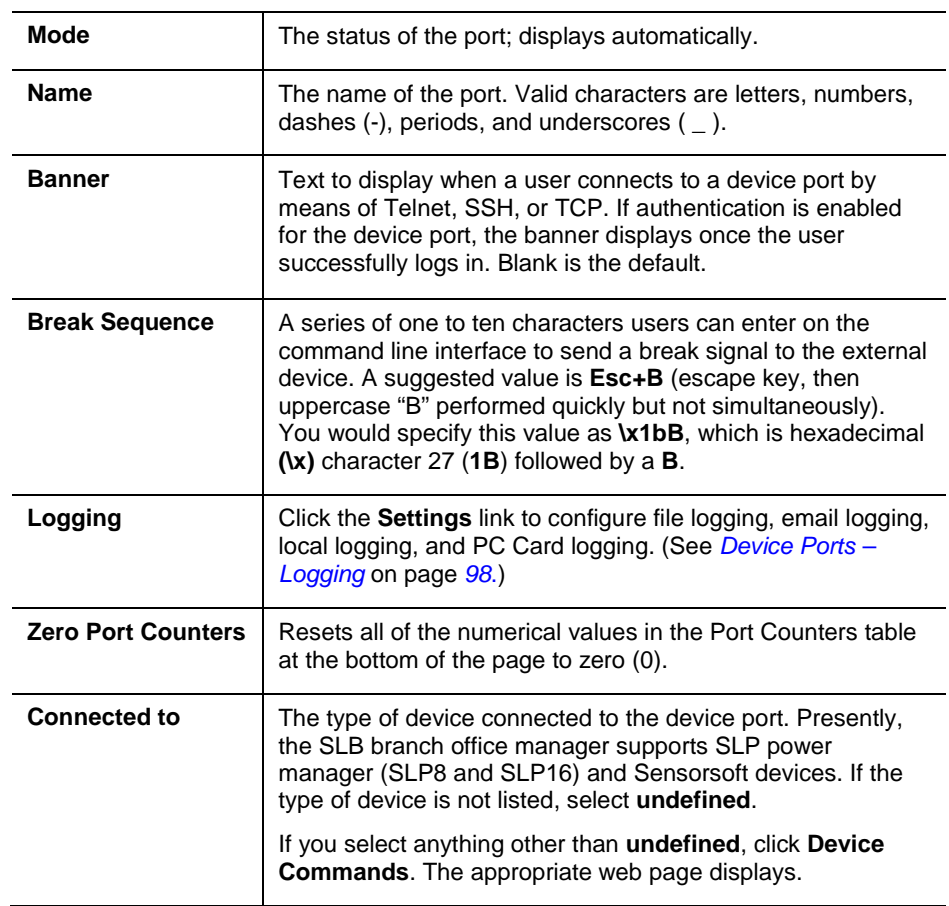

## **IP Settings**

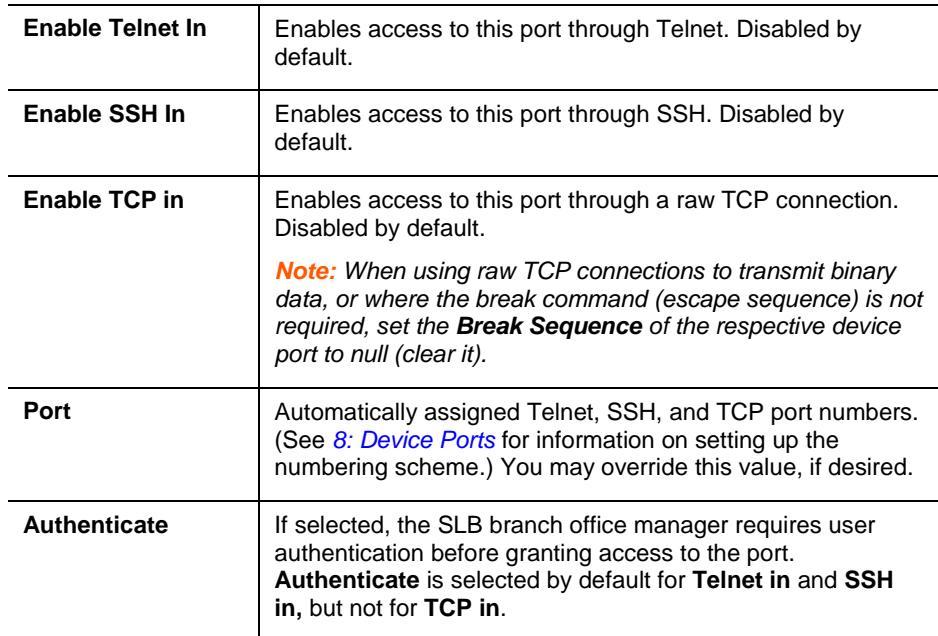

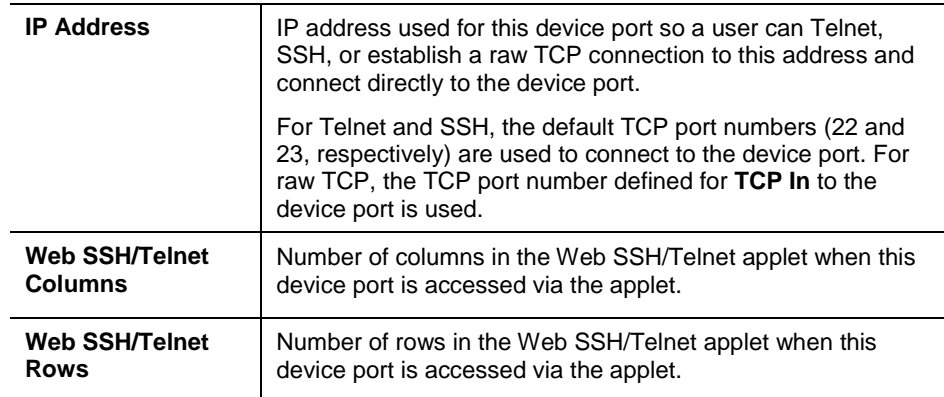

## **Data Settings**

*Note: Check the serial device's equipment settings and documentation for the proper settings. The device port and the attached serial device must have the same settings.*

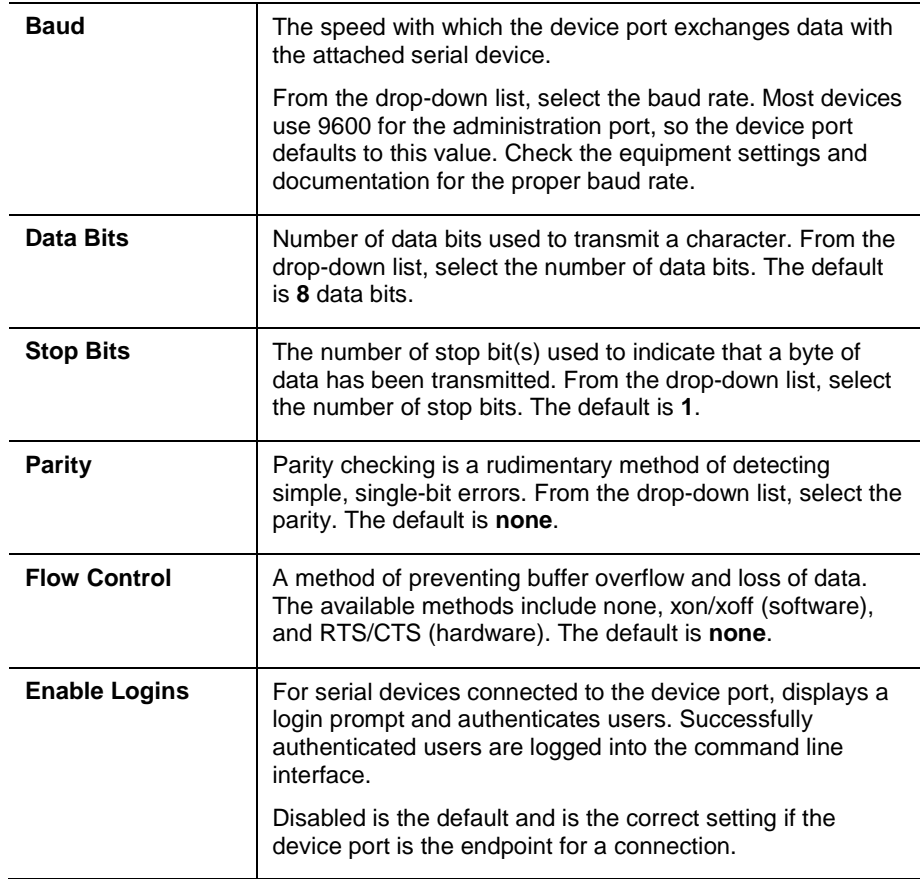

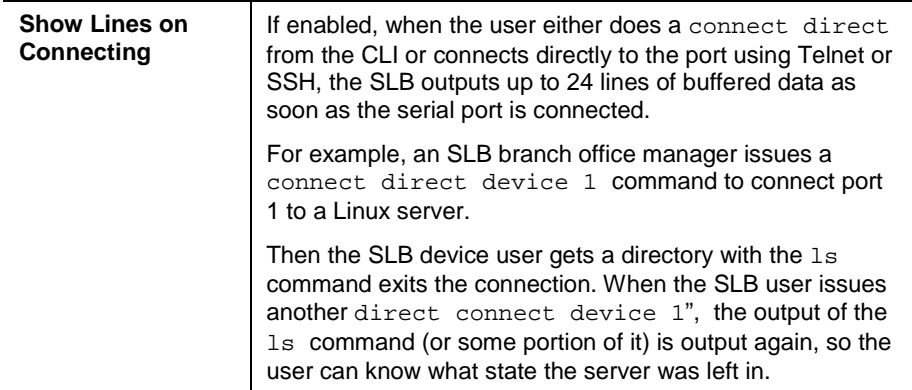

## **Hardware Signal Triggers**

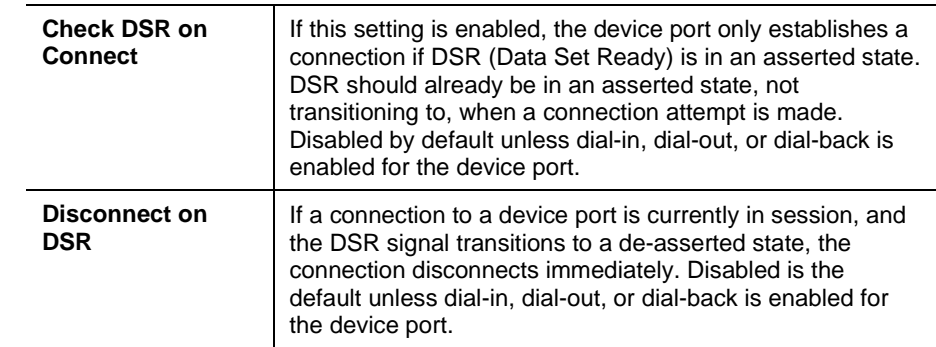

### **Modem Settings**

*Note: Depending on the State and Mode you select, different fields are available.*

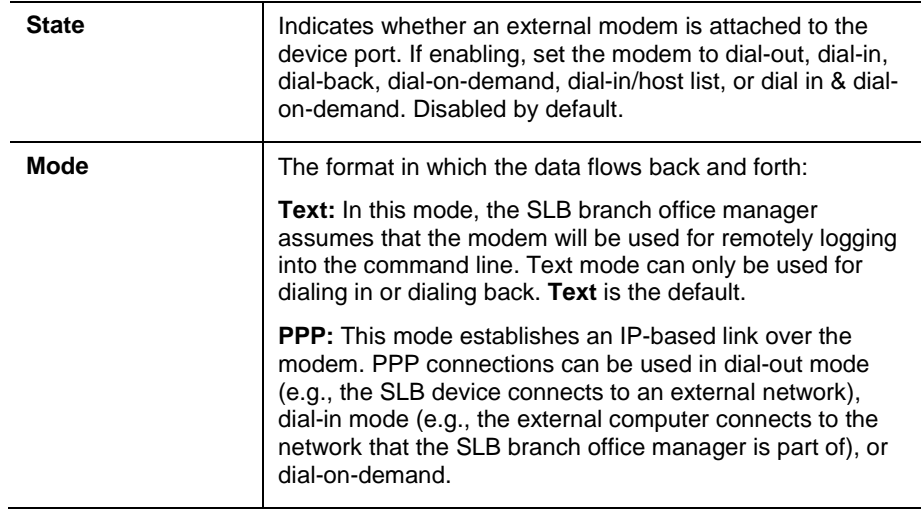

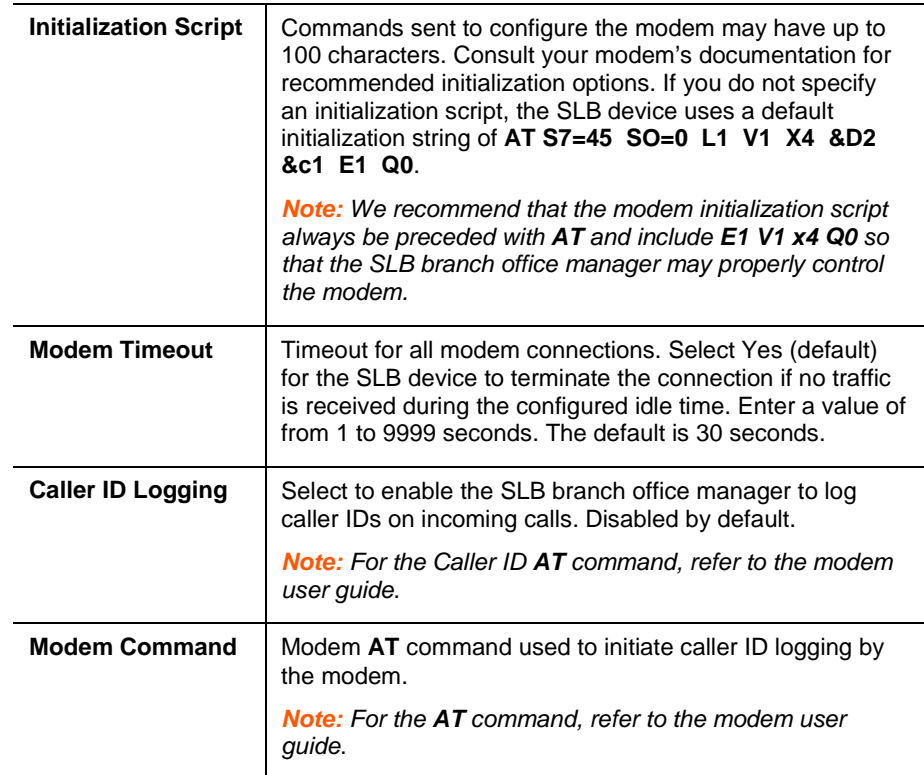

## **Modem Settings: Text Mode**

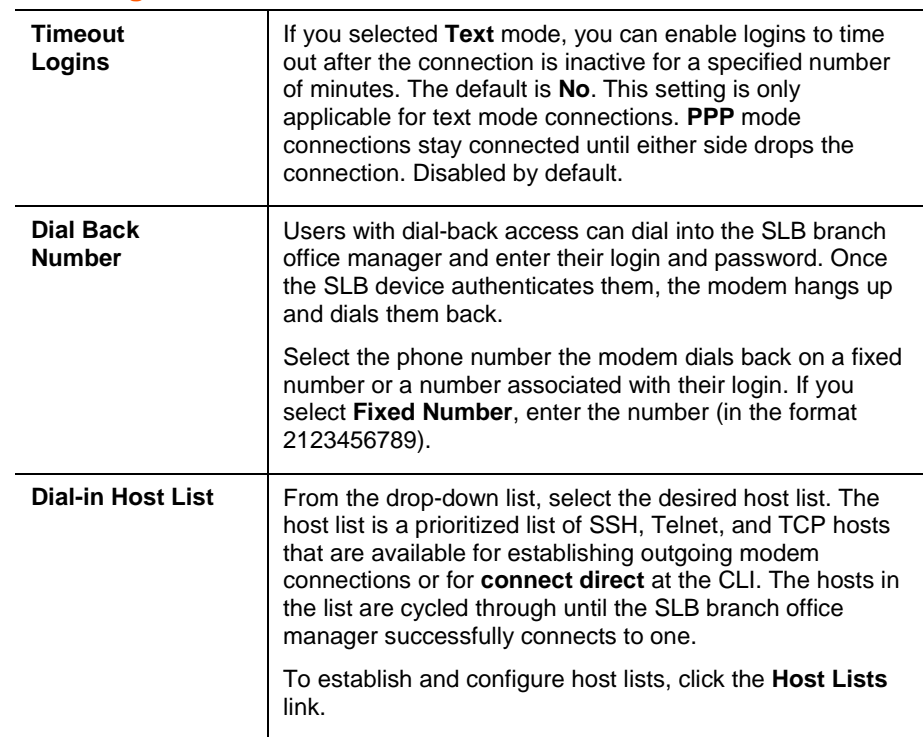

# **Modem Settings: PPP Mode**

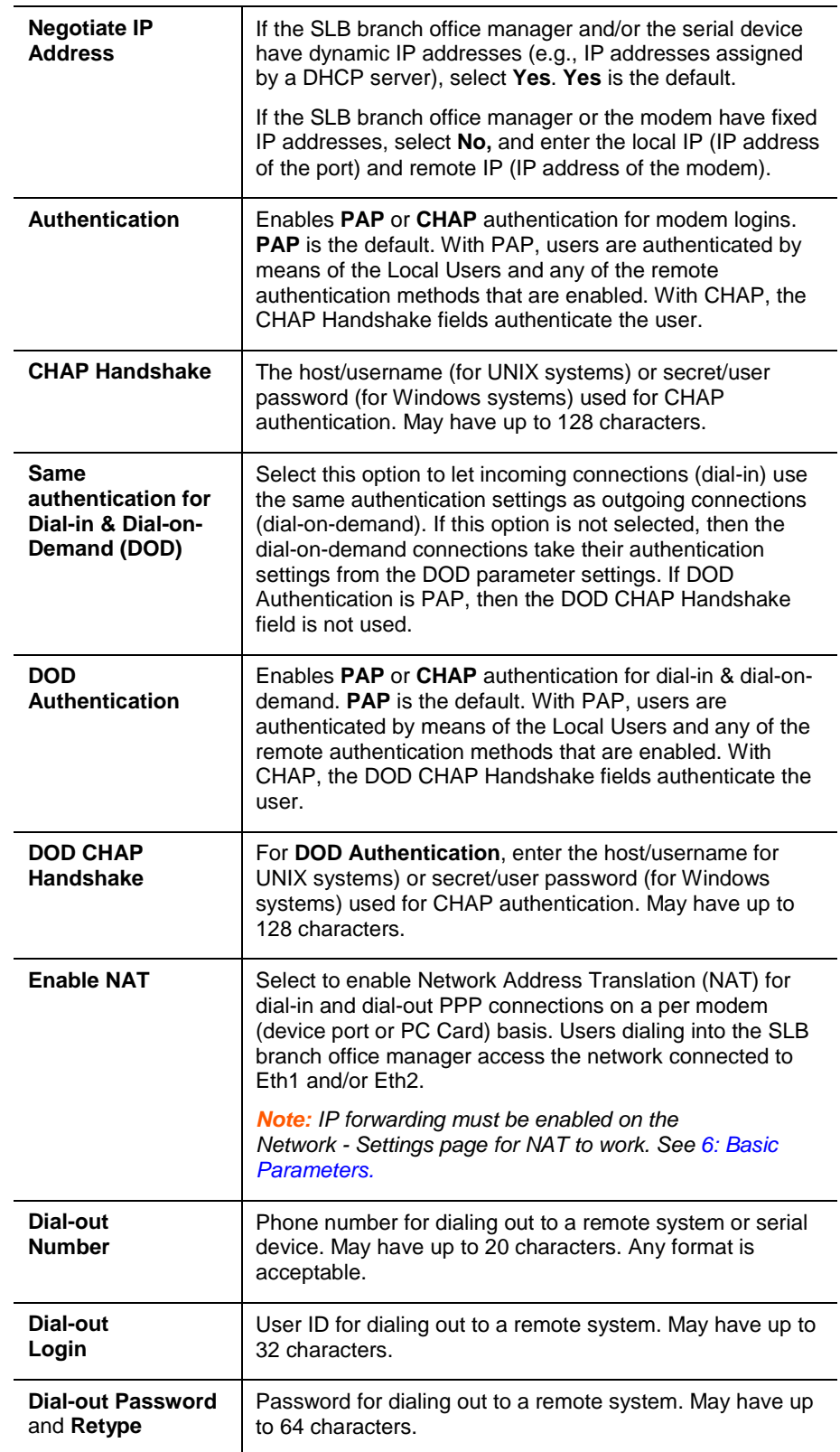

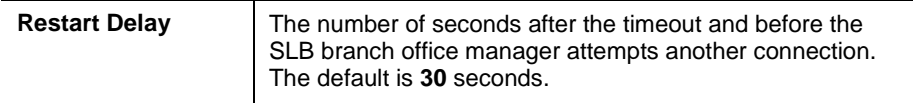

- 2. To save settings for just this port, click the **Apply** button.
- 3. To save selected settings to ports other than the one you are configuring:
	- a) From the **Apply Settings** drop-down box, select **none**, a group of settings, or **All**.
	- b) In **to Device Ports,** type the device port numbers, separated by commas; indicate a range of port numbers with a hyphen (e.g., 2, 5, 7-10).

*Note: It may take a few minutes for the system to apply the settings to multiple ports.*

## **Port Status and Counters**

Port Counters describe the status of signals and interfaces. SLB branch office manager updates and increments the port counters as signals change and data flows in and out of the system. These counters help troubleshoot connections or diagnose problems because they give the user an overview of the state of various parameters. By setting them to zero and then re-checking them later, the user can view changes in status.

The chart in the middle of the page displays the flow control lines and port statistics for the device port. The system automatically updates these values. To reset them to zeros, select the **Zero port counters** checkbox in the IP Settings section of the page.

*Note: Status and statistics shown on the web interface represent a snapshot in time. To see the most recent data, you must reload the web page.*

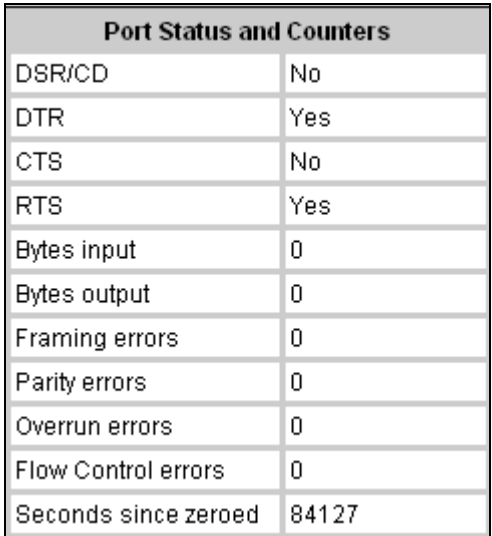

## **Device Ports – SLP Power Manager**

On the Device Ports – SLP page, configure commands to send to an SLP power manager or SLP expansion chassis that expands the number of power ports.

**To open the Device Ports – SLP page:**

- 1. In the **Connected to** field above the IP Settings section of the Device Ports Settings page, select an SLP or SLPEXP.
- 2. Click the **Device Commands** link. The following page displays:

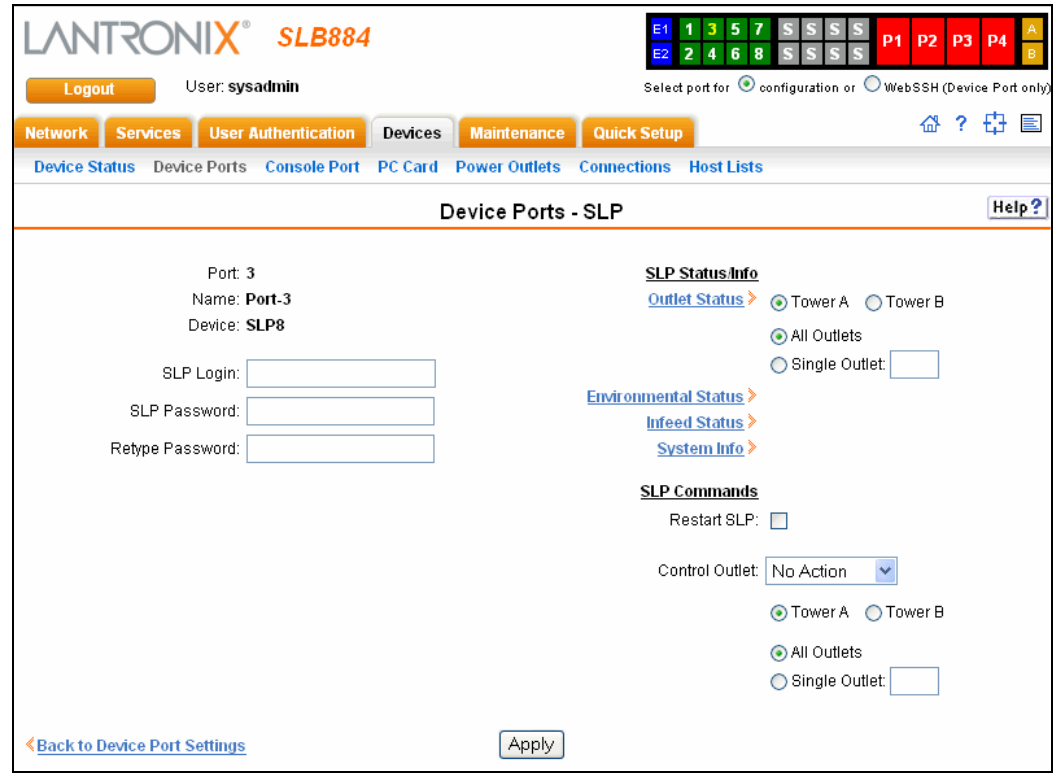

### **To enter SLP commands:**

1. Enter the following:

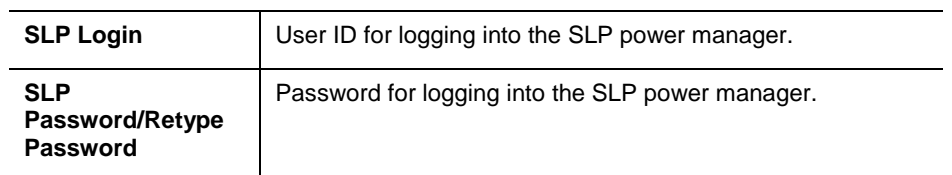

### **SLP Status/Info**

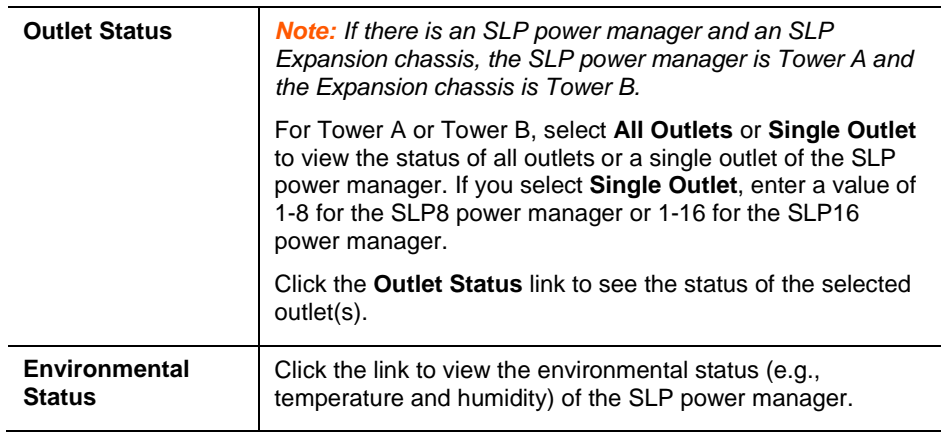

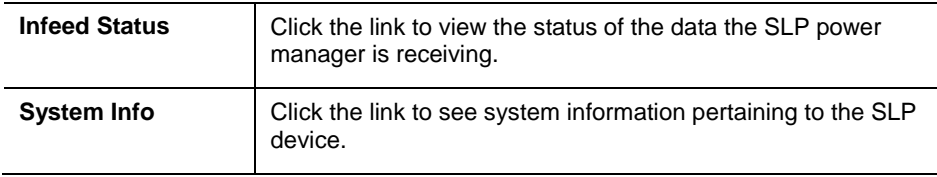

## **SLP Commands**

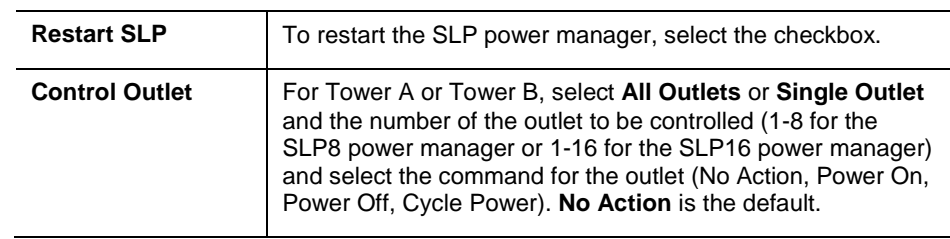

2. Click the **Apply** button.

## **Device Port – Sensorsoft Device**

Devices made by Sensorsoft are used to monitor environmental conditions.

- 1. In the **Connected to** field above the IP Settings section of the Device Ports Settings page, select **Sensorsoft.**
- 2. Click the **Device Commands** link. The following page displays:

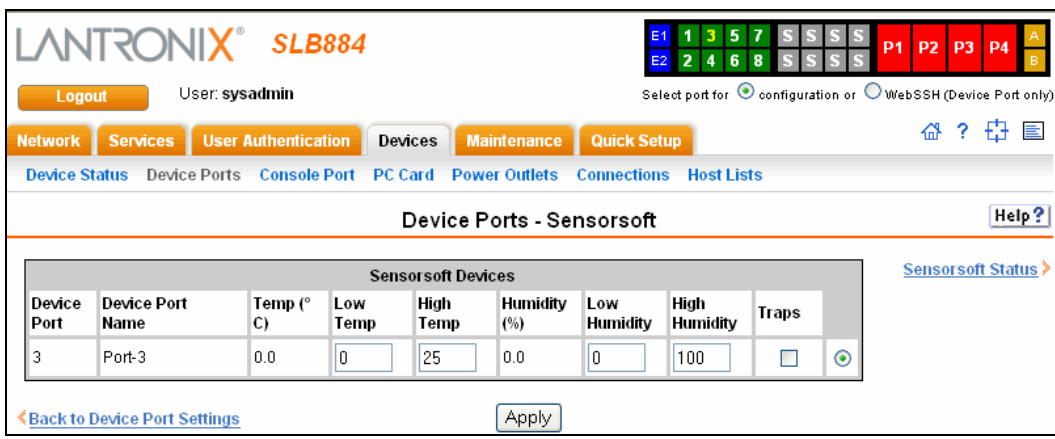

3. Select a port and enter or view the following information:

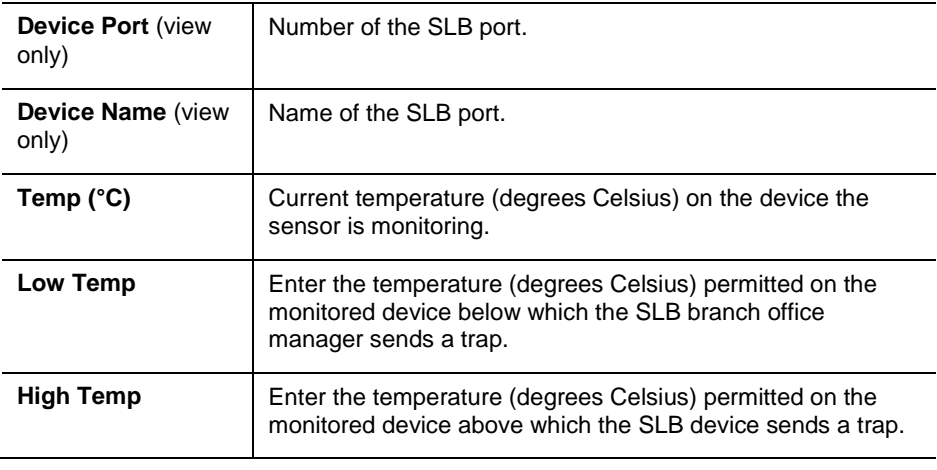

*SLB™ Branch Office Manager User Guide 93*

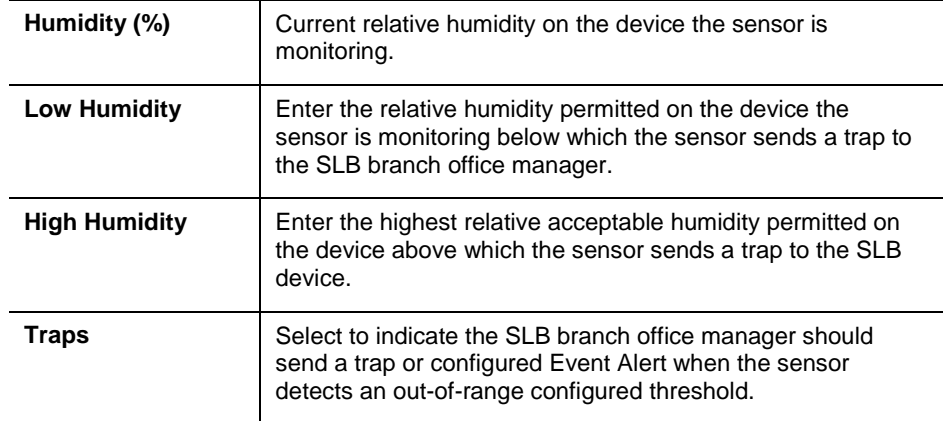

- 4. Click the **Apply** button.
- 5. To view the status detected by the Sensorsoft, click the **Sensorsoft Status** link to the right of the table.

### **Device Port Commands**

The following CLI commands correspond to the web page entries described above.

#### **To configure a single port or a group of ports:**

*Example: set deviceport port 2-5,6,12,15-16 baud 2400*

set deviceport port <Device Port List or Name> <one or more device port parameters>

### *Parameters:*

auth <**pap**|chap> banner <Banner Text> baud <300-115200> breakseq <1-10 Chars> calleridcmd <Modem Command String> calleridlogging <enable|**disable**> chaphost <CHAP Host or User Name> chapsecret <CHAP Secret or User Password> *The user defines the secret.* checkdsr <enable|**disable**> closedsr <enable|**disable**> databits <7|**8**> device <**none**|slp8|slp16> dialinlist <Host List for Dial-in> dialoutnumber <Phone Number> dialoutlogin <User Login>

```
dialoutpassword <Password>
dialbacknumber <usernumber|Phone Number>
dodauth <pap |chap>
dodchaphost <CHAP Host or User Name>
dodchapsecret <CHAP Secret or User Password>
flowcontrol <none|xon/xoff|rts/cts>
idletimeout <disable|1-9999 seconds>
ipaddr <IP Address>
initscript <Initialization Script> 
A script that initializes a modem.
localipaddr <negotiate|IP Address>
logins <enable|disable>
modemmode <text|ppp>
modemstate 
<disable|dialout|dialin|dialback|dialondemand|
dialin+dialondemand|dialinhostlist>
modemtimeout <disable|1-9999 seconds>
name <Device Port Name>
nat <enable|disable>
parity <none|odd|even>
remoteipaddr <negotiate|IP Address>
restartdelay <PPP Restart Delay>
showlines <enable|disable>
sshauth <enable|disable>
sshin <enable|disable>
sshport <TCP Port>
stopbits <1|2>
tcpauth <enable|disable>
tcpin <enable|disable>
tcpport <TCP Port>
telnetauth <enable|disable>
telnetin <enable|disable>
telnetport <TCP Port>
timeoutlogins <disable or 1-30>
webcolumns <Web SSH/Telnet Cols>
webrows <Web SSH/Telnet Rows>
```
#### **To view the settings for one or more device ports:**

show deviceport port <Device Port List or Name>

#### **To view a list of all device port names:**

show deviceport names

#### **To view the modes and states of one or more device port(s):**

*You can optionally email the displayed information.*

```
show portstatus [deviceport <Device Port List or Name>] [email 
<Email Address>]
```
### **To view device port statistics and errors for one or more ports:**

*You can optionally email the displayed information.*

```
show portcounters [deviceport <Device Port List or Name>] 
[email <Email Address>]
```
#### **To zero the port counters for one or more device ports:**

show portcounters zerocounters <Device Port List or Name>

### **Device Commands**

The following CLI commands correspond to the web page entries described above.

**To send commands to (or control) a device connected to an SLB device port over the serial port:**

*Note: Currently the only devices supported for this type of interaction are the SLP and Sensorsoft devices.*

set command <Device Port # or Name or List> <one or more parameters>

*Parameters:*

slp auth login <User Login> *Establishes the authentication information to log into the SLP power manager attached to the device port.* slp restart

*Issues the CLI command the SLP power manager uses to restart itself.*

slp outletcontrol state <on|off|cyclepower> [outlet <Outlet #>][tower <A|B>]

*Outlet # is 1-8 for SLP8 power manager and 1-16 for SLP16 power manager.* 

*The outletcontrol parameters control individual outlets.*

slp outletstate [outlet <Outlet #>]

*The outletstate parameter shows the state of all outlets or a* 

*single outlet.*

slp envmon *Displays the environmental status (e.g., temperature and humidity) of the SLP power manager.* slp infeedstatus *Displays the infeed status and load of the SLP power manager.* slp system *Provides system information for the SLP power manager.* sensorsoft lowtemp <Low Temperature in C.> *Sets the lowest temperature permitted for the port.* sensorsoft hightemp <High Temperature in C.> *Sets the hightest temperature permitted for the port.* sensorsoft lowhumidity <Low Humidity %> *Sets the lowest humidity pemitted for the port.* sensorsoft highhumidity <High Humidity %> *Sets the lowest humidity permitted for the port.* sensorsoft traps <enable|disable> *Enables or disables traps when specified conditions are met.* sensorsoft status *Displays the status of the port.*

## **Interacting with a Device Port**

Once a device port has been configured and connected to an external device such as the console port of an external server, the data received over the device port can be monitored at the command line interface with the connect listen command, as follows:

#### **To connect to a device port to monitor it:**

connect listen deviceport <Port # or Name>

In addition, you can send data out the device port (for example, commands issued to an external server) with the connect direct command, as follows:

```
outbound network connection:
connect direct <endpoint>
   endpoint is one of: 
             deviceport <Port # or Name>
             ssh <IP Address> [port <TCP Port>][<SSH flags>]
             where:
                   <SSH flags> is one or more of: 
                   user <Login Name>
                   version \langle 1|2 \ranglecommand <Command to Execute> 
             tcp <IP Address> port <TCP Port>
             telnet <IP Address> [port <TCP Port>]
             udp <IP Address> port <UDP Port>
             hostlist <Host List>
```
**To connect to a device port to monitor and/or interact with it, or to establish an** 

#### <span id="page-97-1"></span>*Notes:*

- *To escape from the connect direct command when the endpoint of the command is deviceport, tcp, or udp and return to the command line interface, type the escape sequence assigned to the currently logged in user. If the endpoint is telnet or SSH, logging out returns the user to the command line prompt.*
- To escape from the connect listen command, press any key.
- *Setting up a user with an escape sequence is optional. For any NIS, LDAP, RADIUS, Kerberos, or TACACS+ user, or any local user who does not have an escape sequence defined, the default escape sequence is Esc+A.*

# <span id="page-97-0"></span>**Device Ports – Logging**

The SLB products support port buffering of the data on the system's device ports as well as notification of receiving data on a device port. Port logging is disabled by default. You can enable more than one type of logging (local, NFS file, email/SNMP, or PC Card) at a time. The buffer containing device port data is cleared when any type of logging is enabled.

## **Local Logging**

If local logging is enabled, each device port stores 256 Kbytes (approximately 400 screens) of I/O data in a true FIFO buffer. You may view this data (in ASCII format) at the CLI with the show locallog command or on the Device Ports – Logging web page. Buffered data is normally stored in RAM and is lost in the event of a power failure if it is not logged using an NFS mount solution. If the buffer data overflows the buffer capacity,

only the oldest data is lost, and only in the amount of overrun (not in large blocks of memory).

### **NFS File Logging**

Data can be logged to a file on a remote NFS server. Data logged locally to the SLB branch office manager is limited to 256 Kbytes and may be lost in the event of a power loss. Data logged to a file on an NFS server does not have these limitations. The system administrator can define the directory for saving logged data on a port-by-port basis and configure file size and number of files per port.

The directory path must be the local directory for one of the NFS mounts. For each logging file, once the file size reaches the maximum, a new file opens for logging. Once the number of files reaches the maximum, the oldest file is overwritten. The file naming convention is: <Device Port Number>\_<Device Port Name>\_<File number>.log.

Examples: 02\_Port-2\_1.log 02\_Port-2\_2.log 02\_Port-2\_3.log 02 Port-2 4.log 02\_Port-2\_5.log

## <span id="page-98-0"></span>**PC Card Logging**

Data can be logged to a PC Card Compact Flash that is loaded into one of the PC Card slots on the front of the SLB branch office manager and properly mounted (see *[PC Card](#page-98-0)  [Logging](#page-98-0)* on page *[99](#page-98-0)*). Data logged locally to the SLB device is limited to 256 Kbytes and may be lost in the event of a power loss. Data logged to a PC Card Compact Flash does not have these limitations. The system administrator can define the file size and number of files per port. For each logging file, once the file size reaches the maximum, a new file opens for logging. Once the number of files reaches the maximum, the oldest file is overwritten. The file naming convention is: <Device Port Number> <Device Port Name> <File number>.log.

Examples: 02\_Port-2\_1.log 02\_Port-2\_2.log 02\_Port-2\_3.log 02\_Port-2\_4.log 02\_Port-2\_5.log

## **Email/SNMP Notification**

The system administrator can configure the SLB branch office manager to send an email alert message indicating a particular condition detected in the device port log to the appropriate parties or an SNMP trap to the designated NMS (see *[7:](#page-59-0) [Services](#page-59-0)*). The email or trap is triggered when a user-defined number of characters in the log from your server or device is exceeded, or a specific sequence of characters is received.

Use the Device Ports – Logging page to set logging parameters on individual ports.

# **Sylog Logging**

Data can be logged to the system log. If this feature is enabled, the data will appear in the Device Ports log, under the Info level. The log level for the Device Ports log must be set to Info for the data to be saved to the system log. (See *[7:](#page-59-0) [Services](#page-59-0)*.)

### **To set logging parameters:**

1. In the top section of the Device Ports – Settings page, click the **Settings** link in the **Logging** field. The following page displays:

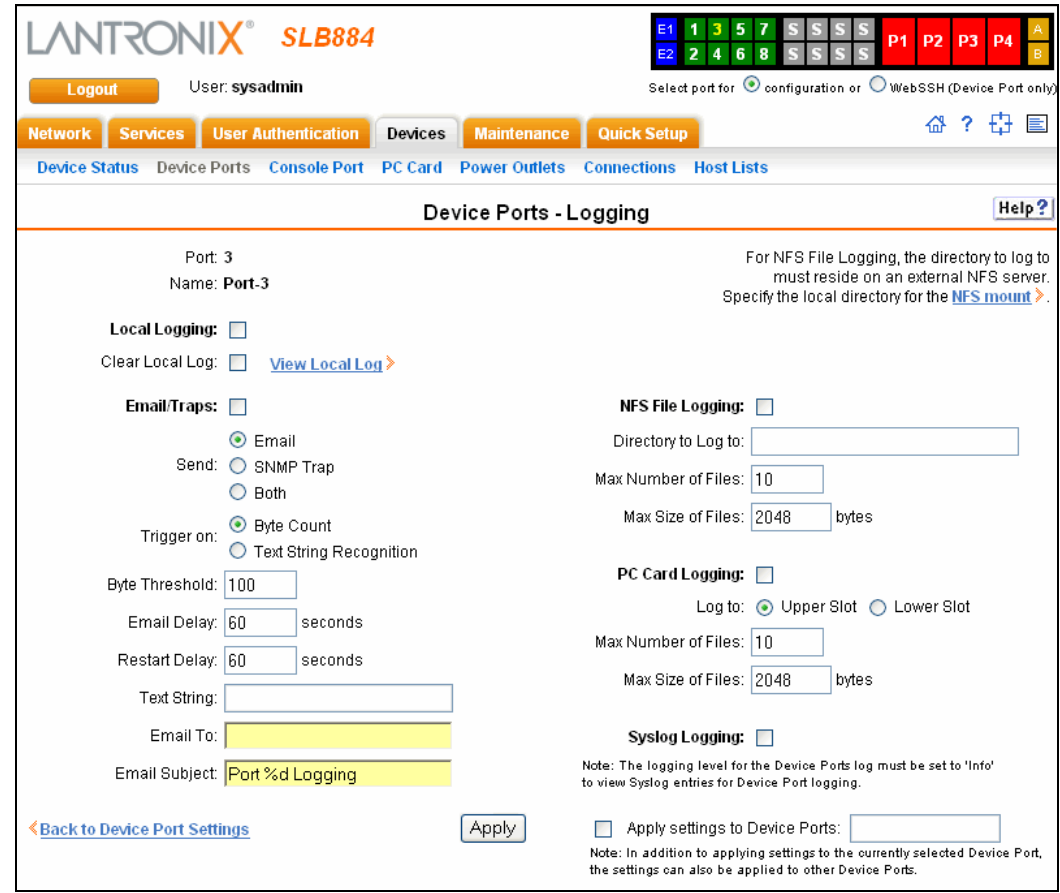

2. Enter the following:

### **Local Logging**

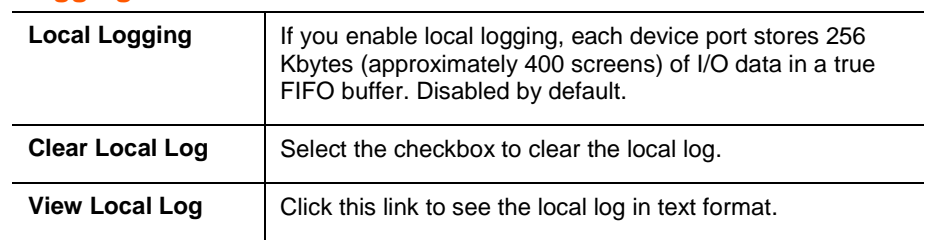

# **Email/SNMP Traps**

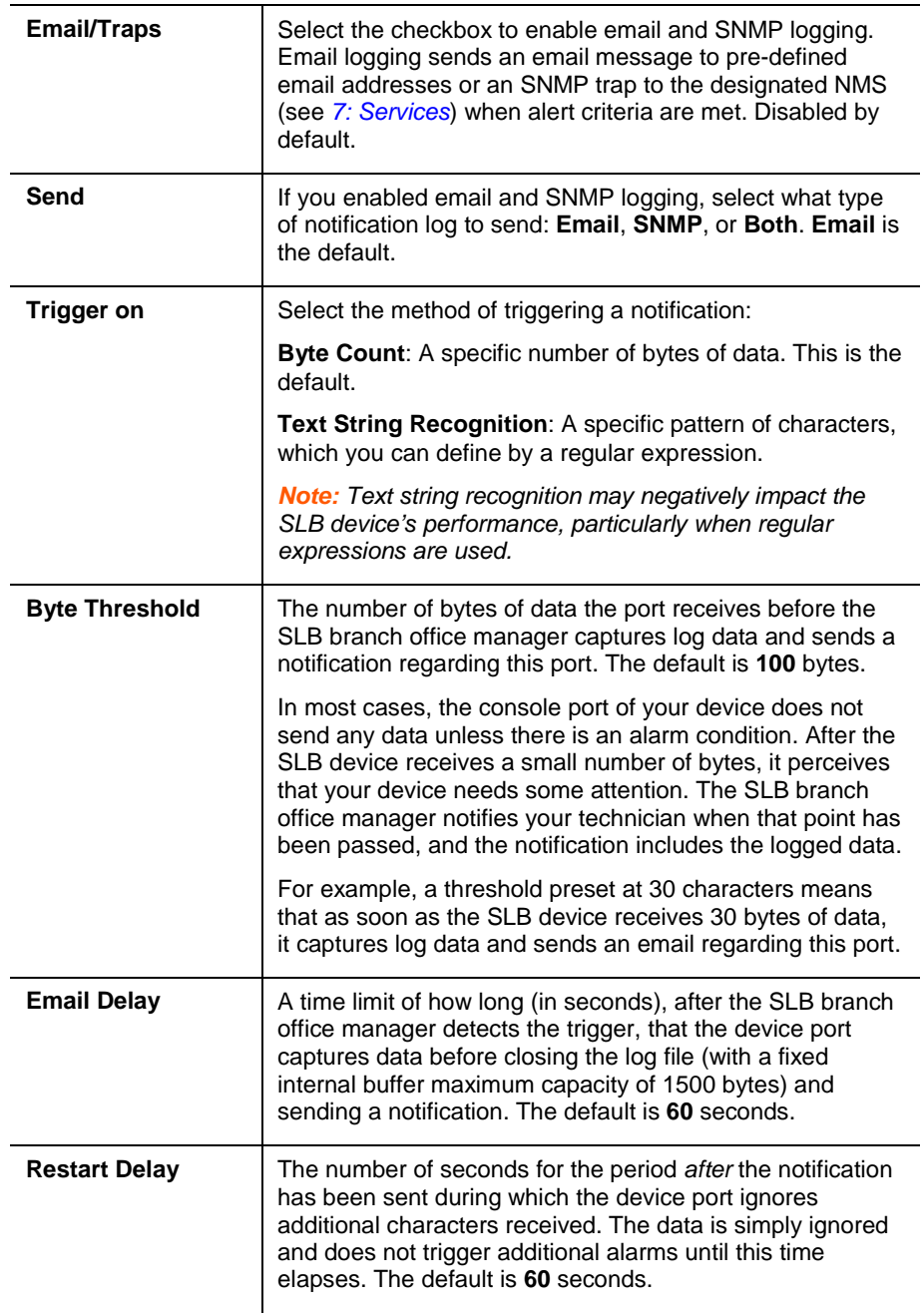

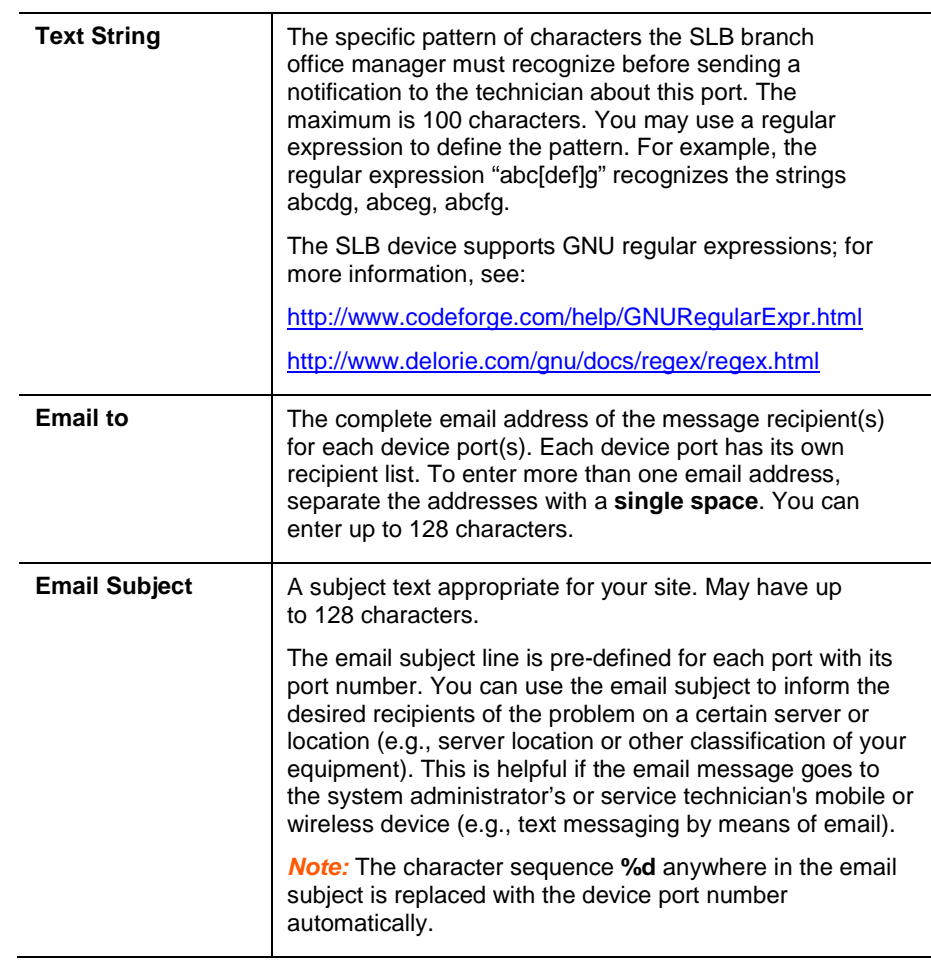

## **NFS File Logging**

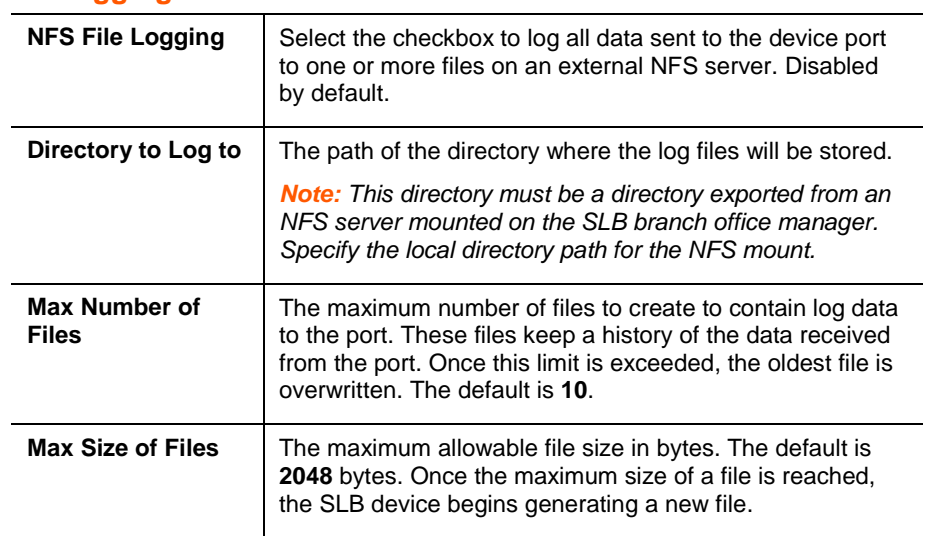

### **PC Card Logging**

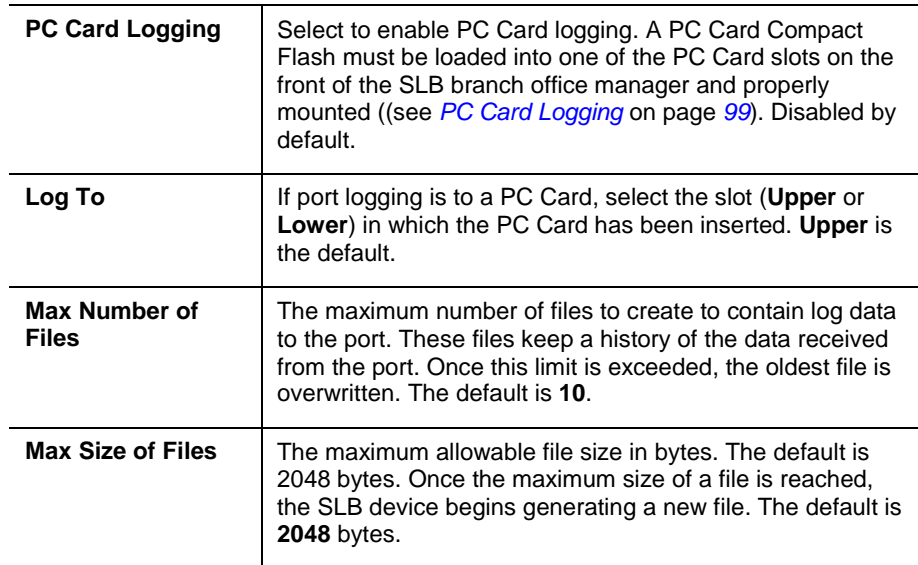

### **Syslog Logging**

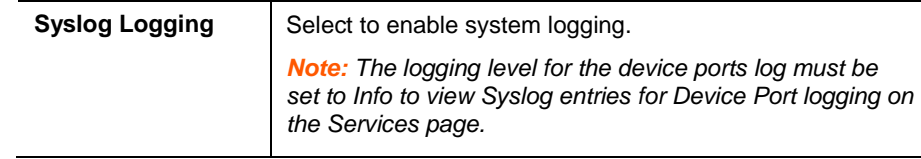

**Note:** To apply the settings to additional device ports, in the **Apply settings to Device** *Ports field, enter the additional ports, (e.g., 1-3, 5, 6)* 

- 3. To apply settings to other device ports in addition to the currently selected port, select the **Apply** settings to Device Ports and enter port numbers separated by commas. Indicate a range of port numbers with a hyphen (e.g., 2, 5, 7-10), and separate ranges with commas.
- 4. To save, click the **Apply** button.

## **Logging Commands**

The following CLI commands correspond to the web page entries described above.

### **To configure logging settings for one or more device ports:**

*Example: set deviceport port 2-5,6,12,15-16 baud 2400 locallogging enable*

**Note:** Local logging must be enabled for a device port for the locallog commands to be *executed. To use the set locallog clear command, the user must have permission to clear port buffers (see [11:](#page-133-0) [User Authentication\)](#page-133-0).*

set deviceport port <Device Port List or Name> <one or more deviceport parameters>

*Parameters:*

emaildelay <Email Delay>

emaillogging <**disable**|bytecnt|charstr>

```
emailrestart <Restart Delay>
emailsend <email|trap|both>
emailstring <Regex String>
emailsubj <Email Subject> 
emailthreshold <Byte Threshold>
emailto <Email Address>
filedir <Logging Directory>
filelogging <enable|disable>
filemaxfiles <Max # of Files>
filemaxsize <Max Size of Files>
locallogging <enable|disable>
name <Device Port Name>
nfsdir <Logging Directory>
nfslogging <enable|disable>
nfsmaxfiles <Max # of Files>
nfsmaxsize <Size in Bytes>
pccardlogging <enable|disable>
pccardmaxfiles <Max # of Files>
pccardmaxsize <Size in Bytes>
pccardslot <upper|lower>
sysloglogging <enable|disable>
```
#### **To view a specific number of bytes of data for a device port:**

show locallog <Device Port # or Name> [bytes <Bytes To Display>] *1 Kbyte is the default.*

#### **To clear the local log for a device port:**

set locallog clear <Device Port # or Name>

*Note: The locallog commands can only be executed for a device port if local logging is enabled for the port. The set locallog clear command can only be executed if the user has permission to clear port buffers (see [11:](#page-133-0) [User Authentication\)](#page-133-0).*

## **Console Port**

The console port initially has the same defaults as the device ports. Use the Console Port page to change the settings, if desired.

#### **To set console port parameters:**

1. Click the **Devices** tab and select **Console Port**. The following page displays:

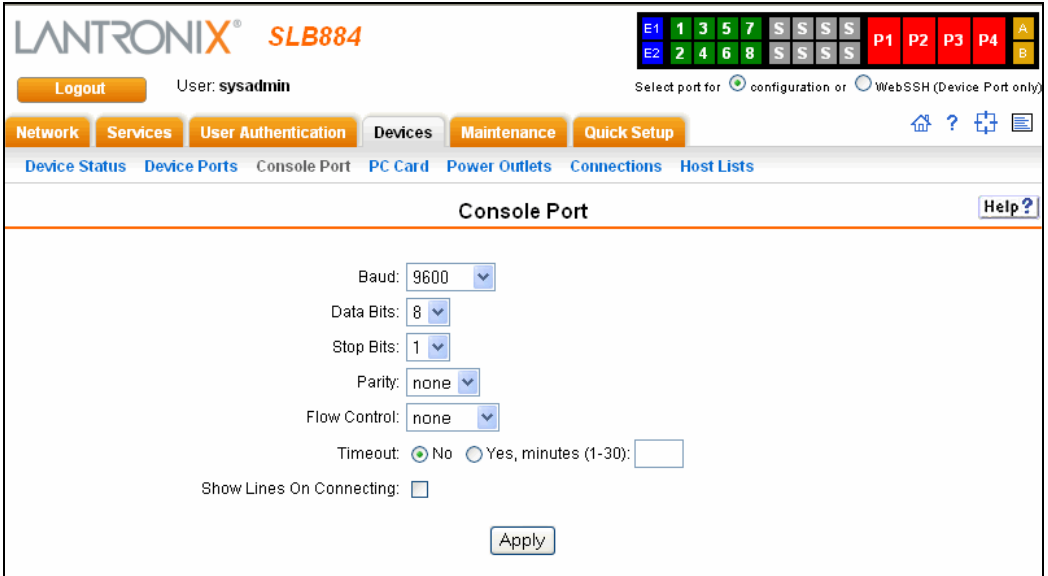

2. Change the following as desired:

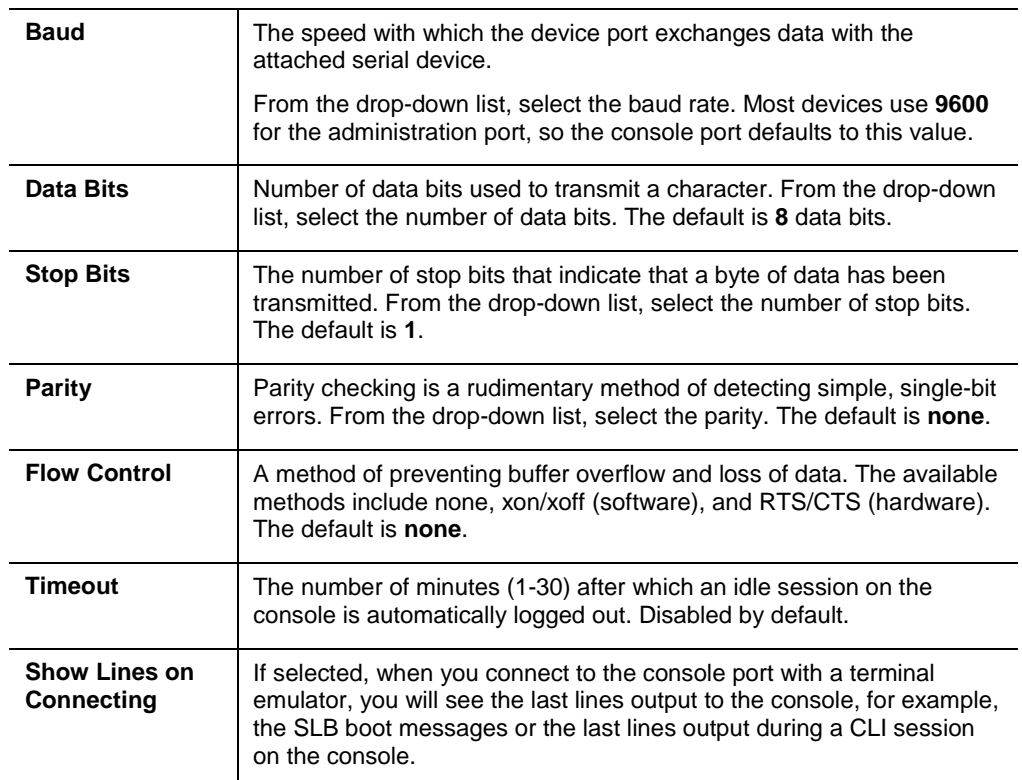

3. Click the **Apply** button to save the changes.

## **Console Port Commands**

The following CLI commands correspond to the web page entries described above.

**To configure console port settings:** set consoleport <one or more parameters> *Parameters:* baud <*300-115200*> databits <7|**8**> stopbits <**1**|2> parity <**none**|odd|even> flowcontrol <**none**|xon/xoff|rts/cts> showlines <enable|disable> timeout <**disable**|1-30>

#### **To view console port settings:**

show consoleport

# **Power Outlets**

The SLB branch office manager has four outlets that can provide power to other units in an IT environment. Each outlet can be configured and controlled through the SLB device. The SLB can issue an SNMP trap if the total current for all four outlets exceeds a specified threshold.

### **To configure a power outlet:**

1. Click the **Devices** tab and select the **Power Outlets** option. The following page displays:

*Note: The four red buttons (P1-P4) at the top of any page display the Device Ports – Power Outlets page.*

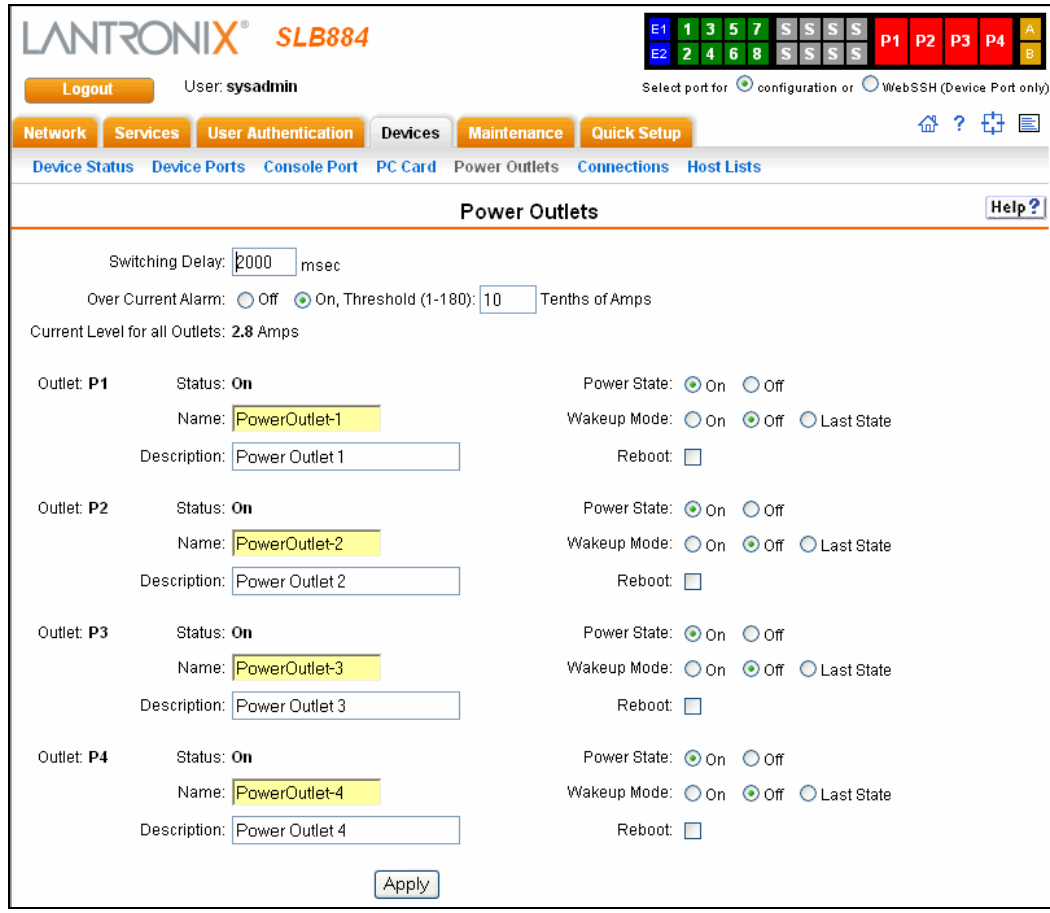

2. Enter the following:

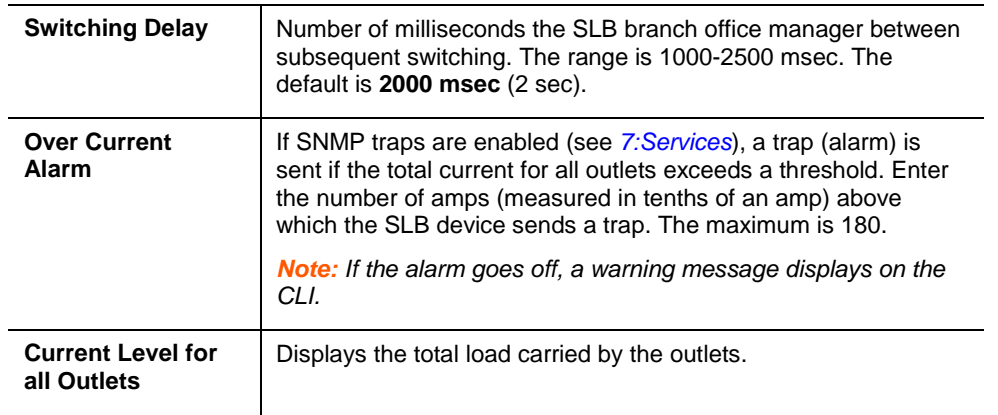

### 3. View or enter the following information for each outlet:

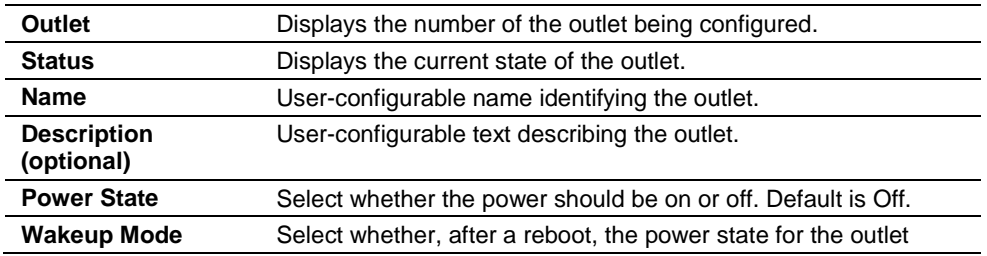

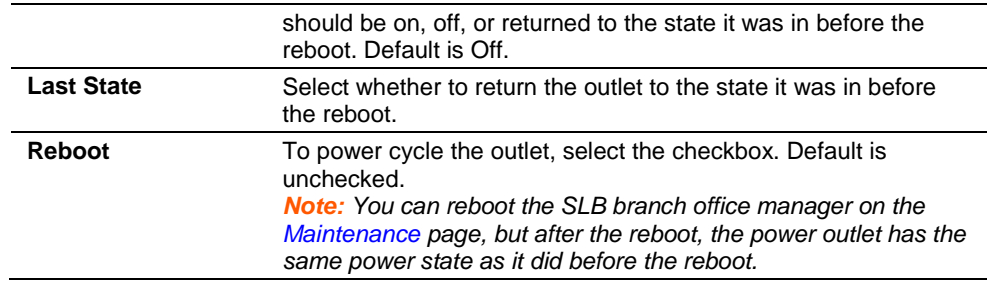

4. To save, click **Apply**.

### **Power Outlet Commands**

The following CLI commands correspond to the web page entries described above.

#### **To configure and control power outlets:**

```
set power switchingdelay <Delay in msec>
set power alarmthreshold <disable|Tenths of Amps>
set power outlet <Outlet # or List or Name> <one or more 
parameters>
Parameters:
            name <Outlet Name>
            description <Outlet Description>
            state <on|off>
            wakeup <on|off|laststate>
            reboot
Example: set power outlet 1-2,4 state on
```
#### **To view power outlet settings:**

show power [outlet <Outlet # or Name>]

*Note: The screen displays PND when the outlet is powering up and is waiting for the delay period to expire. It displays RBT when an outlet has been told to reboot and is*  waiting for the reboot interval to expire (default is 20 seconds). The switching delay and *the reboot interval are completely independent of each other.*

## **Host Lists**

A host list is a prioritized list of SSH, Telnet, and TCP hosts available for establishing incoming modem connections or for the connect direct command on the CLI. The SLB branch office manager cycles through the list until it successfully connects to one.

#### **To add a host list:**

1. Click the **Devices** tab and select the **Host Lists** option. The following page displays:
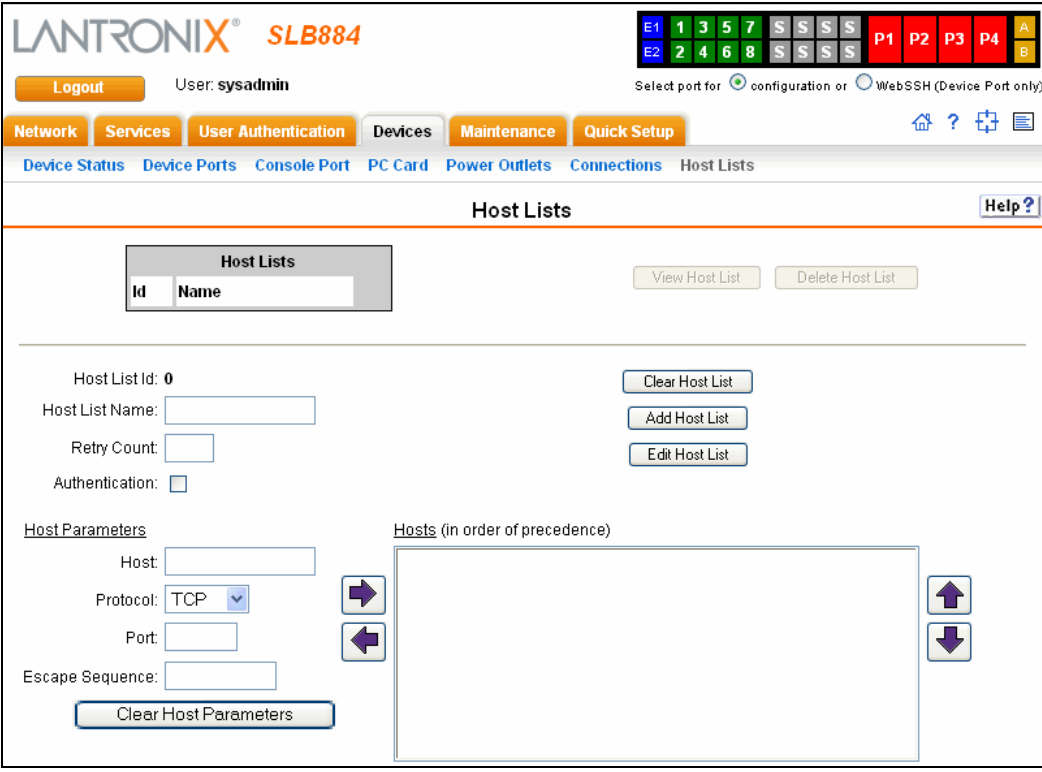

## 2. Enter the following:

*Note: To clear fields in the lower part of the page, click the Clear Host List button.*

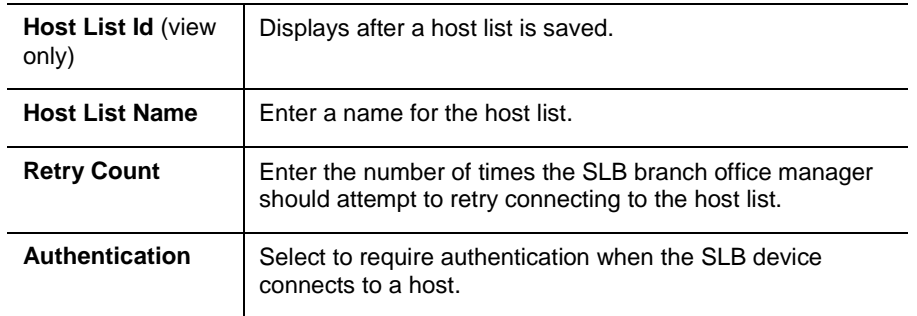

- 3. You have the following options:
	- To save the host list without adding hosts at this time, click the **Add Host List**  button.
	- $\bullet$  To add hosts, enter the following:

## **Host Parameters**

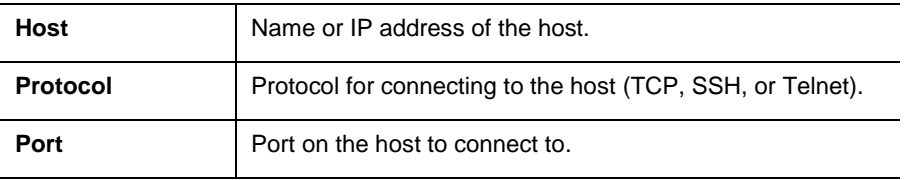

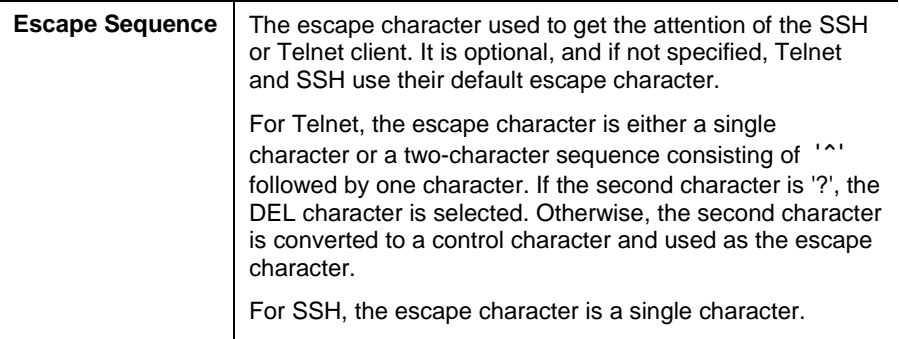

- 4. Click the **right arrow**. The host displays in the **Hosts** box.
- 5. Repeat steps 2-4 to add more hosts to the host list.

*Note: To clear fields before adding the next host, click the Clear Host Parameters button.*

- 6. You have the following options:
	- To remove a host from the host list, select the host in the **Hosts** box and click the **left arrow**.
	- To give the host a higher precedence, select the host in the **Hosts** box and click the **up arrow**.
	- ◆ To give the host a lower precedence, select the host in the Hosts box and click the **down arrow**.
- 7. Click the **Add Host List** button. After the process completes, a link back to the Device Ports – Settings page displays.

## **To view or update a host list:**

1. In the **Host Lists** table, select the host list and click the **View Host List** button. The list of hosts display in the **Hosts** box.

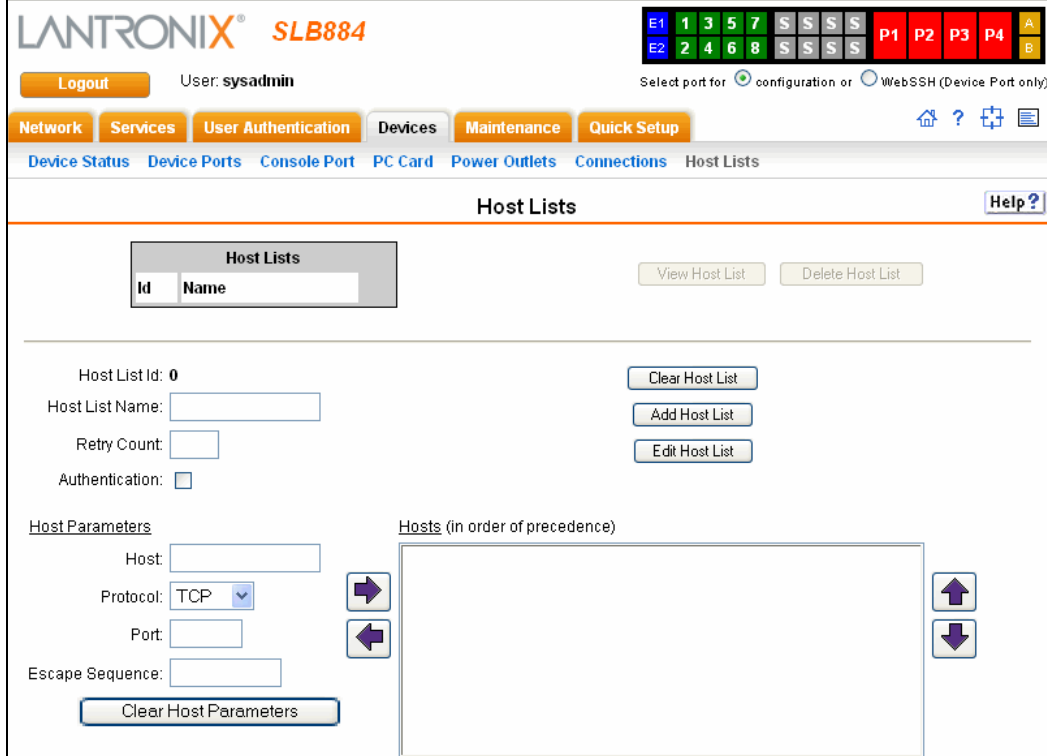

2. View, add, or update the following:

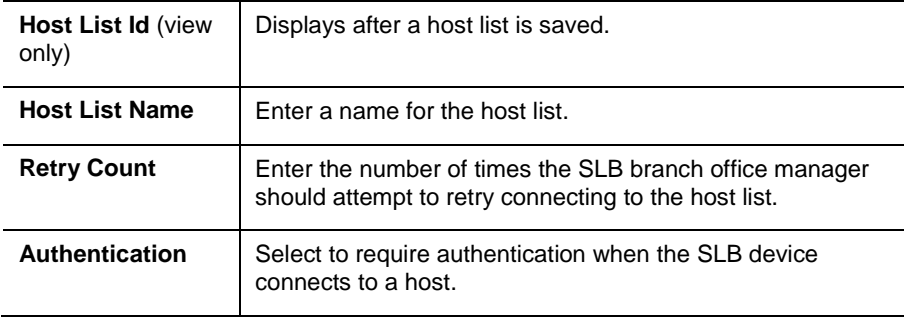

## **Host Parameters**

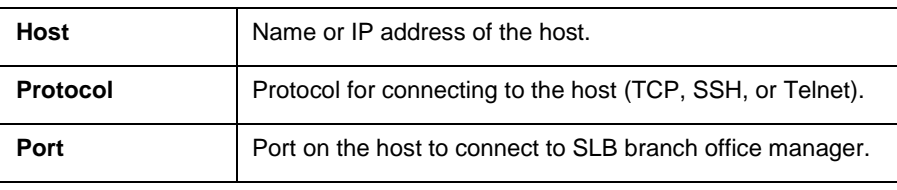

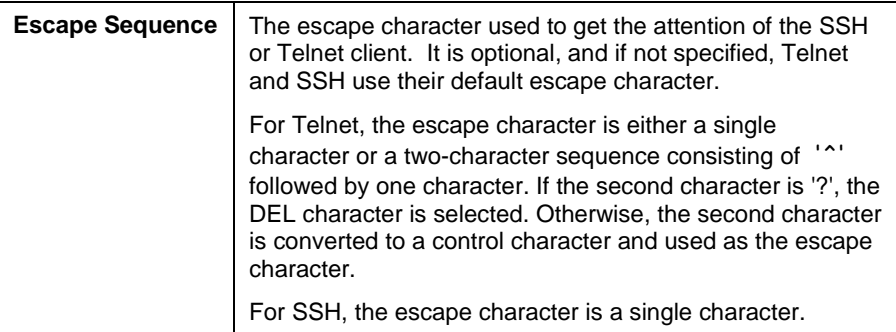

- 3. You have the following options:
	- ◆ To add a host to the host list, click the **right arrow**. The host displays in the **Hosts** box.
	- To remove a host from the host list, select the host in the **Hosts** box and click the **left arrow**.
	- To give the host a higher precedence, select the host in the **Hosts** box and click the **up arrow**.
	- ◆ To give the host a lower precedence, select the host in the Hosts box and click the **down arrow**.
- 4. Click the **Edit Host List** button. After the process completes, a link back to the Device Ports – Settings page displays.

## **To delete a host list:**

- 1. Select the host list in the **Host Lists** table.
- 2. Click the **Delete Host List** button. After the process completes, a link back to the Device Ports – Settings page displays.

## **Host List Commands**

The following CLI commands correspond to the web page entries described above.

### **To configure a prioritized list of hosts to be used for modem dial-in connections:**

set hostlist add|edit <Host List Name> [<parameters>]

*Parameters:*

```
name <Host List Name> (edit only)
retrycount <1-10>
Default is 3.
auth <enable|disable>
```
#### **To add a new host entry to a list or edit an existing entry:**

set hostlist add edit <Host List Name> entry <Host Number> [<parameters>]

#### *Parameters:*

host <IP Address or Name> protocol <ssh|telnet|tcp> port <TCP Port> escapeseq <1-10 Chars>

## **To move a host entry to a new position in the host list**:

set hostlist edit <Host List Name> move <Host Number> position <Host Number>

### **To delete a host list, or a single host entry from a host list:**

set hostlist delete <Host List> [entry <Host Number>]

### **To display the members of a host list:**

show hostlist <all|names|Host List Name>

# *9: PC Cards*

You can use the PC Card page to configure storage (Compact Flash) and modem/ISDN PC cards. A Compact Flash is useful for saving and restoring configurations (see *[Configuration Management](#page-181-0) on page [182\)](#page-181-0)* and for Device Port Logging (see *[PC Card](#page-98-0)  [Logging](#page-98-0)* on page *[99](#page-98-0)*). The SLB branch office manager supports a variety of Compact Flash-to-PC Card adapters, as well as modem and Basic Rate Interface (BRI) ISDN cards. (See the Lantronix web site for a complete list.)

## **To set up PC Card storage in the SLB device:**

1. Insert any of the supported PC Cards into either of the PC Card bays on the front of the SLB branch office manager. (You can do this before or after powering up the SLB device.)

If the card is a compact Flash-to-PC Card adapter, and the first partition on the Compact Flash is formatted with a file system supported by the SLB branch office manager (ext2 and FAT), the card mounts automatically.

2. If the card does not mount automatically, or if you want to update its settings, click the **Devices** tab and select the **PC Card** option. The following page displays.

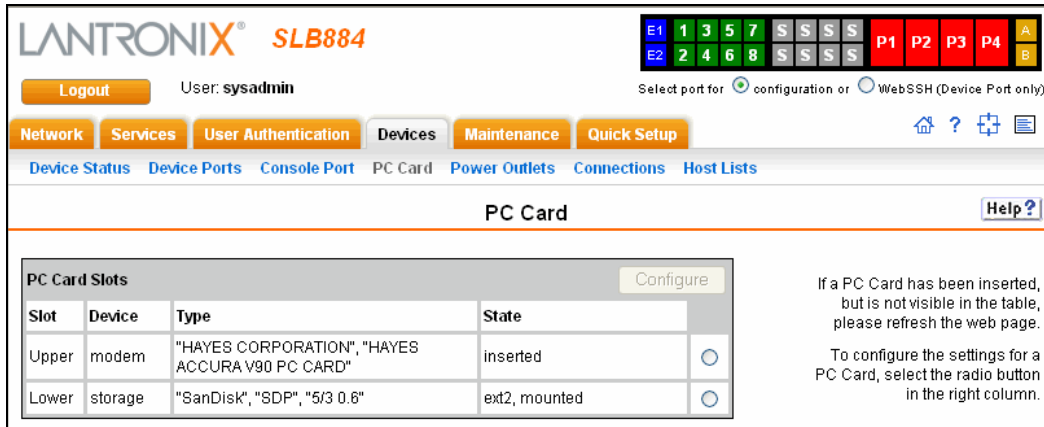

3. From the PC Card Slots table, select the button (on the right) for the PC Card you want to configure for storage and click the **Configure** button. The following page displays.

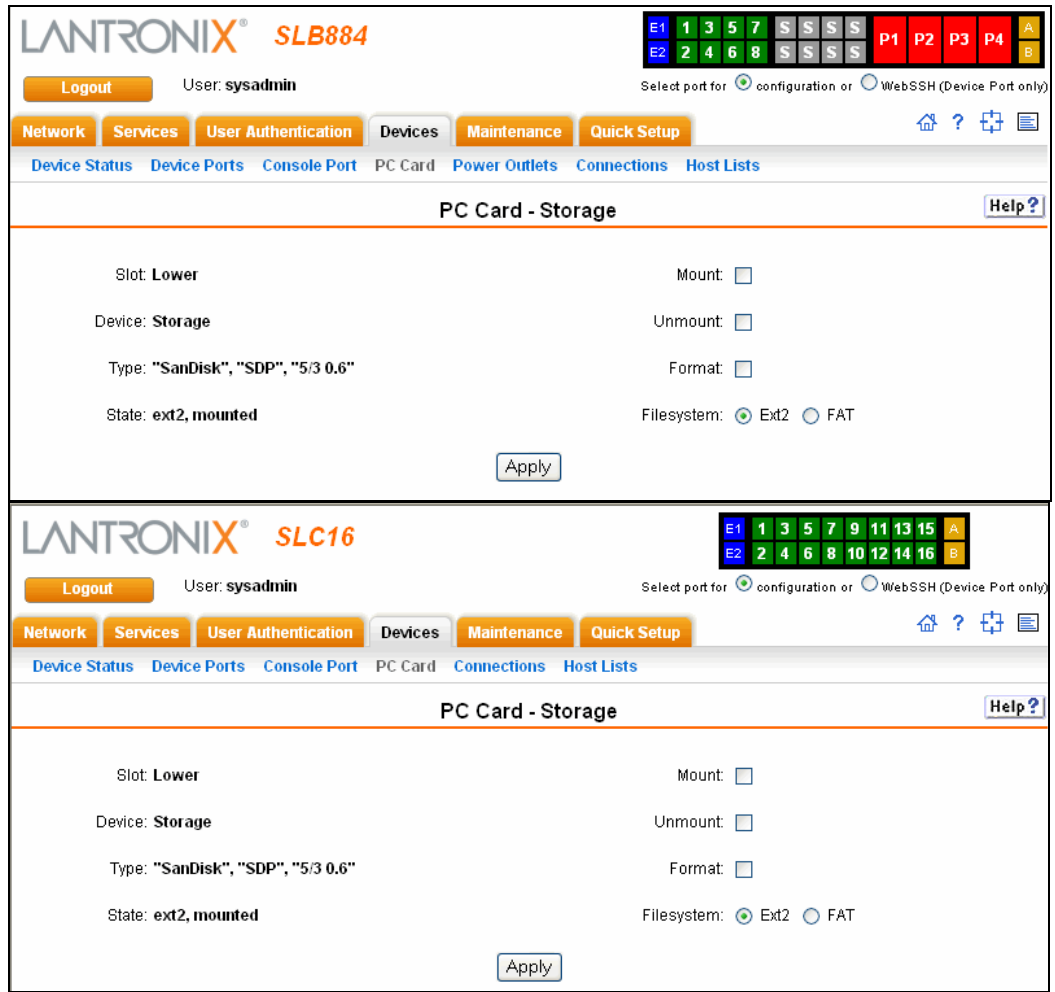

4. Enter the following settings for the selected PC Card:

# **Storage Settings**

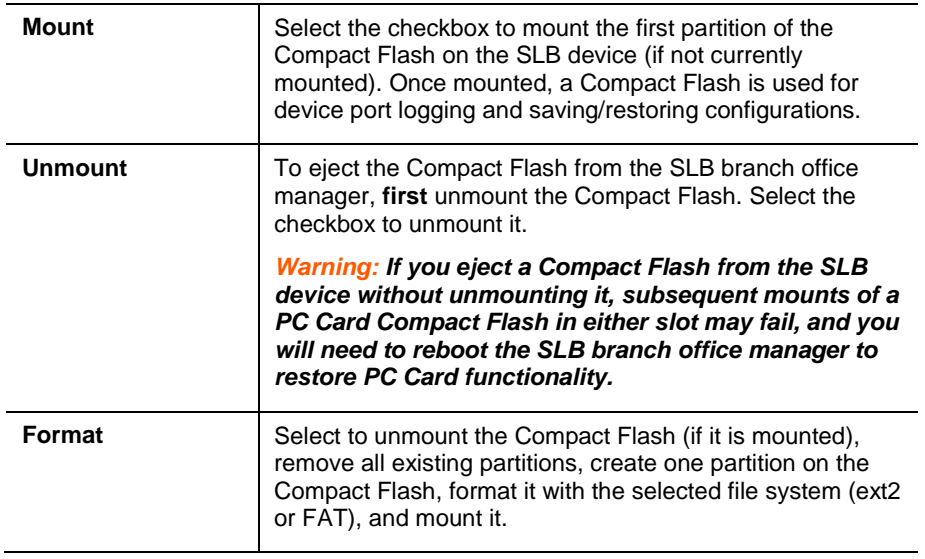

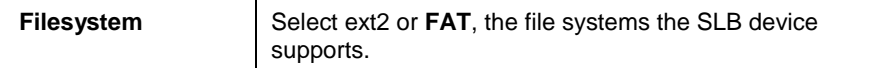

5. Click the **Apply** button.

## **To enter modem settings for a PC Card:**

- 1. Insert any of the supported modem or ISDN cards (see [www.lantronix.com/slb\)](http://www.lantronix.com/slb) into either of the PC Card bays on the front of the SLB branch office manager. (You can do this before or after powering up the SLB device.)
- 2. Click the **Devices** tab and select the **PC Card** option. The PC Card page displays.
- 3. Select the PC Card you want to configure from the PC Card Slots table and click the **Configure** button. The PC Card – Modem/ISDN page displays.

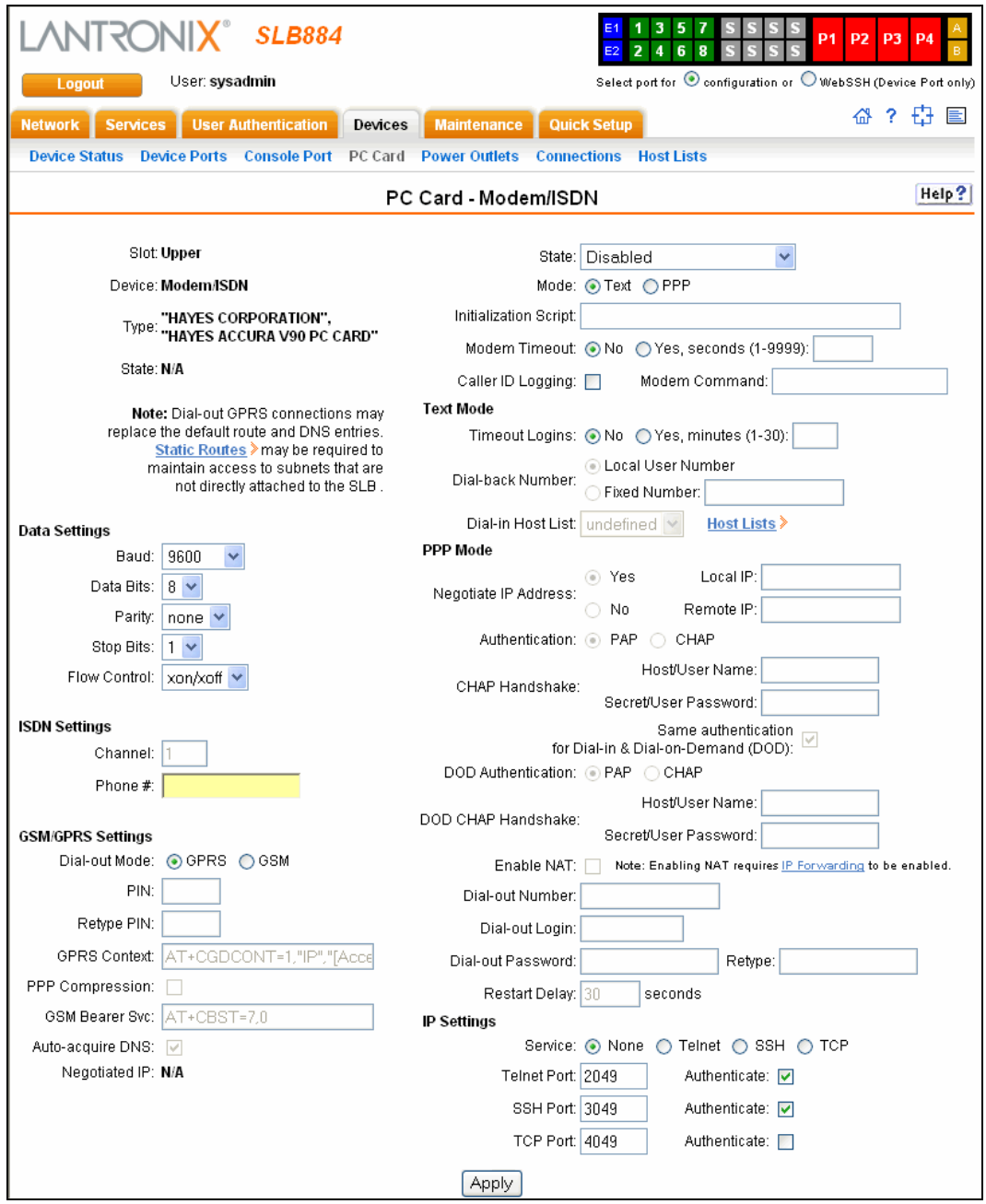

## 4. Enter or view the following:

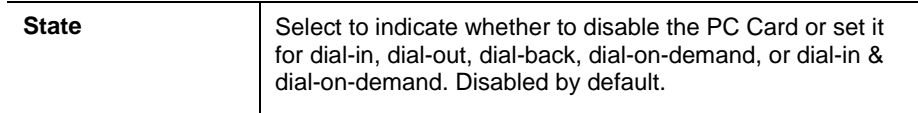

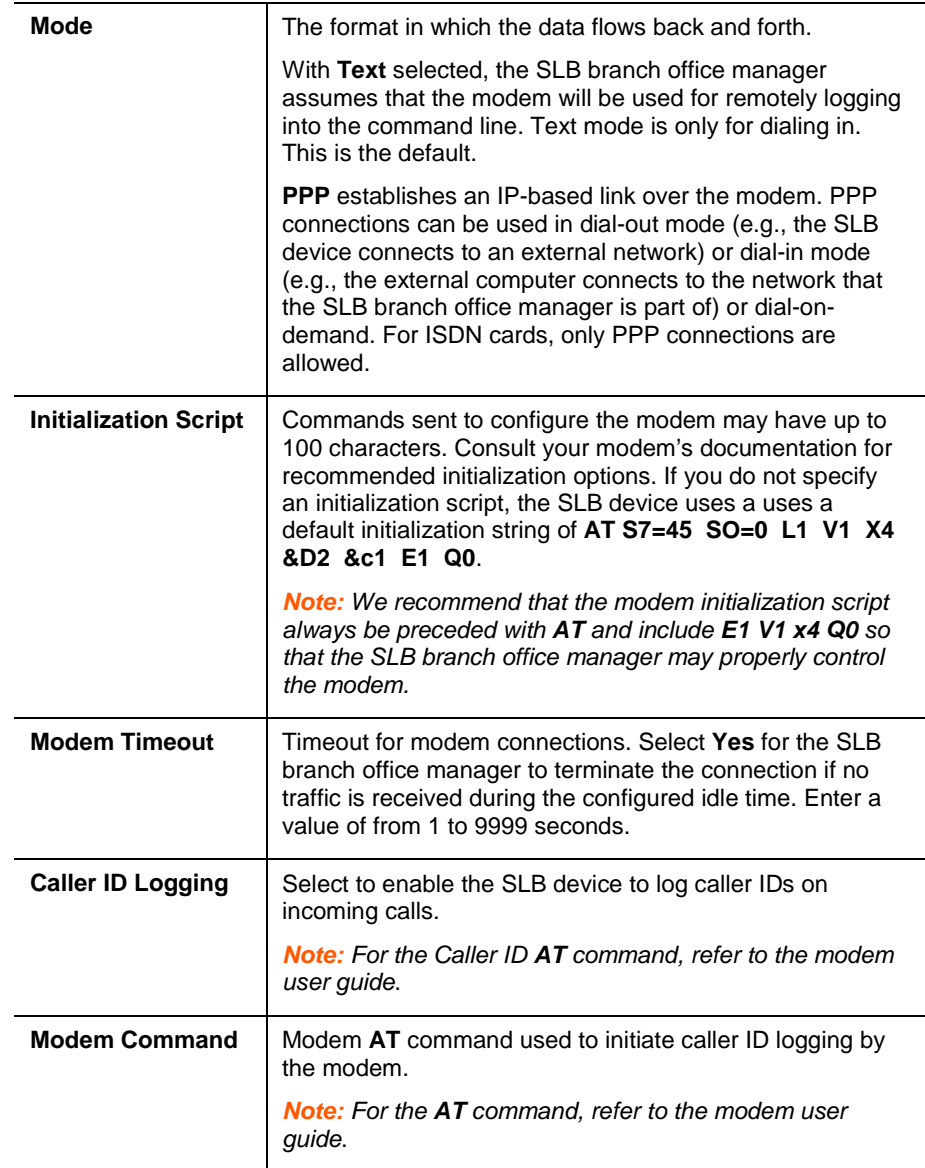

# **Data Settings**

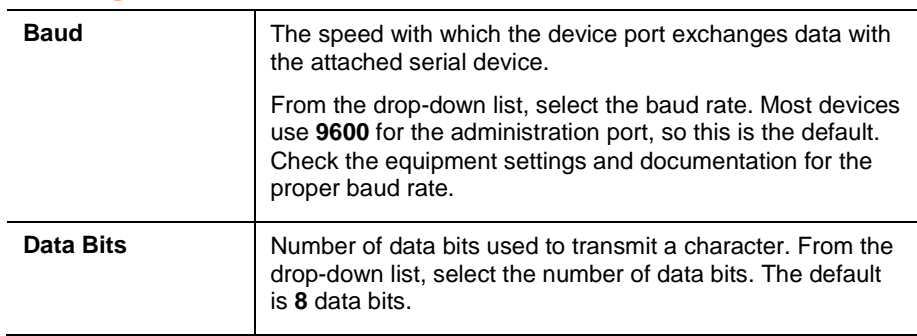

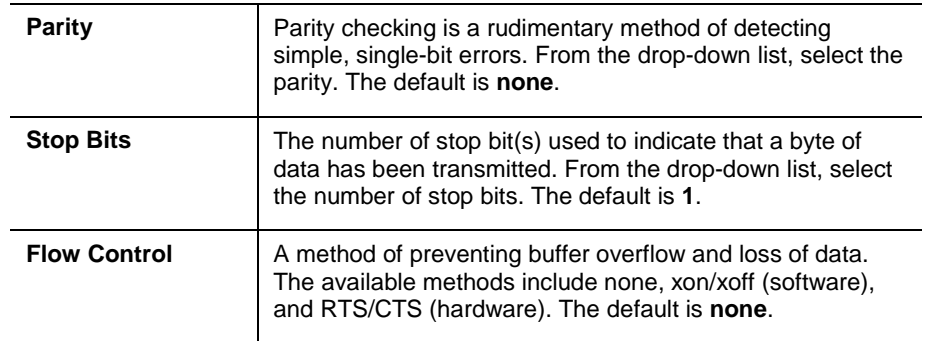

# **ISDN Settings**

*Note: These fields are disabled if the PC Card inserted is not an ISDN card.*

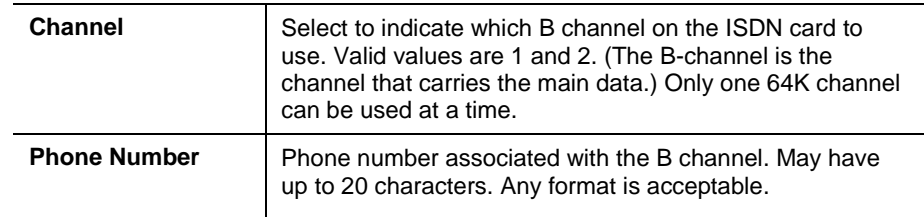

# **GSM/GPRS Settings**

These settings are only active when a GSM/GPRS PC card modem is in the appropriate slot.

## *Notes:*

- *Please consult your wireless carrier's configuration requirements for more detailed information.*
- *Dial-out GPRS connections may replace the default route and DNS entries. Static routes may be required to maintain access to subnets that are not directly attached to the SLB branch office manager. Click the Static Routes link (above Data Settings) to configure a static route. (See [Routing](#page-57-0) on page [58.](#page-57-0))*

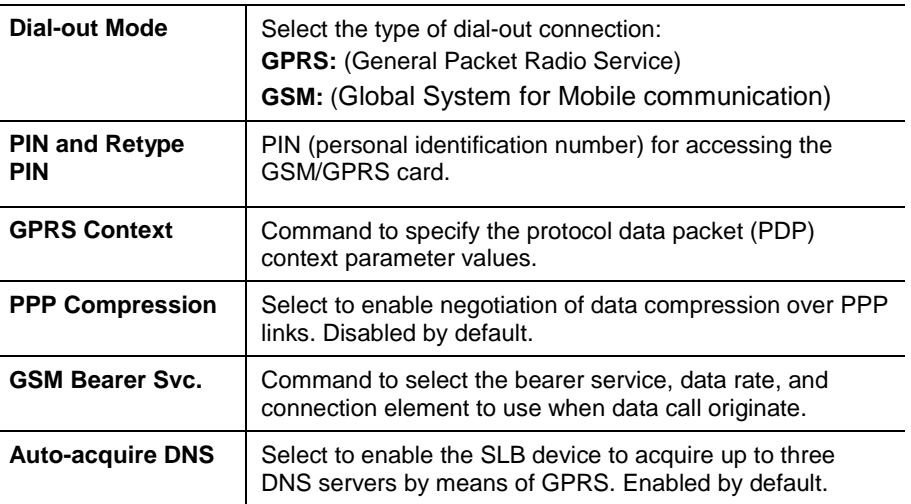

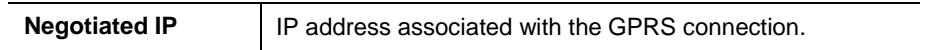

# **Text Mode**

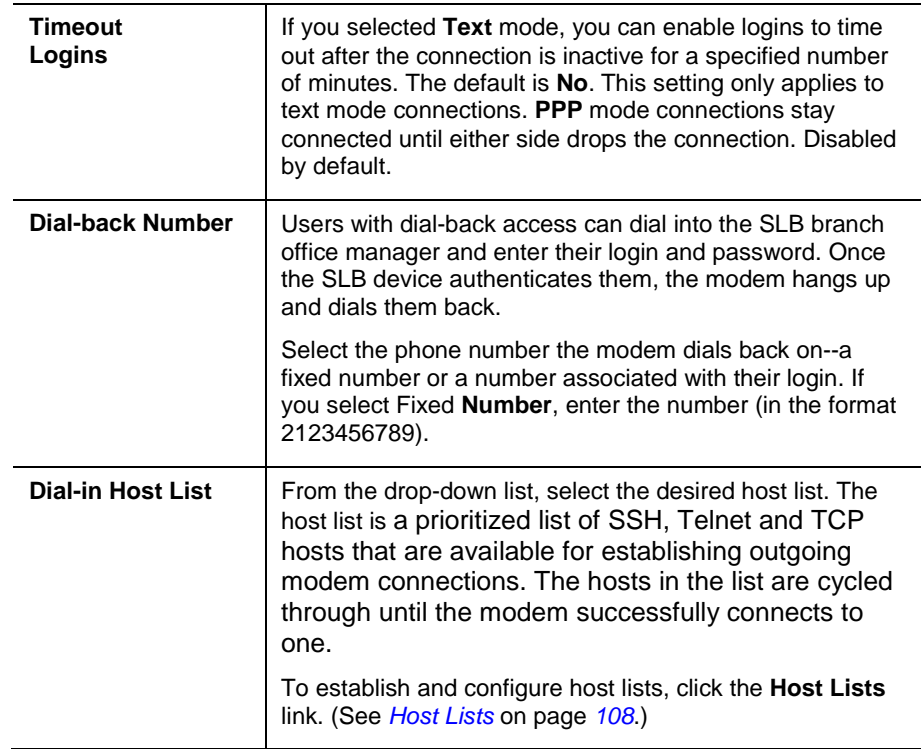

# **PPP Mode**

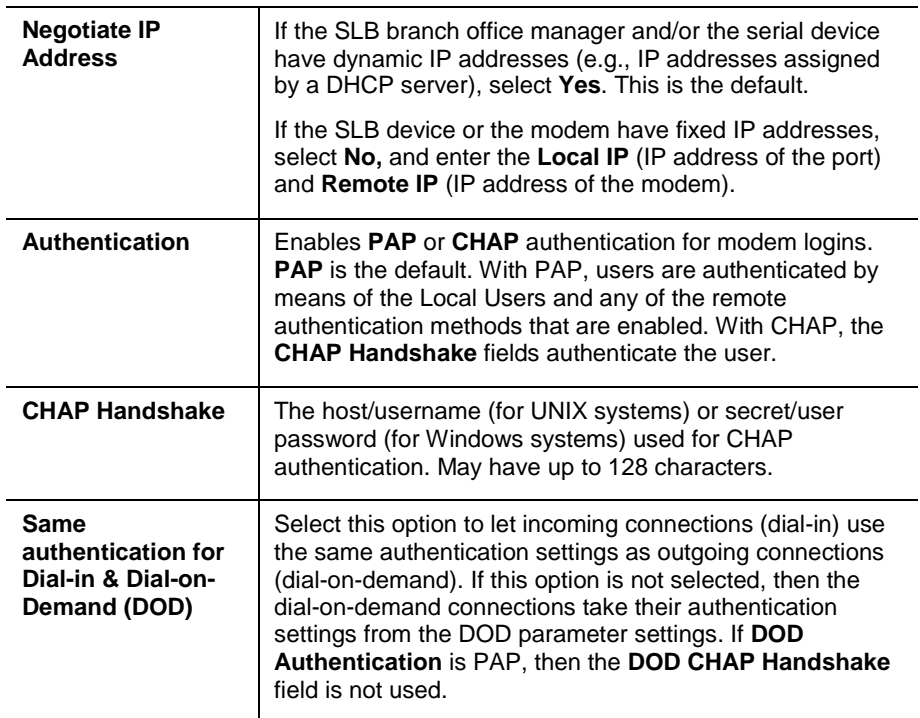

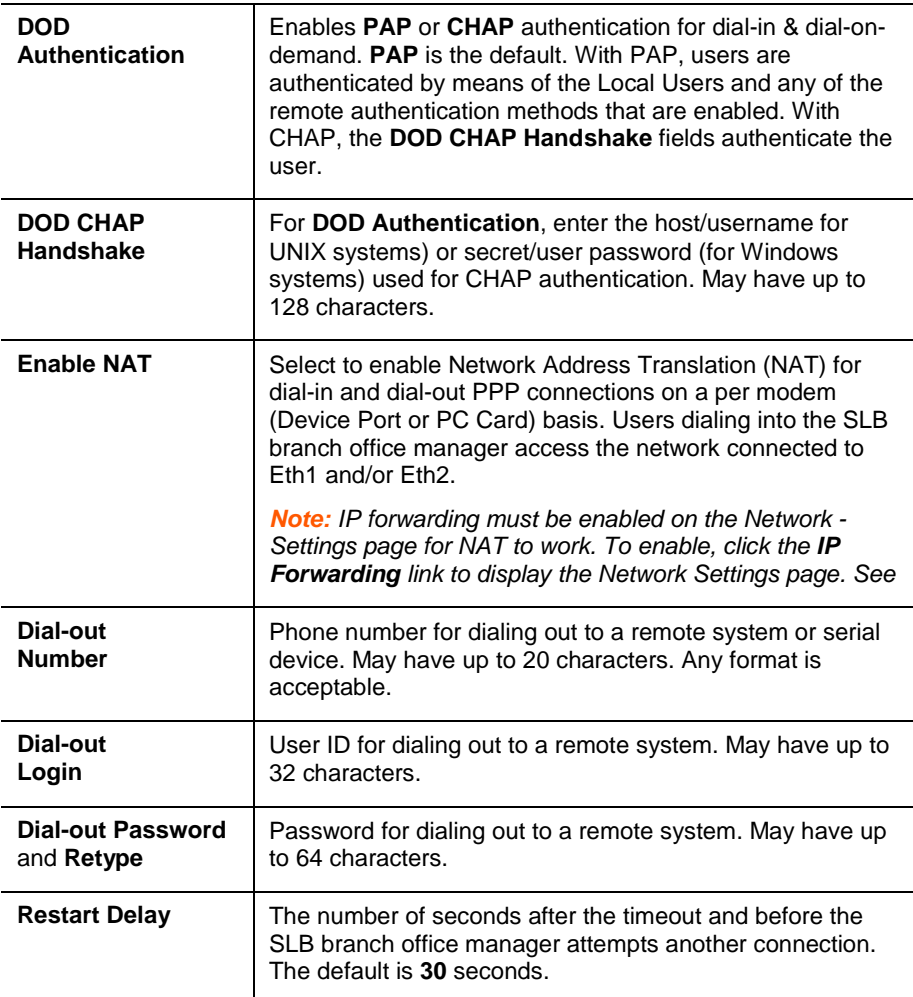

# **IP Settings**

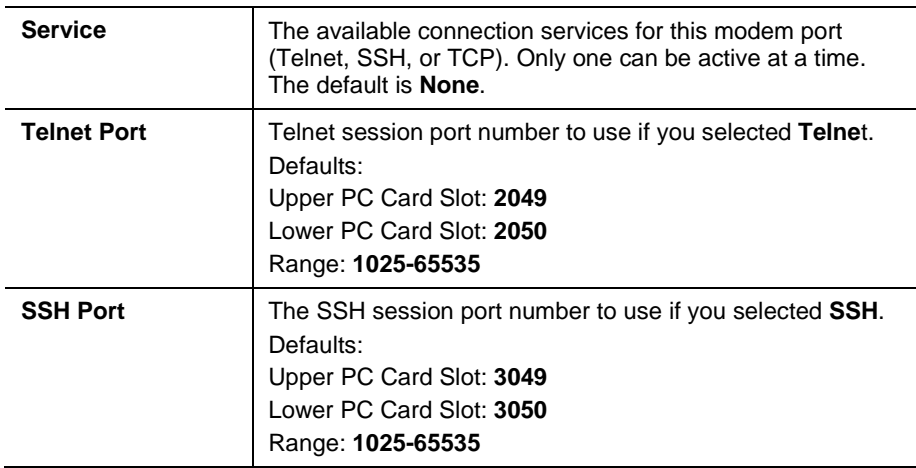

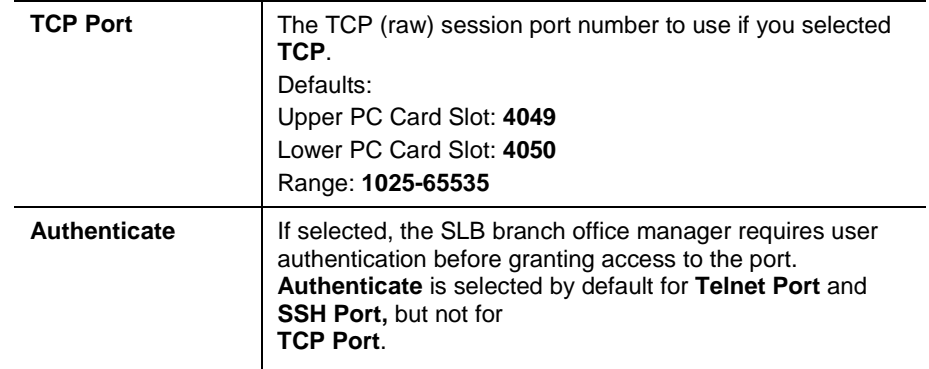

5. Click the **Apply** button.

## **PC Card Commands**

These commands for the command line interface correspond to the web page entries described above.

**PC Card Storage Commands**

#### **To mount a Compact Flash card in the SLB branch office manager for use as a storage device:**

*Note: The Compact Flash card must be formatted with an ext2 or FAT file system before you mount it.*

```
pccard storage mount <upper|lower>
```
#### **To view a directory listing of a Compact Flash card:**

```
pccard storage dir <upper|lower>
```
## **To unmount a Compact Flash card:**

*Note: Enter this command before ejecting the card.* pccard storage unmount <upper|lower>

#### **To format a Compact Flash card:**

pccard storage format <upper|lower> [filesystem <**ext2**|fat>]

### **To rename a file on a Compact Flash card:**

```
pccard storage rename <upper|lower> file <Filename> newfile <New 
Filename>
```
#### **To copy a file on a Compact Flash card:**

```
pccard storage copy <upper|lower> file <Filename> newfile <New 
Filename>
```
#### **Removes a file on a Compact Flash card:**

pccard storage delete <upper|lower> file <Current Filename>

## **PC Card Modem Commands**

**To configure a currently loaded PC Card modem:** pccard modem <upper|lower> <parameters> *Paramet*ers: auth  $<$ pap  $|$ chap> baud <300-115200> *9600 is the default.* calleridcmd <Modem Command String> calleridlogging <enable| **disable**> chaphost <CHAP Host or User Password> chapsecret <CHAP Secret or User Password> databits <7|**8**> dialbacknumber <usernumber|Phone Number> dialinlist <Host List for Dial-in> dodauth <pap|chap> dodchaphost <CHAP Host or User Name> dodchapsecret <CHAP Secret or User Password> dialoutlogin <User Login> dialoutnumber <Phone Number> dialoutpassword <Password> flowcontrol <**none**|xon/xoff|rts|cts> gsmautodns <**enable**|disable> gsmbearerservice <GSM Bearer Service> gsmcompression <enable|**disable**> gsmcontext <GPRS Context Id> gsmdialoutmode <**gprs**|gsm> gsmpin <GSM/GPRS PIN Number> idletimeout <disable|1-9999 seconds> initscript <Initialization Script> isdnchannel <1|2> isdnnumber <Phone Number> localipaddr <negotiate|IP Address>

```
modemmode <text|ppp>
modemstate 
<disable|dialout|dialin|dialback|dialondemand| 
dialin+dialondemand|dialinhostlist>
modemtimeout <disable|1-9999 sec>
nat <enable|disable>
parity <none|odd|even>
remoteipaddr <negotiate|IP Address>
restartdelay <PPP Restart Delay>
service <none | telnet | ssh | tcp>
sshauth <enable|disable>
sshport <TCP Port>
stopbits <1|2>
tcpauth <enable|disable>
tcpport <TCP Port>
telnetauth <enable|disable>
telnetport <TCP Port>
timeoutlogins <disable|1-30>
```
# *10: Connections*

*Chapter [8:](#page-79-0) [Device Ports](#page-79-0)* described how to configure and interact with an SLB branch office manager device port connected to an external device. This chapter describes how to use the Connections web page to connect external devices and outbound network connections (such as Telnet or SSH) in various configurations.

An SLB device port attached to an external device can be connected to one of the following endpoints:

- Another device port attached to an external device
- Another device port with a modem attached
- ◆ An outgoing Telnet or SSH session
- ◆ An outgoing TCP or UDP network connection

This enables the user to set up connections such as those described in the next section.

You can establish a connection at various times:

- ◆ Immediately. These connections are always re-established after reboot.
- At a specified date and time. These connections connect if the date and time have already passed.
- After a specified amount of data or a specified sequence of data passes through the connection. Following reboot, the connection is not reestablished until the specified data passes through the connection.

# **Typical Setup Scenarios for the SLB Device**

Following are typical configurations in which SLB connections can be used, with references to settings on the Connections and Device Ports web pages.

## **Terminal Server**

In this setup, the SLB branch office manager acts as a multiplexer of serial data to a single server computer. Terminal devices are connected to the serial ports of the SLB device and configured as a **Device Port to Telnet out** type connection on the Connections page. The users of the terminals can access the server as if they were connected directly to it by local serial ports or a console.

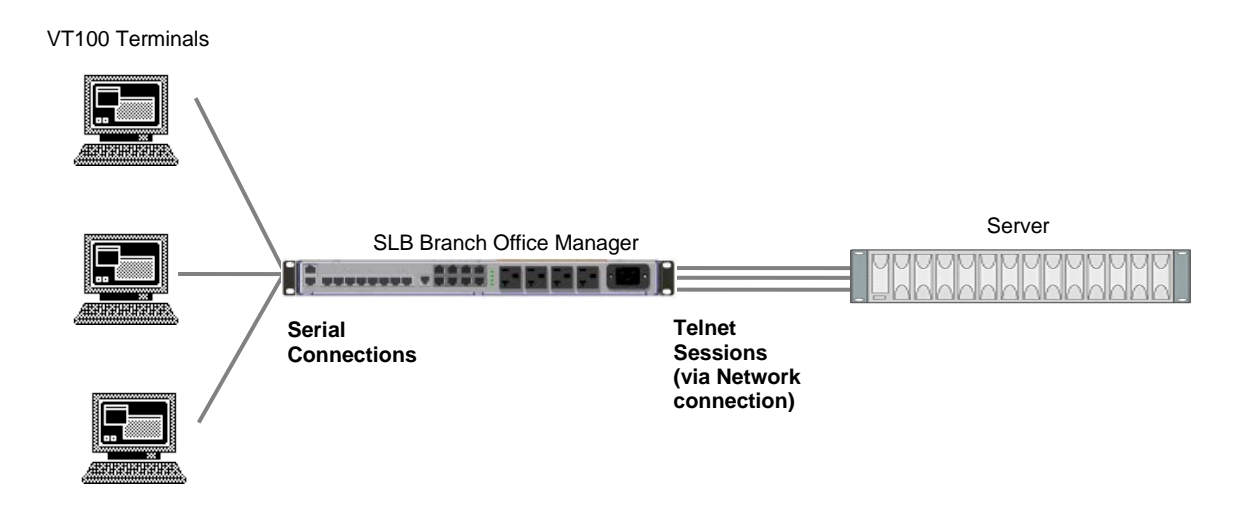

## **Remote Access Server**

In this setup, the SLB branch office manager is connected to one or more modems by its device ports. Configure the device ports on the Device Ports - Settings web page by selecting the **Dial-in** option in the Modem Settings section. Most customers use the modems in PPP mode to establish an IP connection to the SLB device and either Telnet or SSH into the SLB branch office manager. They could also select text mode where, using a terminal emulation program, a user could dial into the SLB device and connect to the command line interface.

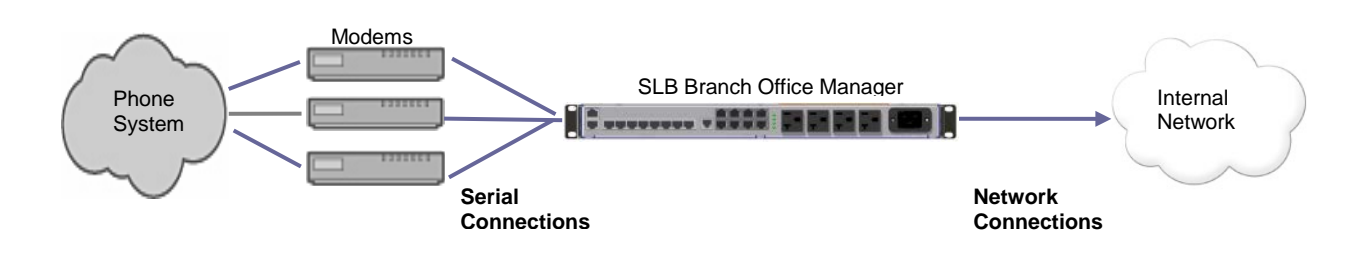

## **Reverse Terminal Server**

In this scenario, the SLB branch office manager has one or more device ports connected to one or more serial ports of a mainframe server. Users can access a terminal session by establishing a Telnet or SSH session to the SLB device. To configure the SLB branch office manager, select the **Enable Telnet In** or **Enable SSH In** option on the Device Ports – Settings web page.

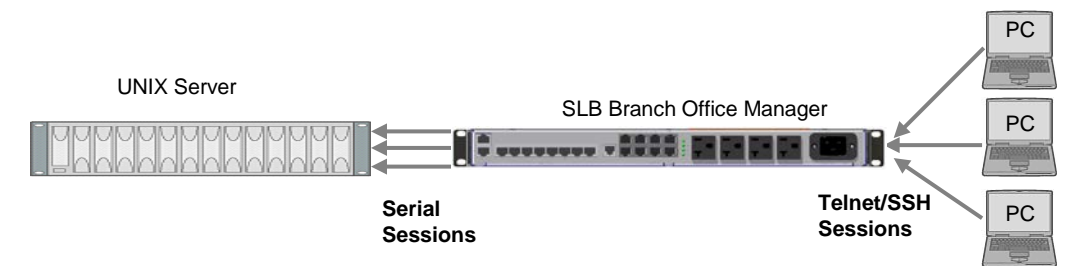

## **Multiport Device Server**

A PC can use the device ports on the SLB device as virtual serial ports, enabling the ports to act as if they are local ports to the PC. To use the SLB branch office manager in this setup, the PC requires special software, for example, Com Port Redirector (available on [www.lantronix.com\)](http://www.lantronix.com/) or similar software).

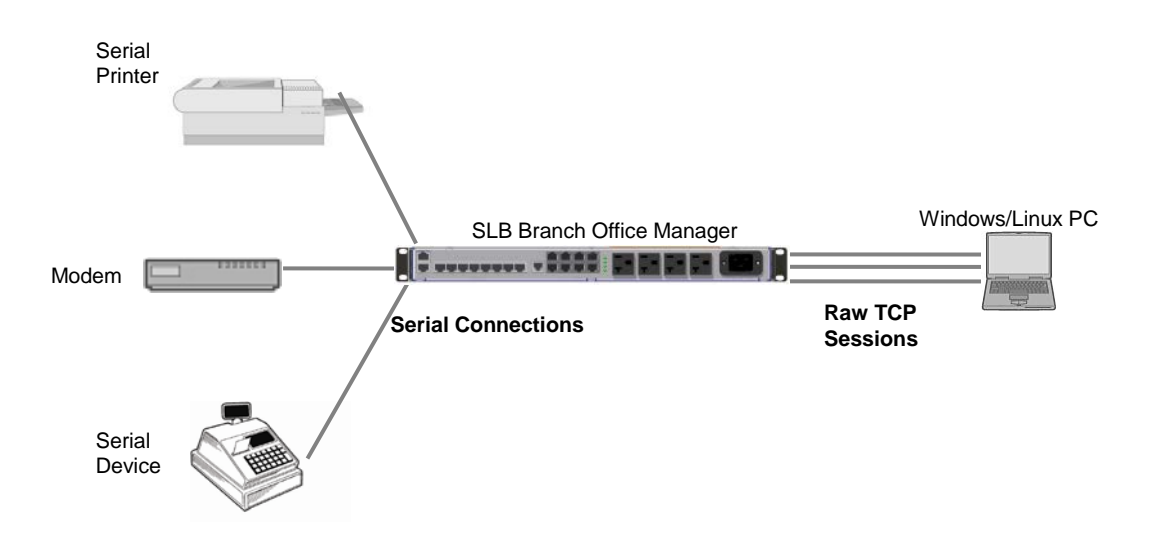

## **Console Server**

For this situation, the SLB branch office manager is configured so that the user can manage a number of servers or pieces of network equipment using their console ports. The device ports on the SLB are connected to the console ports of the equipment that the user would like to manage. To manage a specific piece of equipment, the user can Telnet or SSH to a specific port or IP address on the SLB device and be connected directly to the console port of the end server or device. To configure this setup, set the **Enable Telnet In** or **Enable SSH In** option on the Device Ports – Settings web page for the device port in question. The user can implement an extra remote management capability by adding a modem to one of the device ports and setting the **Dial-in** option in the

Modem Settings section of the Device Ports – Settings web page. A user could then dial into the SLB branch office manager using another modem and terminal emulation program at a remote location.

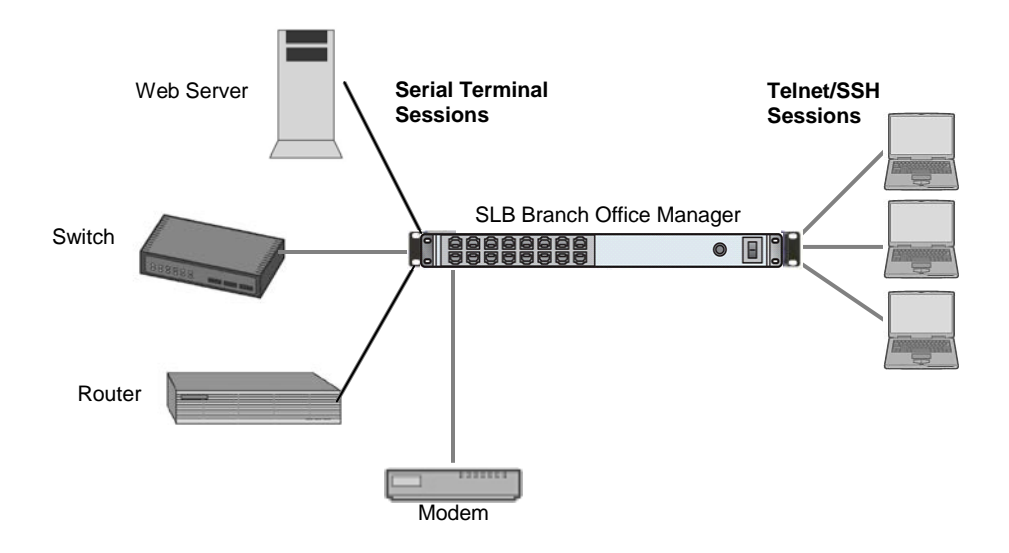

# **Connection Configuration**

## **To create a connection:**

1. Click the **Devices** tab and select the **Connections** opton. The following page displays:

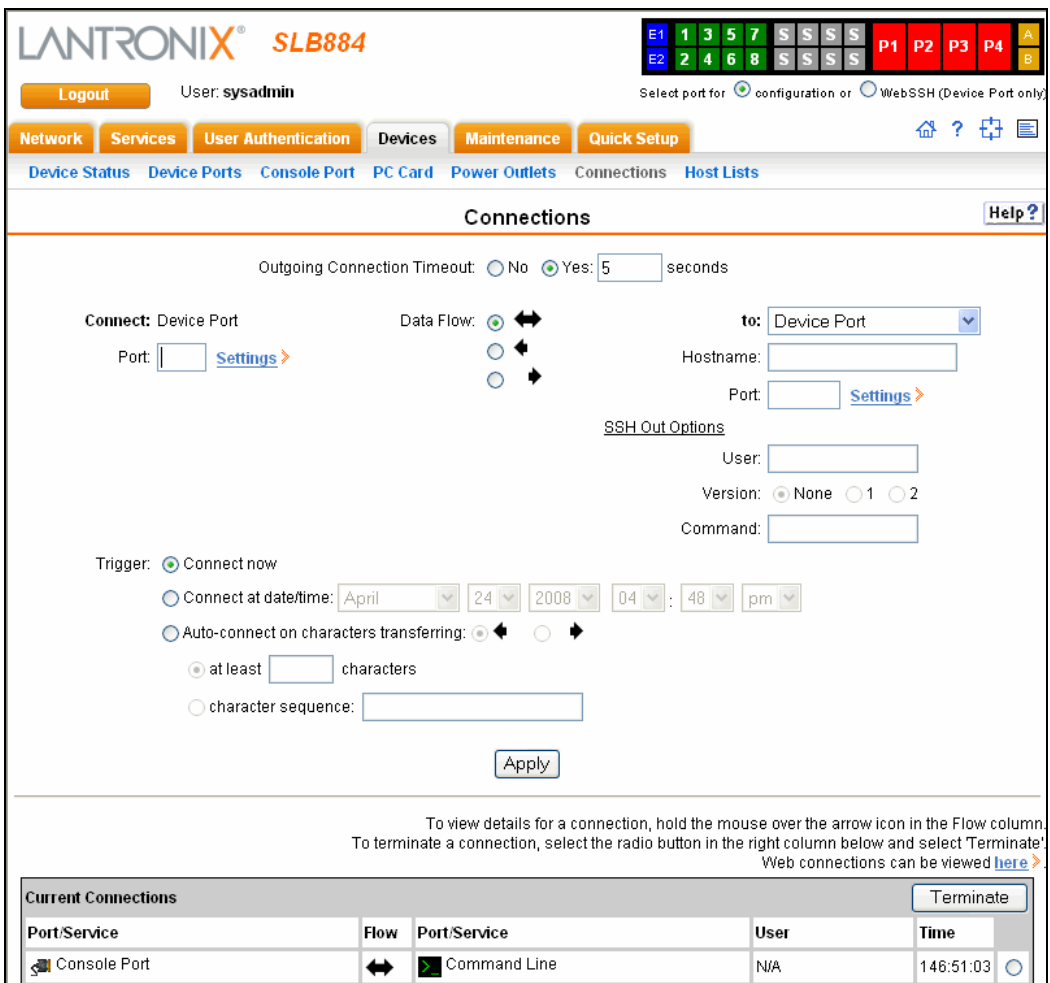

2. For a device port, enter the following:

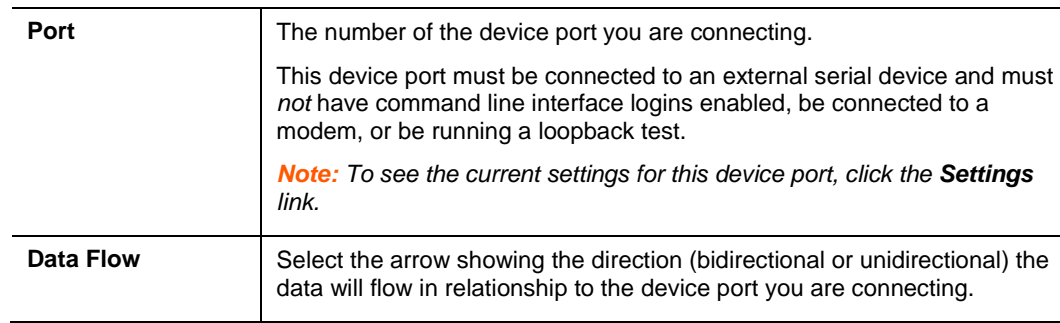

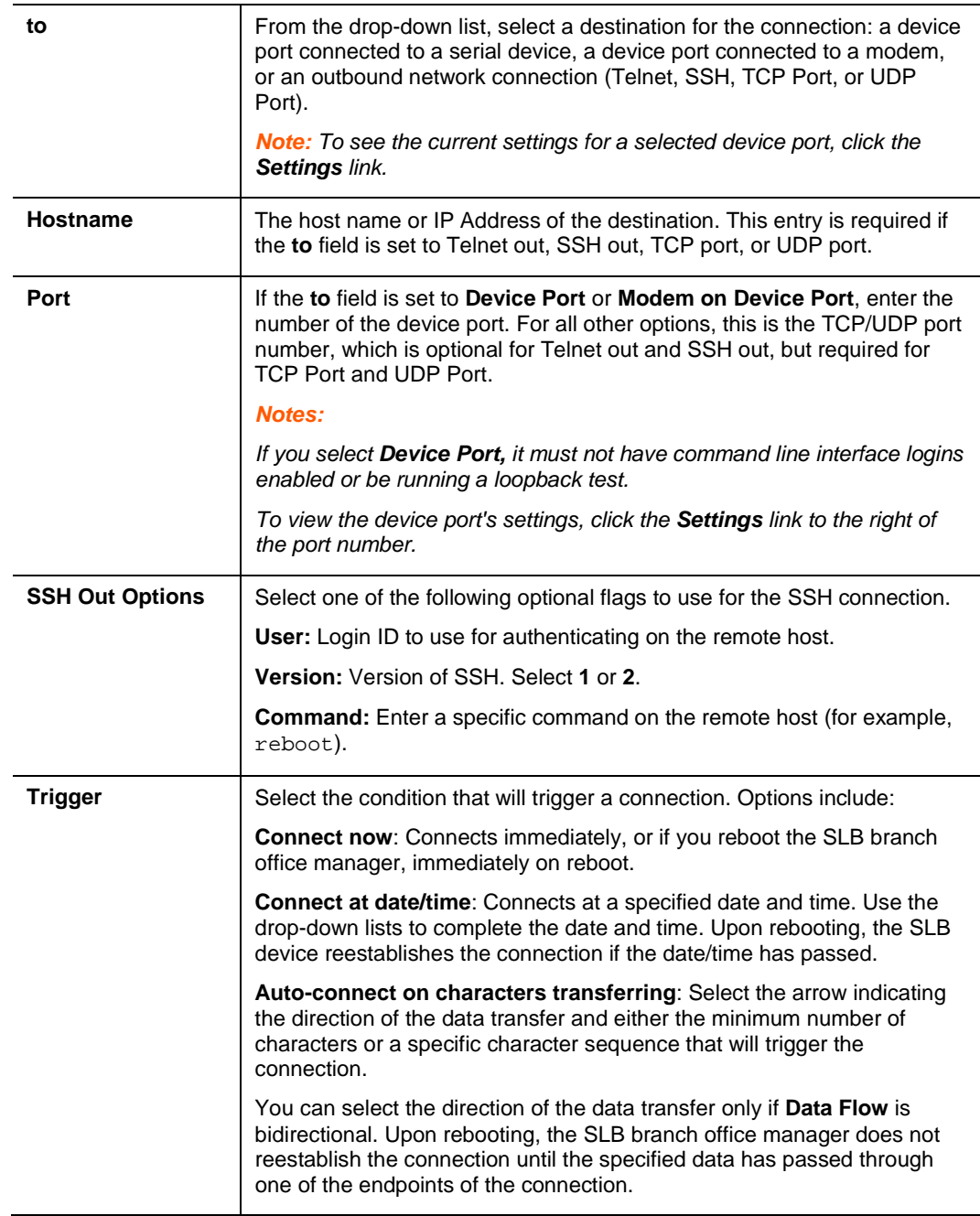

3. To save, click the **Apply** button.

### **To view, update, or disconnect a current connection:**

The bottom of the Connections web page displays current connections.

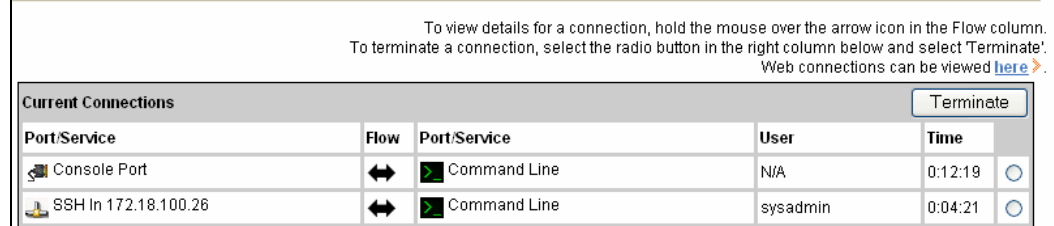

- 4. To view details about a connection, hold the mouse over the arrow in the **Flow** column.
- 5. To disconnect (delete) a connection, select the connection in the **Select** column and click the **Terminate** button.
- 6. To reestablish the connection, create the connection again in the top part of the page.
- 7. To view information about Web connections, click the **here** link in the text above the table. The Firmware & Configurations - Web Sessions page displays.

## **Connection Commands**

These commands for configuring connections correspond to the web page entries described above.

**To connect to a device port to monitor and/or interact with it, or to establish an outbound network connection:**

connect direct <endpoint>

*Endpoint is one of:*

deviceport <Port # or Name> ssh <IP Address or Name> [port <TCP Port>] [<SSH flags>] where <SSH flags> is one or more of: user <Login Name> version  $\langle 1|2 \rangle$ command <Command to Execute> tcp <IP Address> [port <TCP Port>] telnet <IP Address or Name> [port <TCP Port>] udp <IP Address> [port <UDP Port>] hostlist <Host List>

**To configure initial timeout for outgoing connections:** 

*Note: This is not a TCP timeout.*

connect global outgoingtimeout <disable|1-9999 seconds>

**To monitor a device port:**

connect listen deviceport <Device Port # or Name>

## **To connect a device port to another device port or an outbound network connection (data flows in both directions):**

connect bidirection <Port # or Name> <endpoint>

*Endpoint is one of:*

charcount <# of Chars> charseq <Char Sequence> charxfer <toendpoint|fromendpoint> deviceport <Device Port # or Name> date <MMDDYYhhmm[ss]> exclusive <enable|**disable**> ssh <IP Address or Name> [port <TCP Port] [<SSH flags>] where <SSH flags> is one or more of: user <Login Name> version <1|2> command <Command to Execute> tcp <IP Address> [port <TCP Port>] telnet <IP Address or Name> [port <TCP Port>] trigger <**now**|datetime|chars> udp <IP Address> [port <UDP Port>]

*Note: If the trigger is datetime (establish connection at a specified date/time), enter the date parameter. If the trigger is chars (establish connection on receipt of a specified number or characters or a character sequence), enter the charxfer parameter and either the charcount or the charseq parameter.*

### **To connect a device port to another device port or an outbound network connection (data flows in one direction):**

connect unidirection <Device Port # or Name> dataflow <toendpoint fromendpoint> <endpoint> *Endpoint is one of:* charcount <# of Chars> charseq <Char Sequence> datetime <MMDDYYhhmm[ss]> deviceport <Port # or Name> exclusive <enable|**disable**>

```
ssh <IP Address or Name> [port <TCP Port] >]
<SSH flags>]
      where <SSH flags> is one or more of:
      user <Login Name>
      version \langle 1|2 \ranglecommand <Command to Execute>
tcp <IP Address> [port <TCP Port>]
telnet <IP Address or Name> [port <TCP Port]
trigger <now|datetime|chars> 
udp <IP Address> [port <UDP Port>]
```
*Note: If the trigger is datetime (establish connection at a specified date/time), enter the date parameter. If the trigger is chars (establish connection on receipt of a specified number or characters or a character sequence), enter either the charcount or the charseq parameter.*

#### **To terminate a bidirectional or unidirectional connection:**

connect terminate <Connection ID>

#### **To view connections and their IDs:**

*Note: The connection IDs are in the left column of the resulting table. The connection ID associated with a particular connection may change if the connection times out and is restarted.*

show connections [email <Email Address>]*. You can optionally email the displayed information.*

### **To display details for a single connection:**

*You can optionally email the displayed information.* show connections connid <Connection ID> [email <Email Address>

#### **To display global connections:**

connect global show

# *11: User Authentication*

Users who attempt to log in to the SLB branch office manager by means of Telnet, SSH, the console port, or one of the device ports are granted access by one or more authentication methods.

The User Authentication page provides a submenu of methods (Local Users, NIS, LDAP, RADIUS, Kerberos, and TACACS+) for authenticating users attempting to log in. Use this page to assign the order in which the SLB device will use the methods. By default, local user authentication is enabled and is the first method the SLB branch office manager uses to authenticate users. If desired, you can disable local user authentication or assign it a lower precedence.

*Note: Regardless of whether local user authentication is enabled, the local user sysadmin account is always available for login.*

Authentication can occur using all methods, in the order of precedence, until a successful authentication is obtained, or using only the first authentication method that responds (in the event that a server is down).

If you have the same user name defined in multiple authentication methods, the result is unknown.

#### **Example:**

There is an LDAP user "joe" and an NIS user "joe" and the order of authentication methods is:

- 1 Local Users
- 2 LDAP
- 3 NIS

User "joe" tries to log in. Because there is an LDAP user "joe," the SLB branch office manager tries to authenticate him against his LDAP password first. If he fails to log in, then the SLB device may (or may not) try to authenticate him against his NIS "joe" user password.

### **To enable, disable, and set the precedence of authentication methods:**

1. From the main menu, select **User Authentication**. The following page displays:

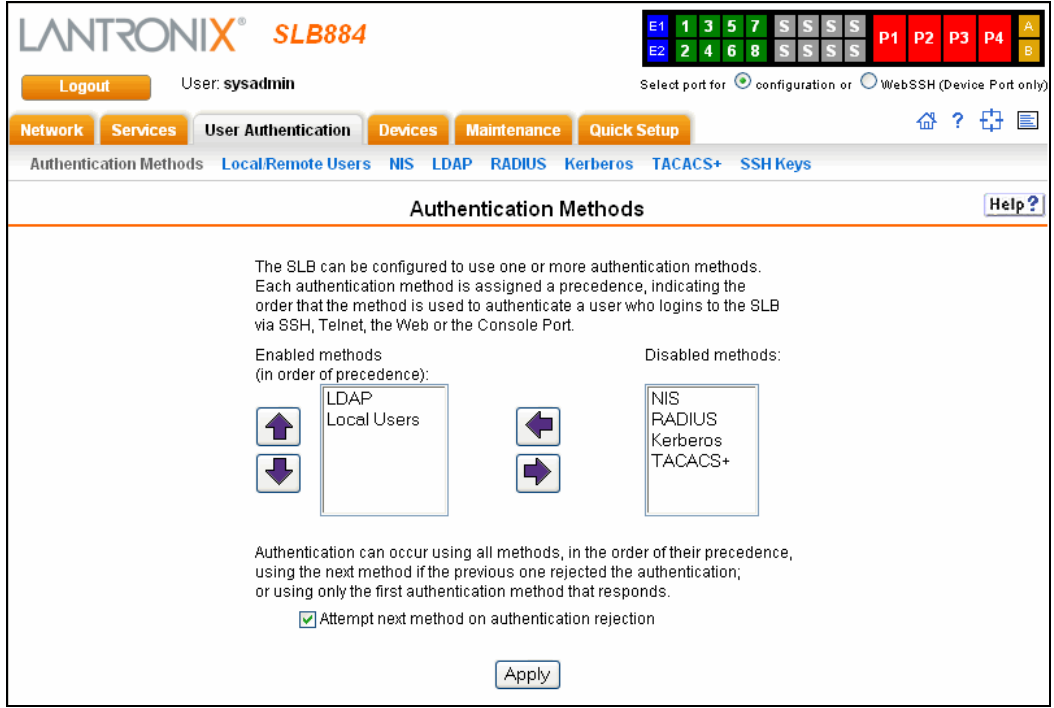

2. To enable a method currently in the **Disabled methods** list, select the method and press the **left arrow** to the left of the list. The methods include:

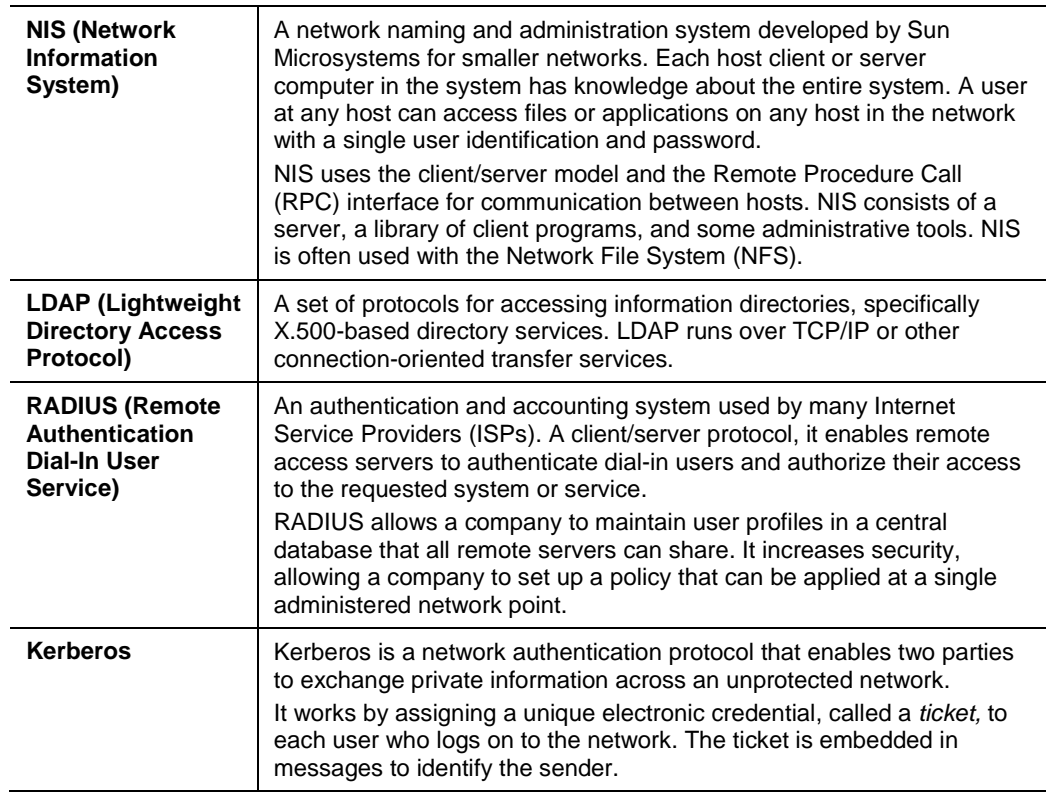

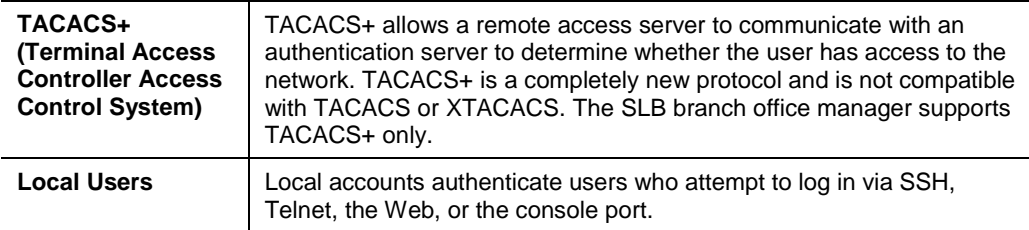

- 3. To disable a method currently in the **Enabled methods** list, select the method and click the **right arrow** between the lists.
- 4. To set the order in which the SLB branch office manager will authenticate users, use the **up** and **down arrows** to the left of the **Enabled methods** list.
- 5. For **Attempt next method on authentication rejection**, you have the following options:
	- ◆ To enable the SLB device to use all methods, in order of precedence, until it obtains a successful authentication, select the check box. This is the default.
	- ◆ To enable the SLB branch office manager to use only the first authentication method that responds (in case a server is down or unavailable), clear the check box.
- 6. Click **Apply**.

Now that you have enabled one or more authentication methods, you must configure them.

## **Authentication Commands**

The following command for the command line interface corresponds to the web page entries described above.

#### **To set ordering of authentication methods:**

*Note: Local Users authentication is always the first method used. Any methods omitted from the command will be disabled.*

set auth <one or more parameters>

*Parameters:*

```
authusenextmethod <enable|disable>
kerberos <1-6>
ldap <1-6>
localusers <1-6>
nis <1-6>
radius <1-6>
tacacs+ <1-6>
```
**To view authentication methods and their order of precedence:**

show auth

# <span id="page-136-0"></span>**Local and Remote Users**

The system administrator can configure the SLB device to use local accounts and remote accounts to authenticate users.

1. Click the **User Authentication** tab and select the **Local/Remote Users** option. The following page displays.

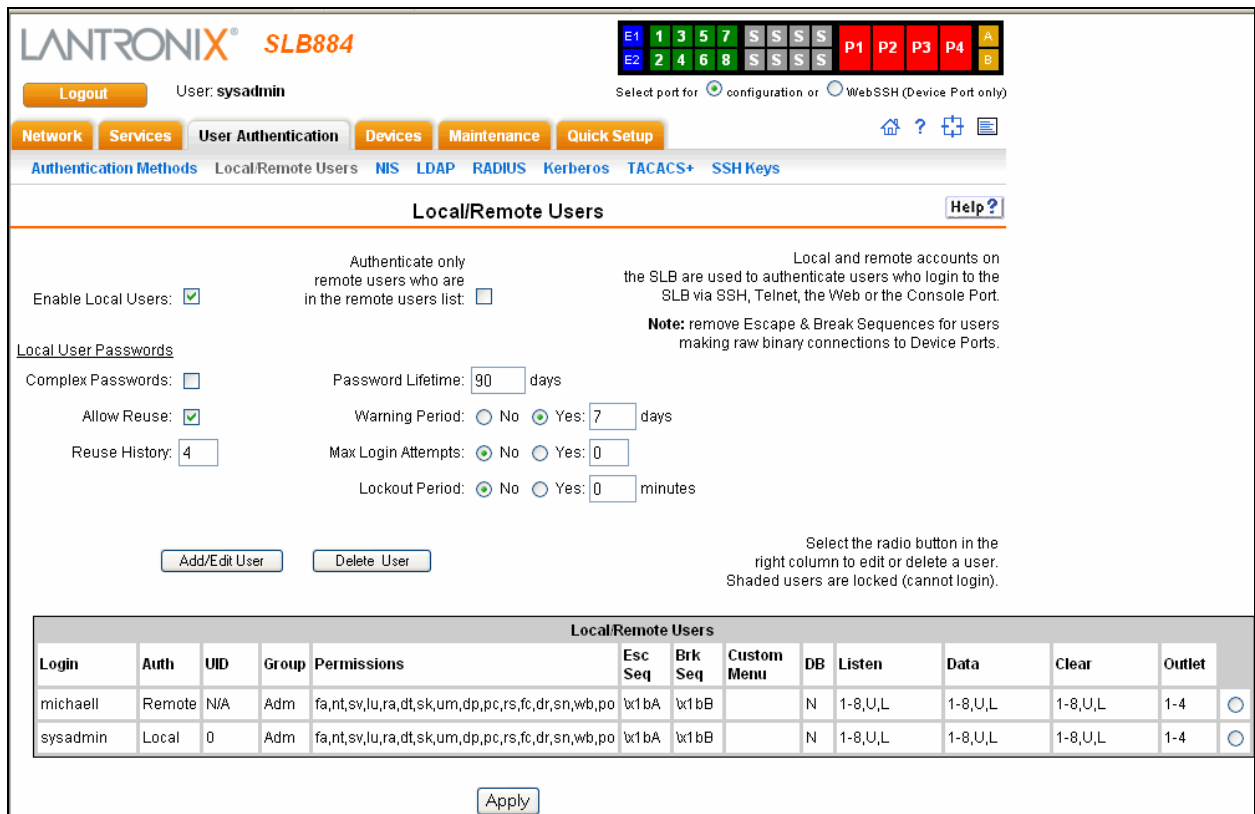

The top of the page has entry fields for enabling local and remote users and for setting password requirements. The bottom of the page displays a table listing and describing all local and remote users.

## **To enable local and/or remote users:**

1. Enter the following:

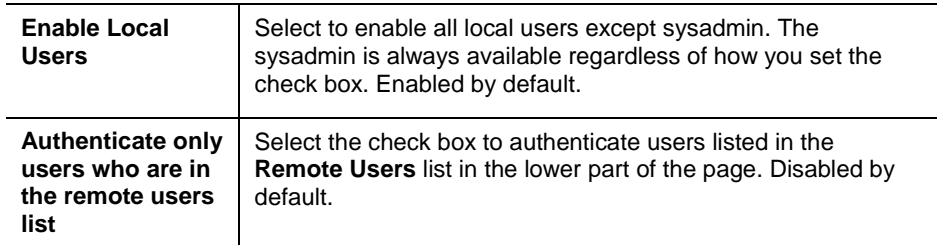

2. Click the **Apply** button.

### **To set password requirements for local users:**

## **Local User Passwords**

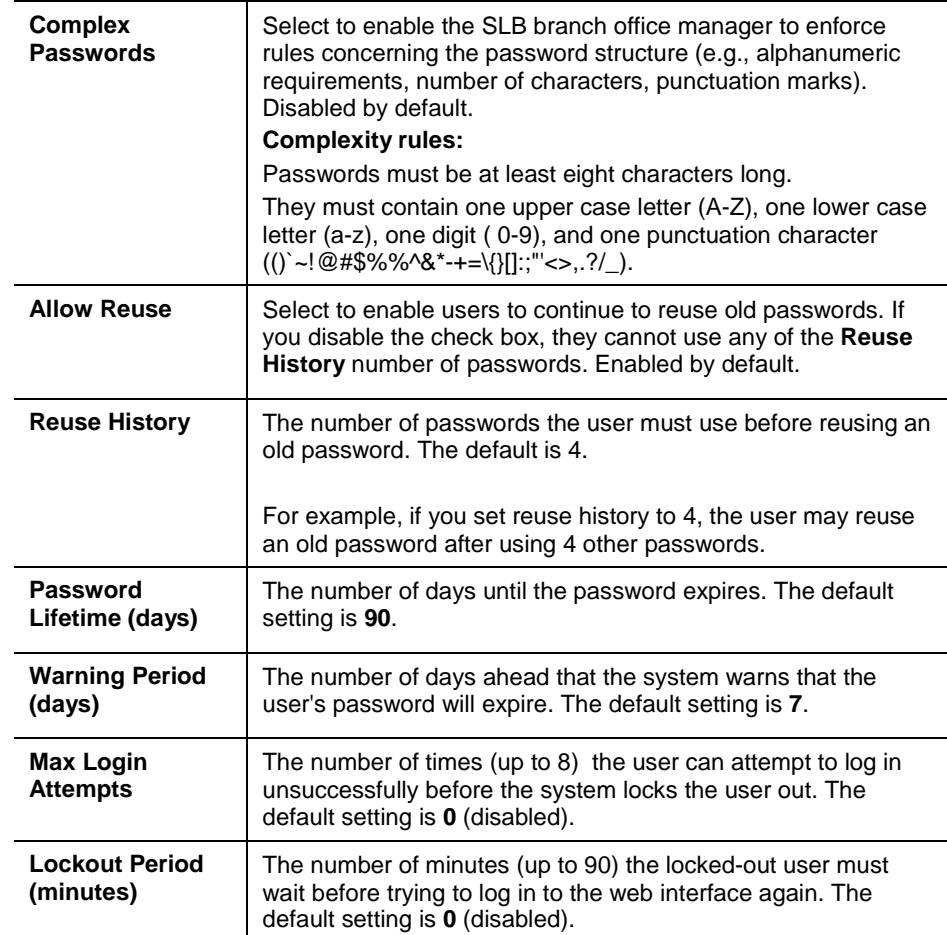

3. Click the **Apply** button.

## **To add, edit, or delete a user:**

You can delete a user listed in the table on this page or open the page for adding or editing a user.

You have the following options:

- ◆ To add a user, click the **Add/Edit User** button. The Local/Remote User Settings page displays. (See *[Local/Remote User Settings](#page-137-0)* [below\)](#page-137-0)
- To edit a user, select the user in the table and click the **Add/Edit User** button. The Local/Remote User Settings page displays.
- To delete a user, select the user in the table, click the **Delete** button, and then click the **Apply** button.

# <span id="page-137-0"></span>**Local/Remote User Settings**

On this page, you can add, edit, or delete a local or remote user.

## **To add a user:**

1. On the Local/Remote Users page (described above), click the **Add/Edit User**  button. The Local/Remote User Settings page displays.

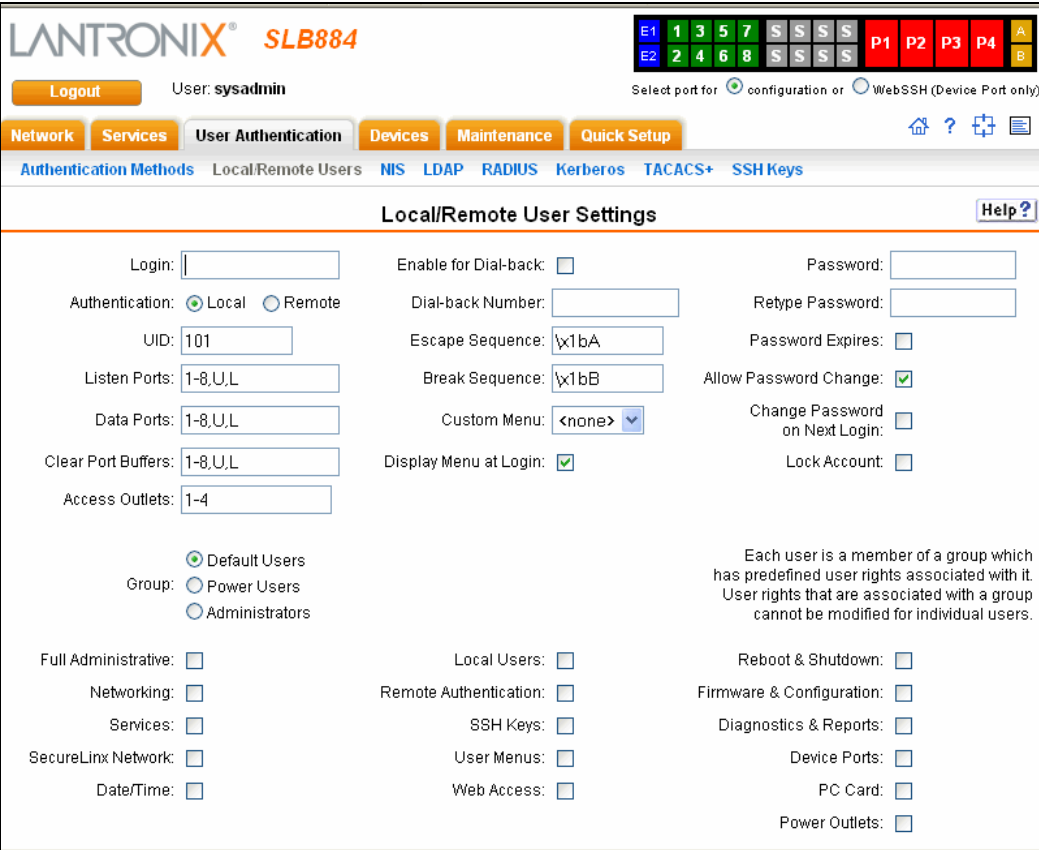

2. Enter the following information for the user:

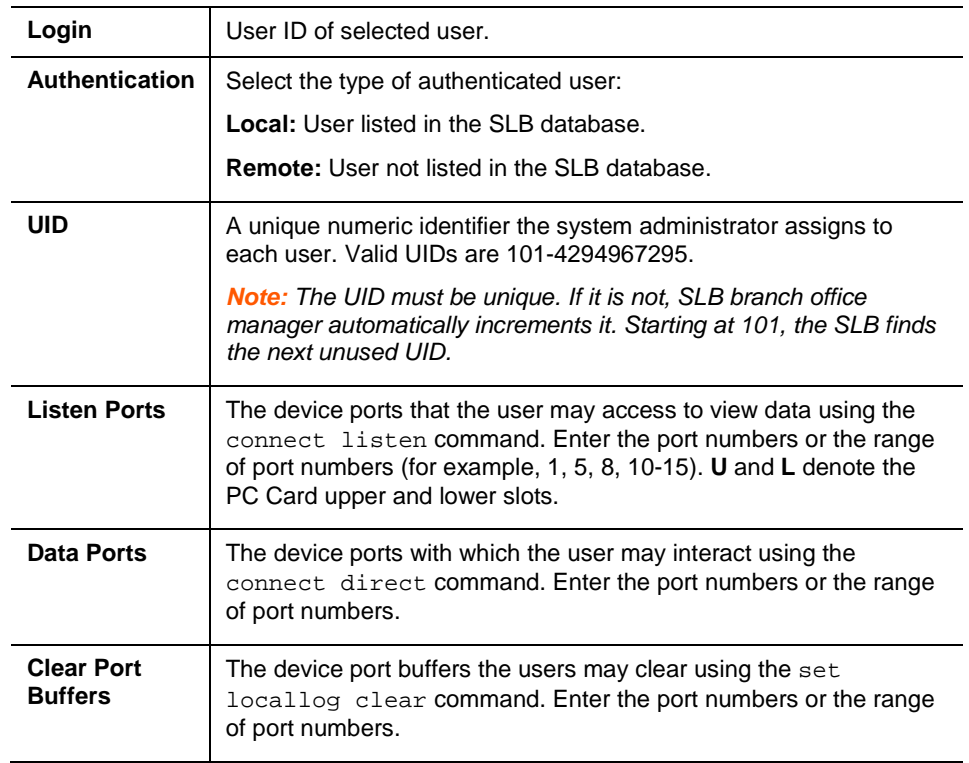

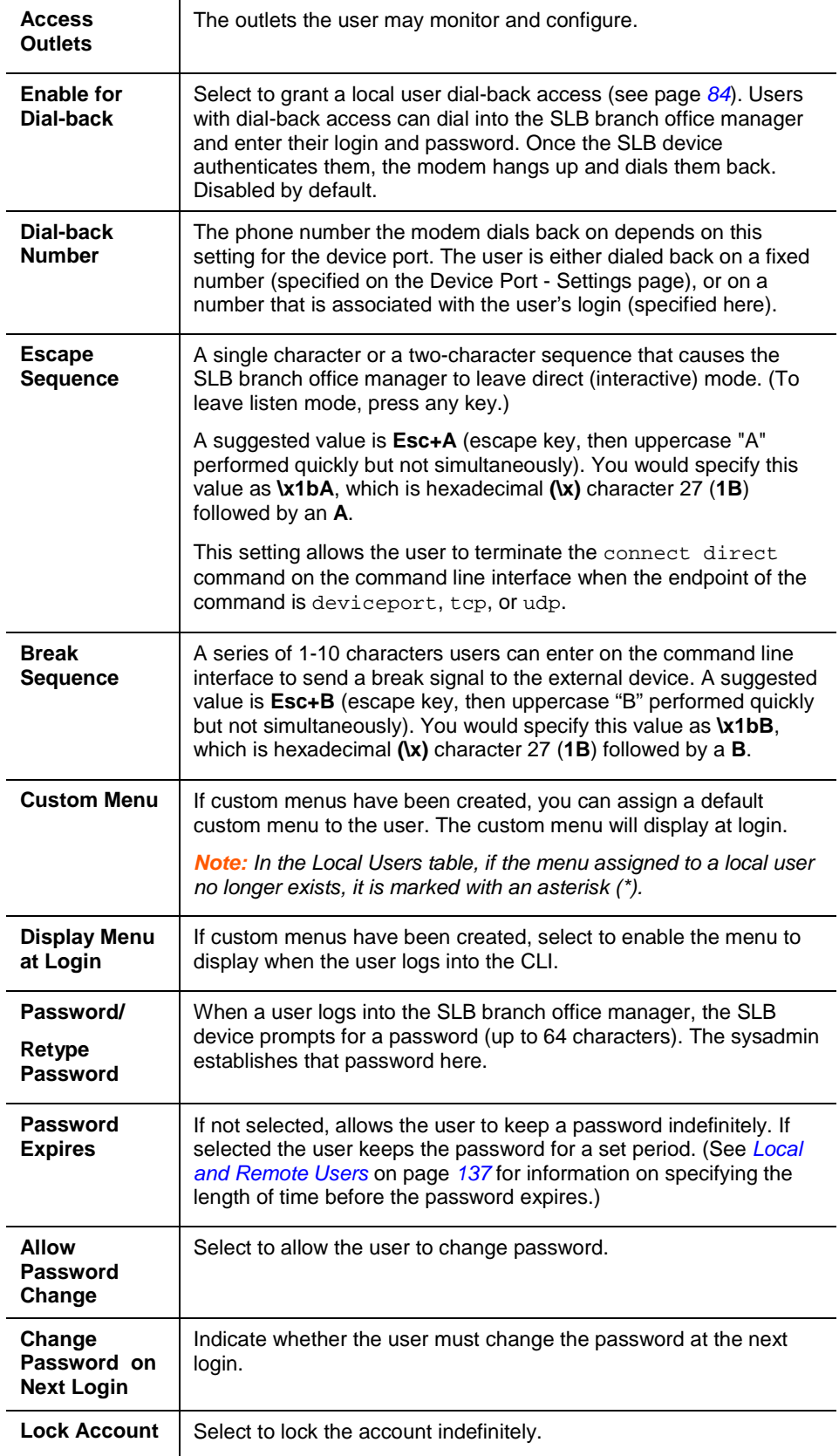

3. Assign rights to users. Each user is a member of a group that has a predefined user rights associated with it. You can assign or remove additional rights to the individual user.

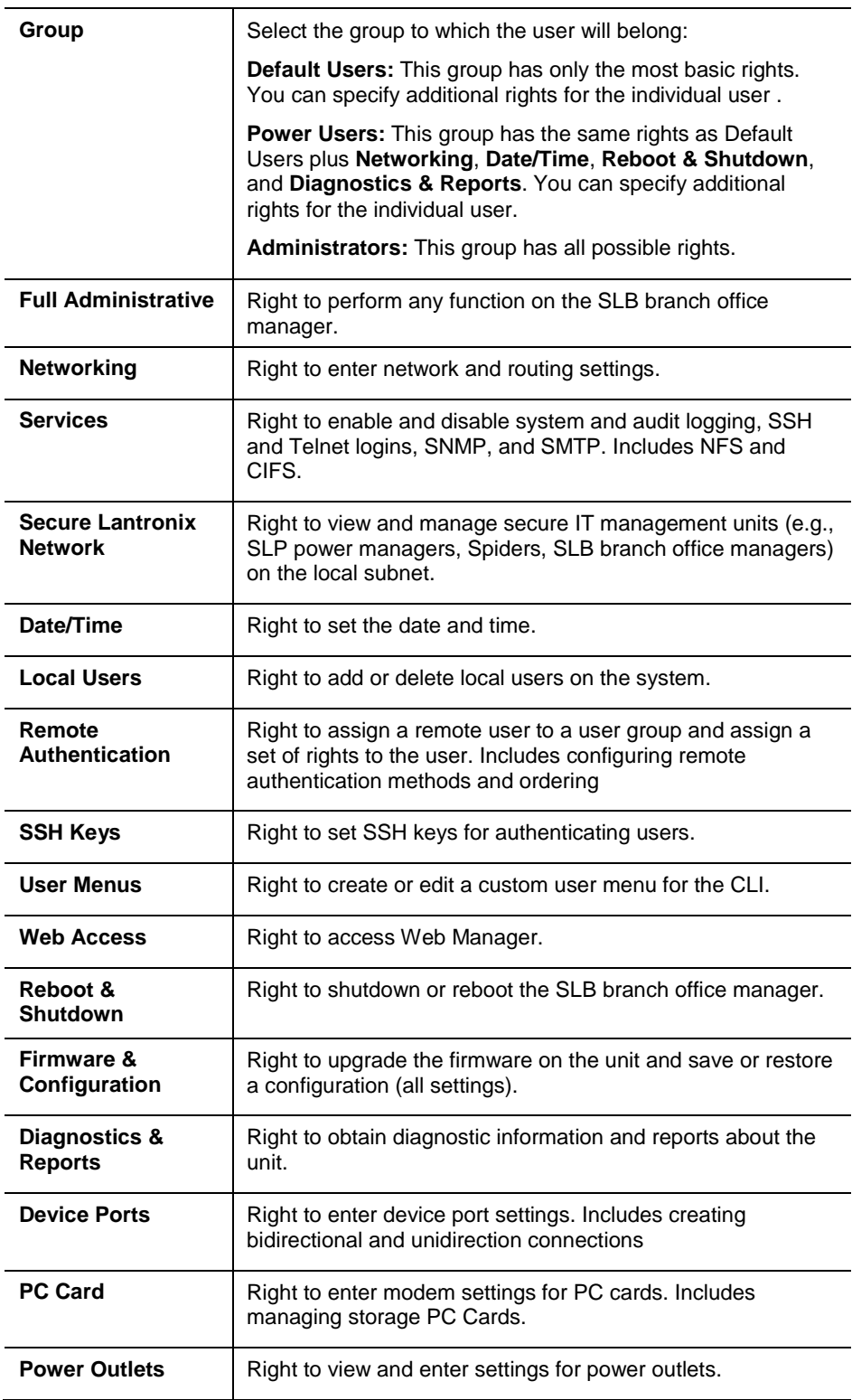

4. Click the **Apply** button.

- 5. Click the **Back to Local/Remote Users** link to return to the Local/Remote User Settings page.
- 6. Add another user or click the **Back to Local/Remote Users** link. The Local/Remote Users page displays with the new user(s) listed in the table.

*Note: The logged-in user's name displays at the top of the web page. Only the tabs and options for which the user has rights display.*

#### **To add a user based on an existing user:** *Shortcut*

- 1. Display the existing user on the Local/Remote Users Settings page. The fields in the top part of the page display the current values for the user.
- 2. Change the **Login** to that of the new user. It is best to change the **Password** too.
- 3. Click the **Apply** button.

## **To edit a local user:**

- 1. On the Local/Remote Users page, select the user and click the **Add/Edit User** button. The Local/Remote User Settings page displays.
- 2. Update values as desired.
- 3. Click the **Apply** button.

## **To delete a local user:**

- 1. On the Local/Remote Users page, select the user and click the **Add/Edit User** button. The Local/Remote User Settings page displays.
- 2. Click the **Delete User** button.
- 3. Click the **Apply** button.

## **To change the sysadmin password:**

- 1. On the Local/Remote Users page, select **sysadmin** and click the **Add/Edit User** button. The Local/Remote User Settings page displays.
- 2. Enter the new password in the **Password** and **Retype Password** fields.

*Note: You can change Escape Sequence and Break Sequence, if desired. You cannot delete the UID or change the UID, port permissions, or custom menu.*

3. Click the **Apply** button.

## **Local Users Commands**

The following CLI commands correspond to the web page entries described above.

**To configure local accounts (including sysadmin) who log in to the SLB branch office manager by means of SSH, Telnet, the Web, or the console port:**

```
set localusers add edit <User Login> <parameters>
```
*Parameters:*

```
accessoutlets <Outlet List>
allowdialback <enable|disable>
breakseq <1-10 Chars> 
changenextlogin <enable|disable>
changepassword <enable|disable>
clearports <Port List>
custommenu <Menu Name>
dataports <Port List>
dialbacknumber <Phone Number>
displaymenu <enable|disable>
escapeseq <1-10 Chars>
group <default|power|admin|>
listenports <Port List>
passwordexpires <enable|disable>
permissions <Permission List>
uid <User Identifier>
```
#### **To set whether a complex login password is required:**

set localusers complexpasswords <enable|**disable**>

#### **To enable or disable authentication of local users:**

```
set localusers state <enable|disable>
```
## **To set a login password for the local user:**

set localusers password <User Login>

#### **To delete a local user:**

set localusers delete <User Login>

#### **To view settings for all users or a local user:**

show localusers [user <User Login>]

## **To block (lock out) a user's ability to log in:**

set localusers lock <User Login>

*Note: This capability is not available on the web page.*

#### **To allow (unlock) a user's ability to log in:**

set localusers unlock <User Login>

*Note: This capability is not available on the web page.*

# **Local User Rights Commands**

The following CLI commands correspond to the web page entries described above.

## **To add a local user to a user group or to change the group the user belongs to:**

set localusers add|edit <user> group <default|power|admin>

#### **To set a local user's permissions (not defined by the user group):**

set localusers add|edit <user> permissions <Permission List> where

 $\epsilon$ Permission List> is one or more of nt, sv, dt, lu, ra, sk, um, dp, pc, rs, rc, dr, wb, sn, ad

To remove a permission, type a minus sign before the two-letter abbreviation for a user right.

#### **To view the rights of the currently logged-in user:**

show user

## **Remote User Commands**

The following CLI commands correspond to the web page entries described above.

**To configure whether remote users who are not part of the remote user list will be authenticated:**

```
set remoteusers listonlyauth <enable|disable>
```
**To configure attributes for users who log in by a remote authentication method:**

```
set remoteusers add|edit <User Login> [<parameters>]
Parameters
             accessoutlets <Outlet List>
             breakseq <1-10 Chars>
             clearports <Port List>
             dataports <Port List>
             escapeseq <1-10 Chars>
             group <default|power|admin>
             listenports <Port List>
             permissions <Permissions List>
             where
             <Permission List> is one or more of nt, sv, dt, lu, ra, 
             sk, um, dp, pc, rs, rc, dr, wb, sn, ad
             To remove a permission, type a minus sign before the two-letter 
             abbreviation for a user right.
```
### **To remove a remote user:**

set remoteusers delete <User Login>

### **To view settings for all remote users:**

show remoteusers

#### **To view the rights of the currently logged-in user:**

show user

### **NIS**

The system administrator can configure the SLB branch office manager to use NIS to authenticate users attempting to log in to the SLB device through the Web, SSH, Telnet, or the Console port. If NIS does not provide port permissions, you can use this page to grant device port access to users who are authenticated through NIS.

All NIS users are members of a group that has predefined user rights associated with it. You can assign additional user rights that are not defined by the group.

#### **To configure the SLB branch office manager to use NIS to authenticate users:**

1. Click the **User Authentication** tab and select the **NIS** option.

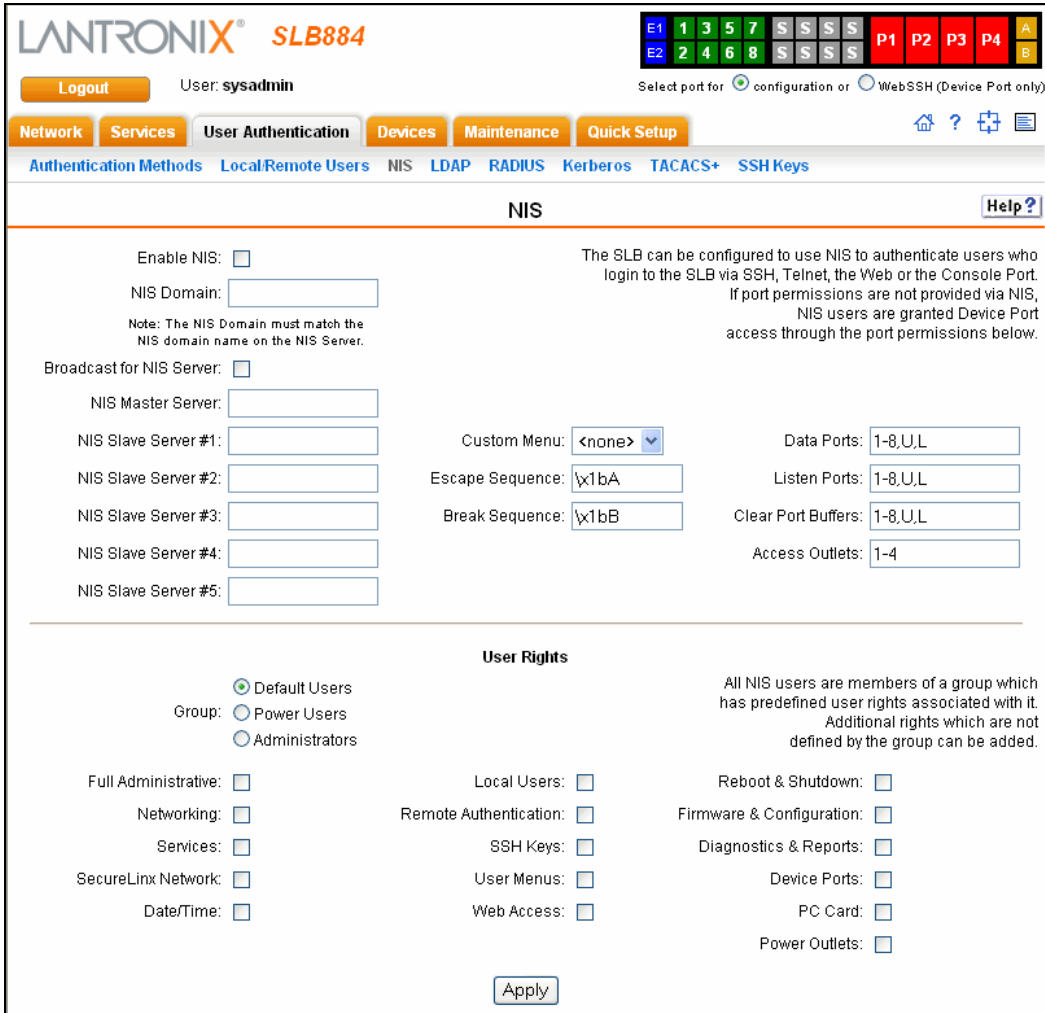

2. Enter the following:

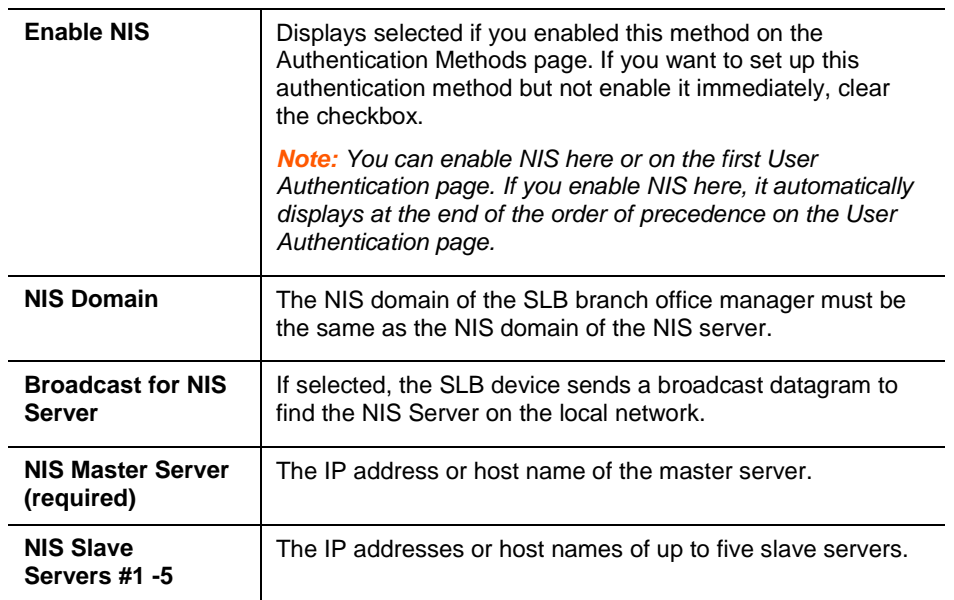

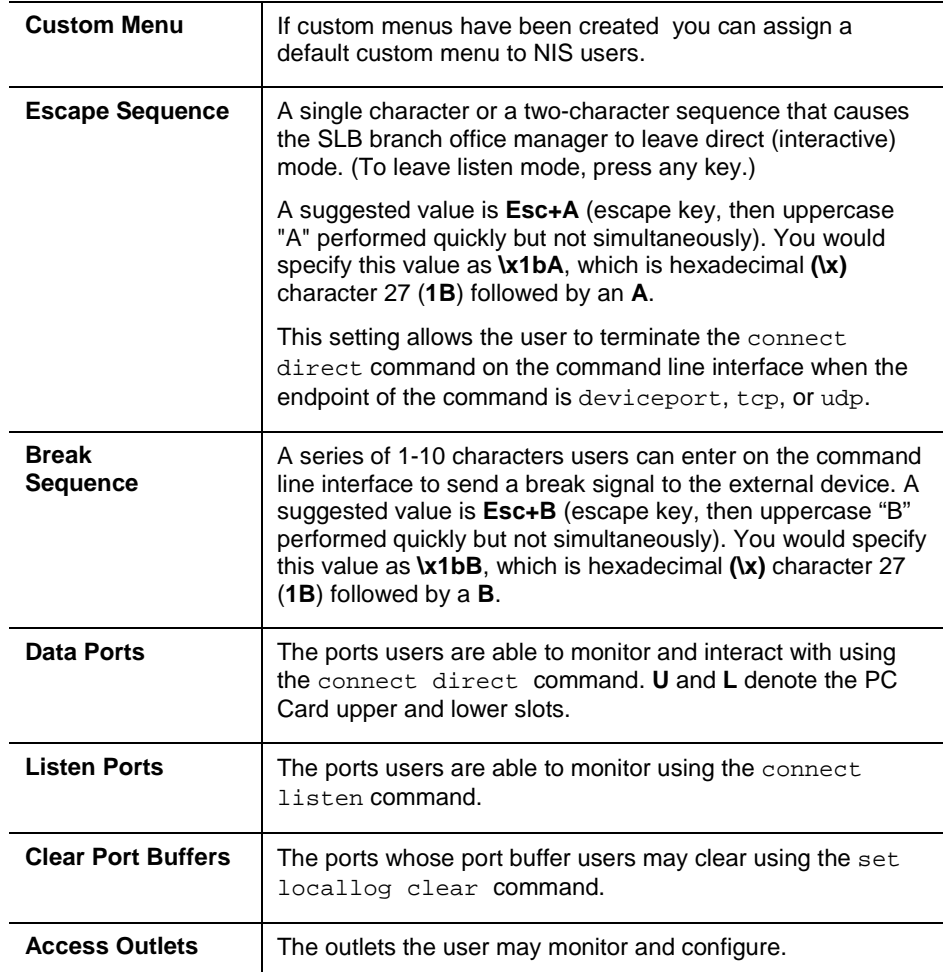

3. In the **User Rights** section, select the user group to which NIS users will belong:

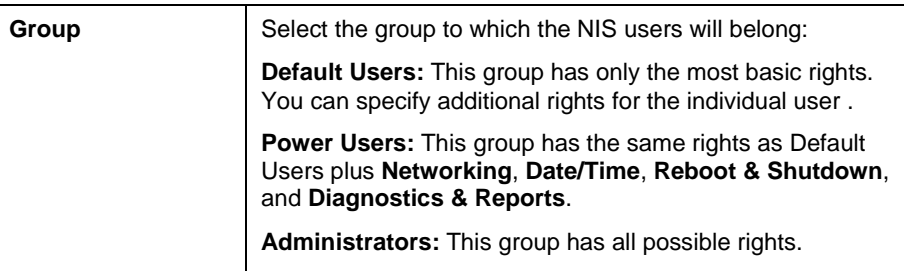

4. Select or clear the checkboxes for the following rights:

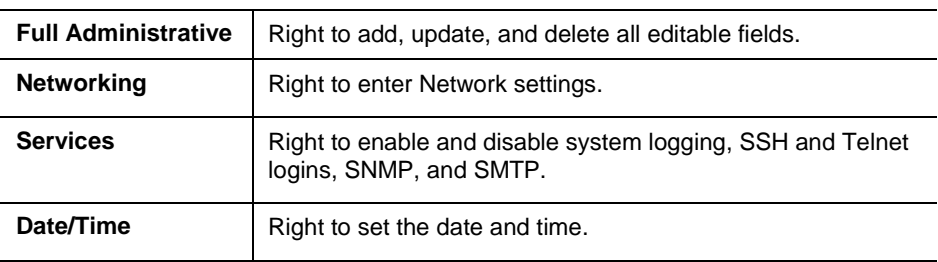

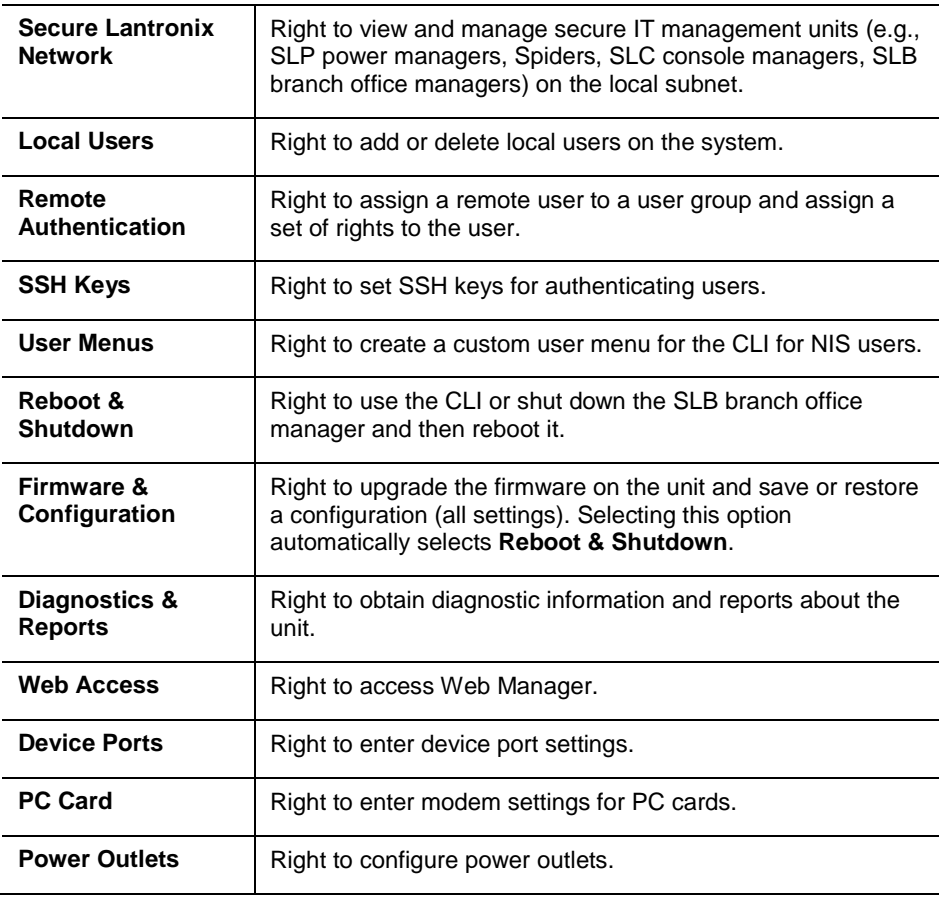

5. Click the **Apply** button.

*Note: You must reboot the unit before your changes will take effect.*

# **NIS Commands**

These commands for the command line interface correspond to the web page entries described above.

**To configure the SLB branch office manager to use NIS to authenticate users who log in via the Web, SSH, Telnet, or the console port:**

set nis <one or more parameters>

*Parameters:*

```
accessoutlets <Outlet List>
breakseq <1-10 Chars>
broadcast <enable|disable>
clearports <Port List>
dataports <Port List>
domain <NIS Domain Name>
escapeseq <1-10 Chars>
listenports <Port List>
master <IP Address or Hostname>
slave1 <IP Address or Hostname>
slave2 <IP Address or Hostname>
slave3 <IP Address or Hostname>
slave4 <IP Address or Hostname>
slave5 <IP Address or Hostname>
state <enable|disable>
```
**To set group and permissions for NIS users:** set nis group <default|power|admin>

```
To set permissions for NIS users not already defined by the user rights group:
set nis permissions <Permission List>
where
<Permission List> is one or more of nt, sv, dt, lu, ra, sk, um, dp, 
pc, rs, rc, dr, wb, sn, ad
To remove a permission, type a minus sign before the two-letter abbreviation for a user 
right.
```
**To set a default custom menu for NIS users:** set nis custommenu <Menu Name>

### **To view NIS settings:**

show nis

# **LDAP**

The system administrator can configure the SLB branch office manager to use LDAP to authenticate users attempting to log in using the Web, Telnet, SSH, or the console port. LDAP allows SLB users to authenticate using a wide variety of LDAP servers, such as OpenLDAP and Microsoft Active Directory. The LDAP implementation supports LDAP servers that do not allow anonymous queries.

Users who are authenticated through LDAP are granted device port access through the port permissions on this page.

All LDAP users are members of a group that has predefined user rights associated with it. You can add additional user rights that are not defined by the group.

### **To configure the SLB branch office manager to use LDAP to authenticate users:**

1. Click the **User Authentication** tab and select **LDAP**. The following page displays.

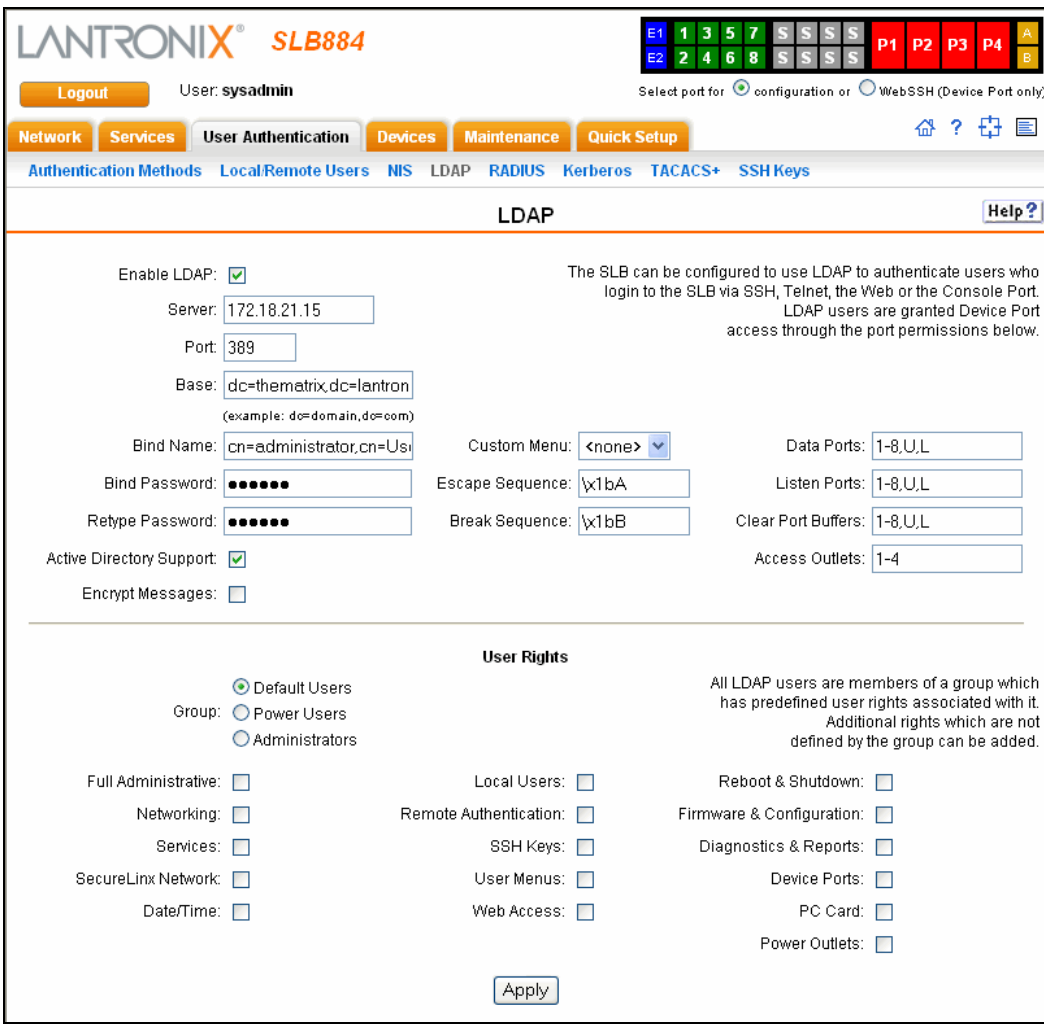

2. Enter the following:

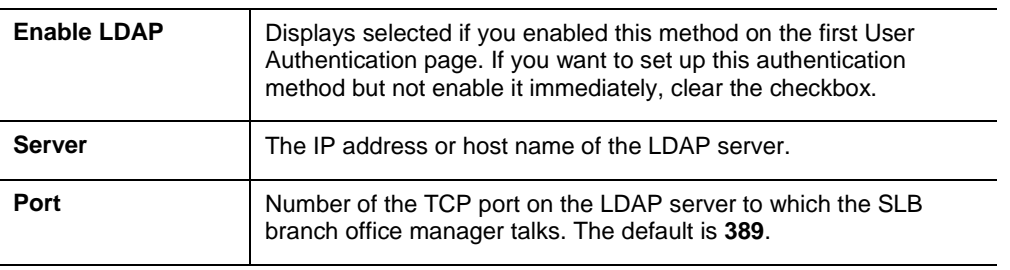

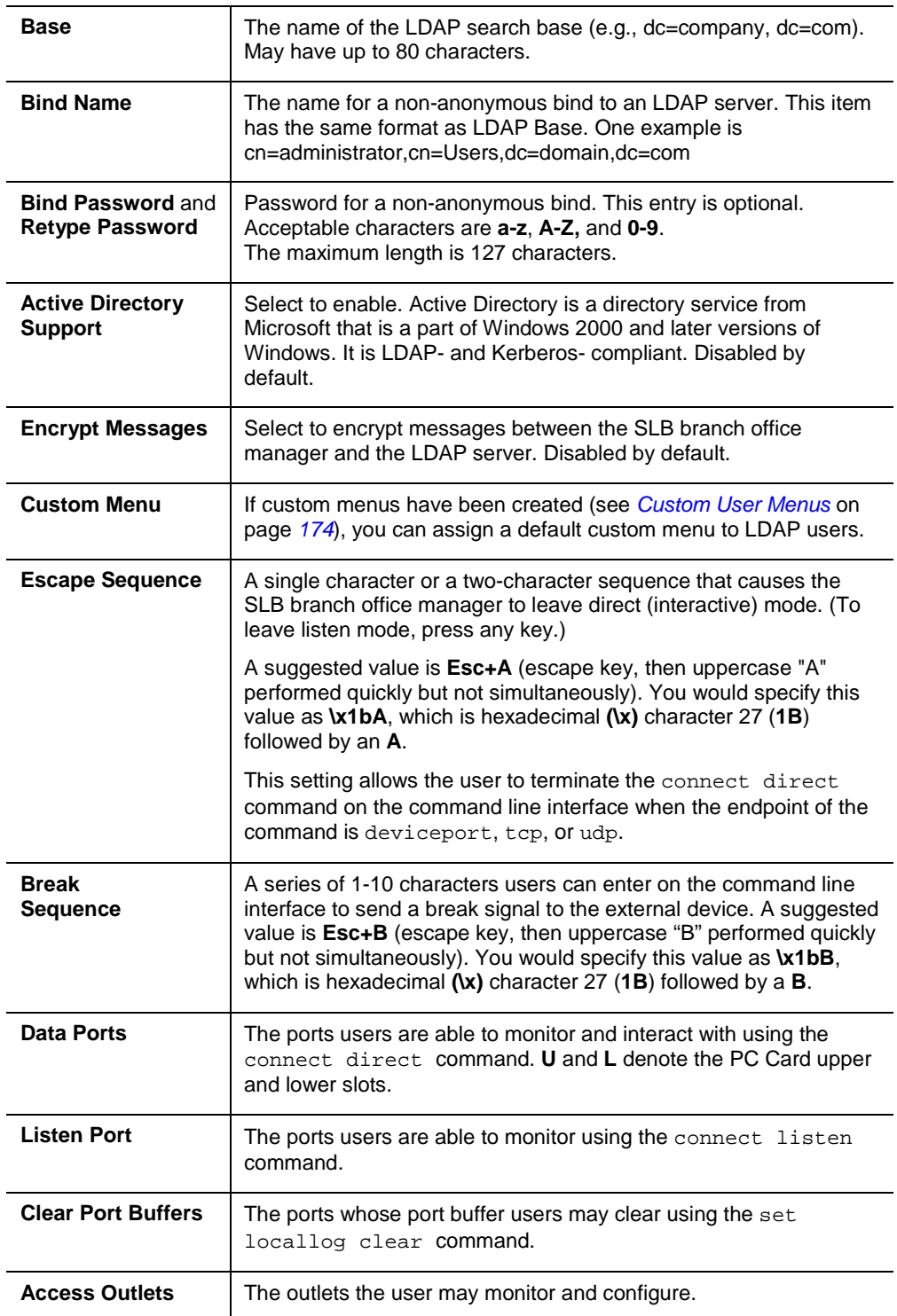

3. In the User Rights section, select the user group to which LDAP users will belong:

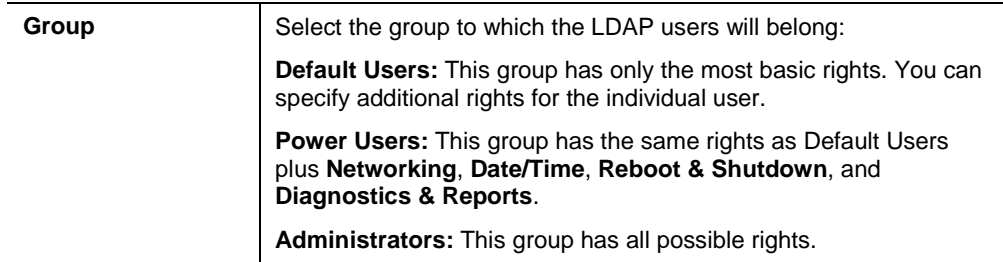

### 4. Select or clear the checkboxes for the following rights:

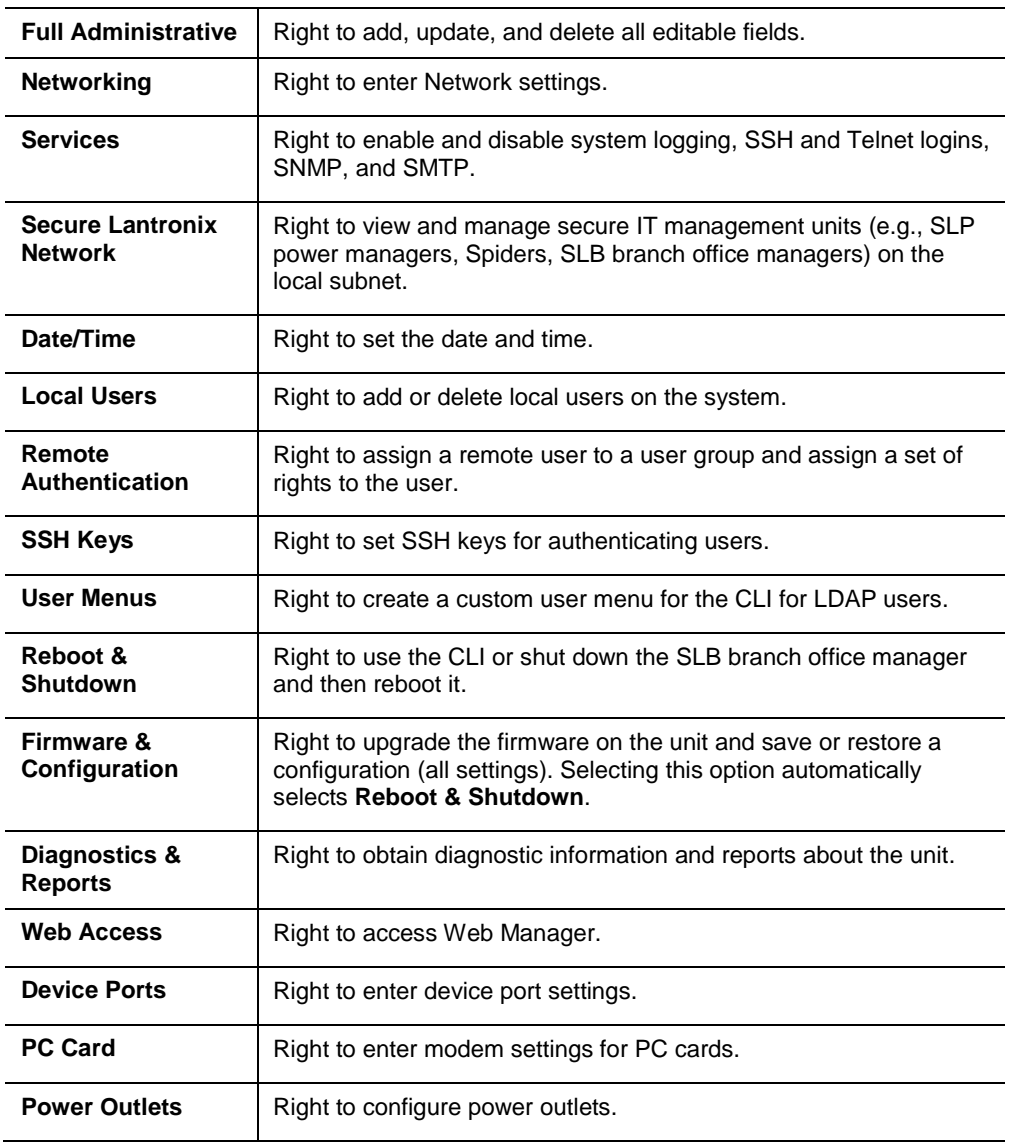

5. Click the **Apply** button.

*Note: You must reboot the unit before your changes will take effect.*

### **LDAP Commands**

These commands for the command line interface correspond to the web page entries described above.

**To configure the SLB branch office manager to use LDAP to authenticate users who log in via the Web, SSH, Telnet, or the console port:**

set ldap <one or more parameters>

*Parameters:*

accessoutlets <Outlet List> adsupport <enable|**disable**> Enables or disables active directory. base <LDAP Base> bindname <Bind Name> breakseq <1-10 Chars> dataports <Ports List> listenports <Port List> clearports <Port List> escapeseq <1-10 Chars> bindpassword <Bind Password> encrypt <enable|**disable**> port <TCP Port> *Default is 389.* server <IP Address or Hostname> state <enable|**disable**>

**To set user group and permissions for LDAP users:** group <default|power|admin>

**To set permissions for LDAP users not already defined by the user rights group:** permissions <Permission List>

where

<Permission List> is one or more of nt, sv, dt, lu, ra, sk, um, dp, pc, rs, rc, dr, wb, sn, ad

To remove a permission, type a minus sign before the two-letter abbreviation for a user right.

**To set a default custom menu for LDAP users:**

custommenu <Menu Name>

### **To view LDAP settings:**

show ldap

# **RADIUS**

The system administrator can configure the SLB branch office manager to use RADIUS to authenticate users attempting to log in using the Web, Telnet, SSH, or the console port.

Users who are authenticated through RADIUS are granted device port access through the port permissions on this page.

All RADIUS users are members of a group that has predefined user rights associated with it. You can add additional user rights that are not defined by the group.

### **To configure the SLB branch office manager to use RADIUS to authenticate users:**

1. Click the **User Authentication** tab and select **RADIUS**. The following page displays.

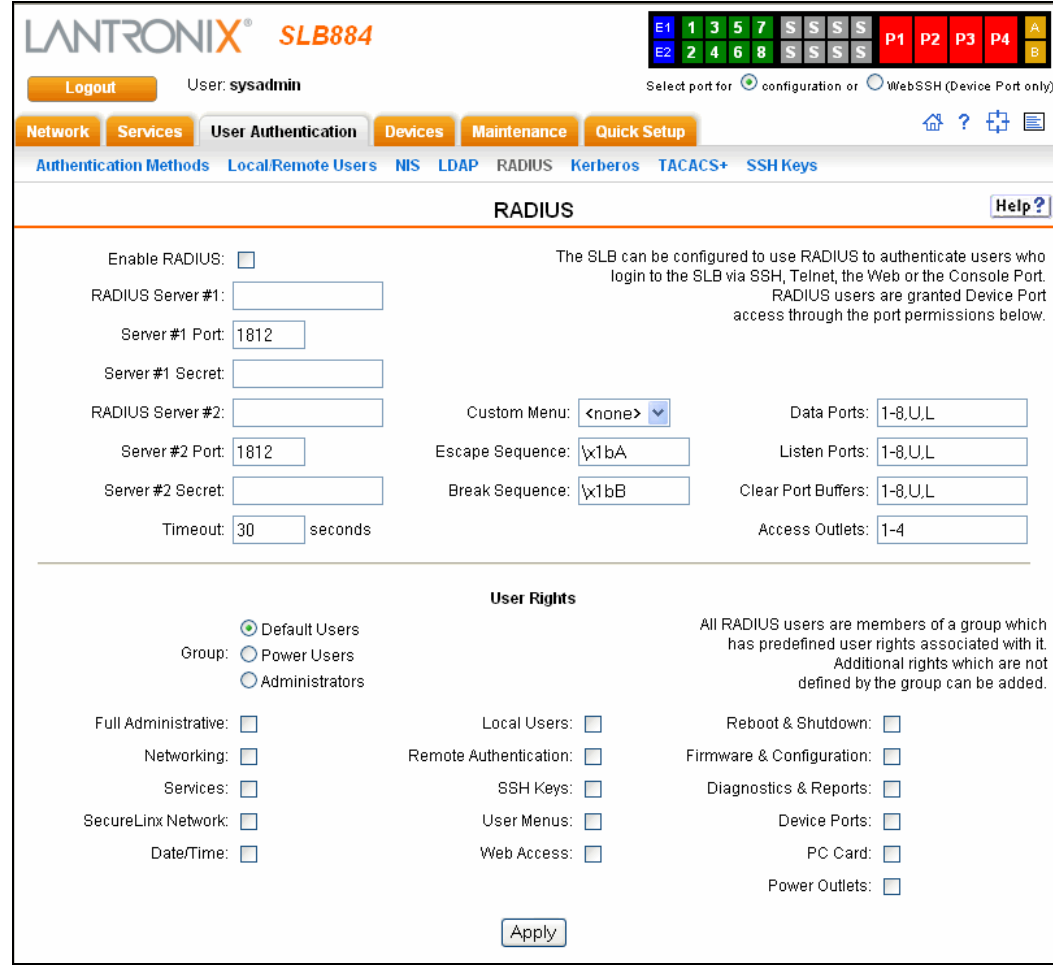

2. Enter the following:

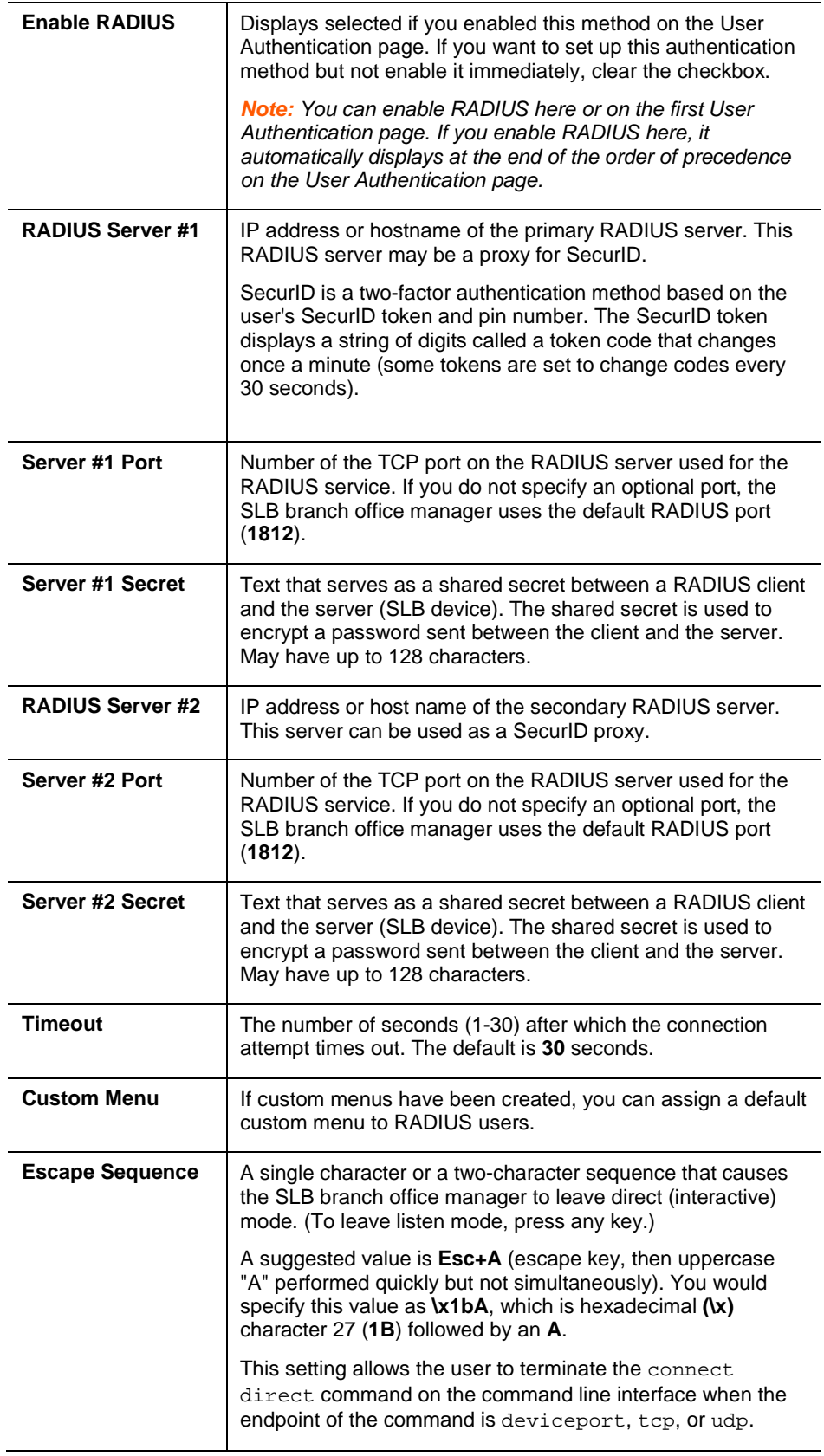

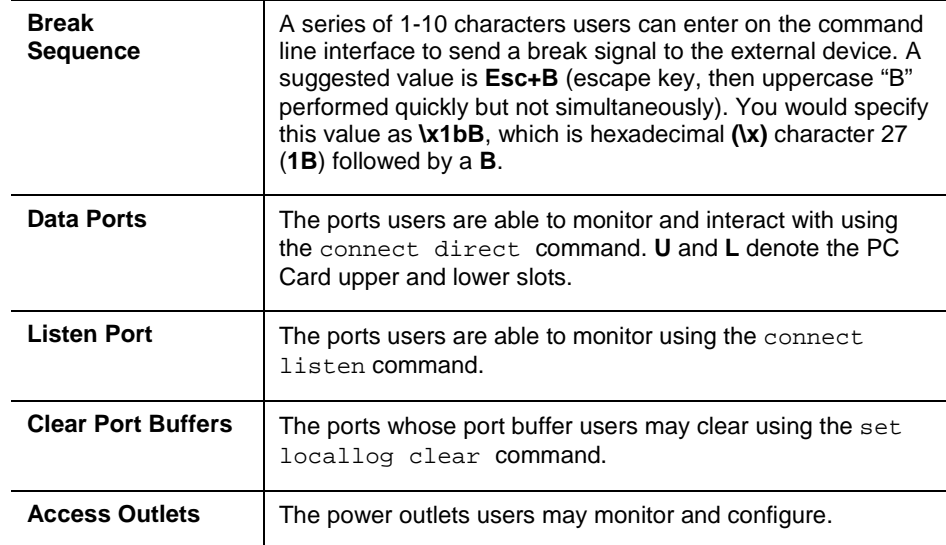

*Note: Older RADIUS servers may use 1645 as the default port. Check your RADIUS server configuration.*

3. In the **User Rights** section, select the user group to which RADIUS users will belong.

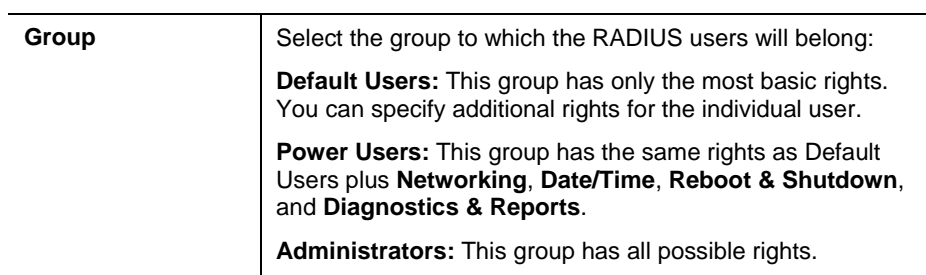

4. Select or clear the checkboxes for the following rights:

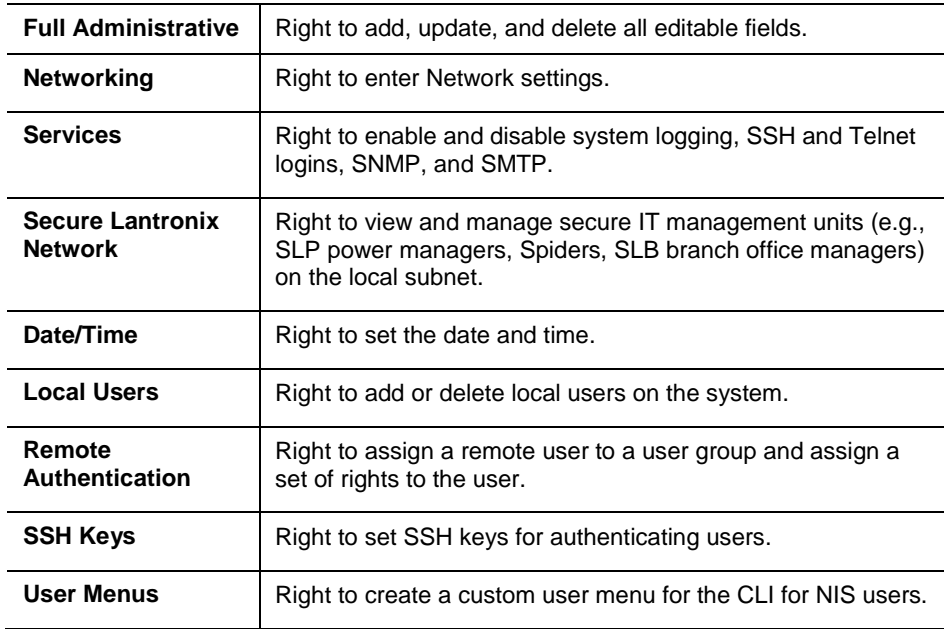

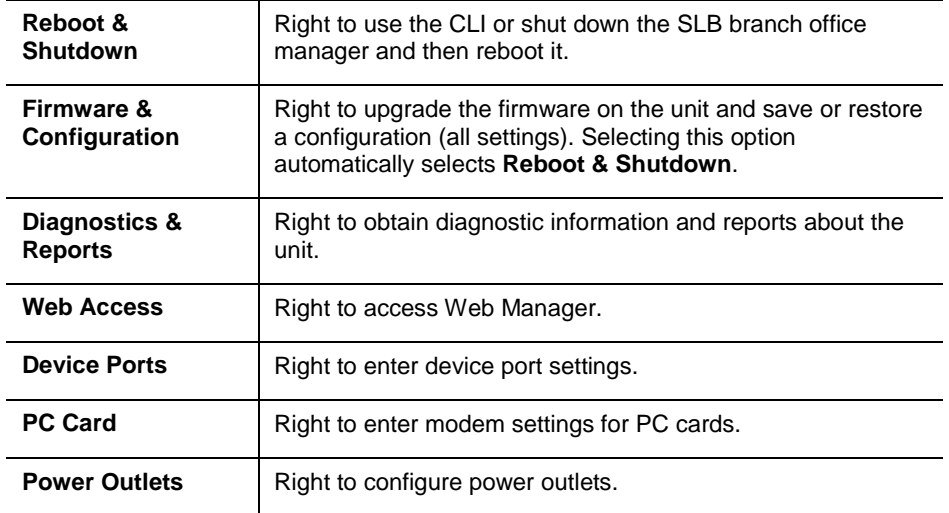

5. Click the **Apply** button.

*Note: You must reboot the unit before your changes will take effect.*

### **RADIUS Commands**

These commands for the command line interface correspond to the web page entries described above.

**To configure the SLB branch office manager to use RADIUS to authenticate users who log in via the Web, SSH, Telnet, or the console port:**

set radius <one or more parameters>

### *Parameters:*

accessoutlets <Outlet List> breakseq <1-10 Chars> clearports <Port List> dataports <Port List> escapeseq <1-10 Chars> listenports <Port List> state <enable|**disable**>

**To identify the RADIUS server(s), the text secret, and the number of the TCP port on the RADIUS server:**

```
set radius server <1|2> host <IP Address or Hostname> secret
<Secret> [port <TCP Port>]
The default port is 1812.
```
**To set the number of seconds after which the connection attempt times out:**

```
set radius timeout <disable|1-30>
May be 1-30 seconds.
```
**To set user group and permissions for RADIUS users:** set radius group <default|power|admin> **To set permissions for RADIUS users not already defined by the user rights group:** set radius permissions <Permission List> where <Permission List> is one or more of nt, sv, dt, lu, ra, sk, um, dp, pc, rs, rc, dr, wb, sn, ad To remove a permission, type a minus sign before the two-letter abbreviation for a user right. **To set a default custom menu for RADIUS users:**

set radius custommenu <Menu Name>

### **To view RADIUS settings:**

show radius

## **Kerberos**

Kerberos is a network authentication protocol that provides strong authentication for client/server applications by using secret-key cryptography.

The system administrator can configure the SLB branch office manager to use Kerberos to authenticate users attempting to log in using the Web, Telnet, SSH, or the console port.

Users who are authenticated through Kerberos are granted device port access through the port permissions on this page.

All Kerberos users are members of a group that has predefined user rights associated with it. You can add additional user rights that are not defined by the group.

**To configure the SLB branch office manager to use Kerberos to authenticate users:**

1. Click the **User Authentication** tab and select the **Kerberos** option. The following page displays.

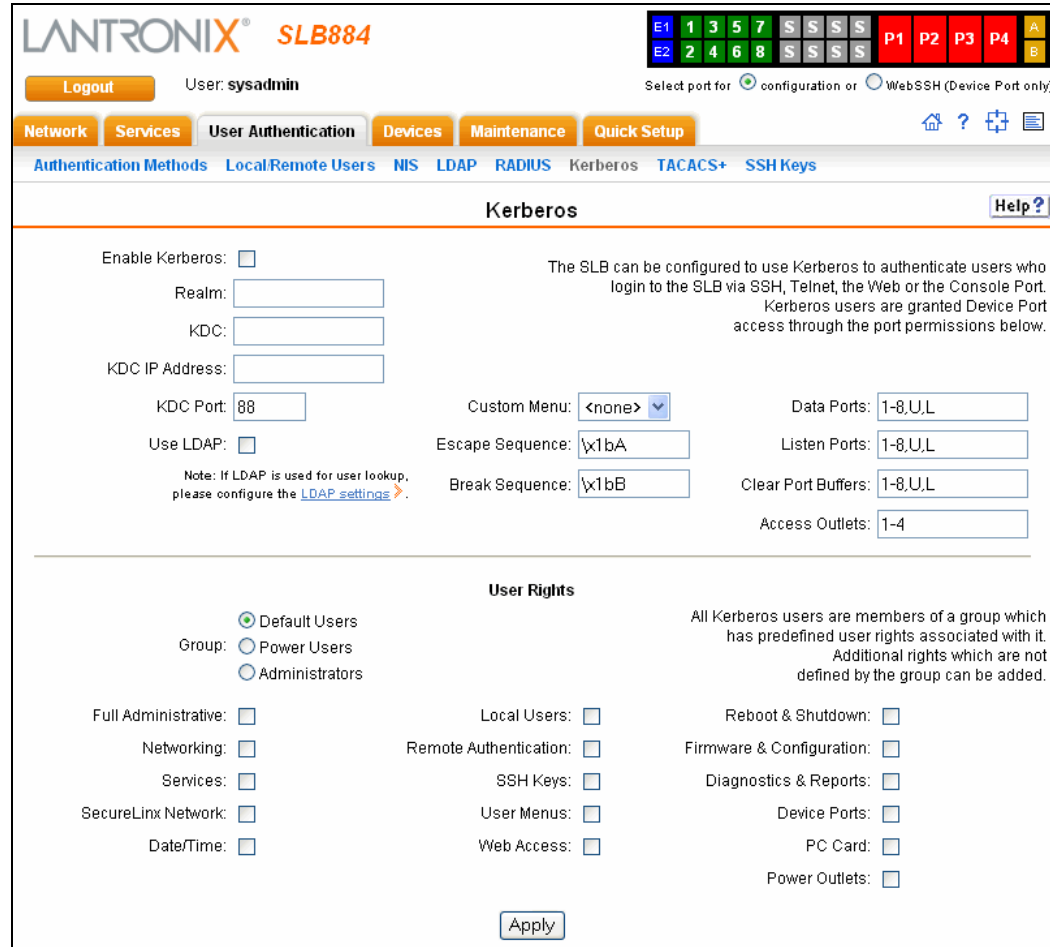

### 2. Enter the following:

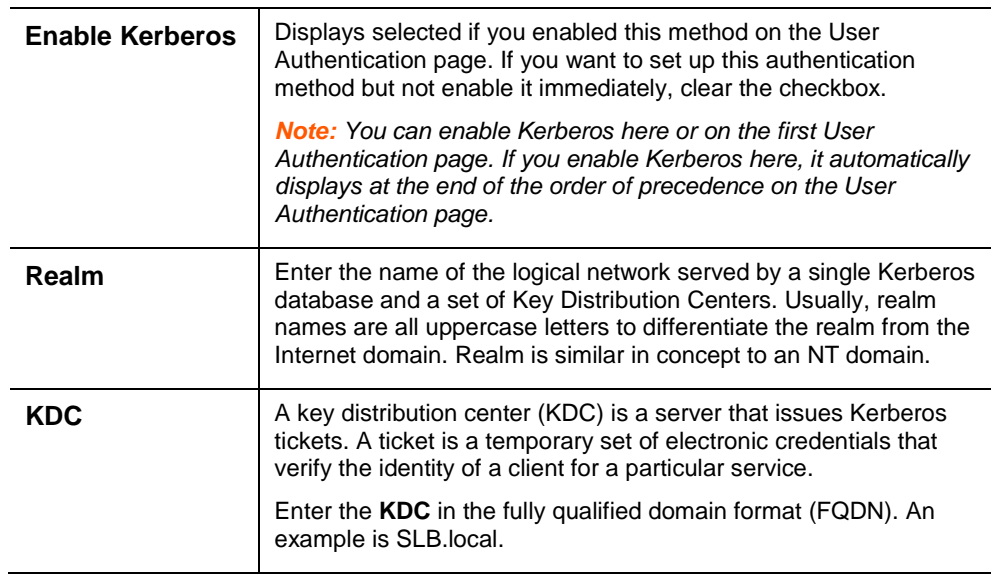

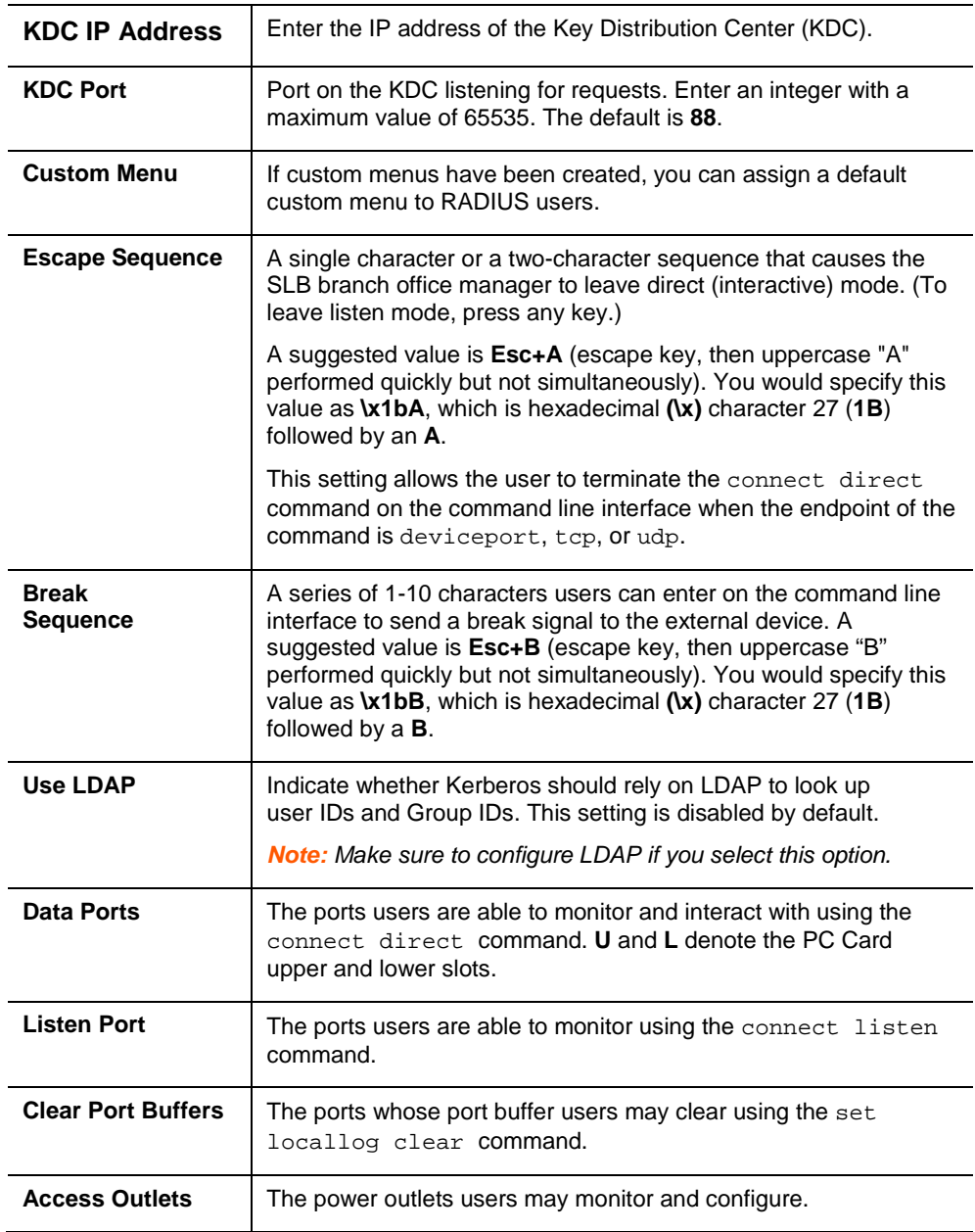

3. In the **User Rights** section, select the user group to which Kerberos users will belong.

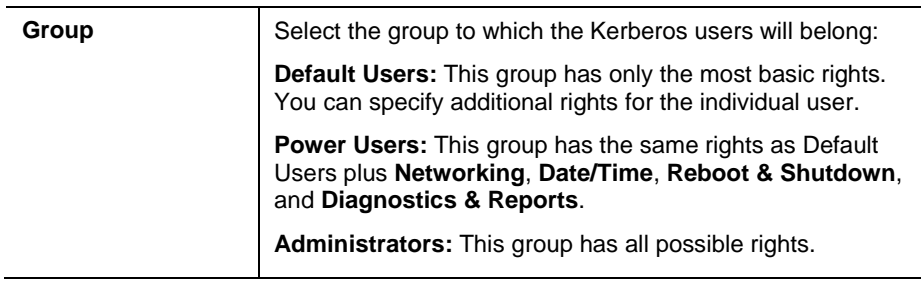

4. Select or clear the checkboxes for the following rights:

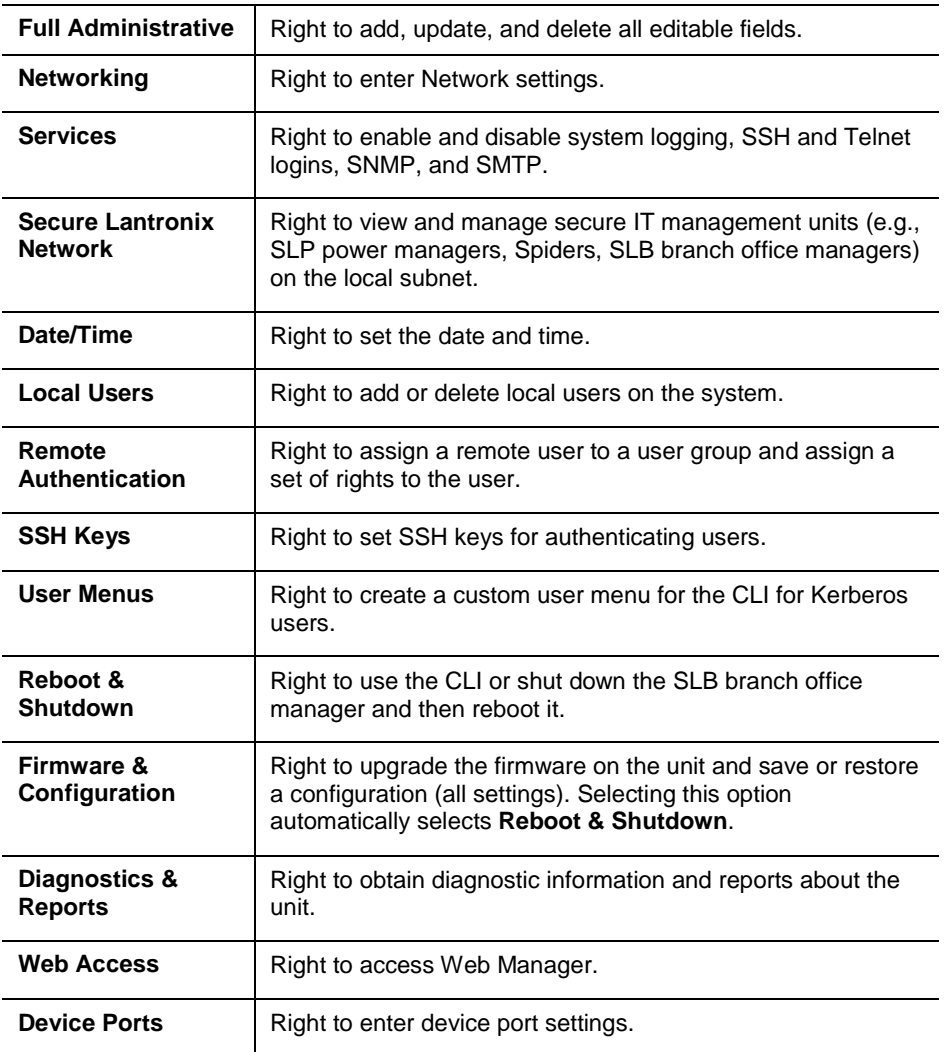

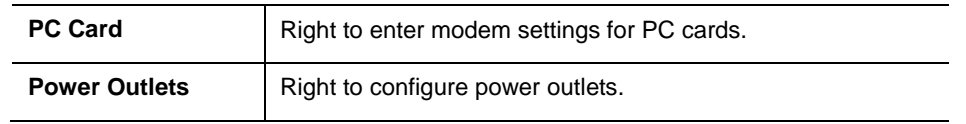

5. Click the **Apply** button.

*Note: You must reboot the unit before your changes will take effect.*

### **Kerberos Commands**

These commands for the command line interface correspond to the web page entries described above.

**To configure the SLB branch office manager to use Kerberos to authenticate users who log in via the Web, SSH, Telnet, or the console port:**

```
set kerberos <one or more parameters>
```
*Parameters*:

```
accessoutlets <Outlet List>
breakseq <1-10 Chars>
clearports <Port List>
dataports <Port List>
escapeseq <1-10 Chars>
ipaddr <Key Distribution Center IP Address>
kdc <Key Distribution Center>
listenports <Port List>
port <Key Distribution Center TCP Port>
realm <Kerberos Realm>
state <enable|disable>
useldapforlookup <enable|disable>
```

```
To set user group and permissions for Kerberos users:
```
set kerberos group <default|power|admin>

**To set permissions for Kerberos users not already defined by the user rights group:** set kerberos permissions <Permission List> where  $\epsilon$ Permission List> is one or more of nt, sv, dt, lu, ra, sk, um, dp, pc, rs, rc, dr, wb, sn, ad To remove a permission, type a minus sign before the two-letter abbreviation for a user right. **To set a default custom menu for Kerberos users:**

set kerberos custommenu <Menu Name>

### **To view Kerberos settings:**

show kerberos

# **TACACS+**

Similar to RADIUS, the main function of TACACS+ is to perform authentication for remote access. The SLB branch office manager supports the TACACS+ protocol (not the older TACACS or XTACACS protocols).

The system administrator can configure the SLB device to use TACACS+ to authenticate users attempting to log in using the Web, Telnet, SSH, or the console port.

Users who are authenticated through Kerberos are granted device port access through the port permissions on this page.

All Kerberos users are members of a group that has predefined user rights associated with it. You can add additional user rights that are not defined by the group.

### **To configure the SLB branch office manager to use TACACS+ to authenticate users:**

1. Click the **TACACS+** tab and select **TACACS+**. The following page displays.

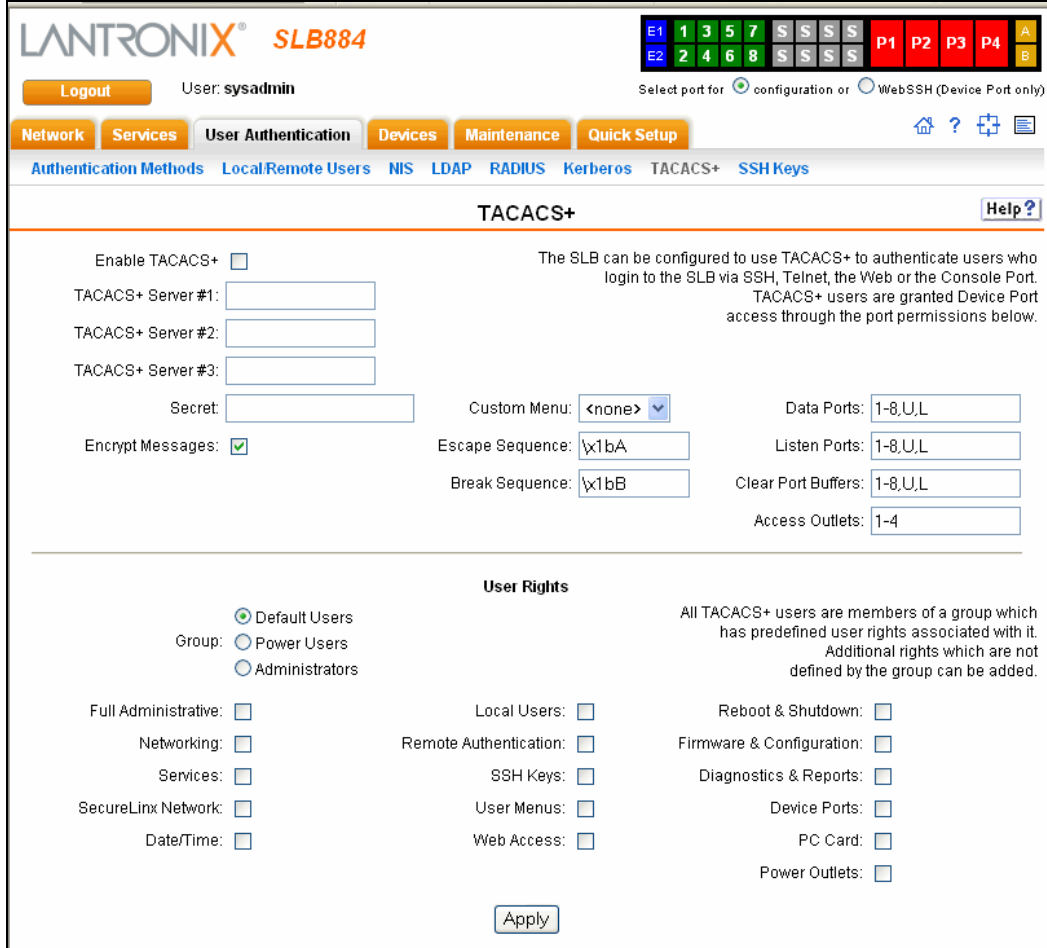

2. Enter the following:

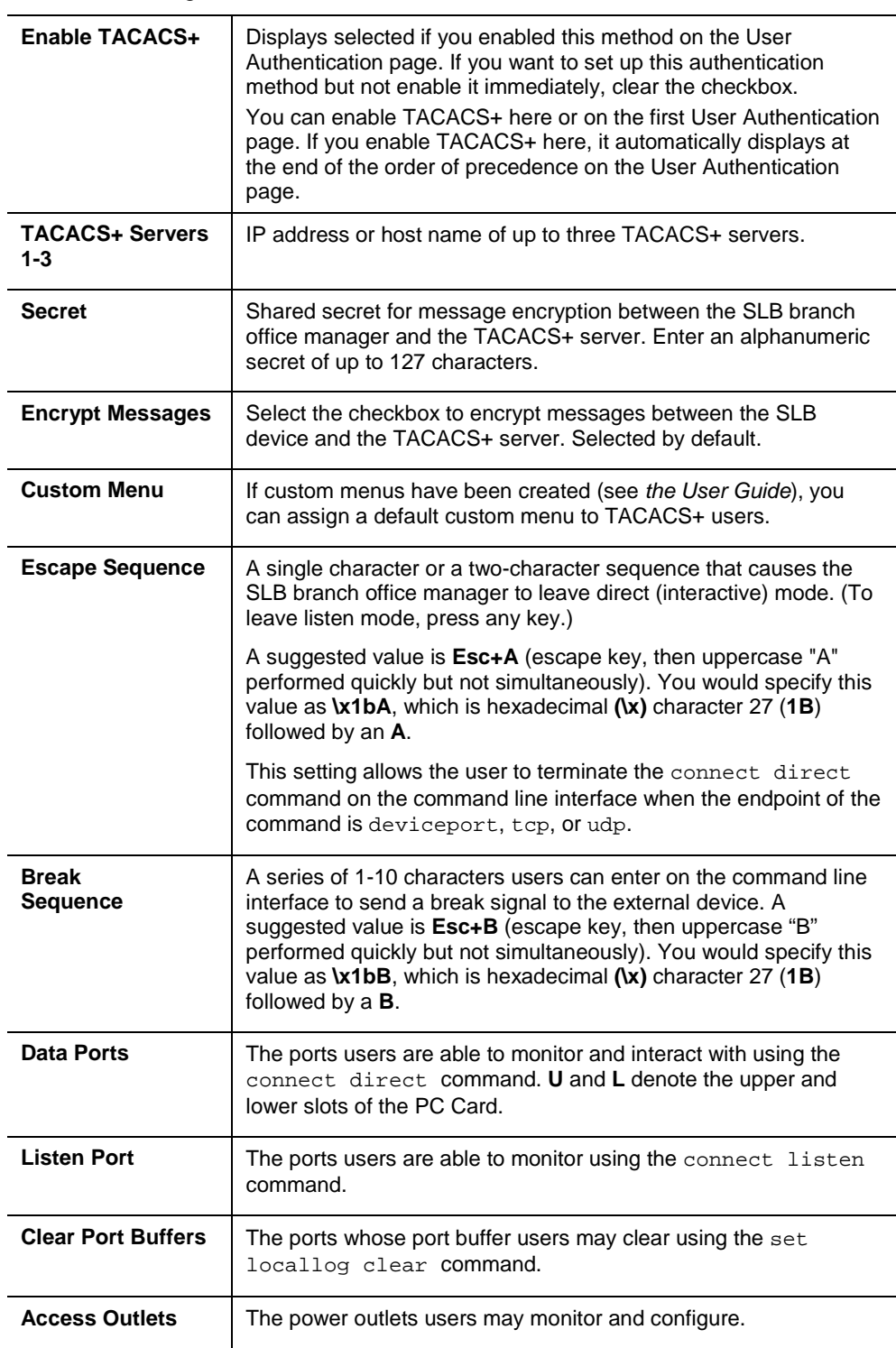

3. In the **User Rights** section, select the user group to which TACACS+ users will belong.

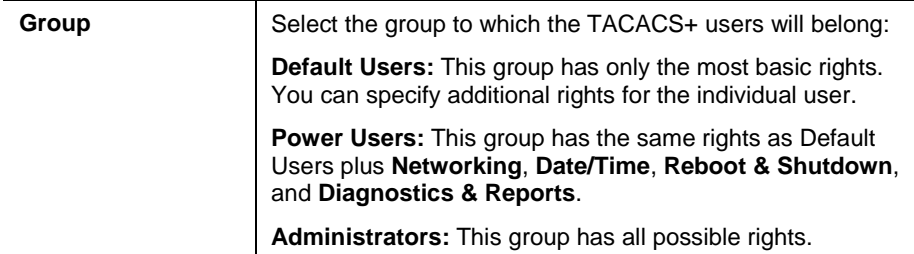

### 4. Select or clear the checkboxes for the following rights:

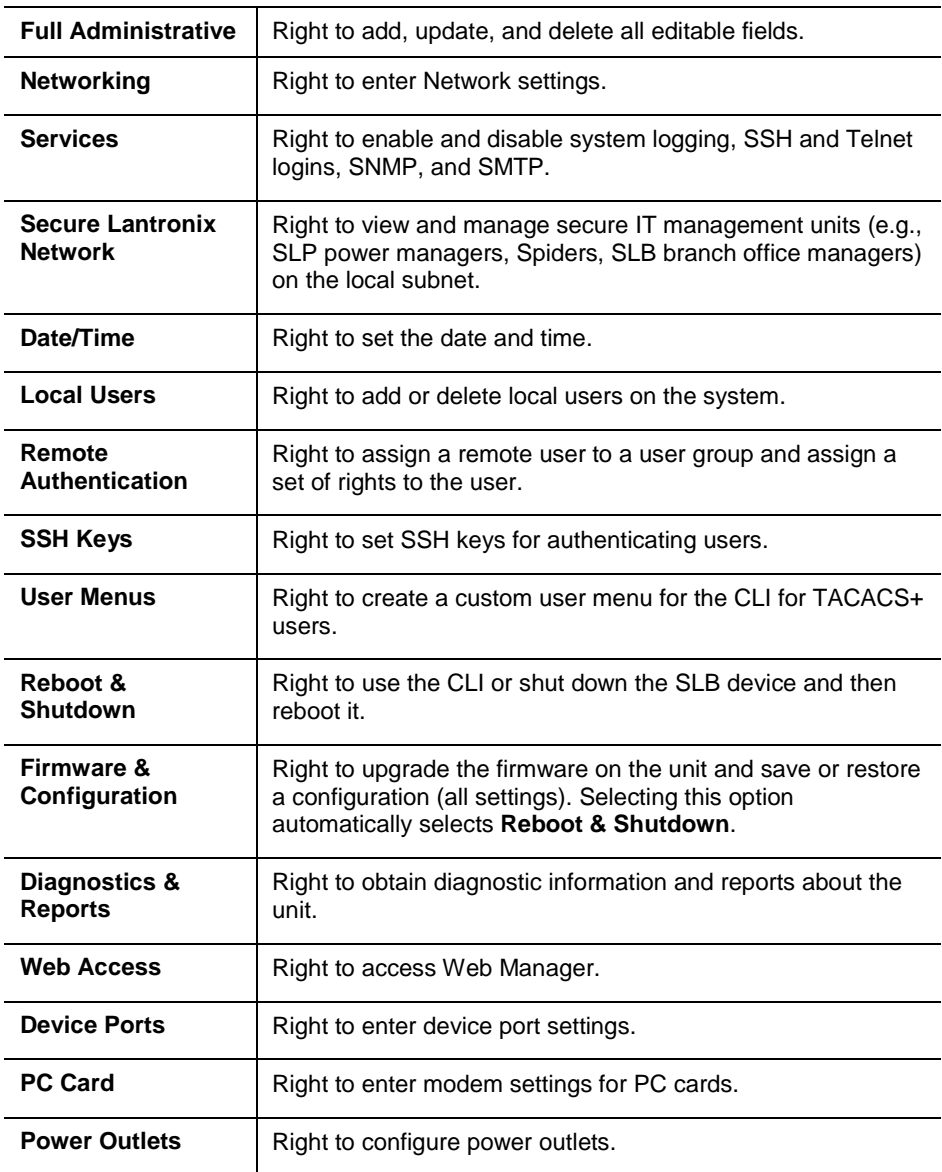

5. Click the **Apply** button.

*Note: You must reboot the unit before your changes will take effect.*

## **TACACS+ Commands**

These commands for the command line interface correspond to the web page entries described above.

**To configure the SLB branch office manager to use TACACS+ to authenticate users who log in via the Web, SSH, Telnet, or the console port:**

```
set tacacs+ <one or more parameters>
```
*Parameters:* 

```
accessoutlets <Outlet List>
breakseq <1-10 Chars>
clearports <Port List>
dataports <Port List>
encrypt <enable|disable>
escapeseq <1-10 Chars>
listenports <Port List>
secret <TACACS+ Secret>
server1 <IP Address or Name>
server2 <IP Address or Name>
server3 <IP Address or Name>
state <enable|disable>
```
**To set user group and permissions for TACACS+ users:** set tacacs+ group <default | power | admin>

### **To set permissions for TACACS+ users not already defined by the user rights group:**

set tacacs+ permissions <Permission List>

where

<Permission List> is one or more of nt, sv, dt, lu, ra, sk, um, dp, pc, rs, rc, dr, wb, sn, ad

To remove a permission, type a minus sign before the two-letter abbreviation for a user right.

**To set a default custom menu for TACACS+ users:** set tacacs+ custommenu <Menu Name>

#### **To view TACACS+ settings:**

show tacacs+

# **SSH Keys**

The SLB branch office manager can import and export SSH keys to facilitate shared key authentication for all incoming and outgoing SSH connections. By using a public/private key pair, a user can access multiple hosts with a single passphrase, or, if a passphrase is not used, a user can access multiple hosts without entering a password. In either case, the authentication is protected against security attacks because both the public key and the private key are required to authenticate. For both imported and exported SSH keys, the SLB device supports both RSA and DSA keys, and can import and export keys in OpenSSH and SECSH formats. Imported and exported keys are saved with the SLB branch office manager configuration, and the administrator has the option of retaining the SSH keys during a reset to factory defaults.

The SLB device can also update the SSH RSA1, RSA and DSA host keys that the SSH server uses with site-specific host keys or reset them to the default values.

### **Imported Keys**

Imported SSH keys must be associated with an SLB local user. The key can be generated on host "MyHost" for user "MyUser," and when the key is imported into the SLB branch office manager, it must be associated with either "MyUser" (if "MyUser" is an existing SLB local user) or an alternate SLB local user. The public key file can be imported via SCP or FTP; once imported, you can view or delete the public key. Any SSH connection into the SLB branch office manager from the designated host/user combination uses the SSH key for authentication.

### **Exported Keys**

The SLB device can generate SSH keys for SSH connections out of the SLB for any SLB user. The SLB branch office manager retains both the private and public key on the SLB device, and makes the public key available for export via SCP, FTP, or copy and paste. The name of the key is used to generate the name of the public key file that is exported (for example, <keyname>.pub), and the exported keys are organized by user and key name. Once a key is generated and exported, you can delete the key or view the public portion. Any SSH connection out of the SLB branch office manager for the designated host/user combination uses the SSH key for authentication.

### **To configure the SLB branch office manager to use SSH keys to authenticate users:**

1. From the main menu, select **User Authentication – SSH Keys**. The following page displays.

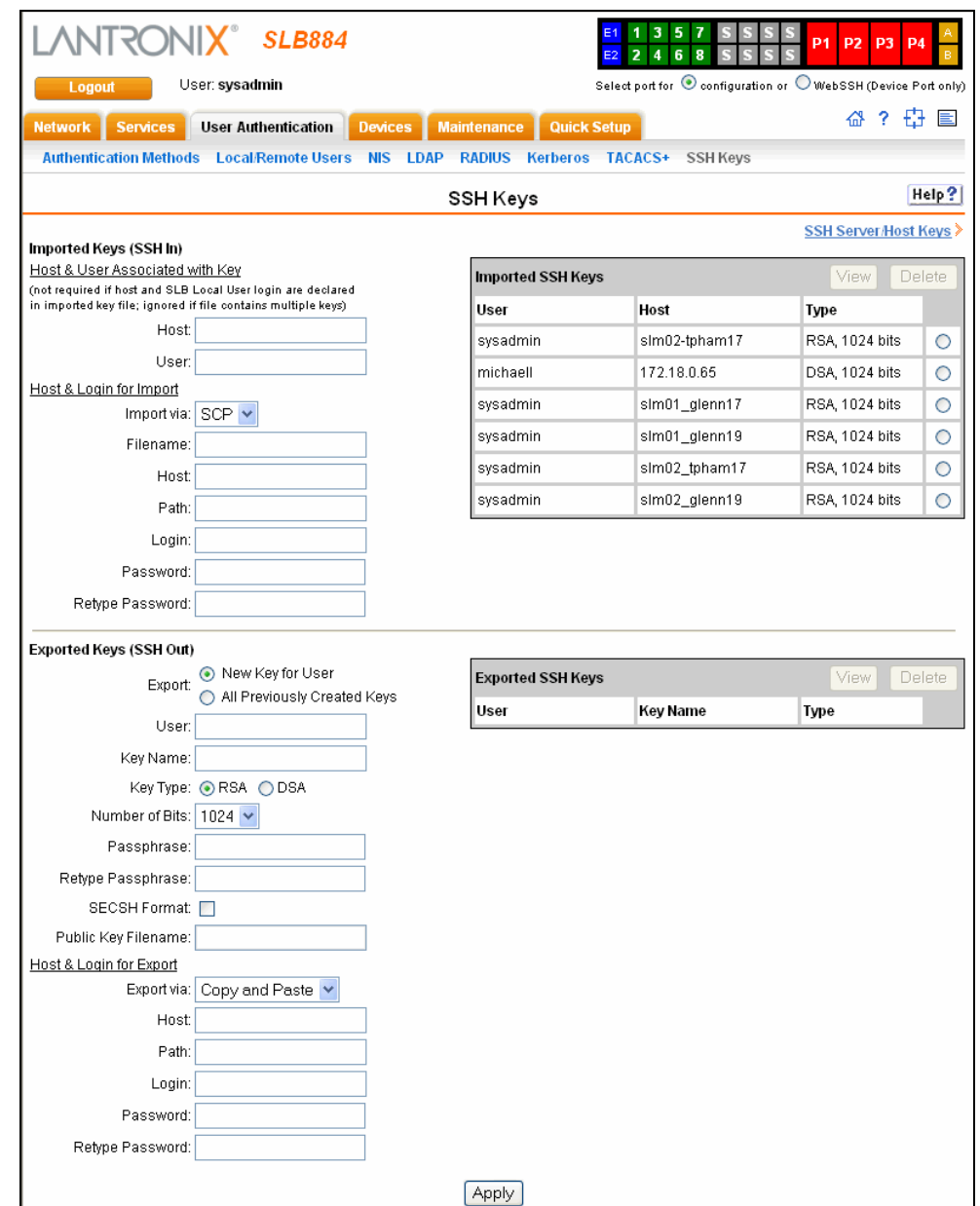

2. Enter the following:

### **Imported Keys (SSH In)**

### **Host & User Associated with Key**

These entries are required in the following cases:

- ◆ The imported key file does not contain the host that the user will be making an SSH connection from, or
- ◆ The SLB local user login for the connection is different from the user name the key was generated from or is not included in the imported key file.

If either of these conditions is true, or the imported file is in SECSH format, you must specify the user and host. The following is an example of a public key file that includes the user and host:

ssh-rsa AAAAB3NzaC1yc2EAAAABIwAAAEEApUHCX9EWsHt+jmUGXa1YC3us ABYxIXUhSU1N+NU9HNaUADUFfd8LYz8/gUnUSH4Ksm8GRT7/8/Sn9jCVfGPh UQ== asallaway@winserver

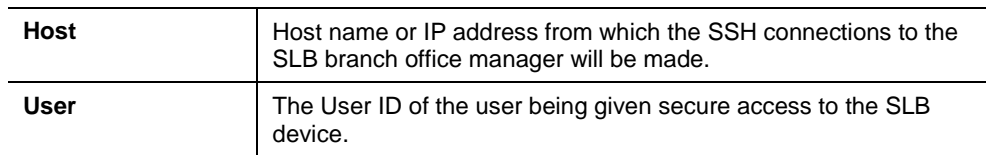

### **Host & Login for Import**

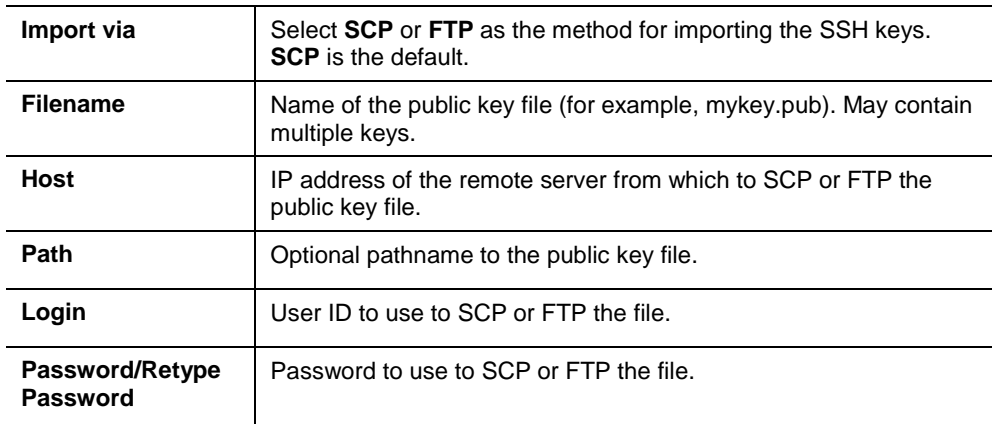

### **Exported Keys (SSH Out)**

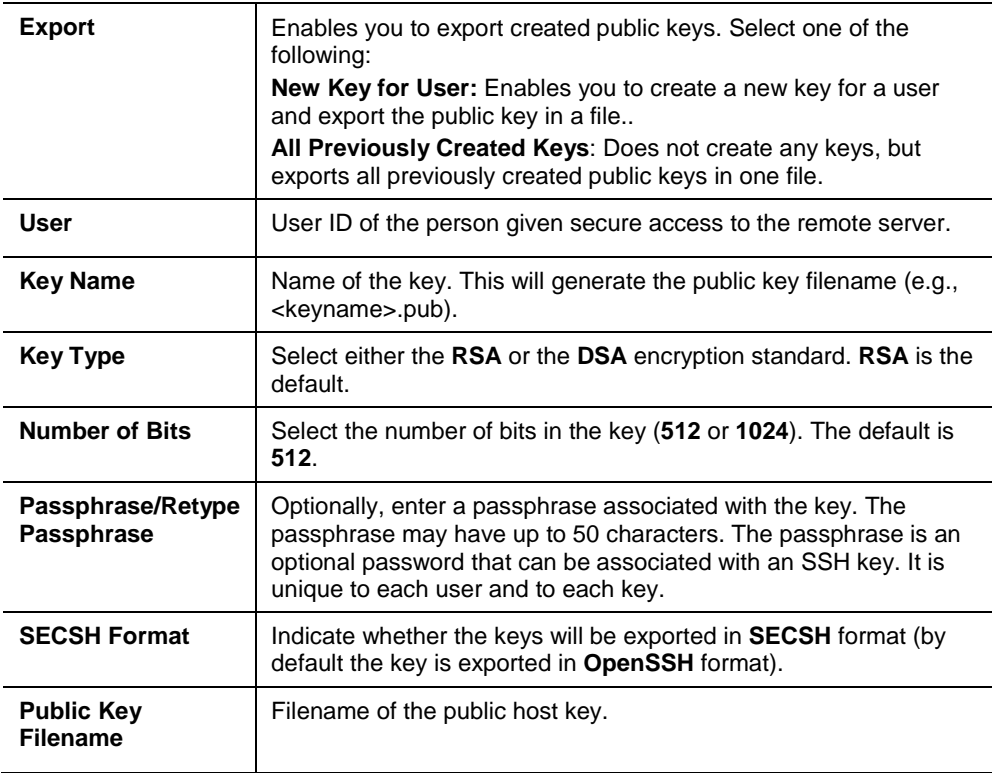

### **Host and Login for Export**

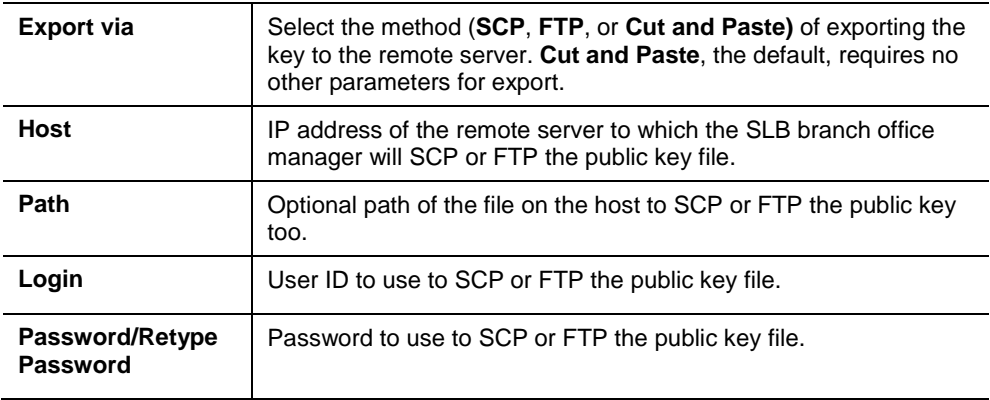

### **To view or delete a key:**

- 1. Select the key from the appropriate table. The **View** and **Delete** buttons become active.
- 2. To view the key, click the **View** button. A pop-up page displays the key.

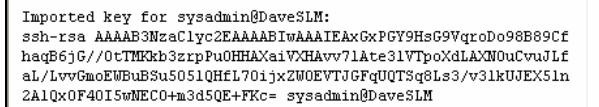

3. To delete the key, click the **Delete** button.

### **To view, reset, or import SSH RSA1, RSA, And DSA host keys:**

1. On the User Authentication – SSH Keys page, click the **SSH Server/Host Keys** link at the top right. The following page displays the current host keys. In the example below, the current keys are the defaults.

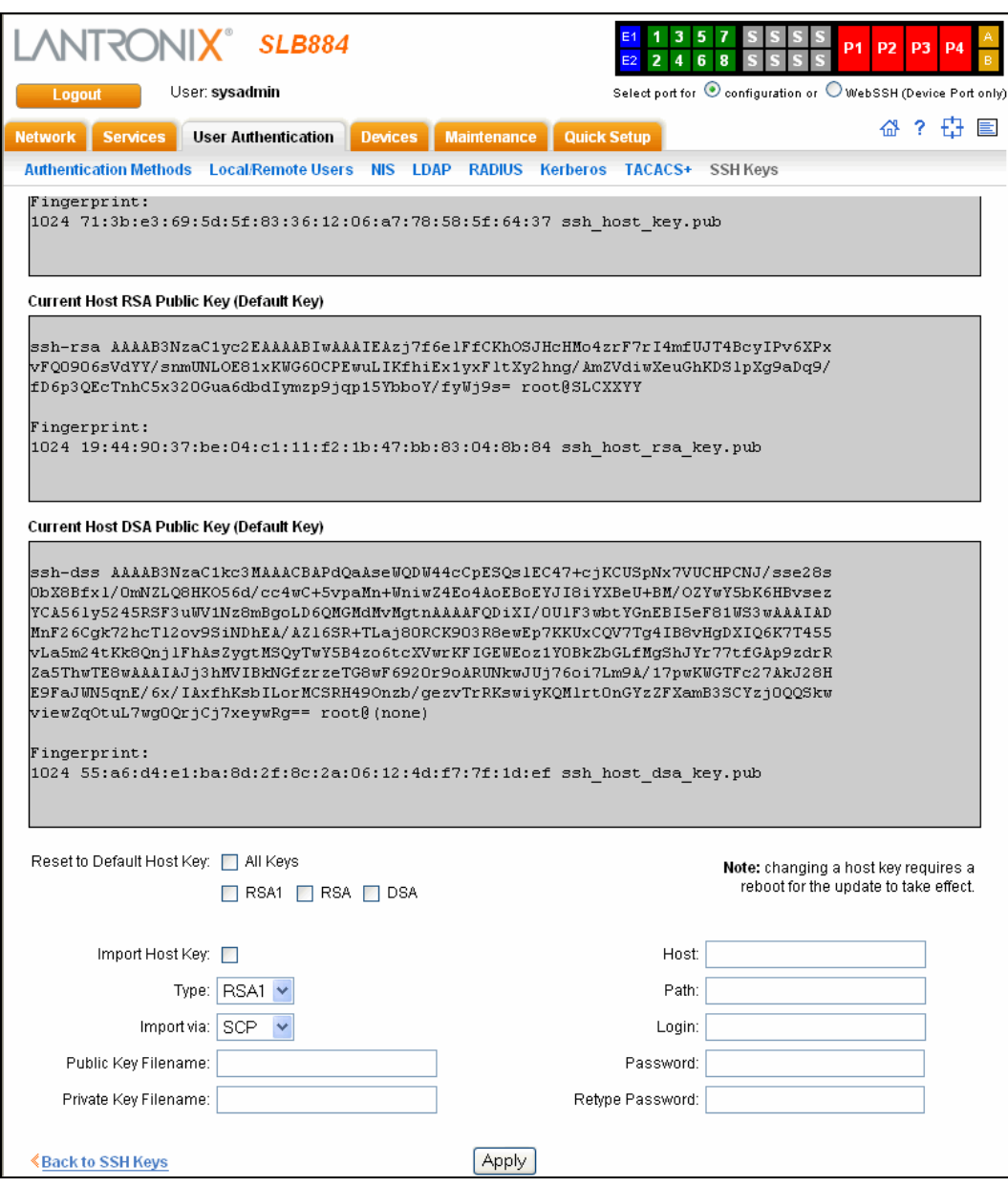

2. View or enter the following:

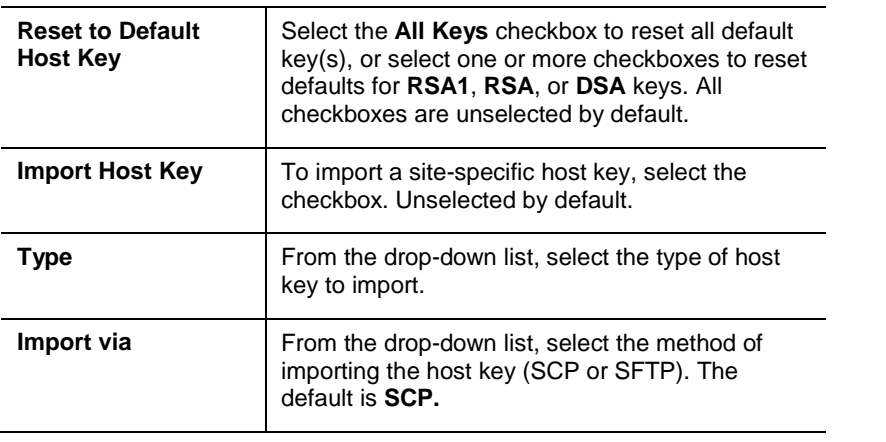

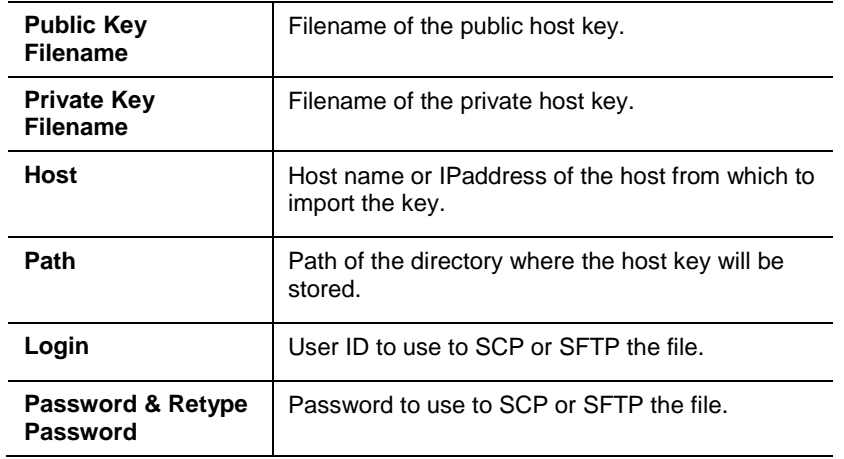

- 3. Click the **Apply** button.
- 4. Repeat steps 2-3 for each key you want to import.
- 5. To return to the SSH Keys page, click the **Back to SSH Keys** link.

### **SSH Commands**

These commands for the command line interface correspond to the web page entries described above.

### **To import an SSH key:**

set sshkey import <ftp|scp> <one or more parameters>

### *Parameters:*

```
[keyhost <SSH Key IP Address or Name>]
[keyuser <SSH Key User>]
[path <Path to Public Key File>]
file <Public Key File>
host <IP Address or Name>
login <User Login>
```
#### **To export a key:**

set sshkey export <ftp|scp|copypaste> <one or more parameters>

### *Parameters:*

```
[format <openssh|secsh>]
[host <IP Address or Name>]
[login <User Login>]
[path <Path to Copy Key>]
bits <512|1024>
keyname <SSH Key Name>
keyuser <SSH Key User>
type <rsa|dsa>
```
### **To export the public keys of all previously created SSH keys:**

```
set sshkey all export <ftp|scp|copypaste> [pubfile <Public Key 
File>] [host <IP Address or Name>] [login <User Login>] [path 
<Path to Copy Keys>]
```
### **To delete a key:**

set sshkey delete <one or more parameters>

*Parameters:* 

keyhost <SSH Key Host> keyname <SSH Key Name> keyuser <SSH Key User>

*Note: Specify the key user and key host to delete an imported key; specify the keyuser and keyname to delete an exported key.*

#### **To import an SLB host key or to reset a SLB host key to the default:**

set sshkey server import type <rsal|rsa|dsa> via <sftp|scp> pubfile <Public Key File> privfile <Private Key File> host <IP Address or Name> login <User Login> [path <Path to Key File>]

### **To reset defaults for all or selected host keys:**

set sshkey server reset [type <all|rsa1|rsa|dsa>]

#### **To display SSH keys that have been imported:**

show sshkey import <one or more parameters>

*Parameters:* 

[keyhost <SSH Key IP Address or Name>] [keyuser <SSH Key User>] [viewkey <enable|disable>]

#### **To display SSH keys that have been exported:**

show sshkey export <one or more parameters>

*Parameters:* 

[keyhost <SSH Key IP Address or Name>] [keyuser <SSH Key User>] [viewkey <enable|disable>]

### **To display host keys (public key only):**

show sshkey server [type <all|rsa1|rsa|dsa>]

6. Click the **Apply** button. New entries display in the Imported SSH Keys table and Exported SSH Keys table, as applicable.

# <span id="page-173-0"></span>**Custom User Menus**

Local and remote users can have a custom user menu as their command line interface rather than the standard command set. Instead of typing each command, the user enters the number associated with the command. Each command can also have a nickname that can display in the menu instead of the command.

From the current menu, a user can display another menu, thus allowing menus to be nested. The special command showmenu <Menu Name> displays a specified menu. The special command  $r$ eturnmenu redisplays the parent menu if the current menu was displayed from a showmenu command.

The user with appropriate rights creates and manages custom user menus from the command line interface, but can assign a custom user menu to a user from either the command line or the web interface.

### **Custom User Menu Commands**

When creating a custom user menu, note the following limitations:

- Maximum of 20 custom user menus
- Maximum of 50 commands per custom user menu (logout is always the last command)
- Maximum of 15 characters for menu names
- ◆ Maximum of five nested menus can be called.
- ◆ No syntax checking (Enter each command correctly.)

#### **To assign a custom user menu to a local or remote user:**

set localusers add|edit <User Login> menu <Menu Name>

#### **To create a new custom user menu or add a command to an existing custom user menu:**

set menu add <Menu Name> [command <Command Number>]

#### **To change a command or nickname within an existing custom user menu:**

set menu edit <Menu Name> command <Command Number>

set menu edit <Menu Name> nickname <Command Number>

### **To set the optional title for a menu:**

set menu edit <Menu Name> title <Menu Title>

**To enable or disable the display of command nicknames instead of commands:**

set menu edit <Menu Name> shownicknames <enable|disable>

#### **To enable or disable the redisplay of the menu before each prompt:**

set menu edit <Menu Name> redisplaymenu <enable|disable>

**To delete a custom user menu or one command within a custom user menu:**

set menu delete <Menu Name> [command <Command Number>]

#### **To view a list of all menu names or all commands for a specific menu:**

show menu <all|Menu Name>

### **Example**

The system administrator creates two custom user menus, with menu1 having a nested menu (menu2):

```
[SLB]> set menu add menu1
Enter optional menu title (<return> for none): Menu1 Title
Specify nickname for each command? [no] y
Enter each command, up to 50 commands ('logout' is always the last command).
Press <return> when the menu command set is complete.
Command #1: connect direct deviceport 1
Nickname #1: connect Port-1
Command #2: connect direct deviceport 2
Nickname #2: connect Port-2
Command #3: showmenu menu2
Warning: menu 'menu2' does not exist.
Nickname #3: menu2
Command #4: 
Command #4: logout
Nickname #4: log off
Custom User Menu settings successfully updated.
[SLB]> set menu add menu2
Enter optional menu title (<return> for none): Menu2 Title
Specify nickname for each command? [no] 
Enter each command, up to 50 commands ('logout' is always the last command).
Press <return> when the menu command set is complete.
Command #1: connect direct deviceport 3
Command #2: connect direct deviceport 4
Command #3: show datetime
Command #4: returnmenu
Command #5: 
Command #5: logout
Custom User Menu settings successfully updated.
[SLB]> show menu all
___Custom User Menus___________________________________________________________
menu1 menu2 
[SLB]> show menu menu1
  ___Custom User Menus___________________________________________________________
Menu: menu1
Title: Menu1 Title
Show Nicknames: enabled
Redisplay Menu: disabled
Command 1: connect direct deviceport 1
Nickname 1: connect Port-1
Command 2: connect direct deviceport 2
Nickname 2: connect Port-2
Command 3: showmenu menu2
Nickname 3: menu2
Command 4: logout
Nickname 4: log off
[SLB]> show menu menu2
_
```

```
\overline{\text{Customer}} User Menus
Menu: menu2
Title: Menu2 Title
Show Nicknames: disabled
Redisplay Menu: disabled
Command 1: connect direct deviceport 3
Nickname 1: <none>
Command 2: connect direct deviceport 4
Nickname 2: <none>
Command 3: show datetime
Nickname 3: <none>
Command 4: returnmenu
Nickname 4: < none>
Command 5: logout
Nickname 5: <none>
```
The system administrator 4 configures local user 'john' to use custom menu 'menu1':

```
[SLB]> set localusers edit john custommenu menu1
Local users settings successfully updated.
[SLB]> show localusers user john
 ___Current Local Users Settings________________________________________________
Login: john
    Password: <set> UID: 101
     Listen Ports: 1-32
     Data Ports: 1-32
     Clear Ports: 1-32
     Escape Sequence: \x1bA Break Sequence: \x1bB
     Custom Menu: menu1
     Allow Dialback: disabled
    Dialback Number: < none>
```
User 'john ' logs into the command line interface, initially sees menu1, executes the command to jump to nested menu menu2, and then returns to menu1:

```
Welcome to the SLB Branch Office Manager
Model Number: SLB32
For a list of commands, type 'help'.
[Enter 1-4]> help
                                Menu1 Title
 -------------------------------------------------------------------------
1) connect Port-1 3) menu2<br>
2) connect Port-2 4) log off
2) connect Port-2
[Enter 1-4]> 3
Executing: showmenu menu2
[Enter 1-5]> help
Menu2 Title
-----------
1) connect direct deviceport 3
 2) connect direct deviceport 4
3) show datetime
4) returnmenu
5) logout
[Enter 1-5]> 3
Executing: show datetime
Date/Time: Tue Sep 7 19:13:35 2004
Timezone: UTC
[Enter 1-5]> 4
Executing: returnmenu
[Enter 1-4]> help
```
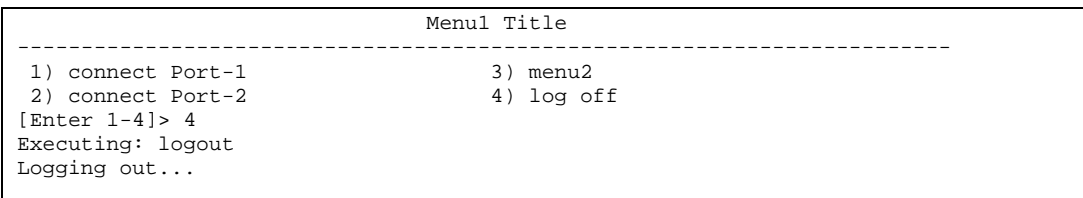

# *12: Maintenance and Operation*

The system administrator performs maintenance activities and operates the SLB branch office manager using the options for the **Maintenance** tab and additional commands on the command line interface.

# **SLB Maintenance**

The Firmware & Configurations page allows the system administrator to:

- ◆ Configure the FTP, SFTP, or TFTP server that will be used to provide firmware updates and save/restore configurations. (TFTP is only used for firmware updates.)
- Set up the location or method that will be used to save or restore configurations (default, FTP, SFTP, NFS, CIFS, or PCCARD). Update the version of the firmware running on the SLB branch office manager.
- Save a snapshot of all settings on the SLB device (save a configuration).
- Restore the configuration, either to a previously saved configuration, or to the factory defaults.
- View and terminate current web sessions.
- Import a site-specific SSL certificate
- For dual boot SLB devices, view the firmware version on each boot bank, select the bank to boot from, and copy the contents of one boot bank to the other.
- ◆ Enable an iGoogle gadget that displays the status of ports on multiple SLB branch office managers.

### **To configure settings:**

1. Click the **Maintenance** tab. The Firmware & Configurations page displays.

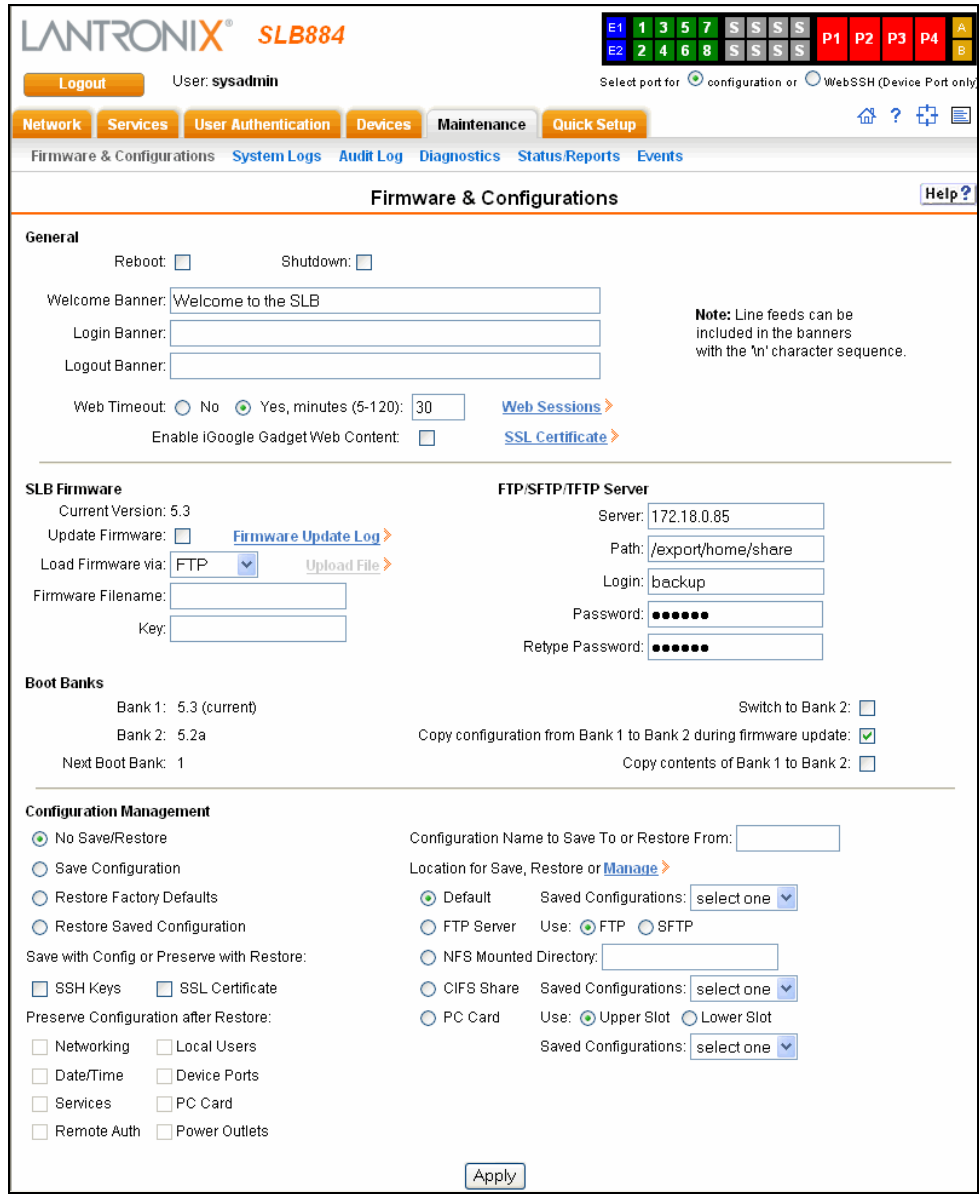

2. Enter the following:

### **General**

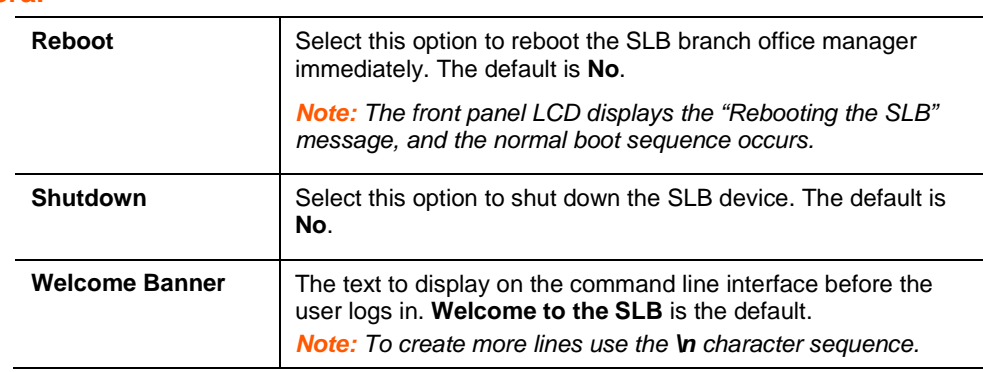
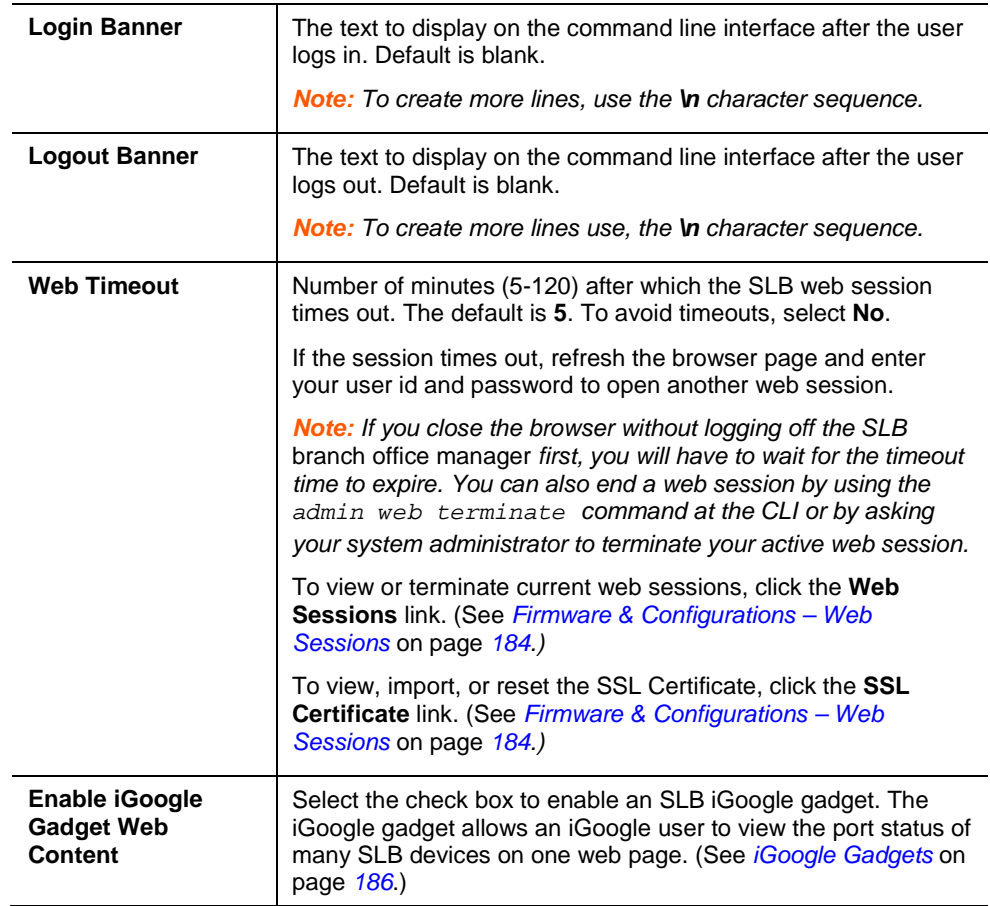

## **SLB Firmware**

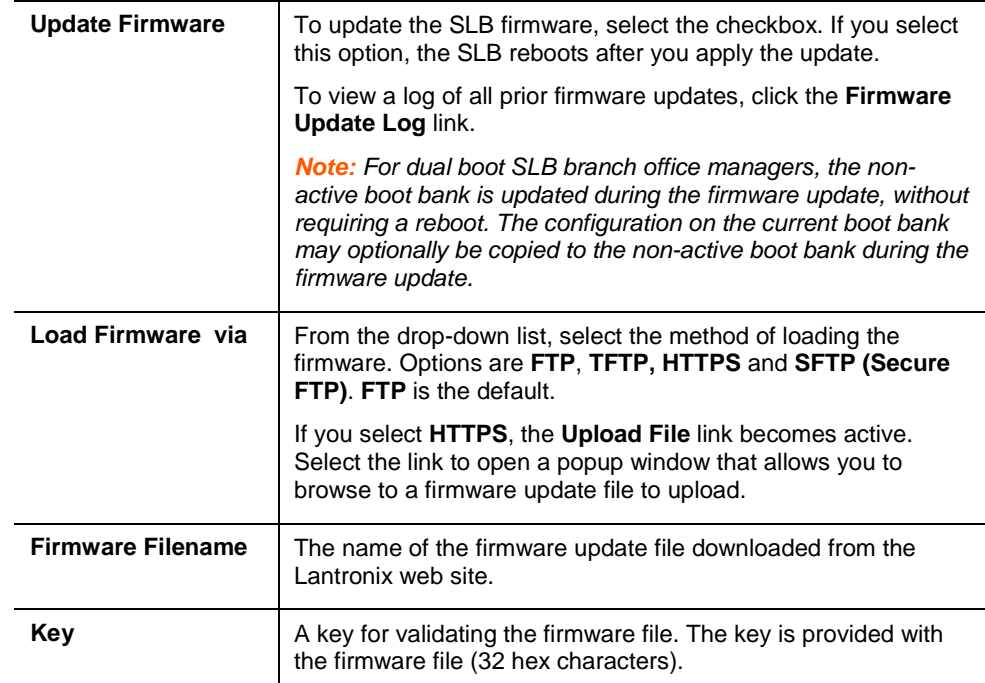

## **Boot Banks**

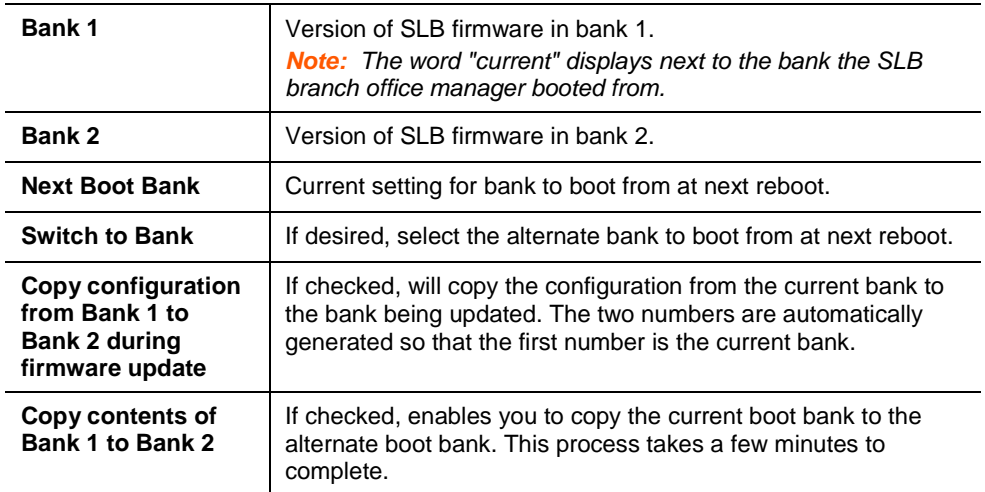

## **FTP/TFTP/SFTP**

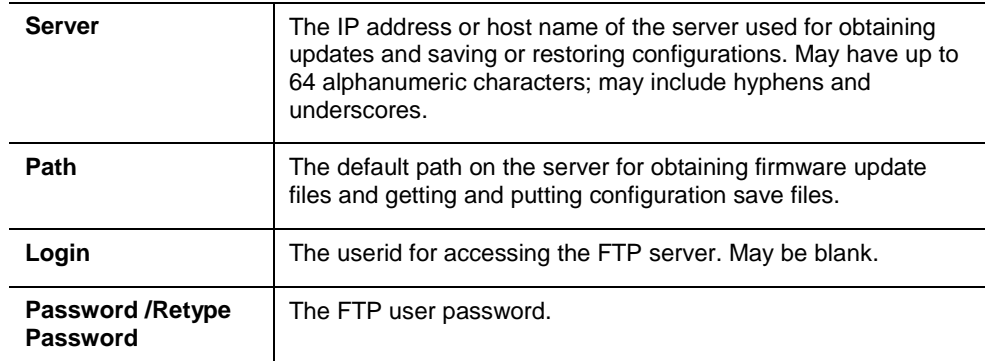

## **Configuration Management**

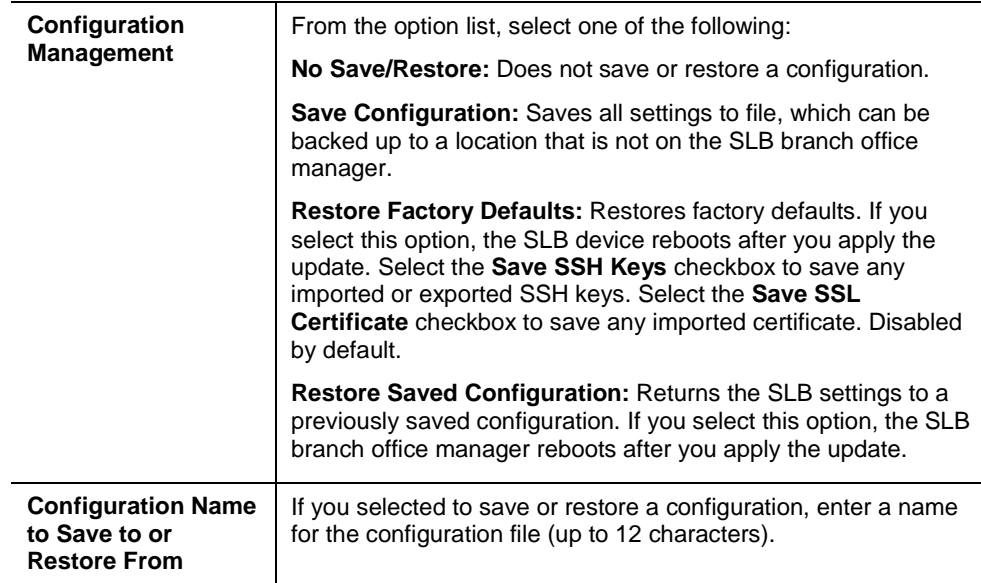

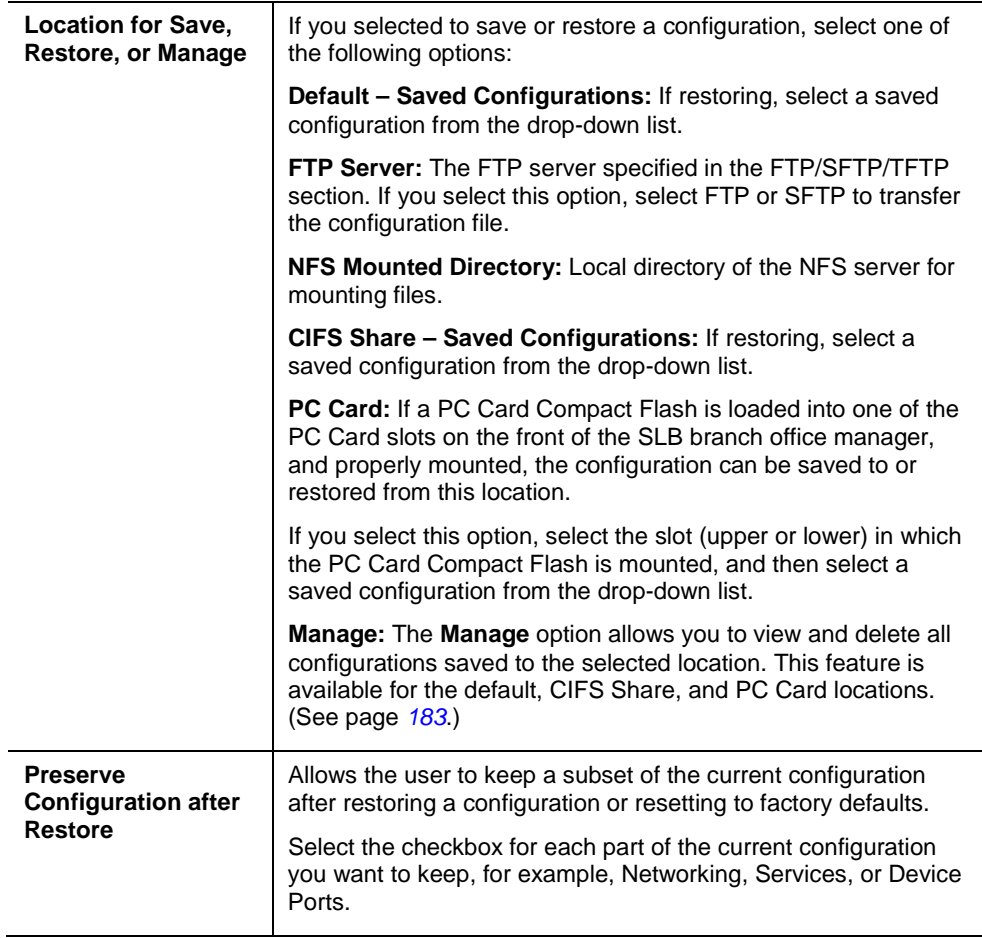

3. Click **Apply**.

*Note: If you selected an option that forces a reboot (restore configuration, update firmware, or reset factory defaults), the SLB branch office manager automatically reboots at the end of the process.*

## <span id="page-182-0"></span>**To manage configuration files:**

The **Manage** option on the Firmware & Configurations page allows you to view all configurations saved to the selected location and delete any of the configurations. This feature is available for the default, CIFS Share, and PC Card locations.

1. On the Firmware and Configurations page, click the **Manage** link. The following page displays the name and the time and date the file was saved:

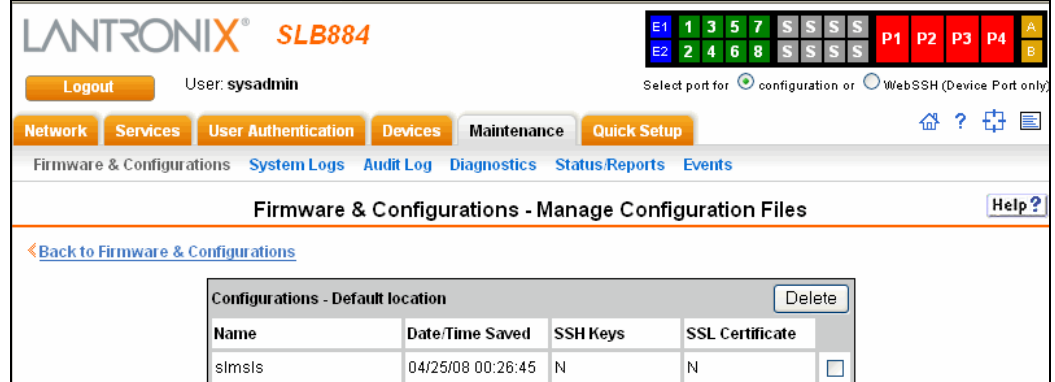

2. To delete files, select one or more files and click the **Delete** button.

# <span id="page-183-0"></span>**Firmware & Configurations – Web Sessions**

The Firmware & Configurations - Web Sessions page enables you to view and terminate current web sessions.

**To view or terminate current web sessions**:

1. On the Firmware & Configurations page, click the **Web Sessions** link. The following page displays:

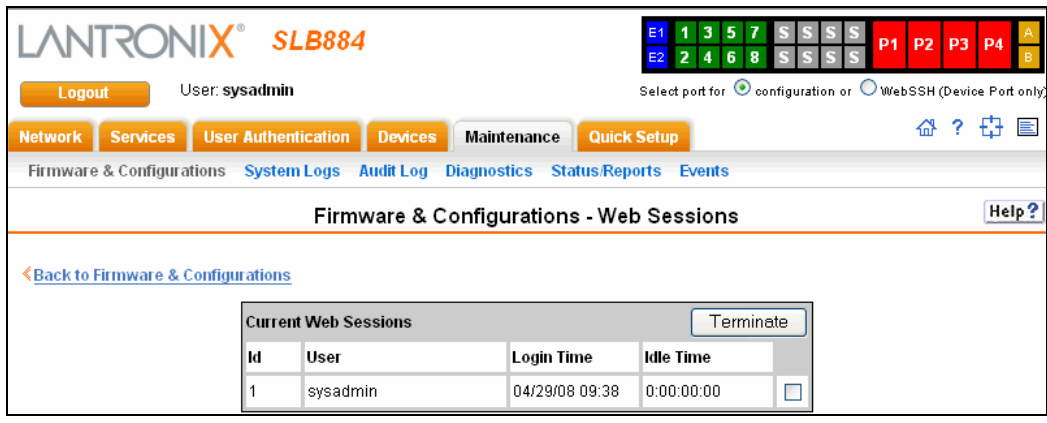

# **Firmware & Configurations – SSL Certificate**

The Firmware & Configurations – SSL Certificate page enables you to view and update SSL certificate information. The SSL certificate, consisting of a public/private key pair used to encrypt HTTP data, is associated with the web server. You can import a sitespecific SSL certificate, if desired.

## **To view, reset, import, or change an SSL Certificate:**

1. On the Firmware & Configurations page, click the **SSL Certificate** link. The following page displays the current SSL certificate.

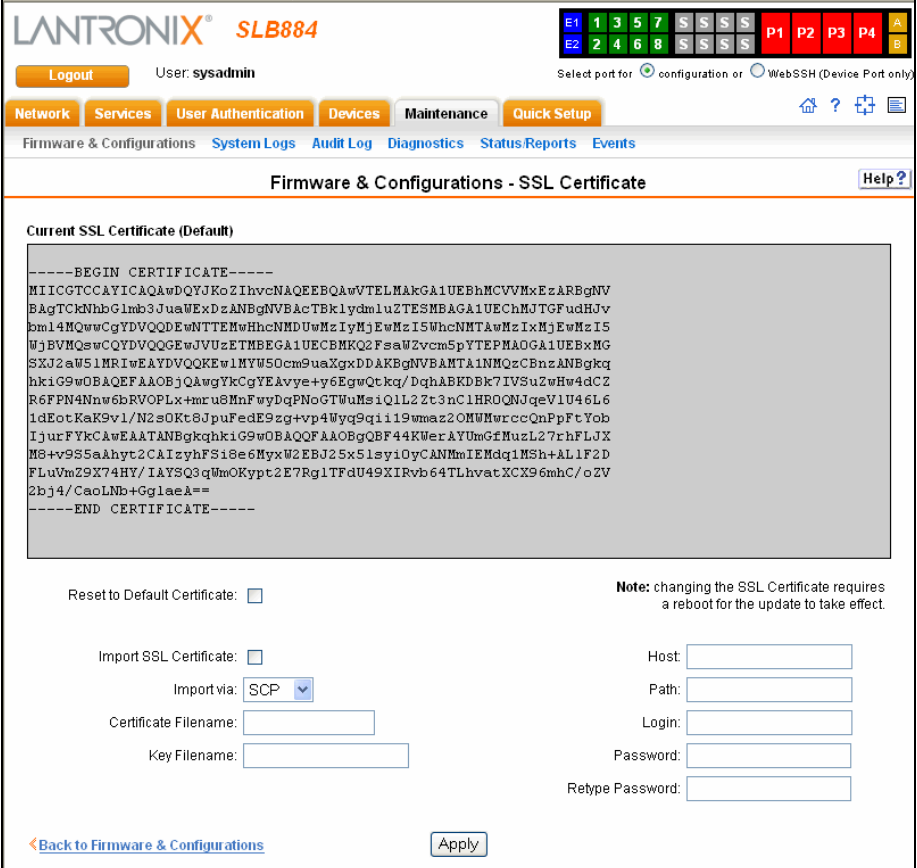

2. If desired, enter the following:

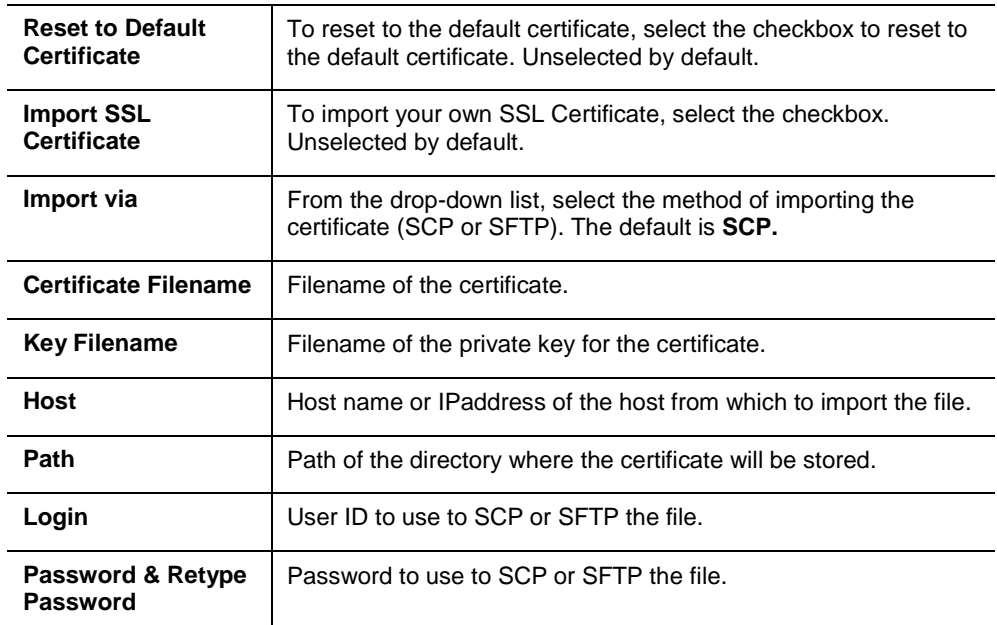

3. Click the **Apply** button.

*Note: You must reboot the SLB device for the update to take effect.*

4. To return to the Back to Firmware & Configurations page, click the link at the bottom of the page.

# <span id="page-185-0"></span>**iGoogle Gadgets**

You can create an iGoogle gadgets that enables you to view the status of the ports of many SLB branch office managers on one web page.

Anyone with a Google email account (gmail.com) can create an iGoogle gadget for viewing web pages. There are two types of iGoogle gadgets: public gadgets and private gadgets. The public gadgets are listed for import on iGoogle web pages. The SLB gadget is a private gadget, whose location is not publicly advertised.

## **To set up an SLB iGoogle gadget:**

1. Load the following XML code on a web server that is accessible over the Internet. This code describes how to retrieve information and how to format the data for display.

```
<?xml version="1.0" encoding="UTF-8" ?>
- <Module>
  <ModulePrefs title="__UP_model__ Devport Status"
   title_url="http://www.lantronix.com"
   directory_title="SLC/SLB Status" description="Devport 
   status and counters" scrolling="true" width="400"
   height="360" />
- <UserPref name="model" display_name="Model" datatype="enum"
   default_value="slc">
  <EnumValue value="SLC" display_value="SLC" />
  <EnumValue value="SLB" display_value="SLB" />
   </UserPref>
  <UserPref name="ip" display_name="IP Address" required="true" 
   />
- <UserPref name="rate" display_name="Refresh Rate"
   datatype="enum" default_value="10">
  <EnumValue value="1" display_value="1 second" />
  <EnumValue value="5" display_value="5 seconds" />
  <EnumValue value="10" display_value="10 seconds" />
  <EnumValue value="30" display_value="30 seconds" />
  <EnumValue value="60" display_value="1 minute" />
  <EnumValue value="300" display_value="5 minutes" />
 <EnumValue value="600" display_value="10 minutes" />
   </UserPref>
 <Content type="url" href="http://__UP_ip__/devstatus.htm" />
   </Module>
```
- 2. On the iGoogle web page, click the **Add stuff** link.
- 3. On the new page, click the **Add feed or gadget** link.
- 4. In the field that displays, type the URL of the gadget location.
- 5. Return to the gadget viewing page and complete the SLB gadget configuration fields.

You should see an iGoogle gadget similar to the following:

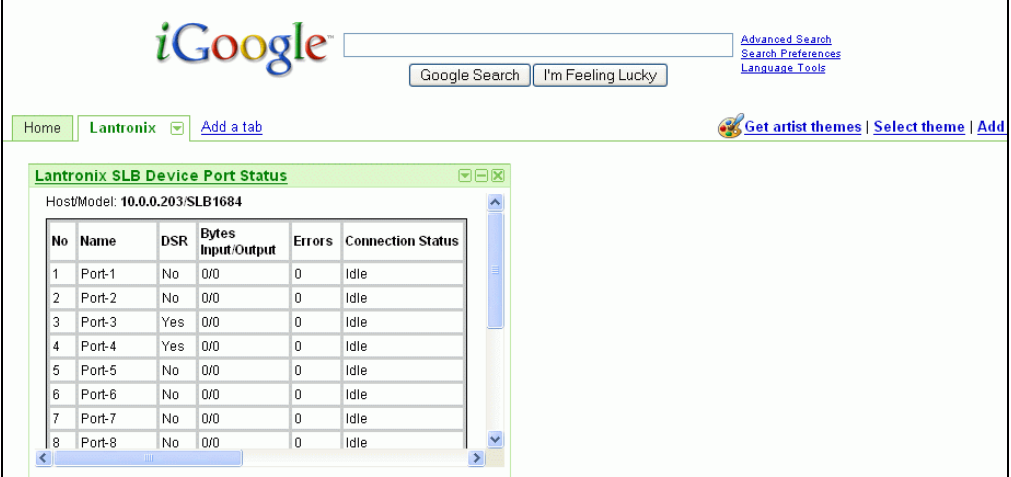

## **Administrative Commands**

These commands for the command line interface correspond to the web page entries described above.

**To copy the boot bank from the currently booted bank to the alternate bank (for dual-boot SLB branch office managers):**

admin firmware copybank

#### **To reboot the SLB device:**

admin reboot

*Note: The front panel LCD displays the "Rebooting the SLB" message, and the normal boot sequence occurs.*

#### **To add welcome, login, and logout banners:**

admin banner login <Banner Text> admin banner logout <Banner Text) admin banner welcome <Banner Text> *Note: To go to the next line, type \n and press Enter.*

#### **To display banners:**

admin banner show

## **To prepare the SLB branch office manager to be powered off:**

admin shutdown

*Note: When you use this command to shut down the SLB device, the LCD front panel displays "Shutting down the SLB," followed by a pause, and then "Shutdown complete." When "Shutdown complete" displays, it is safe to power off the SLB branch office manager. This command is not available on the Web page.*

#### **To enable or disable iGoogle Gadget web content:**

admin web gadget <enable|disable>

#### **To configure the timeout for web sessions:**

admin web timeout <disable|5-120>

Timeouts are measured in minutes.

## **To terminate a web session:**

admin web terminate <web session id>

## **To view current timeout and all active web sessions:**

admin web show

## **To list current hardware and firmware information:**

admin version

## **To update SLB firmware to a new revision:**

**Note:** *The firmware file should be accessible via the settings displayed by admin ftp show. The SLB branch office manager automatically reboots after successful update.*

```
admin firmware update <ftp|tftp|sftp> file <Firmware File> key 
<Checksum Key>
```
## **To set the boot bank to be used at the next SLB reboot:**

admin firmware bootbank <1|2> Applies to dual-boot SLB devices only.

## **To list the current firmware revision:**

admin firmware show [viewlog <enable|disable>] Lists the current firmware revision, the boot bank status (for dual-boot SLB branch office managers), and optionally displays the log containing details about firmware updates.

#### **To lock or unlock the LCD keypad:**

*Note: If the keypad is locked, users can scroll through settings but not change them.*

admin keypad <lock|unlock>

## **To change the Restore Factory Defaults password used at the LCD to return the SLB branch office manager to the factory settings:**

admin keypad password <Password> *Must be 6 digits.*

#### **To view keypad settings:**

admin keypad show

## **To set the FTP/TFTP/SFTP server used for firmware updates and configuration save/restore:**

```
admin ftp server <IP Address or Hostname> [login <User Login>] 
[path <Directory>]
```
#### **To view FTP settings:**

admin ftp show

## **To set the FTP server password and prevent it from being echoed:**

admin ftp password

#### **To restore the SLB device to factory default settings:**

```
admin config factorydefaults [savesshkeys <enable|disable>]
[savesSLBert <enable|disable>][preserveconfig <Config Params to 
Preserve>]
```
<Config Params to Preserve> is a comma-separated list of current configuration parameters to retain after the config restore or factorydefaults:

- nt Networking 1u Local Users<br>sv Services dp Device Port
- $dt$  Date/Time
- $\text{dp}$  Device Ports<br> $\text{pc}$  PC Card
- po Power Outlets

## **To restore a saved configuration to the SLB branch office manager:**

admin config restore <Config Name> location <default|ftp|sftp|nfs|cifs|pccard> [nfsdir <NFS Mounted Dir>] [pccardslot <**upper**|lower>] [keepconfig <Config Params to Keep>] [preserveconfig <Config Params to Prserve>]

<Config Params to Preserve> is a comma-separated list of current configuration parameters to retain after the config restore or factorydefaults:

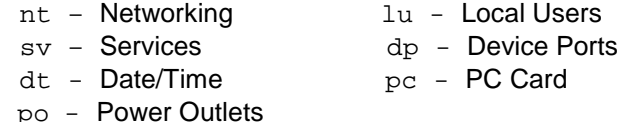

## **To save the current SLB configuration to a selected location:**

```
admin config save <Config Name> location 
<default|ftp|sftp|nfs|cifs|pccard> [nfsdir <NFS Mounted Dir>] 
[pccardslot <upper|lower>]
```
#### **To delete a saved configuration:**

```
admin config delete <Config Name> location <default|cifs|pccard> 
[pccardslot <upper|lower>]
```
#### **To list the configurations saved to a location:**

```
admin config show <default|ftp|sftp|nfs|cifs|pccard> [nfsdir <NFS 
Mounted Dir>] [pccardslot <upper|lower>]
```
#### **To run the quick setup script:**

admin quicksetup

#### **To import an SSL certificate, or reset the web server certificate to the default:**

admin web certificate import via <sftp|scp> certfile <Certificate File>

privfile <Private Key File> host <IP Address or Name>

login <User Login> [path <Path to Files>]

## **To reset a web certificate:**

admin web certificate reset

## **To show a web certificate:**

admin web certificate show

## **To restart the program that controls the LCD:**

admin lcd reset

# **System Logs**

The System Logs page allows you to *view* various system logs. (See *[7:](#page-59-0) [Services](#page-59-0)* for more information about system logs.) You can also clear logs on this page.

## **To view system logs:**

1. Click the **Maintenance tab** and select the **System Logs** option. The following page displays:

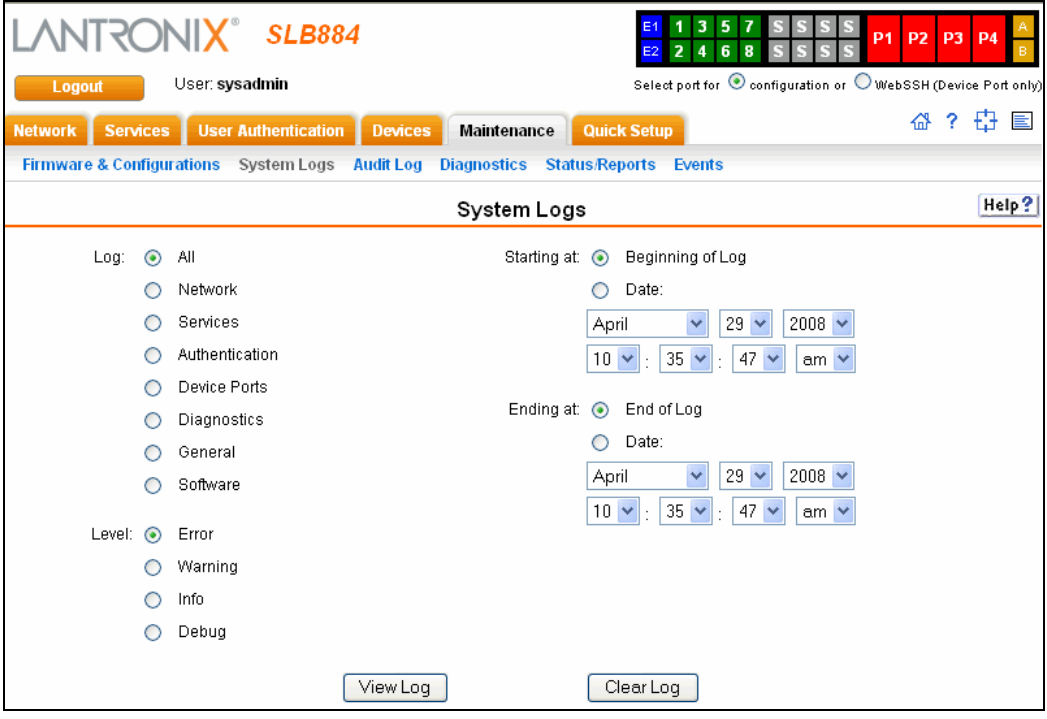

2. Enter the following:

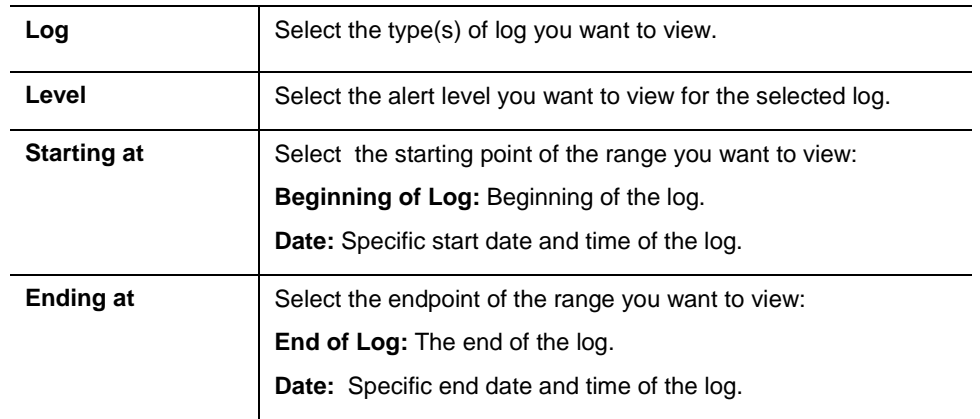

3. Click the **View Log** button. The log displays. For example, if you select the type **All**  and the level **Error**, the SLB device displays a log similar to this:

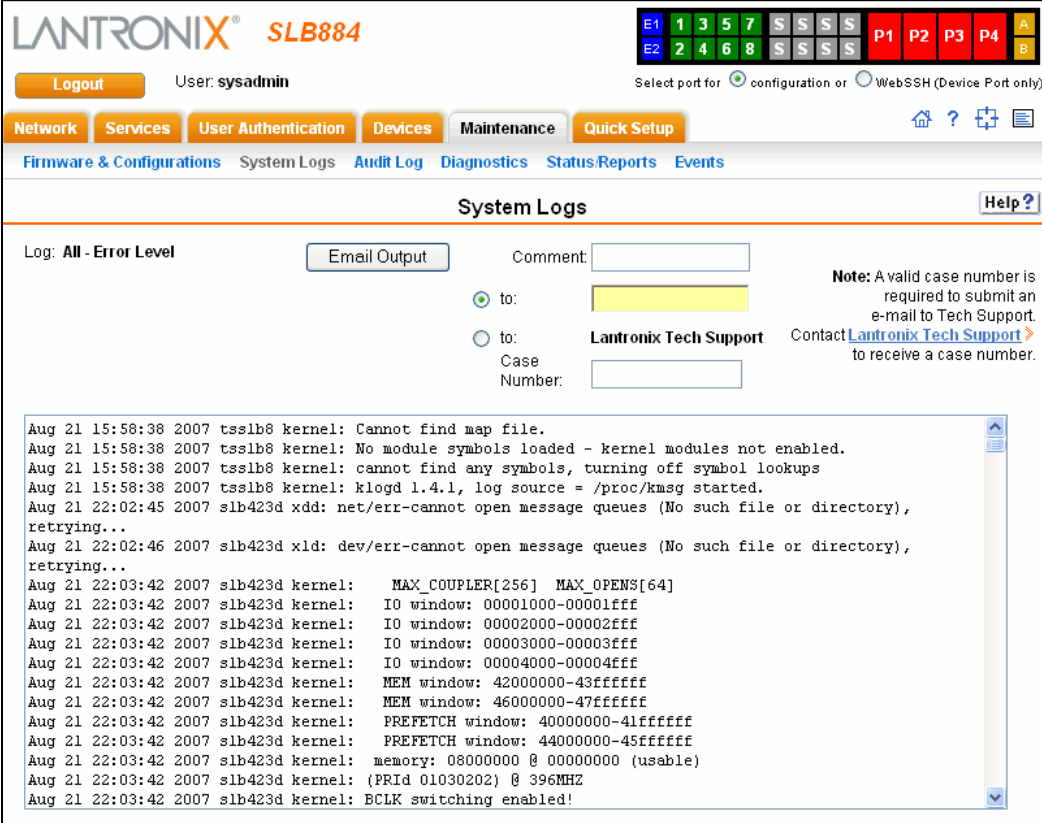

- 4. To email the system log to an individual:
	- a) In the **Comment** field, enter a comment (if desired).
	- b) Select **to** and enter the person's email address.
	- c) Press the **Email Output** button.
- 5. To email the system log to Lantronix Technical Support:
	- a) In the **Comment** field, enter a comment (if desired).
	- b) Select **to: Lantronix Tech Support.**
	- c) Call Lantronix Tech Support and obtain a case number.

*Note: For contact information, click the Lantronix Tech Support link.*

- d) Enter the number in **Case Number**.
- e) Press the **Email Output** button.
- 6. A message asks for confirmation. Click **OK**.

## **To clear system logs:**

- 1. From the main menu, select **SLB Maintenance – System Logs**.
- 2. Select the logs you want to clear and click the **Clear Log** button.

## **System Log Command**

The following command for the command line interface corresponds to the web page entries described above.

**To view the system logs containing information and error messages:**

```
show syslog [<parameters>]
```
*Parameters:*

```
[email <Email Address>]
level <error|warning|info|debug> 
log <all|netlog|servlog|authlog|devlog|diaglog|genlog>
display <head|tail> [numlines <Number of Lines>]
startingtime <MMDDYYhhmm [ss]
endtime <MMDDYYhhmm [ss]
```
*Note: The level and time parameters cannot be used simultaneously.*

## **To clear one or all of the system logs:**

```
show syslog clear 
<all|netlog|servlog|authlog|devlog|diaglog|genlog>
```
# **Audit Log**

The Audit Log web page displays a log of all actions that have changed the configuration of the SLB branch office manager. The audit log is disabled by default. Use the Services web page (*[7:](#page-59-0) [Services](#page-59-0)*) to enable the audit log and to configure its maximum size.

Each entry in the log file contains a date/time stamp, user login, and the action performed by the user. The user may clear the log file and sort the log by date/time, user, and command. **The audit log is saved through SLB reboots.** 

1. Click the **Maintenance** tab and select the **Audit Log** option. The following page displays:

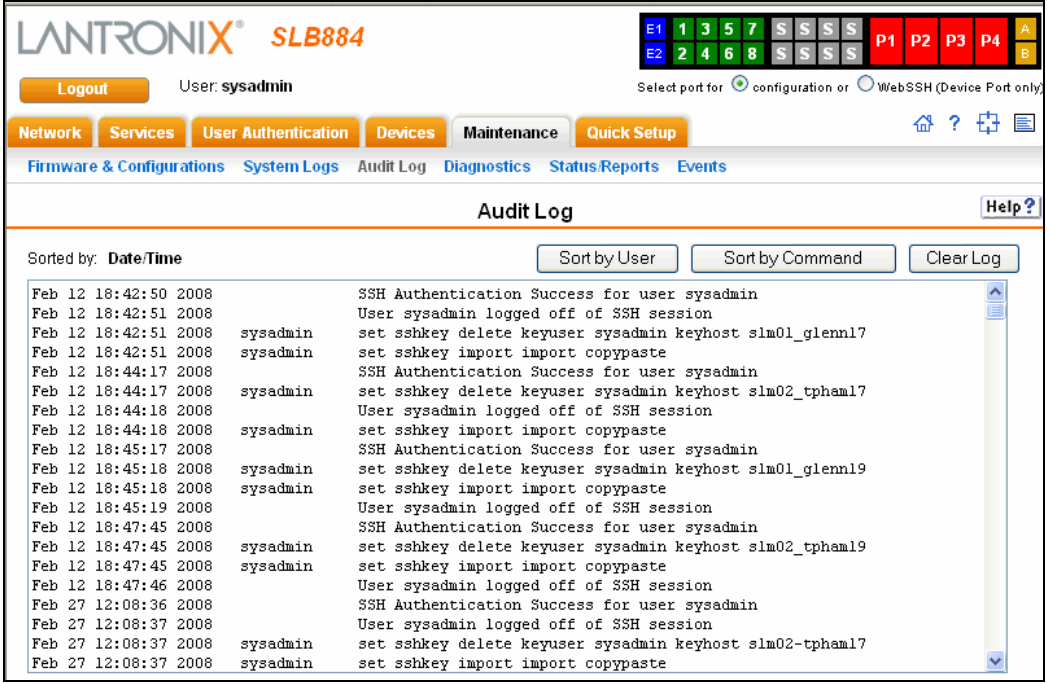

- 2. To select a sort option (by Date/Time, User, Command/Action, click the appropriate button:
	- ◆ To sort by date and time, click the **Sort by Date/Time** button. (This is the default.)
	- To sort by user, click the **Sort by User** button.
	- To sort by command/action, click the **Command** button.
- 3. To clear the log, click the **Clear Log** button.

# **Diagnostics**

The Diagnostics web page provides methods for diagnosing problems such as network connectivity and device port input/output problems. You can use equivalent commands on the command line interface. An additional diagnostic, loopback, is only available as a command.

1. Click the **Maintenance** tab and select the **Diagnostics** option. The following page displays:

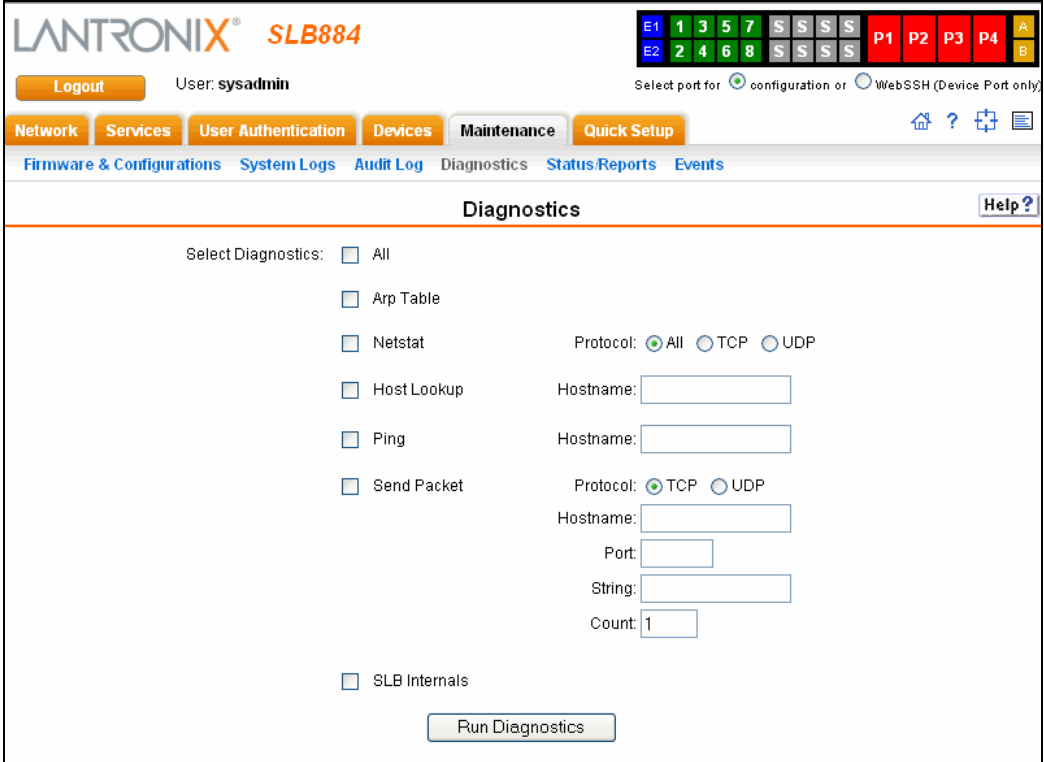

## 2. Enter the following:

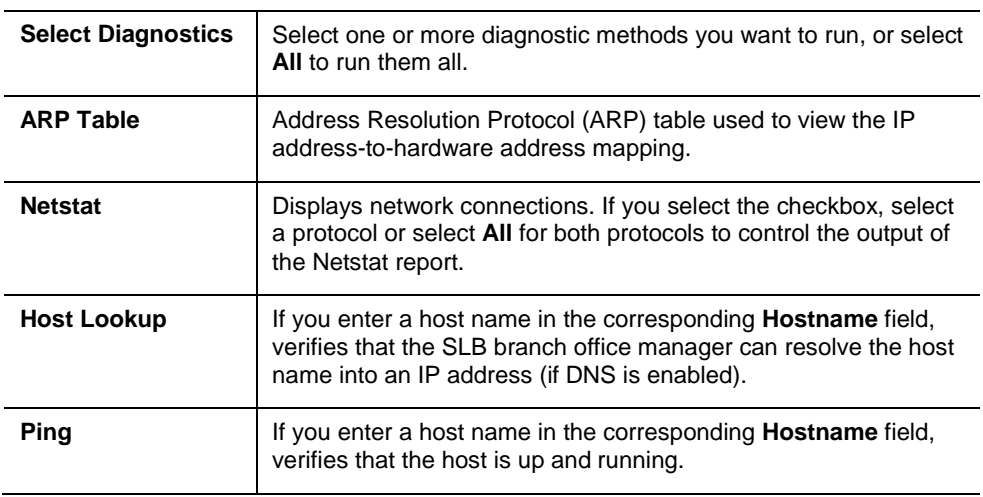

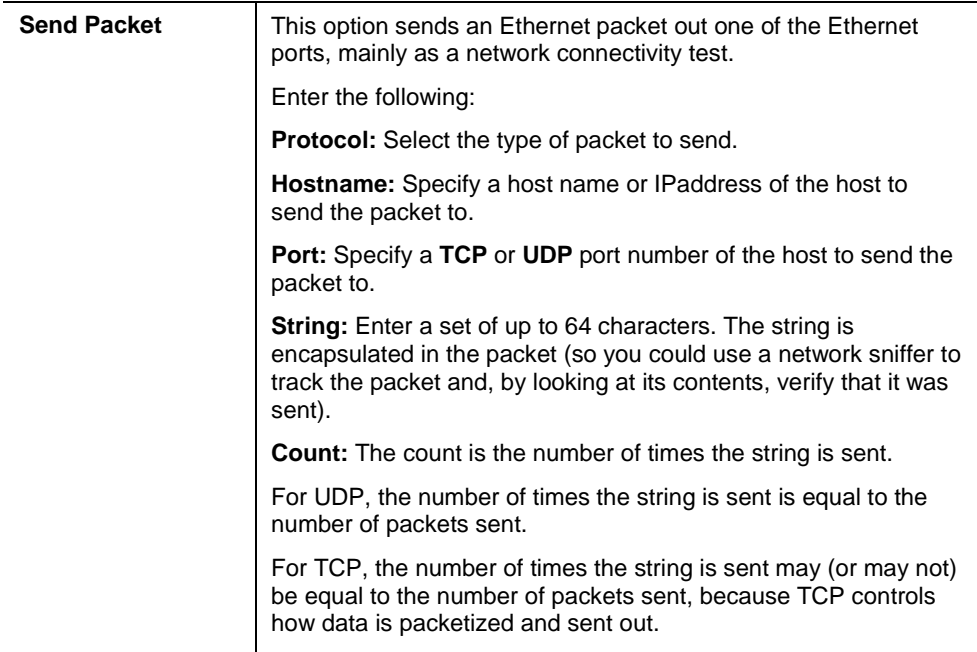

3. Click the **Run Diagnostics** button. The Diagnostics report page displays.

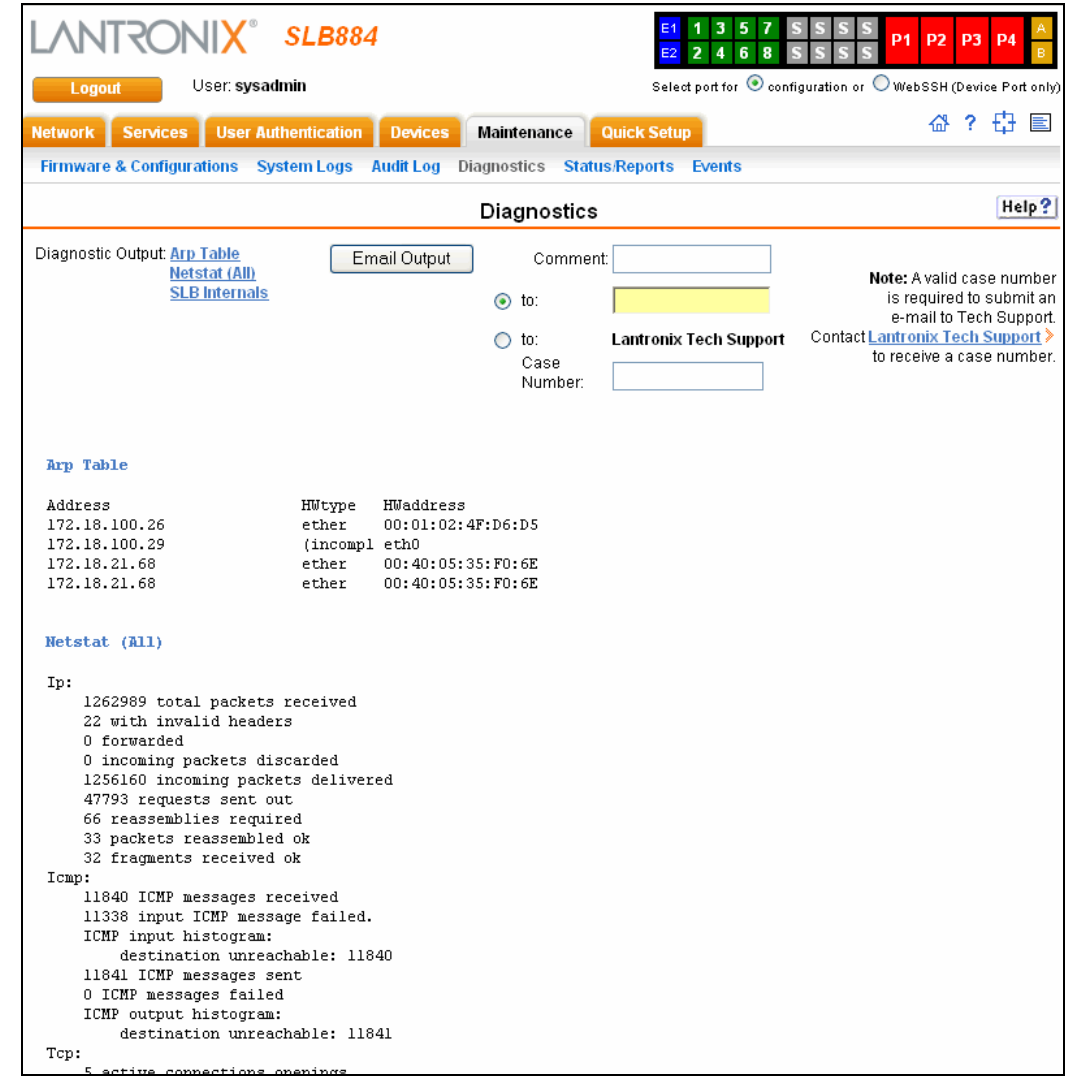

- 4. To view a report, click the link for that report.
- 5. To email the report(s) to an individual:
	- a) In the **Comment** field, enter a comment (if desired).
	- b) Select **to** and enter the person's email address.
	- c) Press the **Email Output** button.
- 6. To email the report(s) to Lantronix Technical Support:
	- a) In the **Comment** field, enter a comment (if desired).
	- b) Select **to: Lantronix Tech Support**
	- c) Call Lantronix Tech Support and obtain a case number.

*Note: For contact information, click the Lantronix Tech Support link.*

- d) Enter the number in **Case Number**.
- e) Press the **Email Output** button.

## **Diagnostic Commands**

The following CLI commands correspond to the web page entries described above.

## **To display the ARP table of IP address-to-hardware address mapping:**

diag arp [email <Email Address>] *You can optionally email the displayed information.*

## **To display a report of network connections:**

*You can optionally email the displayed information.*

diag netstat [protocol <**all**|tcp|udp>] [email <Email Address>]

## **To resolve a host name into an IP address:**

*You can optionally email the displayed information.*

diag lookup <Hostname> [email <Email Address>]

## **To test a device port by transmitting data out the port and verifying that it is received correctly:**

diag loopback <Device Port Number or Name>[<parameters>]

*Parameters:*

test <internal|**external**> xferdatasize <Size In Kbytes to Transfer> Default is 1 Kbyte.

*Note: A special loopback cable comes with the SLB branch office manager. To test a device port, plug the cable into the device port and run this command. The command sends the specified Kbytes to the device port and reports success or failure. The test is performed at 9600 baud. Only an external test requires a loopback cable.*

### **To display the route that packets take to get to a network host:**

diag traceroute <IP Address or Hostname>

## **To verify that the host is up and running:**

```
diag ping <IP Address or Name> [<parameters>]
```
*Parameters:*

count <Number of Times to Ping> *The default is 5.* packetsize <Size in Bytes> *The default is 64.*

## **To display performance statistics for an Ethernet port or a device port (averaged over the last 5 seconds):**

diag perfstat [ethport <1|2>] [deviceport <Device Port # or Name>]

#### **To generate and send Ethernet packets:**

diag sendpacket host <IP Address or Name> port <TCP or UDP Port Number> [string <Packet String>] [protocol <**tcp**|udp>] [count <Number of Packets>] *The default is 1*.

## **To display all network traffic, applying optional filters:**

*Note: This command is not available*  diag nettrace <one or more parameters> *Parameters:* ethport <1|2> host <IP *Address or Name*> numpackets <*Number of Packets*> protocol <tcp|udp|icmp> verbose <enable|**disable**>

## **To display information on the internal memory, storage and processes of the SLB branch office manager:**

diag internals

*Note: This command is available in the CLI but not the web.*

## **Status/Reports**

On this page, you can view the status of the SLB ports and power supplies and generate a selection of reports.

*Note: Status and statistics shown on the web interface represent a snapshot in time. To see the most recent data, you must reload the web page.*

1. Click the **Maintenance** tab and select the **Status/Reports** option. The following page displays:

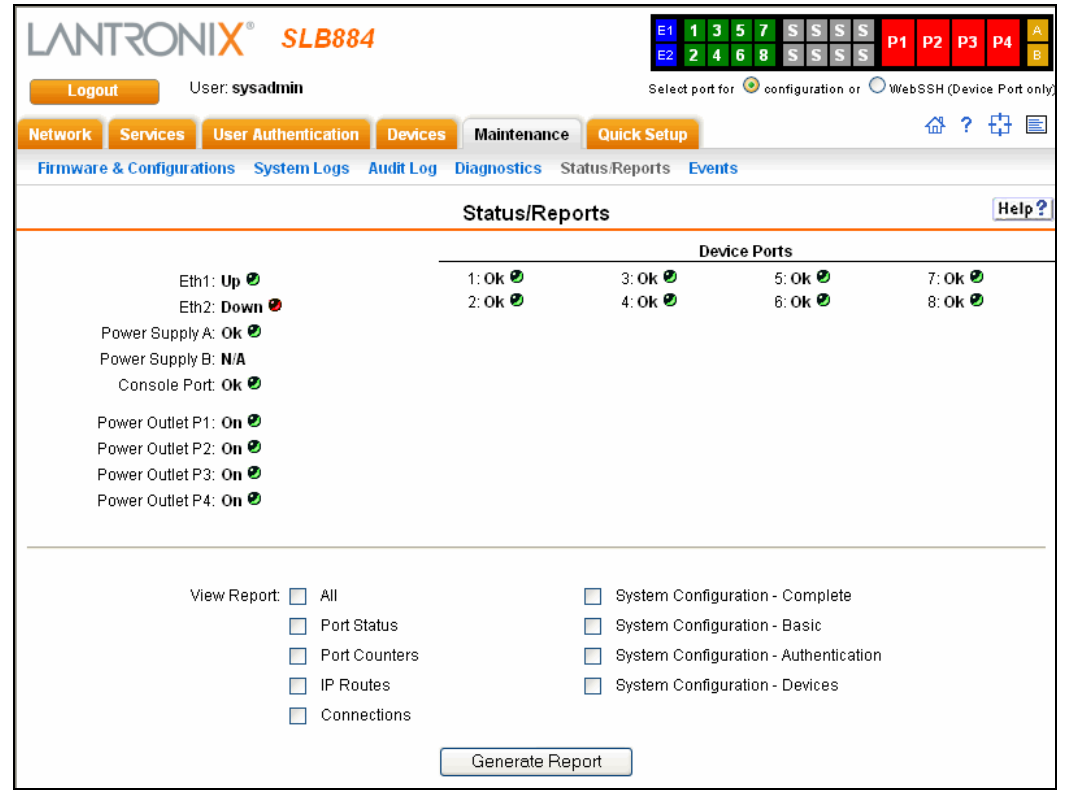

The top half of the page displays the status of each port, power supply, and power outlet. Green indicates that the port connection or power supply is active and functioning correctly. Red indicates an error or failure or that the device is off.

2. Enter the following:

## **View Report**

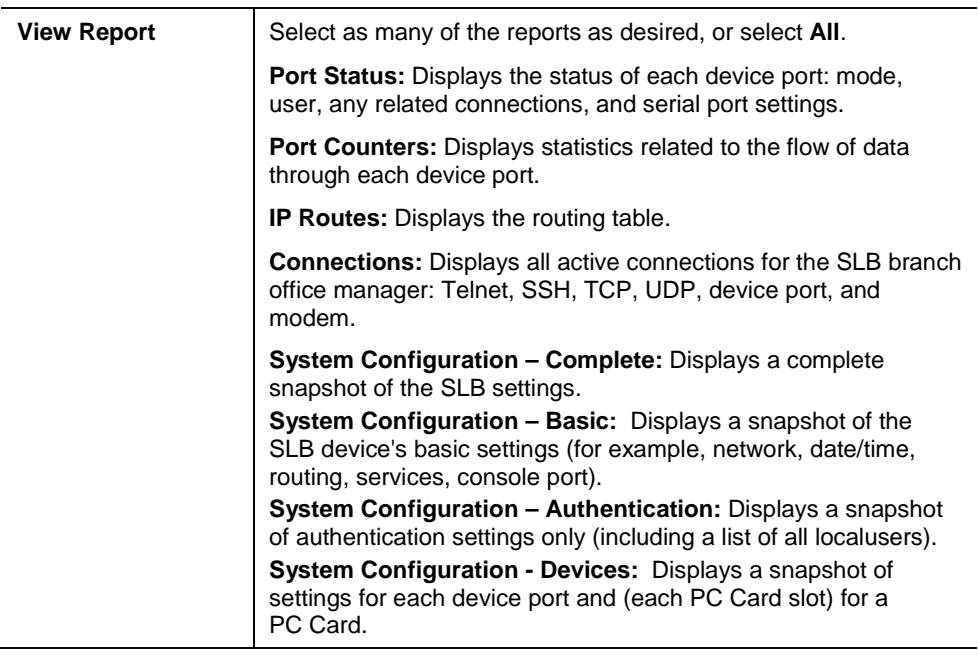

3. Click the **Generate Report** button. In the upper left, the report page displays a list of reports generated.

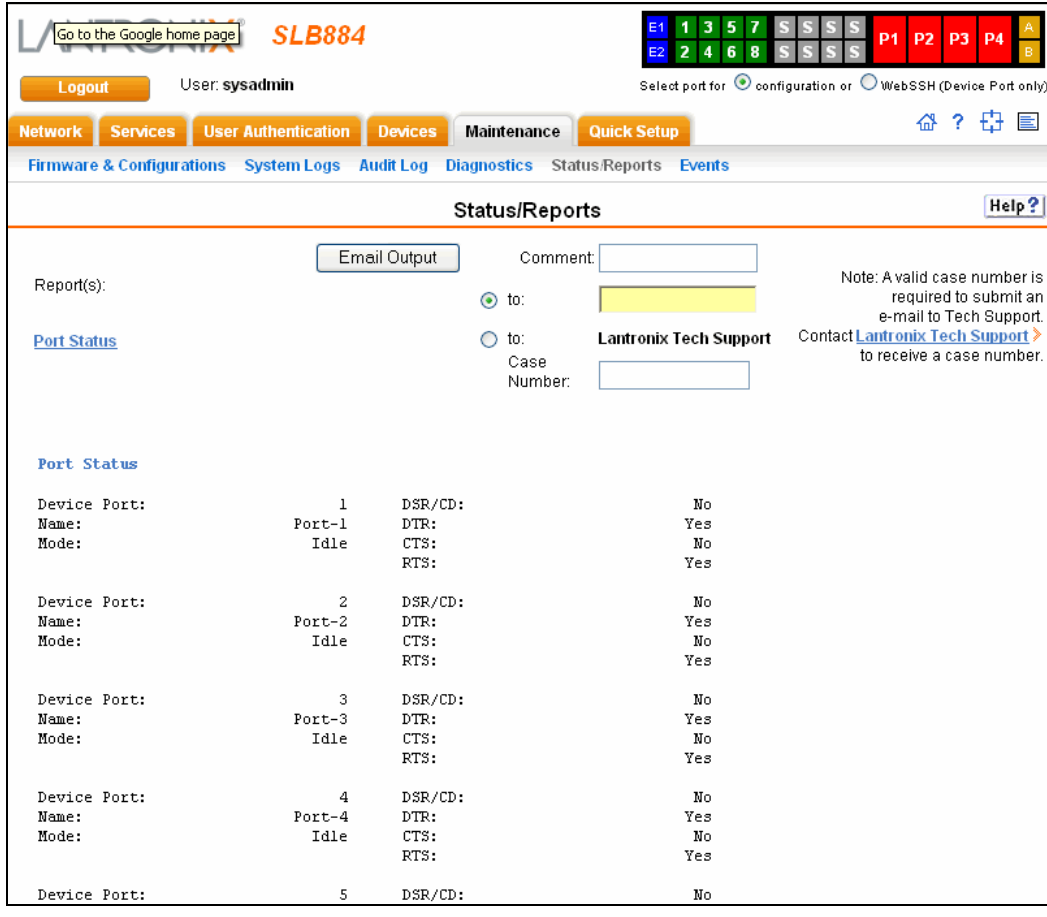

- 4. To view a report, click the link for that report.
- 5. To email the report(s) to Lantronix Technical Support:
	- a) In the **Comment** field, enter a comment (if desired).
	- b) Select **to: Lantronix Tech Support**
	- c) Call Lantronix Tech Support and obtain a case number.

*Note: For contact information, click the Lantronix Tech Support link.*

- d) Enter the number in **Case Number**.
- e) Press the **Email Output** button.
- 6. To email the report(s) to an individual:
	- a) In the **Comment** field, enter a comment (if desired).
	- b) Select **to:** and enter the person's email address.
	- c) Press the **Email Output** button.

## **Status Commands**

These commands for the command line interface correspond to the web page entries described above.

## **To display device port modes and states for one or more ports:**

*You can optionally email the displayed information.*

```
show portstatus [deviceport <Device Port List or Name>] [email 
<Email Address>]
```
#### **To display a snapshot of configurable parameters:**

*You can optionally email the displayed information.*

show sysconfig [display <br/> <br/>kbasic|auth|devices>] [email <Email Address]

Displays a report of all configurable parameters or a shorter report with basic system settings, authentication settings, or device settings.

## **To generate a report for one or more ports:**

*You can optionally email the displayed information.*

```
show portcounters [deviceport <Device Port List or Name>] [email
<Email Address>]
```
## **To display the overall status of all SLB devices:**

*You can optionally email the displayed information.*

```
show sysstatus [email <Email Address>]
```
**To display a list of all current connections:** *You can optionally email the displayed information.*

show connections [email <Email Address>]

**To provide details, e.g., endpoint parameters and trigger, for a specific connection:** *You can optionally email the displayed information.*

show connections connid <Connection ID> [email <Email Address>]

*Note: Use the basic show connections command to obtain the Connection ID.*

## **Events**

On this page, you can define what action you want to take for events that may occur in the SLB branch office manager.

1. Click the **Maintenance** tab and select the **Events** option. The following page displays:

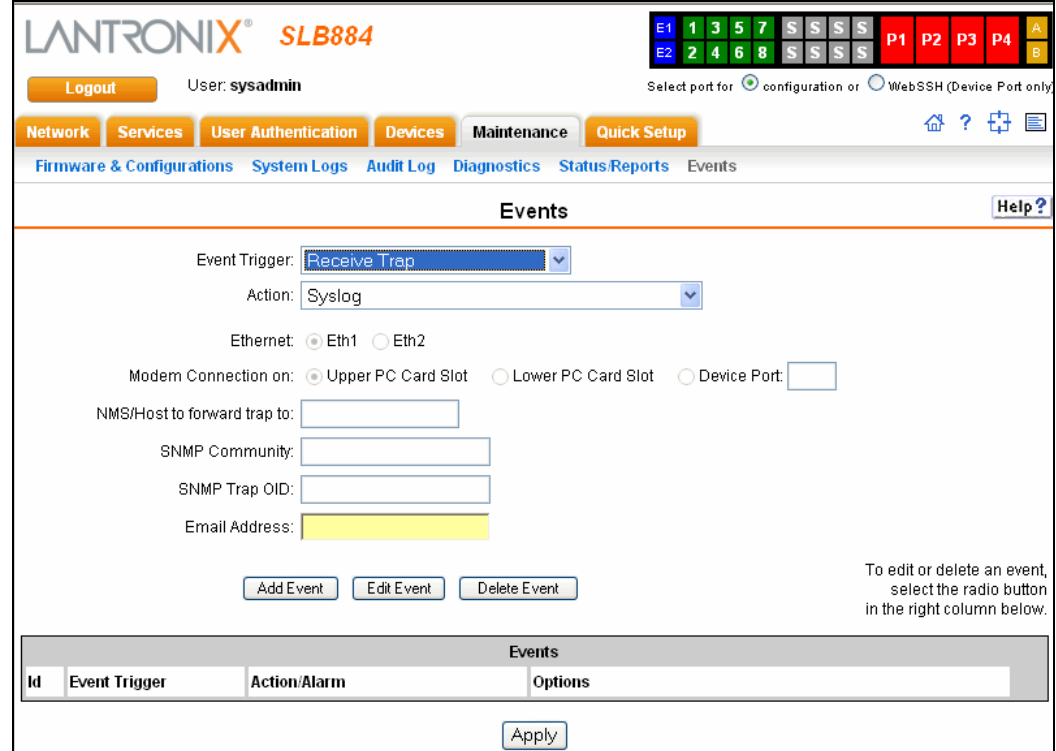

2. Enter the following:

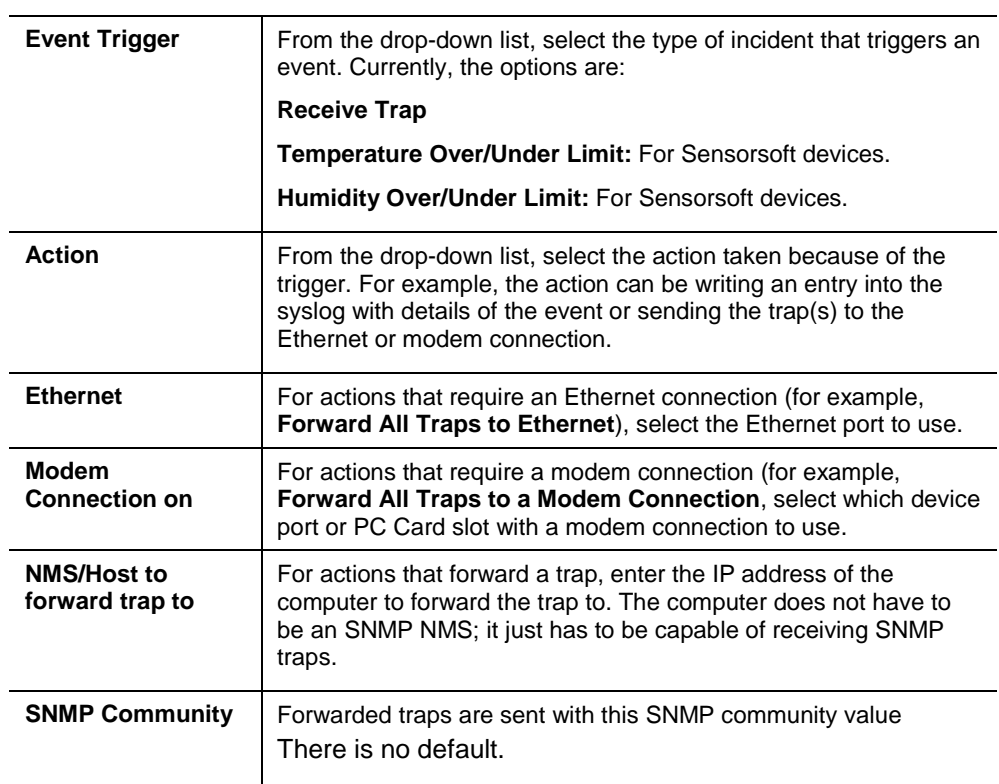

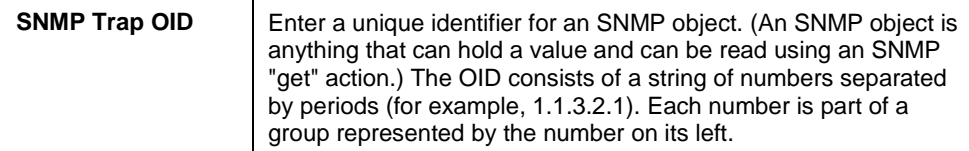

- 3. You have the following options:
	- ◆ To add the defined event, click the **Add Event** button. The event displays in the Events table at the bottom of the page.
	- ◆ To edit an event, select the event from the Events table and click the **Edit Event** button. The Events page displays the event.
	- To delete an event, select the event from the Events table and click the **Delete Event** button. A message asks for confirmation. Click **OK**.
- 4. To save, click **Apply**.

## **Events Commands**

## **To manage the response to events that occur in the SLB branch office manager:**

admin events add <trigger> <response>

<trigger> is one of:

|receivetrap|templimit|humidlimit|overcurrent|

<response> is one of:

action <syslog>

action <fwdalltrapseth|fwdseltrapeth> ethport <1|2> nms <SNMP NMS> community <SNMP Community> [oid <SNMP OID>]

action <fwdalltrapsmodem|fwdseltrapmodem> deviceport <Device Port # or Name> nms <SNMP NMS> community <SNMP Community> [oid <SNMP Trap OID>]

action <fwdalltrapsmodem|fwdseltrapmodem> pccardslot <upper|lower> nms <SNMP NMS> community <SNMP Community> [oid <SNMP Trap OID>]

action <emailalert> emailaddress <destination email address>

## **To update event definitions:**

admin events edit <Event ID> <parameters>

*Parameters:*

community <SNMP Community> deviceport <Device Port # or Name> ethport <1|2> nms <SNMP NMS> oid <SNMP Trap OID> pccardslot <upper|lower>

## **To delete an event:**

```
admin events delete <Event ID>
```
## **To view events:**

admin events show

# *13: Application Examples*

Each SLB branch office manager has multiple serial ports and two network ports. Each serial port can be connected to the console port of an IT device. Using a network port (in-band) or a modem (out-of-band) for dial-up connection, an administrator can remotely access any of the connected IT devices using Telnet or SSH.

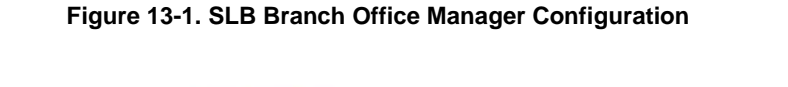

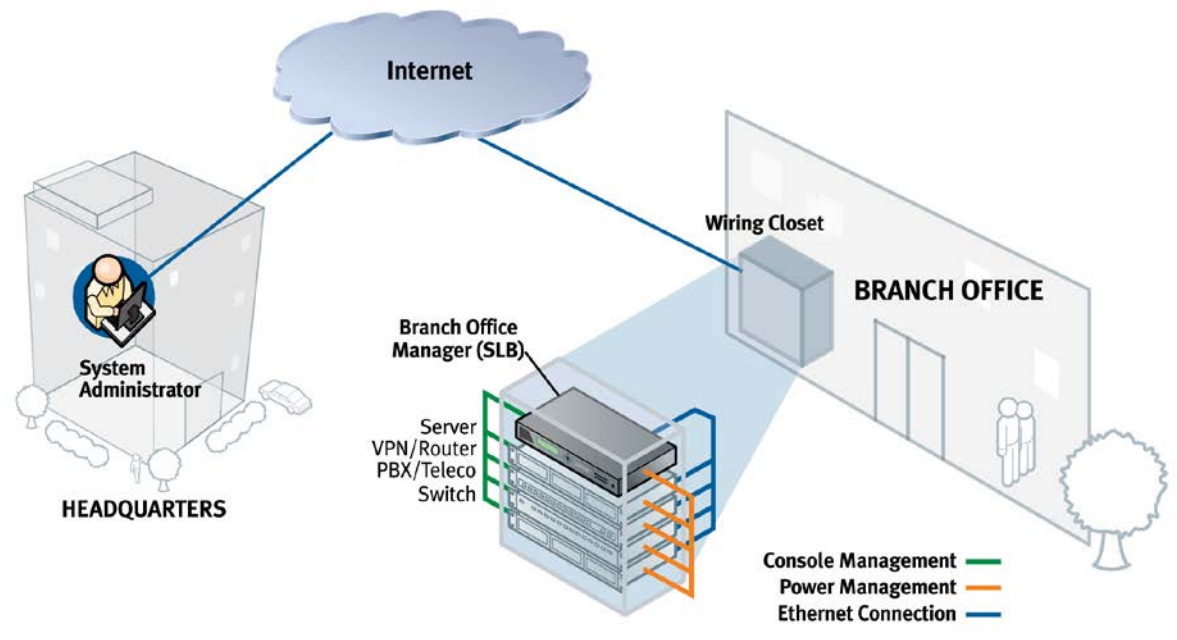

This chapter includes three typical scenarios for using the SLB branch office manager. The scenarios assume that the SLB device is connected to the network and has already been assigned an IP address. In the examples, we use the command line interface. You can do the same things using the web page interface except for directly interacting with the SLB branch office manager (direct command).

# **Telnet/SSH to a Remote Device**

The following figure shows a Sun server connected to port 2 of the SLB device.

**Figure 13-2. Remote User Connected to a SUN Server via the SLB Device**

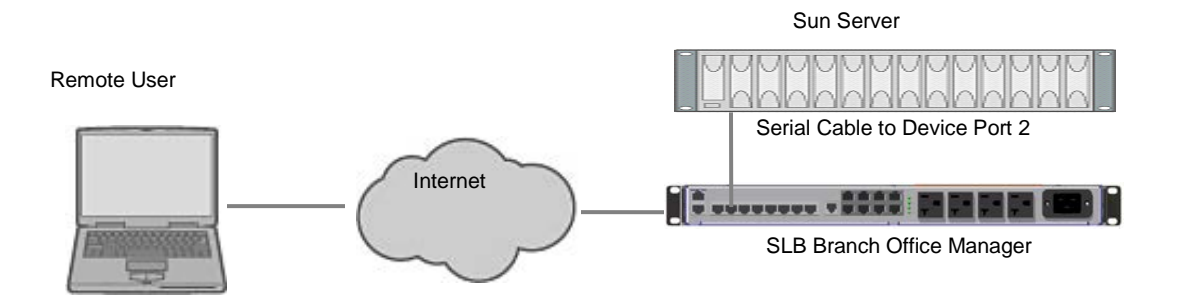

## In this example, the sysadmin would:

1. Display the current settings for device port 2:

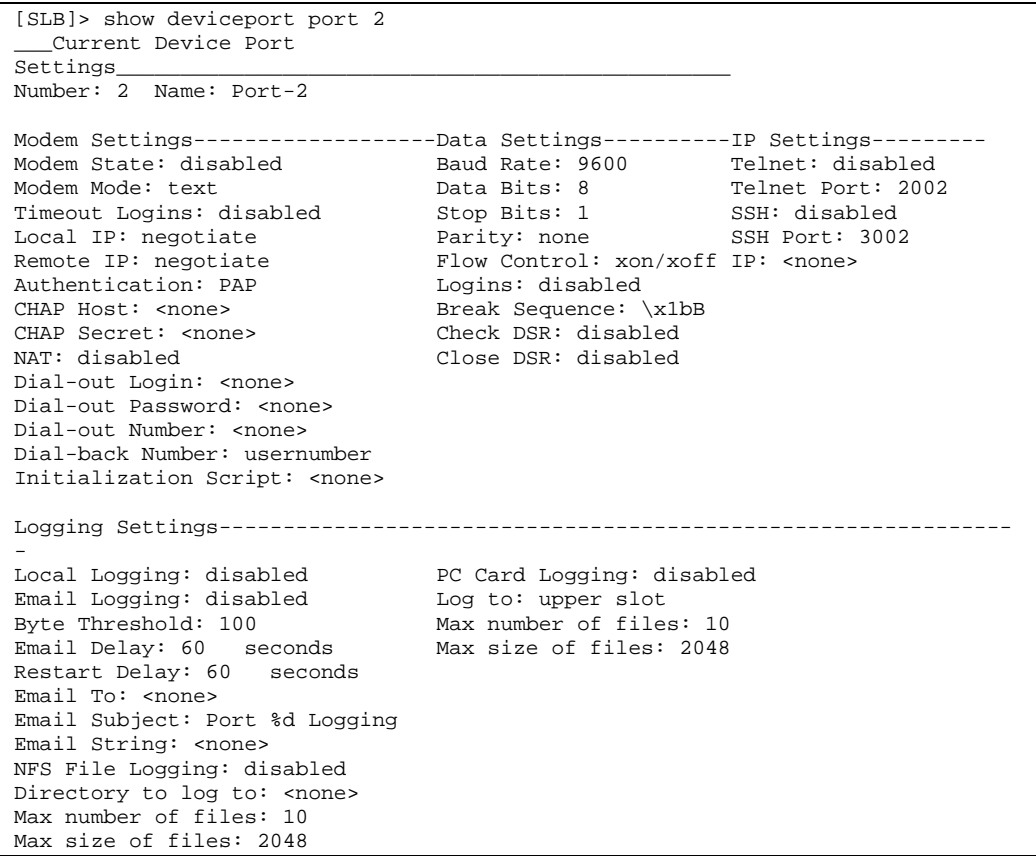

2. Change the baud to 57600 and disable flow control:

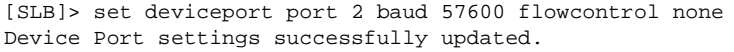

3. Connect to the device port:

[SLB]> connect direct deviceport 2

4. View messages from the SUN server console:

```
Mar 15 09:09:44 tssf280r sendmail[292]: [ID 702911 mail.info] starting daemon
(8.12.2+Sun): SMTP+queueing@00:15:00
Mar 15 09:09:44 tssf280r sendmail[293]: [ID 702911 mail.info] starting daemon 
(8.12.2+Sun): queueing@00:15:00
Mar 15 14:44:40 tssf280r sendmail[275]: [ID 702911 mail.info] starting daemon 
(8.12.2+Sun): SMTP+queueing@00:15:00
Mar 15 14:44:40 tssf280r sendmail[276]: [ID 702911 mail.info] starting daemon 
(8.12.2+Sun): queueing@00:15:00
```
5. Reboot the SUN server:

reboot <shutdown messages from SUN>

6. Use the escape sequence to escape from direct mode back to the command line interface.

# **Dial-in (Text Mode) to a Remote Device**

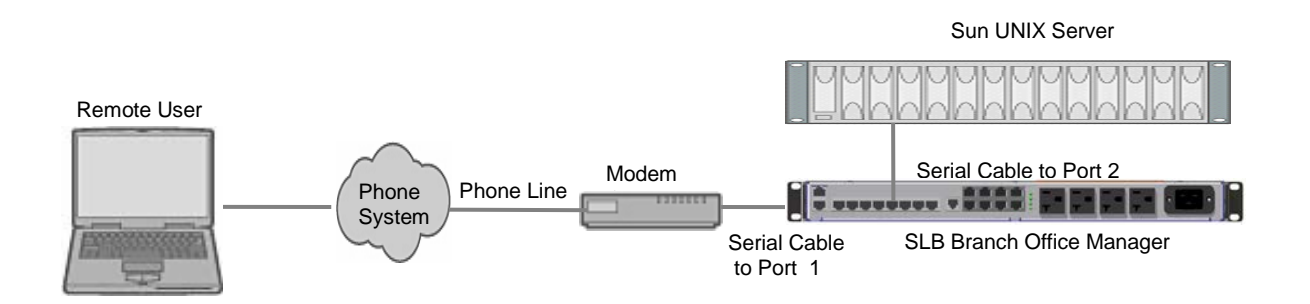

This example shows a modem connected to an SLB device port, and a Sun server connected to another SLB device port. You can configure the modem for text mode dialin, so a remote user can dial into the modem using a terminal emulation program and access the Sun server. (HyperTerminal™, which comes with the Microsoft ® Windows™ operating system, is an example of a terminal emulation program.)

In this example, the sysadmin would:

1. Configure the device port that the modem is connected to for dial-in:

```
[SLB]> set deviceport port 1 modemmode text
Device Port settings successfully updated.
[SLB]> set deviceport port 1 initscript "AT&F&K3&C1&D2%C0A"
Device Port settings successfully updated.
[SLB]> set deviceport port 1 auth pap
Device Port settings successfully updated.
[SLB]> set deviceport port 1 localsecret "password"
Device Port settings successfully updated.
[SLB]> set deviceport port 1 modemstate dialin
Device Port settings successfully updated.
```
[SLB]>

2. Configure the device port that is connected to the console port of the Sun UNIX server:

```
[SLB]> set deviceport port 2 baud 57600 flowcontrol none
Device Port settings successfully updated.
```
- 3. Dial into the SLB branch office manager via the modem using a terminal emulation program on a remote PC. A command line prompt displays.
- 4. Log into the SLB device.

```
CONNECT 57600
Welcome to the SLB
login: sysadmin
Password:
Welcome to the SLB Branch Office Manager
Model Number: SLB48
For a list of commands, type 'help'.
[SLB]>
```
5. Connect to the SUN Unix server using the direct command.

```
[SLB]> connect direct deviceport 2
SunOS 5.7
login: frank
Password:
Last login: Wed Jul 14 16:07:49 from computer
Sun Microsystems Inc. SunOS 5.7 Generic October 1998
SunOS computer 5.7 Generic_123485-05 sun4m sparc SUNW, SPARCstation-20
$
```
6. Use the escape sequence to escape from direct mode back to the command line interface.

# **Local Serial Connection to Network Device via Telnet**

This example shows a terminal device connected to an SLB device port, and a Sun server connected over the network to the SLB branch office manager. When a connection is established between the device port and an outbound Telnet session, users can access the Sun server as though they were directly connected to it. (See *[10:](#page-124-0) [Connections](#page-124-0)* for more information).

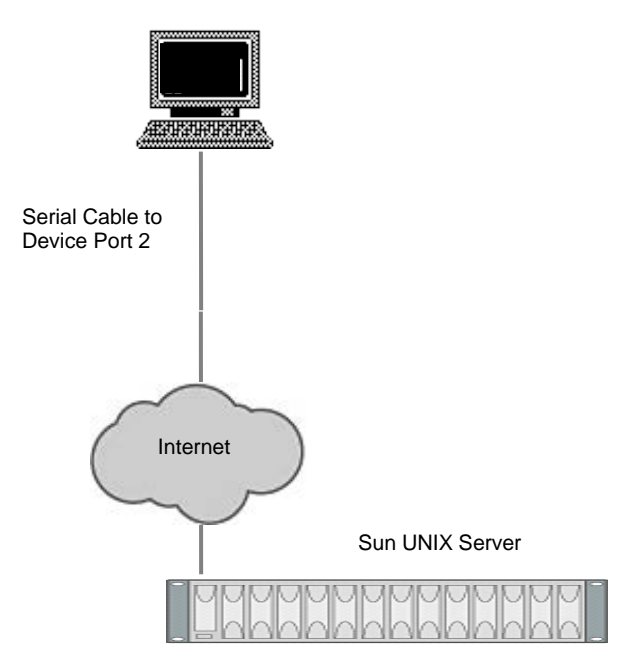

In this example, the sysadmin would:

1. Display the current settings for device port 2:

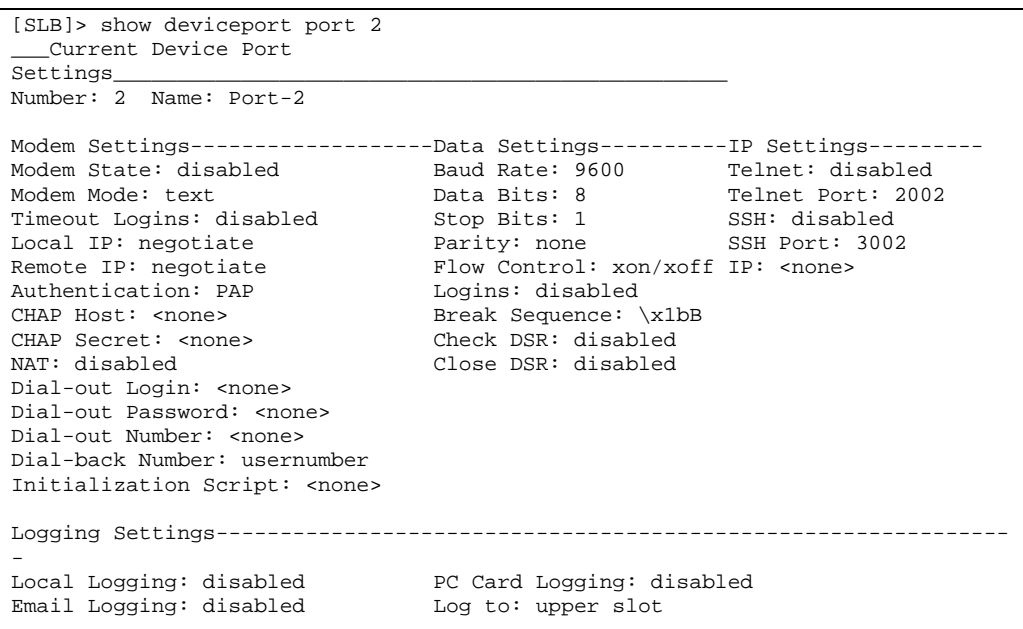

```
Byte Threshold: 100 Max number of files: 10<br>Email Delay: 60 seconds Max size of files: 2048
\frac{1}{2} Email Delay: 60 seconds
Restart Delay: 60 seconds
Email To: <none>
Email Subject: Port %d Logging
Email String: <none>
NFS File Logging: disabled
Directory to log to: < none>
Max number of files: 10
Max size of files: 2048
```
2. Change the serial settings to match the serial settings for the vt100 terminal changes baud to 57600 and disables flow control:

```
[SLB]> set deviceport port 2 baud 57600 flowcontrol none
Device Port settings successfully updated.
```
3. Create a connection between the vt100 terminal connected to device port 2 and an outbound telnet session to the server. (The IP address of the server is 192.168.1.1):

```
[SLB]> connect bidirection 2 telnet 192.168.1.1
Connection settings successfully updated.
```
4. At the VT100 terminal, hit <return> a couple of times. The Telnet prompt from the server displays:

```
Trying 192.168.1.1...
Connected to 192.168.1.1.
Escape character is '^]'.
Sun OS 8.0
login:
```
At this point, a user can log in and interact with the Sun server at the VT100 terminal as if directly connected to the server.

# *14: Command Reference*

After an introduction to using commands, this chapter lists and describes all of the commands available on the SLB command line interface accessed through Telnet, SSH, or a serial connection. The commands are in alphabetical order by category.

# **Introduction to Commands**

Following is some information about command syntax, command line help, and tips for using commands.

## **Command Syntax**

Commands have the following format:

<action> <category> <parameter(s)> where

<action> is set, show, connect, admin, diag, pccard, or logout.

<category> is a group of related parameters whose settings you want to configure or view. Examples are ntp, deviceport, and network.

 $\epsilon$ parameter(s) > is one or more name-value pairs in one of the following formats:

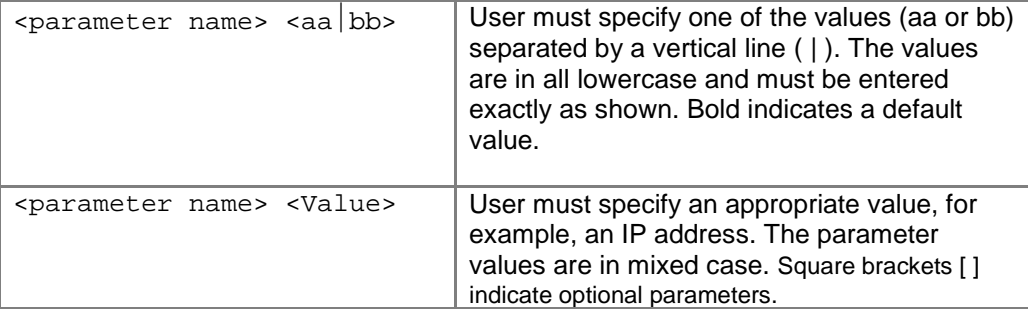

| <b>Action</b> | <b>Category</b>                                                                                                    |
|---------------|----------------------------------------------------------------------------------------------------|
| set           | network   ipfilter   routing   datetime   ntp   services<br>nfs   cifs   menu   auth   hostlist   localusers<br>remoteusers   ldap   radius   kerberos   tacacs+<br>consoleport   deviceport   nis   slcnetwork   command  <br>sshkey   password   history   cli   locallog   power                                                                                       |
| show          | $network$   ipfilter   routing   datetime   ntp   services  <br>nfs   cifs   menu   auth   hostlist   localusers   nis  <br>ldap   radius   kerberos   tacacs+   consoleport<br>$deviceport$   $locallog$   sysstatus   syslog   auditlog  <br>portstatus   sysconfiq   portcounters   connections<br>slcnetwork   sshkey   history   cli   user   remoteusers  <br>power |
| connect       | direct   listen   bidirection   unidirection   terminate                                                                                                    |
| diaq          | $ping \mid loopback \mid traceroute \mid app \mid lookup \mid netstat \mid$<br>perfstat   sendpacket   nettrace   internals                                                                                                    |
| pccard        | storage   modem                                                                                                    |
| admin         | reboot   shutdown   ftp   config   firmware   version  <br>$\beta$ banner   keypad   quicksetup   web   events   lcd                                                                                                    |
| logout        | l Terminates CLI session.                                                                                                    |

**Table 14-1. Actions and Category Options** 

## **Command Line Help**

For general Help and to display the commands to which you have rights, type: help

For general command line Help, type:

help command line

For more information about a specific command, type  $\text{help}$  followed by the command, for example:

help set network **or** help admin firmware

## **Tips**

◆ Type enough characters to identify the action, category, or parameter name uniquely. For parameter values, type the entire value. For example, you can shorten:

```
set network port 1 state static ipaddr 122.3.10.1 mask 
255.255.0.0
```
to

se net po 1 st static ip 122.3.10.1 ma 255.255.0.0

- Use the **Tab** key to automatically complete action, category, or parameter names. Type a partial name and press **Tab** either to complete the name if only one is possible, or to display the possible names if more than one is possible. Following a space after the preceding name, **Tab** displays all possible names.
- Should you make a mistake while typing, backspace by pressing the **Backspace** key and/or the **Delete** key, depending on how you accessed the interface. Both keys work if you use VT100 emulation in your terminal access program when connecting to the console port. Use the **left** and **right** arrow keys to move within a command.
- Use the **up** and **down arrows** to scroll through previously entered commands. If desired, select one and edit it. You can scroll through up to 100 previous commands entered in the session.
- To clear an IP address, type **0.0.0.0**, or to clear a non-IP address value, type **CLEAR**.
- When the number of lines displayed by a command exceeds the size of the window (the default is 25), the command output is halted until the user is ready to continue. To display the next line, press **Enter**, and to display the page, press the space bar. You can override the number of lines (or disable the feature altogether) with the set cli command.

# **Administrative Commands**

## **admin banner login**

## **Syntax**

admin banner login <Banner Text>

## **Description**

Configures the banner displayed after the user logs in. *Note: To go to the next line, type \n and press Enter.*

## **admin banner logout**

## **Syntax**

admin banner logout <Banner Text>

## **Description**

Configures the banner displayed after the user logs out. *Note: To go to the next line, type \n and press Enter.*

## **admin banner show**

## **Syntax**

admin banner show

## **Description**

Displays the welcome, login, and logout banners.

## **admin banner welcome**

## **Syntax**

admin banner welcome <Banner Text>

## **Description**

Configures the banner displayed before the user logs in.

*Note: To go to the next line, type \n and press Enter.*

## **admin config delete**

## **Syntax**

```
admin config delete <Config Name> location <default|cifs|pccard> 
[pccardslot <upper|lower>]
```
## **Description**

Deletes a configuration.

### **admin config factorydefaults**

## **Syntax**

```
admin config factorydefaults [savesshkeys <enable|disable>] 
[savesSLBert <enable|disable>][preserveconfig <Config Params to 
Preserve>]
```
<Config Params to Preserve> is a comma-separated list of current configuration parameters to retain after the config restore or factorydefaults:

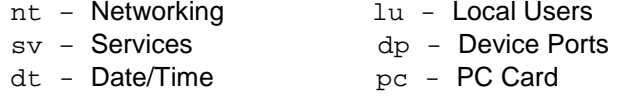

po - Power Outlets

#### **Description**

Restores the SLB branch office manager to factory default settings.

## **admin config restore**

## **Syntax**

```
admin config restore <Config Name> location 
<default|ftp|sftp|nfs|cifs|pccard> [nfsdir <NFS Mounted Dir>] 
[pccardslot <upper|lower>] [preserveconfig <Config Params to Preserve>]
```
<Config Params to Preserve> is a comma-separated list of current configuration parameters to retain after the config restore or factorydefaults:

nt - Networking lu - Local Users

- sv Services dp Device Ports
	-
- dt Date/Time pc PC Card
	-
- po Power Outlets

## **Description**

Restores a saved configuration to the SLB device.

## **admin config save**

## **Syntax**

```
admin config save <Config Name> location 
<default|ftp|sftp|nfs|cifs|pccard> [nfsdir <NFS Mounted Dir>] 
[pccardslot <upper|lower>]
```
## **Description**

Saves the current SLB configuration to a selected location.

## **admin config show**

## **Syntax**

```
admin config show <default|ftp|sftp|nfs|cifs|pccard> [nfsdir <NFS 
Mounted Dir>] [pccardslot <upper|lower>]
```
## **Description**

Lists the configurations saved to a location.

## **admin firmware bootbank**

## **Syntax**

admin firmware bootbank <1|2>

## **Description**

Sets the boot bank to be used at the next SLB reboot. Applies to dual-boot SLB branch office managers only.

## **admin firmware copybank**

## **Syntax**

admin firmware copybank

## **Description**

Copies the boot bank from the currently booted bank to the alternate bank (for dual-boot SLB devices).

## **admin firmware show**

## **Syntax**

admin firmware show [viewlog <enable|disable>]

## **Description**

Lists the current firmware revision, the boot bank status (for dual-boot SLB branch office managers), and optionally displays the log containing details about firmware updates.

## **admin firmware update**

## **Syntax**

```
admin firmware update <ftp|tftp|sftp|> file <Firmware File> key 
<Checksum Key>
```
## **Description**

Updates SLB firmware to a new revision.

You should be able to access the firmware file using the settings admin ftp show displays. The SLB branch office manager automatically reboots after successful update.
**admin ftp password**

## **Syntax**

admin ftp password

# **Description**

Sets the FTP server password and prevent it from being echoed.

## **admin ftp server**

# **Syntax**

admin ftp server <IP Address or Hostname> [login <User Login>] [path <Directory>]

# **Description**

Sets the FTP/TFTP/SFTP server used for firmware updates and configuration save/restore.

## **admin ftp show**

**Syntax** admin ftp show

**Description** Displays FTP settings.

## **admin keypad**

**Syntax** admin keypad <lock|unlock>

# **Description**

Locks or unlocks the LCD keypad. If the keypad is locked, you can scroll through settings but not change them.

## **admin keypad password**

## **Syntax**

admin keypad password <Password> Must be 6 digits.

## **Description**

Changes the Restore Factory Defaults password used at the LCD to return the SLB device to the factory settings.

## **admin keypad show**

## **Syntax**

admin keypad show

Displays keypad settings.

# **admin lcd reset**

**Syntax**

admin lcd reset

# **Description**

Restarts the program that controls the LCD.

# **admin quicksetup**

**Syntax** admin quicksetup

# **Description**

Runs the quick setup script.

### **admin reboot**

**Syntax** admin reboot

# **Description**

Reboots the SLB branch office manager.

The front panel LCD displays the "Rebooting the SLB" message, and the normal boot sequence occurs.

## **admin shutdown**

**Syntax** admin shutdown

# **Description**

Prepares the SLB branch office manager to be powered off.

When you use this command to shut down the SLB device, the LCD front panel displays the "Shutting down the SLB" message, followed by a pause, and then "Shutdown complete." When "Shutdown complete" displays, it is safe to power off the SLB branch office manager. This command is not available on the Web page.

# **admin version**

**Syntax** admin version

## **Description**

Displays current hardware and firmware information.

## **admin web certificate**

#### **Syntax**

admin web certificate import via <sftp|scp> certfile <Certificate File> privfile <Private Key File> host <IP Address or Name> login <User Login> [path <Path to Files>]

## **Description**

Imports an SSL certificate.

#### **admin web certificate reset**

**Syntax** admin web certificate reset

## **Description**

Resets a web certificate.

#### **admin web certificate show**

#### **Syntax**

admin web certificate show

# **Description**

Displays a web certificate.

## **admin web gadget**

#### **Syntax**

admin web gadget <enable|disable>

## **Description**

Enables or disables iGoogle Gadget web content.

## **admin web timeout**

#### **Syntax**

admin web timeout <disable|5-120>

## **Description**

Configures the timeout for web sessions.

## **admin web terminate**

#### **Syntax**

admin web terminate <Session ID>

#### **Description**

Terminates a web session.

## **admin web show**

**Syntax** admin web show

## **Description**

Displays the current sessions and their ID. Add 'admin web certificate' commands

# **Audit Log Commands**

# **show auditlog**

**Syntax**

show auditlog [command|user|clear]

### **Description**

Displays audit log. By default, shows the audit log sorted by date/time. You can sort it by user or command, or clear the audit log.

# **Authentication Commands**

#### **set auth**

**Syntax** set auth <one or more parameters>

## **Parameters**

authusenextmethod <**enable**|disable>

```
kerberos <1-6>
ldap <1-6>
```
localusers <1-6>

nis *<1-6>*

radius *<1-6>*

tacacs+ *<1-6>*

#### **Description**

Sets ordering of authentication methods.

Local Users authentication is always the first method used. Any methods omitted from the command are disabled.

**show auth**

**Syntax** show auth

#### **Description**

Displays authentication methods and their order of precedence.

### **show user**

#### **Syntax**

show user

#### **Description**

Displays attributes of the currently logged in user.

# **Kerberos Commands**

#### **set kerberos**

**Syntax** set kerberos <one or more parameters>

#### **Parameters**

accessoutlets <Outlet List> clearports <Port List> custommenu <Menu Name> dataports <Port List> breakseq <1-10 Chars> escapeseq <1-10 Chars> group <default|power|admin> ipaddr <Key Distribution Center IP Address> kdc <Key Distribution Center> listenports <Port List> permissions <Permission List> *Note: See [User Permissions Commands](#page-227-0) on page [228](#page-227-0) for information on groups and user rights.* port <Key Distribution Center TCP Port> realm <Kerberos Realm> state <enable|**disable**> useldapforlookup <enable|**disable**>

Configures the SLB branch office manager to use Kerberos to authenticate users who log in via the Web, SSH, Telnet, or the console port.

## **show kerberos**

**Syntax** show kerberos

**set ldap**

**Description** Displays Kerberos settings.

# **LDAP Commands**

```
Syntax
set ldap <one or more parameters>
Parameters
accessoutlets <Outlet List>
adsupport <enable|disable>
base <LDAP Base>
bindname <Bind Name>
bindpassword <Bind Password>
clearports <Port List>
custommenu <Menu Name>
dataports <Port List>
breakseq <1-10 Chars>
escapeseq <1-10 Chars>
encrypt <enable|disable>
group <default|power|admin>
listenports <Port List>
permissions <Permission List>
port <TCP Port>
server <IP Address or Hostname>
state <enable|disable>
Default is 389.
Note: See User Permissions Commands on page 228 for information on groups and user rights.
```
## **Description**

Configures the SLB device to use LDAP to authenticate users who log in via the Web, SSH, Telnet, or the console port.

# **show ldap**

#### **Description**

Displays LDAP settings:

# **Syntax**

show ldap

# **Local Users Commands**

#### **set localusers add|edit**

#### **Syntax**

set localusers add|edit <User Login> <one or more parameters>

#### **Parameters**

accessoutlets <Outlet List> allowdialback <enable|**disable**> breakseq <1-10 Chars> changenextlogin <enable|disable> changepassword <enable|disable> clearports <Port List> dataports <Port List> dialbacknumber <Phone Number> displaymenu <enable|disable> escapeseq <1-10 Chars> listenports <Port List> custommenu <Menu Name> uid <User Identifier> group <default|power|admin> passwordexpires <enable|disable> permissions <Permission List>

*Note: See [User Permissions Commands](#page-227-0) on pag[e 228](#page-227-0) for information on groups and user rights.*

#### **Description**

Configures local accounts (including sysadmin) who log in to the SLB branch office manager by means of the Web, SSH, Telnet, or the console port.

# **set localusers allowreuse**

## **Syntax**

set localusers allowreuse <enable|**disable**>

## **Description**

Sets whether a login password can be reused.

## **set local users complexpasswords**

### **Syntax**

set localusers complexpasswords <enable|**disable**>

### **Description**

Sets whether a complex login password is required.

## **set localusers state**

### **Syntax**

set localusers state <enable|disable>

## **Description**

Enables or disables authentication of local users.

## **set localusers delete**

# **Syntax** set localusers delete <User Login>

## **Description**

Deletes a local user.

## **set localusers lifetime**

### **Syntax**

set localusers lifetime <Number of Days>

## **Description**

Sets the number of days the login password may be used. The default is 90 days.

## **set localusers maxloginattempts**

#### **Syntax**

set localusers maxloginattempts <Number of Logins>

## **Description**

Sets the maximum number of login attempts before the account is locked. Disabled by default.

## **set localusers password**

## **Syntax**

set localusers password <User Login>

## **Description**

Sets a login password for the local user.

### **set localusers periodlockout**

## **Syntax**

set localusers periodlockout <Number of Minutes>

## **Description**

Sets the number of minutes after a lockout before the user can try to log in again. Disabled by default.

#### **set localusers periodwarning**

#### **Syntax**

set localusers periodwarning <Number of Days>

## **Description**

Sets the number of days the system warns the user that the password will be expiring. The default is 7 days.

#### **set localusers reusehistory**

#### **Syntax**

set localusers reusehistory <Number of Passwords>

## **Description**

Sets the number of passwords the user must use before reusing an old password. The default is 4.

## **set localusers state**

#### **Syntax**

set localusers state <enable|disable>

## **Description**

Enables or disables authentication of local users.

#### **show localusers**

#### **Syntax**

show localusers [user <User Login>]

#### **Description**

Displays local users.

# **NIS Commands**

#### **set nis**

#### **Syntax**

set nis <one or more parameters>

#### **Parameters**

accessoutlets <Outlet List>

broadcast <enable|**disable**>

clearports <Port List>

custommenu <Menu Name>

dataports <Port List>

domain <*NIS Domain Name*>

breakseq <1-10 Chars>

escapeseq <1-10 Chars> group <default|power|admin>

listenports <Port List>

master <*IP Address* or *Hostname*>

permissions <Permission List>

*Note: See [User Permissions Commands](#page-227-0) on pag[e 228](#page-227-0) for information on groups and user rights.*

slave1 <*IP Address* or *Hostname*>

slave2 <*IP Address* or *Hostname*>

slave3 <*IP Address* or *Hostname*>

slave4 <*IP Address* or *Hostname*>

slave5 <*IP Address* or *Hostname*>

state <enable|**disable**>

## **Description**

Configures the SLB device to use NIS to authenticate users who log in via the Web, SSH, Telnet, or the console port.

#### **show nis**

**Syntax** show nis

## **Description**

Displays NIS settings.

# **RADIUS Commands**

#### **set radius**

## **Syntax**

set radius <one or more parameters>

#### **Parameters:**

accessoutlets <Outlet List>

state <enable|**disable**>

clearports <Port List>

custommenu <Menu Name>

dataports <Port List>

breakseq <1-10 Chars>

escapeseq <1-10 Chars> group <default|power|admin>

listenports <Port List>

permissions <Permission List> *Note: See [User Permissions Commands](#page-227-0) on pag[e 228](#page-227-0) for information on groups and user rights.*

timeout <enable|1-30>

*Sets the number of seconds after which the connection attempt times out. It m*ay be 1-30 seconds.

### **Description**

Configures the SLB branch office manager to use RADIUS to authenticate users who log in via the Web, SSH, Telnet, or the console port.

### **set radius server**

#### **Syntax**

set radius server <1|2> host <IP Address or Hostname> secret <Secret> [port <TCP Port>]

#### **Description**

Identifies the RADIUS server(s), the text secret, and the number of the TCP port on the RADIUS server.

*Note: The default port is 1812.*

#### **show radius**

**Syntax** show radius

### **Description**

Displays RADIUS settings.

# **TACACS+ Commands**

#### **set tacacs+**

#### **Syntax**

set tacacs+ <one or more parameters>

#### **Parameters**

accessoutlets <Outlet List>

clearports <Port List>

custommenu <Menu Name>

dataports <Port List>

encrypt <**enable**|disable>

breakseq <1-10 Chars>

escapeseq <1-10 Chars>

group <default|power|admin>

listenports <Port List>

permissions <Permission List>

*Note: See [User Permissions Commands](#page-227-0) on page [228](#page-227-0) for information on groups and user rights.*

secret <TACACS+ Secret>

server1 <IP Address or Name>

server2 <IP Address or Name>

server3 <IP Address or Name>

state <enable|**disable**>

#### **Description**

Configures the SLB branch office manager to use TACACS+ to authenticate users who log in via the Web, SSH, Telnet, or the console port.

**show tacacs+**

**Syntax** show tacacs+

# **Description**

Displays TACACS+ settings.

# <span id="page-227-0"></span>**User Permissions Commands**

#### **set localusers group**

#### **Syntax**

set localusers add|edit <user> group <default|power|admin>

Adds a local user to a user group or changes the group the user belongs to.

## **set localusers lock**

#### **Syntax**

set local users unlock <User Login>

### **Description**

Blocks (locks) a user's ability to login.

#### **set localusers unlock**

#### **Syntax**

set local users unlock <User Login>

#### **Description**

Allows (unlocks) a user's ability to login.

#### **set localusers permissions**

### **Syntax**

set localusers add|edit <user> permissions <Permission List> where <Permission List> is one or more of nt, sv, dt, lu, ra, sk, um, dp, pc, rs, rc, dr, wb, sn, ad, po

To remove a permission, type a minus sign before the two-letter abbreviation for a user permission.

### **Description**

Sets a local user's permissions (not defined by the user group).

#### **set remoteusers add|edit**

#### **Syntax**

set remoteusers add|edit <User Login> [<parameters>]

#### **Parameters**

accessoutlets <Outlet List>

dataports <Port List>

breakseq <1-10 Chars>

escapeseq <1-10 Chars>

listenports <Port List>

clearports <Port List>

group <default|power|admin>

permissions <Permissions List>

where  $\epsilon$ Permission List> is one or more of nt, sv, dt, lu, ra, sk, um, dp, pc, rs, rc, dr, wb, sn, ad, po

To remove a permission, type a minus sign before the two-letter abbreviation for a user right.

#### **Description**

Sets attributes for users who log in by a remote authentication method.

#### **set remoteusers listonlyauth**

#### **Syntax**

set remoteusers listonlyauth <enable|**disable**>

#### **Description**

Sets whether remote users who are not part of the remote user list will be authenticated.

#### **set remoteusers delete**

#### **Syntax**

set remoteusers delete <User Login>

**Description**

Removes a remote user.

#### **show remoteusers**

**Syntax**

show remoteusers

#### **Description**

Displays settings for all remote users

#### **set <nis|ldap|radius|kerberos|tacacs+> group**

#### **Syntax**

set <nis|ldap|radius|kerberos|tacacs> group <default|power|admin>

#### **Description**

Sets a permission group for remotely authorized users.

#### **set <nis|ldap|radius|kerberos|tacacs+> permissions**

#### **Syntax**

set <nis|ldap|radius|kerberos|tacacs> permissions <Permission List>

#### where

<Permission List> is one or more of nt, sv, dt, lu, ra, sk, um, dp, pc, rs, rc, dr, wb, sn, ad, po

Sets permissions not already defined by the assigned permissions group.

**show user**

#### **Syntax**

show user

## **Description**

Displays the rights of the currently logged-in user:

# **CLI Commands**

#### **set cli**

#### **Syntax**

set cli scscommands <enable|disable>

### **Description**

Allows you to use SCS-compatible commands as shortcuts for executing commands. Enabling this feature enables it only for the current cli session. It is disabled by default.

*Note: Settings are retained between CLI sessions for local users and users listed in the remote users list.*

#### **set cli terminallines**

## **Syntax**

set cli terminallines <disable|Number of lines>

## **Description**

Sets the number of lines in the terminal emulation (screen) for paging through text one screenful at a time, if the SLB device cannot detect the size of the terminal automatically.

*Note: Settings are retained between CLI sessions for local users and users listed in the remote users list.*

#### **set localusers lock**

#### **Syntax**

set localusers lock <User Login>

## **Description**

Block (lock out) a user's ability to log in.

#### **set localusers unlock**

#### **Syntax**

set localusers unlock <User Login>

Allow (unlock) a user's ability to log in.

## **show cli**

# **Syntax**

show cli

# **Description**

Displays current CLI settings.

#### **show user**

**Syntax** show user

# **Description**

Displays attributes of the currently logged in user.

### **set history**

**Syntax** set history clear

## **Description**

Clears the commands that have been entered during the command line interface session.

## **show history**

**Syntax** show history

## **Description**

Displays the last 100 commands entered during the session.

# **Connection Commands**

## **connect bidirection**

## **Syntax**

connect bidirection <Port # or Name> <endpoint> <one or more Parameters>

## **Parameters**

Endpoint is one of: charcount <# of Chars> charseq <Char Sequence>

```
charxfer <toendpoint|fromendpoint>
date <MMDDYYhhmm[ss]>
deviceport <Device Port # or Name>
exclusive <enable|disable>
ssh <IP Address or Name> [port <TCP Port>][<SSH flags>]
      where <SSH flags> is one or more of: 
      user <Login Name>
      version \langle 1|2 \ranglecommand <Command to Execute>
tcp <IP Address> [port <TCP Port>]
telnet <IP Address or Name> [port <TCP Port>]
trigger <now|datetime|chars>
```
If the trigger is datetime (establish connection at a specified date/time), enter the date parameter. If the trigger is chars (establish connection on receipt of a specified number or characters or a character sequence), enter the charxfer parameter and either the charcount or the charseq parameter.

udp <IP Address> [port <UDP Port>]

#### **Description**

Connects a device port to another device port or an outbound network connection (data flows in both directions).

#### **connect direct**

#### **Syntax**

connect direct <endpoint>

#### **Parameters**

Endpoint is one of:

deviceport <Device Port # or Name>

ssh <IP Address or Name> [port <TCP Port>][<SSH flags>]

where <SSH flags> is one or more of:

user <Login Name>

version  $\langle 1|2 \rangle$ 

command <Command to Execute>

tcp <IP Address> [port <TCP Port>]

telnet <IP Address or Name> [port <TCP Port>]

udp <IP Address> [port <UDP Port>

#### **Description**

Connects to a device port to monitor and/or interact with it, or establishes an outbound network connection.

### **connect global outgoingtimeout**

#### **Syntax**

connect global outgoingtimeout <disable|1-9999 seconds>

#### **Description**

Sets the amount of time the SLB branch office manager will wait for a response (sign of life) from an SSH/Telnet server that it is trying to connect to.

*Note: This is not a TCP timeout.*

#### **connect listen deviceport**

#### **Syntax**

connect listen deviceport <Device Port # or Name>

#### **Description**

Monitors a device port.

#### **connect terminate**

#### **Syntax**

connect terminate <Connection ID>

### **Description**

Terminates a bidirectional or unidirectional connection.

#### **connect unidirection**

### **Syntax**

connect unidirection <Device Port # or Name> dataflow <toendpoint fromendpoint> <endpoint>

### **Parameters**

```
Endpoint is one of:
charcount <# of Chars>
charseq <Char Sequence>
datetime <MMDDYYhhmm[ss]>
deviceport <Port # or Name>
exclusive <enable|disable>
ssh <IP Address or Name> [port <TCP Port][<SSH flags>]
      where <SSH flags> is one or more of:
      user <Login Name>
      version \langle 1|2 \ranglecommand <Command to Execute>
tcp <IP Address> [port <TCP Port>]
```
telnet <IP Address or Name> [port <TCP Port] trigger <**now**|datetime|chars>

If the trigger is datetime (establish connection at a specified date/time), enter the date parameter. If the trigger is chars (establish connection on receipt of a specified number or characters or a character sequence), enter either the charcount or the charseq parameter.

udp <IP Address> [port <UDP Port>]

## **Description**

Connects a device port to another device port or an outbound network connection (data flows in one direction).

#### **show connections**

#### **Syntax**

show connections [email <Email Address>]

#### **Description**

Displays connections and their IDs. You can optionally email the displayed information.

The connection IDs are in the left column of the resulting table. The connection ID associated with a particular connection may change if the connection times out and is restarted.

## **show connections connid**

## **Syntax**

show connections connid <Connection ID> [email <Email Address>]

#### **Description**

Displays details for a single connection. You can optionally email the displayed information.

# **Console Port Commands**

#### **set consoleport**

```
Syntax
```
set consoleport <one or more parameters>

## **Parameters**

```
baud <300-115200>
databits <7|8>
flowcontrol <none|xon/xoff|rts/cts>
parity <none|odd|even>
showlines <enable|disable>
stopbits <1|2>
timeout <disable|1-30>
```
Configures console port settings.

## **show consoleport**

**Syntax** show consoleport

## **Description**

Displays console port settings.

# **Custom User Menu Commands**

When creating a custom user menu, note the following limitations:

- Maximum of 20 custom user menus.
- Maximum of 50 commands per custom user menu ( $logout$  is always the last command).
- ◆ Maximum of 15 characters for menu names.
- ◆ Maximum of five nested menus can be called.
- ◆ No syntax checking. (Enter each command correctly.)

## **set localusers**

### **Syntax**

set localusers add edit <User Login> menu <Menu Name>

## **Description**

Assigns a custom user menu to a local user.

## **set menu add**

#### **Syntax**

set menu add <Menu Name> [command <Command Number>]

#### **Description**

Creates a new custom user menu or adds a command to an existing custom user menu.

#### **set menu edit**

### **Syntax**

set menu edit <Menu Name> <parameter>

#### **Parameters**

command <Command Number> nickname <Command Number> redisplaymenu <enable|disable> shownicknames <enable|disable> title <Menu Title>

#### **Description**

Changes a command within an existing custom user menu. Changes a nickname within an existing custom user menu. Enables or disables the redisplay of the menu before each prompt. Enables or disables the display of command nicknames instead of commands. Sets the optional title for a menu.

## **set menu delete**

#### **Syntax**

set menu delete <Menu Name> [command <Command Number>]

#### **Description**

Deletes a custom user menu or one command within a custom user menu.

## **set <nis|ldap|radius|kerberos|tacacs+> custommenu**

#### **Syntax**

set <nis|ldap|radius|kerberos|tacacs> custommenu <Menu Name>

#### **Description**

Sets a default custom menu for remotely authorized users.

## **show menu**

**Syntax** show menu <all|Menu Name>

### **Description**

Displays a list of all menu names or all commands for a specific menu:

# **Date and Time Commands**

## **set datetime**

#### **Syntax**

set datetime <one date/time parameter>

#### **Parameters**

date <MMDDYYhhmm[ss]>

timezone <Time Zone>

*Note: If you type an invalid time zone, the system guides you through the process of selecting a time zone.*

## **Description**

Sets the local date, time, and local time zone (one parameter at a time).

## **show datetime**

#### **Syntax**

show datetime

## **Description**

Displays the local date, time, and time zone.

#### **set ntp**

#### **Syntax**

set ntp <one or more ntp parameters>

#### **Parameters**

localserver1 <IP Address or Hostname> localserver2 <IP Address or Hostname>

localserver3 <IP Address or Hostname>

poll <**local**|public>

publicserver <IP Address or Hostname>

state <**enable**|disable>

sync <**broadcast**|poll>

## **Description**

Synchronizes the SLB branch office manager with a remote time server using NTP.

#### **show ntp**

## **Syntax**

show ntp

### **Description**

Displays NTP settings.

# **Device Commands**

#### **set command**

#### **Syntax**

set command <Device Port # or Name or List> <one or more parameters>

# **Parameters**

slp auth login <User Login> Establishes the authentication information to log into the SLP *power manager* attached to the device port. slp restart

Issues the CLI command the SLP *power manager* uses to restart itself.

```
slp outletcontrol state <on|off|cyclepower> [outlet <Outlet #>][tower 
<A | B > ]
Outlet # is 1-8 for SLP8 power manager and 1-16 for SLP16 power manager. 
The outletcontrol parameters control individual outlets.
slp outletstate [outlet <Outlet #>] 
The outletstate parameter shows the state of all outlets or a single outlet.
slp envmon
Displays the environmental status (e.g., temperature and humidity) of the SLP power manager.
slp infeedstatus
Displays the infeed status and load of the SLP power manager.
slp system
Provides system information for the SLP power manager.
sensorsoft lowtemp <Low Temperature in C.>
Sets the lowest temperature permitted for the port.
sensorsoft hightemp <High Temperature in C.>
Sets the hightest temperature permitted for the port.
sensorsoft lowhumidity <Low Humidity %>
Sets the lowest humidity pemitted for the port.
sensorsoft highhumidity <High Humidity %>
Sets the lowest humidity permitted for the port.
sensorsoft traps <enable|disable>
Enables or disables traps when specified conditions are met.
sensorsoft status
Displays the status of the port.
```
Sends commands to (or control) a device connected to an SLB device port over the serial port.

*Note: Currently the only devices supported for this type of interaction are the SLP and Sensorsoft devices.*

# **Device Port Commands**

#### **set deviceport port**

#### **Syntax**

set deviceport port <Device Port List or Name> <one or more device port parameters>

**Example:** set deviceport port 2-5, 6, 12, 15-16 baud 2400

#### **Parameters**

auth <**pap**|chap> banner <Banner Text> baud <300-115200> breakseq <1-10 Chars>

calleridcmd <Modem Command String> calleridlogging <enable| **disable**> chaphost <CHAP Host or User Name> chapsecret <CHAP Secret or User Password> The user defines the secret. checkdsr <enable|**disable**> closedsr <enable|**disable**> databits <7|**8**> device <**none**|slp8|slp16> dialbacknumber <usernumber|Phone Number> dialoutlogin <User Login> dialoutnumber <Phone Number> dialoutpassword <Password> dodauth <pap|chap> dodchaphost <CHAP Host or User Name> dodchapsecret <CHAP Secret or User Password> flowcontrol <none |xon/xoff | rts/cts> gsmautodns <**enable**|disable> gsmbearerservice <GSM Bearer Service> gsmcompression <enable|**disable**> gsmcontext <GPRS Context Id> gsmdialoutmode <**gprs**|gsm> gsmpin <GSM/GPRS PIN Number> initscript <Initialization Script> A script that initializes a modem.

*Note: We recommend preceding the initscript with AT and include E1 V1 x4 Q0 so that the SLB branch office manager may properly control the modem.*

```
ipaddr <IP Address>
localipaddr <negotiate|IP Address>
logins <enable|disable>
modemmode <text|ppp>
modemstate <disable|dialout|dialin|dialback|dialondemand| 
dialin+dialondemand>
modemtimeout <disable|1-9999 seconds>
name <Port Name>
nat <enable|disable>
parity <none|odd|even>
```
remoteipaddr <negotiate|IP Address> restartdelay <PPP Restart Delay> slp infeedstatus Displays the infeed status and load of the SLP *power manager*. sshauth <**enable**|disable> sshin <enable|**disable**> sshport <TCP Port> stopbits <**1**|2> telnetauth <**enable**|disable> telnetin <enable|**disable**> telnetport <TCP Port> timeoutlogins <**disable** or 1-30> webcolumns <Web SSH/Telnet Cols> webrows <Web SSH/Telnet Rows>

# **Description**

Configures a single port or a group of ports.

## **set deviceport global**

# **Syntax** set deviceport global <one or more parameters>

## **Parameters**

sshport <TCP Port> telnetport <TCP Port> tcpport <TCP Port> maxdirect <1-10>

### **Description**

Configures settings for all or a group of device ports.

#### **show deviceport global**

#### **Syntax**

show deviceport global

# **Description**

Displays global settings for device ports.

#### **show deviceport names**

#### **Syntax**

show deviceport names

Displays a list of all device port names.

## **show deviceport port**

#### **Syntax**

show deviceport port <Device Port List or Name>

# **Description**

Displays the settings for one or more device ports.

#### **show portcounters**

### **Syntax**

```
show portcounters [deviceport <Device Port List or Name>] [email <Email 
Address>]
```
## **Description**

Displays device port statistics and errors for one or more ports. You can optionally email the displayed information.

### **show portcounters zerocounters**

## **Syntax**

show portcounters zerocounters <Device Port List or Name>

# **Description**

Zeros the port counters for one or more device ports.

## **show portstatus**

## **Syntax**

show portstatus [deviceport <Device Port List or Name>] [email <Email Address>]

## **Description**

Displays the modes and states of one or more device port(s). You can optionally email the displayed information.

# **Diagnostic Commands**

## **diag arp**

## **Syntax**

diag arp [email <Email Address>]

## **Description**

Displays the ARP table of IP address-to-hardware address mapping. You can optionally email the displayed information.

## **diag internals**

## **Syntax**

diag internals

# **Description**

Displays information on the internal memory, storage and processes of the SLB branch office manager.

*Note: This command is available in the CLI but not the web.*

# **diag netstat**

# **Syntax**

diag netstat [protocol <**all**|tcp|udp>] [email <Email Address>]

# **Description**

To display a report of network connections. You can optionally email the displayed information.

## **diag nettrace**

# **Syntax**

diag nettrace <one or more parameters>

## **Parmeters**

```
ethport <1|2>
host <IP Address or Name>
numpackets <Number of Packets>
protocol <tcp|udp|icmp>
verbose <enable|disable>
```
# **Description**

Displays all network traffic, applying optional filters. This command is not available on the web page.

## **diag lookup**

## **Syntax**

diag lookup <Hostname> [email <Email Address>]

## **Description**

Resolves a host name into an IP address. You can optionally email the displayed information.

## **diag loopback**

# **Syntax**

diag loopback <Device Port Number or Name>[<parameters>]

## **Parameters**

test <internal|**external**>

xferdatasize <Size In Kbytes to Transfer> Default is **1** Kbyte.

# **Description**

Tests a device port by transmitting data out the port and verifying that it is received correctly.

A special loopback cable comes with the SLB branch office manager. To test a device port, plug the cable into the device port and run this command. The command sends the specified Kbytes to the device port and reports success or failure. The test is performed at 9600 baud. Only an external test requires a loopback cable.

# **diag traceroute**

## **Syntax**

diag traceroute <IP Address or Hostname>

# **Description**

Displays the route that packets take to get to a network host:

# **End Device Commands**

### **set command**

## **Syntax**

set command <Device Port # or Name or List> <one or more parameters>

## **Parameters**

slp auth login <User Login>

Establishes the authentication information to log into the SLP power manager attached to the device port.

slp envmon

Displays the environmental status (e.g., temperature and humidity) of the SLP power manager.

slp outletcontrol state <on|off|cyclepower> [outlet <outlet #>] Outlet # is 1-8 for SLP8 power manager and 1-16 for SLP16 power manager. The outletcontrol parameters control individual outlets.

slp outletstate [outlet <Outlet #>] Shows the state of all outlets or a single outlet.

slp restart Issues the CLI command the SLP power manager uses to restart itself.

slp system Displays system information for the SLP power manager.

## **Description**

Sends commands to (or controls) a device connected to an SLB device port over the serial port. Currently the only type of device supported for this type of interaction is the SLP power manager.

# **Events Commands**

#### **admin events add**

## **Syntax**

admin events add <receivetrap> <response>

#### <response> is one of:

action <fwdalltrapseth|fwdseltrapeth> ethport <1|2> nms <SNMP NMS> community <SNMP Community> [oid <SNMP OID>]

```
action <fwdalltrapsmodem|fwdseltrapmodem> deviceport <Device Port 
# or Name> nms <SNMP NMS> community <SNMP Community> [oid <SNMP 
Trap OID>]
```

```
action <fwdalltrapsmodem|fwdseltrapmodem> pccardslot 
<upper|lower> nms <SNMP NMS> community <SNMP Community> [oid 
<SNMP Trap OID>]
```
action <syslog>

# **Description**

Defines events.

### **admin events delete**

**Syntax** admin events delete <Event ID>

#### **Description**

Deletes an event definition.

#### **admin events edit**

### **Syntax**

admin events edit <Event ID> <parameters>

#### **Parameters**

community <SNMP Community>

deviceport <Device Port # or Name>

ethport <1|2>

nms <SNMP NMS>

oid <SNMP Trap OID>

pccardslot <upper|lower>

#### **Description**

Edits event definitions.

**admin events show**

#### **Syntax**

admin events show

## **Description**

Displays event definitions.

# **Host List Commands**

### **set hostlist add|edit <Host List Name>**

#### **Syntax**

set hostlist add edit <Host List Name> [<parameters>]

#### **Parameters**

name <Host List Name> (edit only) retrycount <1-10> Default is 3. auth <**enable**|disable>

#### **Description**

Configures a prioritized list of hosts to be used for modem dial-in connections.

#### **set hostlist add|edit <Host List Name> entry**

#### **Syntax**

```
set hostlist add|edit <Host List Name> entry <Host Number> 
[<parameters>]
```
#### *Parameters:*

host <IP Address or Name> protocol <ssh|telnet|tcp> port <TCP Port> escapeseq <1-10 Chars>

#### **Description**

Adds a new host entry to a list or edit an existing entry.

## **set hostlist edit <Host List Name> move**

#### **Syntax**

set hostlist edit <Host List Name> move <Host Number> position <Host Number>

#### **Description**

Moves a host entry to a new position in the host list.

**set hostlist delete** 

#### **Syntax**

set hostlist delete <Host List> [entry <Host Number>]

#### **Description**

Deletes a host list, or a single host entry from a host list.

# **show hostlist**

**Syntax** show hostlist <all|names|Host List Name>

## **Description**

Displays the members of a host list.

# **IP Filter Commands**

#### **set ipfilter state**

**Syntax** set ipfilter state

#### **Description**

Enables or disables IP filtering for incoming network traffic.

# **set ipfilter mapping**

#### **Syntax**

set ipfilter mapping <parameters>

## **Parameters**

```
ethernet <1|2> state <disable>
ethernet <1|2> state <enable> ruleset <Ruleset Name>
deviceport <1..48> state <disable>
deviceport <1..48> state <enable> ruleset <Ruleset Name>
pccardslot <upper|lower> state <disable>
pccardslot <upper|lower> state <enable> ruleset <Ruleset Name>
```
#### **Description**

Maps an IP filter to an interface.

### **set ip filter rules**

#### **Syntax**

set ipfilter rules <parameters>

### **Parameters**

add <Ruleset Name> delete <Ruleset Name>

```
edit <Ruleset Name> <Edit Parameters>
Edit Parameters: 
      append
      insert <Rule Number>
      replace <Rule Number>
delete <Rule Number>
```
Sets IP filter rules.

# **Logging Commands**

#### **set deviceport port**

#### **Syntax**

set deviceport port <Device Port List or Name> <one or more deviceport parameters>

#### **Parameters**

emaildelay <Email Delay> emaillogging <**disable**|bytecnt|charstr> emailrestart <Restart Delay> emailsend <**email**|trap|both> emailstring <Regex String> emailsubj <Email Subject> emailthreshold <Byte Threshold> emailto <Email Address> filedir <Logging Directory> filelogging <enable|**disable**> filemaxfiles <Max # of Files> filemaxsize <Max Size of Files> locallogging <enable|**disable**> name <Device Port Name> nfsdir <Logging Directory> nfslogging <enable|**disable**> nfsmaxfiles <Max # of Files> nfsmaxsize <Size in Bytes> pccardlogging <enable|**disable**> pccardmaxfiles <Max # of Files> pccardmaxsize <Size in Bytes> pccardslot <**upper**|lower>

sysloglogging <enable|**disable>**

# **Description**

Configures logging settings for one or more device ports.

Local logging must be enabled for a device port for the locallog commands to be executed. To use the set locallog clear command, the user must have permission to clear port buffers (see *[11:](#page-133-0) [User Authentication](#page-133-0)*).

# *Example*

set deviceport port 2-5,6,12,15-16 baud 2400 locallogging enable

## **show locallog**

## **Syntax**

show locallog <Device Port # or Name> [bytes <Bytes To Display>]

## **Description**

Displays a specific number of bytes of data for a device port. **1**K is the default.

## **set locallog clear**

## **Syntax**

set locallog clear <Device Port # or Name>

## **Description**

Clears the local log for a device port.

The locallog commands can only be executed for a device port if local logging is enabled for the port. The set locallog clear command can only be executed if the user has permission to clear port buffers (see *[11:](#page-133-0) [User Authentication](#page-133-0)*).

# **Network Commands**

**set network**

**Syntax** set network <parameters>

## **Parameters**

interval <1-99999 Seconds>

ipforwarding <enable|**disable**>

probes <Number of Probes>

startprobes <1-99999 Seconds>

## **Description**

Sets TCP Keepalive and IP Forwarding network parameters.

#### **set network dns**

#### **Syntax**

set network dns <1|2|3> ipaddr <IP Address>

#### **Description**

Configures up to three DNS servers.

#### **set network gateway**

#### **Syntax**

set network gateway <parameters>

#### **Parameters**

default <IP Address> precedence <**dhcp**|gprs|default> alternate <IP Address> pingip <IP Address> ethport <1 or 2> pingdelay <1-250 seconds> failedpings <1-250>

#### **Description**

Sets default and alternate gateways. The alternate gateway is used if an IP address usually accessible through the default gateway fails to return one or more pings.

#### **set network host**

#### **Syntax**

set network host <Hostname> [domain <Domain Name>]

#### **Description**

Sets the SLB host name and domain name.

### **set network port**

## **Syntax**

set network port < $1|2$ > <parameters>

#### **Parameters**

mode <auto|10mbit-half|100mbit-half|10mbit-full|100mbit-full>

state <**dhcp**|bootp|static|disable>

[ipaddr <IP Address> mask <Mask>]

[ipv6addr <IP v6 Address/Prefix>]

#### **Description**

Configures Ethernet port 1 or 2.

**show network dns**

**Syntax**

show network dns

**Description** Displays DNS settings.

## **show network gateway**

**Syntax** show network gateway

**Description** Displays gateway settings.

## **show network host**

**Syntax** show network host

# **Description**

Displays the network host name of the SLB branch office manager.

**show network port**

**Syntax** show network port  $<$  1|2>

# **Description**

Displays Ethernet port settings and counters.

## **show network all**

**Syntax** show network all

**Description** Displays all network settings.

# **NFS and SMB/CIFS Commands**

**set nfs mount**

**Syntax** set nfs mount <one or more parameters>

## **Parameters**

locdir <*Directory*>

mount <**enable**|disable> remdir <*Remote NFS Directory*> rw <enable|**disable**> Enables or disables read/write access to remote directory.

## **Description**

Mounts a remote NFS share.

The remdir and locdir parameters are required, but if they have been specified previously, you do not need to provide them again.

## **set nfs unmount**

**Syntax** set nfs unmount  $\langle 1|2|3 \rangle$ 

#### **Description**

Unmounts a remote NFS share.

## **set cifs**

## **Syntax**

set cifs <one or more parameters>

#### **Parameters**

eth1 <**enable**|disable>

eth2 <**enable**|disable>

state <enable|**disable**>

workgroup <Windows workgroup>

#### **Description**

Configures the SMB/CIFS share, which contains the system and device port logs.

*Note: The admin config command saves SLB configurations on the SMB/CIFS share.*

#### **set cifs password**

# **Syntax** set cifs password

#### **Description**

Changes the password for the SMB/CIFS share login (default is **cifsuser**).

## **show cifs**

**Syntax** show cifs

**Description** Displays SMB/CIFS settings.
#### **show nfs**

**Syntax** show nfs

#### **Description**

Displays NFS share settings.

# **PC Card Storage Commands**

#### **pccard storage dir**

**Syntax**

pccard storage dir <upper|lower>

#### **Description**

Views a directory listing of a Compact Flash card.

#### **pccard storage format**

#### **Syntax**

pccard storage format <upper|lower> [filesystem <**ext2**|fat>]

#### **Description**

Formats a Compact Flash card.

#### **pccard storage mount**

#### **Syntax**

pccard storage mount <upper|lower>

#### **Description**

Mounts a Compact Flash card in the SLB device for use as a storage device.

The Compact Flash card must be formatted with an ext2 or FAT file system before you mount it.

#### **pccard storage unmount**

#### **Syntax**

pccard storage unmount <upper|lower>

#### **Description**

Unmounts a Compact Flash card. Enter this command before ejecting the card.

# **PC Card Modem Commands**

#### **pccard modem**

#### **Syntax**

pccard modem <upper|lower> <parameters>

#### **Parameters**

auth <**pap**|chap> baud <300-115200> **9600** is the default. calleridcmd <Modem Command String> calleridlogging <enable| **disable**> chaphost <CHAP Host or User Password> chapsecret <CHAP Secret or User Password> databits <7|**8**> dialbacknumber <usernumber|Phone Number> dialoutlogin <User Login> dialoutnumber <Phone Number> dodauth <pap|chap> dodchaphost <CHAP Host or User Name> dodchapsecret <CHAP Secret or User Password> dialoutpassword <Password> flowcontrol <**none**|xon/xoff|rts|cts> gsmautodns <**enable**|disable> gsmbearerservice <GSM Bearer Service> gsmcompression <enable|**disable**> gsmcontext <GPRS Context Id> gsmdialoutmode <**gprs**|gsm> gsmpin <GSM/GPRS PIN Number> initscript <Initialization Script> isdnchannel <1|2> isdnnumber <Phone Number> localipaddr <negotiate|IP Address> modemmode <**text**|ppp> modemstate <**disable**|dialout|dialin|dialback|dialondemand| dialin+dialondemand> modemtimeout <disable|1-9999 seconds> parity <**none**|odd|even>

```
remoteipaddr <negotiate|IP Address>
restartdelay <PPP Restart Delay>
service <none|telnet|ssh|tcp>
sshauth <enable|disable>
sshport <TCP Port>
stopbits <1|2>
tcpauth <enable|disable>
tcpport <TCP Port>
telnetauth <enable|disable>
telnetport <TCP Port>
timeoutlogins <disable|1-30>
```
#### **Description**

Configures a currently loaded PC Card.

## **Power Commands**

#### **set power alarmthreshold**

#### **Syntax**

set power alarmthreshold <disable|Tenths of Amps>

#### **Description**

Number of amps (measured in tenths of an amp) above which the SLB branch office manager sends a trap. The maximum is 180.

*Note: If the alarm goes off, a warning message displays on the CLI.*

#### **set power outlet**

#### **Syntax**

set power outlet <Outlet # or List or Name> <one or more parameters>

#### **Parameters**

name <Outlet Name>

description <Outlet Description>

state <on|off>

wakeup <on|off|laststate>

reboot

#### **Description**

Configures and controls power outlets.

#### **Example**

```
set power outlet 1-2,4 state on
```
**set power switchingdelay**

#### **Syntax**

set power switchingdelay <Delay in msec>

#### **Description**

Sets the delay after switching on an outlet before switching on the next.

#### **show power**

#### **Syntax**

show power <Outlet # or Name>

#### **Description**

Displays power settings for all outlets or for a single outlet.

*Note: The screen displays PND when the outlet is powering up and is waiting for the delay period to expire. It displays RBT when an outlet has been told to reboot and is waiting for the reboot interval to expire (default is 20 seconds.) The switching delay and the reboot interval are completely independent of each other.*

## **Routing Commands**

#### **set routing**

**Syntax** set routing [parameters]

#### **Parameters**

```
rip <enable|disable>
```
route <1-64> ipaddr <IP Address> mask <Netmask> gateway <IP Address>

static <enable|**disable**>

version <1|**2**|both>

#### **Description**

Configures static or dynamic routing. To delete a static route, set the IP address, mask, and gateway parameters to **0.0.0.0**.

#### **show routing**

#### **Syntax**

show routing [resolveip <enable|disable>] [email <Email Address>]

#### **Description**

Sets the routing table to display IP addresses (disable) or the corresponding host names (enable). You can optionally email the displayed information.

# **Services Commands**

#### **set services**

#### **Syntax**

set services <one or more services parameters>

#### **Parameters**

alarmdelay <1-6000 Seconds> auditlog <enable|**disable**> auditsize <Size in Kbytes> Limit is 1-500 Kbytes authlog <off|error|warning|info|debug> clicommands <enable|**disable**> contact <Admin contact info> devlog <off|error|warning|info|debug> diaglog <off|error|warning|info|debug> genlog <off|error|warning|info|debug> includesyslog <enable|**disable**> location <Physical Location> netlog <off|error|warning|info|debug> nms <IP Address or Name> phonehome <**enable**|disable> phoneip <IP Address> portssh <TCP Port> rocommunity <Read-Only Community Name> rwcommunity <Read-Write Community Name> Sets a password for an SNMP manager to access the read-only data the SLB SNMP agent provides and to modify data where permitted. servlog <off|error|warning|info|debug> smtpserver <IP Address or Hostname> snmp <enable|**disable**> ssh <**enable**|disable> syslogserver1 <IP Address or Name> syslogserver2 <IP Address or Name> telnet <enable|**disable**> timeoutssh <**disable** or 1-30> timeouttelnet <**disable** or 1-30>

traps <enable|**disable**>

trapcommunity <Trap Community> v1ssh <**enable**|disable> v3password <Password for v3 auth> v3user <User for v3 auth> v3user <V3 RO User> v3password <V3 RO User Password> v3phrase <V3 RO User Passphrase> v3rwuser <V3 RW User> v3rwpassword <V3 RW User Password> v3rwphrase <V3 RW User Passphrase> v3security <noauth|auth|authencrypt> v3auth <md5|sha> v3encrypt <des|aes> webssh <enable|**disable** webtelnet <enable|**disable**>

#### **Description**

Configures services (system logging, SSH and Telnet access, SSH and Telnet timeout, SNMP agent, email (SMTP) server, and audit log):

**show services**

**Syntax** show services

**Description**

Displays current services.

# **SLB Network Commands**

#### **set slcnetwork**

#### **Syntax**

set slcnetwork <one or more parameters>

#### **Parameters**

add <IP Address>

delete <IP Address>

search <localsubnet|ipaddrlist|both>

#### **Description**

Detects and displays all SLB branch office manager or user-defined IP addresses on the local network.

#### **show slcnetwork**

#### **Syntax**

show slcnetwork [ipaddrlist <all|Address Mask>]

#### **Description**

Detects and displays all SLB devices on the local network.

Without the ipaddrlist parameter, the command searches the SLB network. With the ipaddrlist parameter, the command displays a sorted list of all IP addresses or displays the IP addresses that match the mask (for example, 172.19.255.255 would display all IP addresses that start with 172.19).

# **SSH Key Commands**

#### **set sshkey all export**

#### **Syntax**

```
set sshkey allexport <ftp|scp|copypaste> [pubfile <Public Key 
File>][host <IP Address or Name>] [login <User Login>][path <Path to 
Copy Keys>]
```
#### **Description**

Exports the public keys all of the previously created SSH keys.

#### **set sshkey delete**

#### **Syntax**

set sshkey delete <one or more parameters>

#### **Parameters**

keyhost <SSH Key Host> keyname <SSH Key Name> keyuser <SSH Key User>

### **Description**

Deletes an ssh key.

Specify the keyuser and keyhost to delete an imported key; specify the keyuser and keyname to delete exported key.

#### **set sshkey export**

#### **Syntax**

set sshkey export <ftp|scp|copypaste> <one or more parameters>

#### **Parameters**

[format <**openssh**|secsh>] [host <IP Address or Name>]

[login <User Login>]

[path <Path to Copy Key>] bits <**512**|1024> keyname <SSH Key Name> keyuser <SSH Key User> type <**rsa**|dsa>

### **Description**

#### Exports an sshkey.

set sshkey import set sshkey import <ftp|scp> <one or more parameters>

#### **Parameters**

[keyhost <SSH Key IP Address or Name>]

[keyuser <SSH Key User>]

[path <Path to Public Key File>]

file <Public Key File>

host <IP Address or Name>

login <User Login>

#### **Description**

Imports an SSH key.

#### **set sshkey server import**

#### **Syntax**

set sshkey server import type <rsal|rsa|dsa> via <sftp|scp> pubfile <Public Key File> privfile <Private Key File>

host <IP Address or Name> login <User Login> [path <Path to Key File>]

### **Description**

Imports an SLB host key.

#### **set sshkey server reset**

#### **Syntax**

set sshkey server reset [type <all|rsa1|rsa|dsa>]

#### **Description**

Resets defaults for all or selected host keys.

#### **show sshkey export**

#### **Syntax**

show sshkey export <one or more parameters>

#### **Parameters**

[keyhost <SSH Key IP Address or Name>] [keyuser <SSH Key User>] [viewkey <enable|disable>]

#### **Description**

Displays all exported keys or keys for a specific user, IP address, or name.

#### **show sshkey import**

#### **Syntax**

show sshkey import <one or more parameters>]

#### **Parameters**

[keyhost <SSH Key IP Address or Name>]

[keyuser <SSH Key User>]

[viewkey <enable|disable>]

#### **Description**

Displays all keys that have been imported or keys for a specific user, IP address, or name.

#### **show sshkey server**

#### **Syntax**

show sshkey server [type <all|rsa1|rsa|dsa>]

#### **Description**

Displays host keys (public key only).

## **Status Commands**

#### **show connections**

#### **Syntax**

show connections [email <Email Address>]

#### **Description**

Displays a list of current connections. Optionally emails the displayed information. The connection IDs are in the left column of the resulting table. The connection ID associated with a particular connection may change if the connection times out and is restarted.

#### **show connections connid**

#### **Syntax**

show connections connid <Connection ID> [email <Email Address>]*.*

#### **Description**

Provides details, for example, endpoint parameters and trigger, for a specific connection. Optionally emails the displayed information.

*Note: Use the basic show connections command to obtain the Connection ID.*

#### **show portcounters**

#### **Syntax**

show portcounters [deviceport <Device Port List or Name>] [email <Email Address>]

#### **Description**

Generates a report for one or more ports. Optionally emails the displayed information.

#### **show portstatus**

#### **Syntax**

```
show portstatus [deviceport <Device Port List or Name>] [email <Email 
Address>]
```
#### **Description**

Displays device port modes and states for one or more ports. Optionally emails the displayed information.

#### **show sysconfig**

#### **Syntax**

show sysconfig [display <basic|auth|devices>] [email <Email Address]

#### **Description**

Displays a snapshot of all configurable parameters. Optionally emails the displayed information.

#### **show sysstatus**

#### **Syntax**

show sysstatus [email <Email Address>]

#### **Description**

To display the overall status of all SLB devices. Optionally emails the displayed information.

# **System Log Commands**

**show syslog**

**Syntax** show syslog [<parameters>]

**Parameters** [email <Email Address>]

```
level <error|warning|info|debug>
log <all|netlog|servlog|authlog|devlog|diaglog|genlog>
display <head|tail> [numlines <Number of Lines>]
starttime <MMDDYYhhmm[ss]>
endtime <MMDDYYhhmm[ss]>
```
### **Description**

Displays the system logs containing information and error messages. *Note: The level, display, and time parameters cannot be used simultaneously.*

#### **show syslog clear**

### **Syntax**

show syslog clear <all|netlog|servlog|authlog|devlog|diaglog|genlog>

### **Description**

Clears one or all of the system logs.

# *A: Bootloader*

The SLM management appliance provides a bootload command interface. This interface is only accessible through the SLB branch office manager's console port.

# **Accessing the Bootloader**

#### **To access the bootloader CLI:**

To access the bootloader command line interface

- 1. Power up the SLB branch office manager.
- 2. Type **x15** within 10 seconds of power up. The bootloader halts the boot procedure and displays a **Lantronix** command prompt.

# **Bootload Commands**

### **User Commands**

#### help

Lists and prints the command list and online help.

?

An alias for help.

boot

Boot default (runs bootcmd).

bootcheck

Checks boot bank information.

bootinfo

Displays boot bank information.

bootsel 1|2

Selects boot bank 1 or boot bank 2.

IDE

Accesses the IDE sub-system.

mtest

Performs a simple test of the RAM.

su cust|admin

Switches to another user: from cust (customer) to adm (administrator) and vice versa.

version

Prints the bootloader version.

whoami

Displays information about the current user.

## **Administrator Commands**

In addition to the commands that the user can issue, the administrator can issue the following commands:

imagecopy

Copies an image of the drive from the lower PCMCIA device to the internal CF card.

passwd

Provides a new password for user admin. The default password for user admin is admin. User cust does not have a password.

ping

Sends a ping request to the network host.

printenv

Prints bootloader variables.

setenv

Sets environment variables.

# *B: Security Considerations*

The SLB branch office manager provides data path security by means of SSH or Web/SSL. Even with the use of SSH/SSL, however, do not assume you have complete security. Securing the data path is only one measure needed to ensure security. This appendix briefly discusses some important security considerations.

## **Security Practice**

Develop and document a Security Practice. The Security Practice should state:

- ◆ The dos and don'ts of maintaining security. For example, the power of SSH and SSL is compromised if users leave sessions open or advertise their password.
- The assumptions that users can make about the facility and network infrastructure, for example, how vulnerable the CAT 5 wiring is to tapping.

# **Factors Affecting Security**

External factors affect the security provided by the SLB device, for example:

- Telnet sends the login exchange as clear text across Ethernet. A person snooping on a subnet may read your password.
- A terminal to the SLB branch office manager may be secure, but the path from the SLB device to the end device may not be secure.
- With the right tools, a person having physical access to open the SLB branch office manager may be able to read the encryption keys.
- There is no true test for a denial-of-service attack—there is always a legitimate scenario for a request storm. A denial-of-service filter locks out some highperformance automated/scripted requests. The SLB device will attempt to service all requests and will not filter out potential denial–of-service attacks.

# *C: Safety Information*

## **Safety Precautions**

Please follow the safety precautions described below when installing and operating the SLB branch office manager.

#### **Cover**

- ◆ Do not remove the cover of the chassis. There are no user-serviceable parts inside. Opening or removing the cover may expose you to dangerous voltage that could cause fire or electric shock.
- ◆ Refer all servicing to Lantronix.

#### **Power Plug**

- ◆ When disconnecting the power cable from the socket, pull on the plug, not the cord.
- Always connect the power cord to a properly wired and grounded power source. Do not use adapter plugs or remove the grounding prong from the cord.
- Only use a power cord with a voltage and current rating greater than the voltage and current rating marked on the SLB branch office manager.
- ◆ Install the SLB device near an AC outlet that is easily accessible.
- Always connect any equipment used with the product to properly wired and grounded power sources.
- ◆ To help protect the product from sudden, transient increases and decreases in electrical power, use a surge suppressor, line conditioner, or uninterruptible power supply (UPS).
- ◆ Do not connect or disconnect this product during an electrical storm.

#### **Input Supply**

- ◆ This SLB branch office manager may have more than one power supply source. Disconnect all power supply sources before servicing to avoid electric shock.
	- Check nameplate ratings to assure there is no overloading of supply circuits that could affect over current protection and supply wiring.

#### **Grounding**

- ◆ Maintain reliable grounding of this product.
- ◆ Pay particular attention to supply connections when connecting to power strips, rather than directly to the branch circuit.
- Install DC-rated equipment only under the following conditions:
- − Connect the equipment to a DC supply source that is electrically isolated from the AC source and reliably connected to ground, or connect it to a DC (SELV) source.
- − Install only in restricted access areas (dedicated equipment rooms, equipment closets or the like) in accordance with Articles 110-16, 110-17, and 110-18 of the National Electrical Code, ANSI/NFPA 70.
- − Route and secure input wiring to terminal block in such a manner that it is protected from damage and stress. Do not route wiring past sharp edges or moving parts.
- − Incorporate a readily accessible disconnect device, with a 3 mm minimum contact gap, in the fixed wiring.
- − Provide a listed circuit breaker suitable for protection of the branch circuit wiring and rated 60 VDC minimum.

#### **Fuses**

 For protection against fire, replace the power-input-module fuse with the same type and rating.

### **Rack**

If rack mounted SLB devices are installed in a closed or multi-unit rack assembly, they may require further evaluation by Certification Agencies. The following items must be considered:

- Do **not** install the SLB branch office manager in a rack in such a way that a hazardous stability condition results because of uneven loading. A drop or fall could cause injury.
- ◆ The ambient temperature (Tma) inside the rack may be greater than the room ambient temperature. Make sure to install the SLB device in an environment with an ambient temperature less than the maximum operating temperature of the SLB branch office manager. (See *[Technical](#page-22-0)  [Specifications](#page-22-0)* on page *[23.](#page-22-0)*)
- Install the equipment in a rack in such a way that the amount of airflow required for safe operation of the equipment is not compromised.
- Mount the equipment in the rack so that a hazardous condition is not achieved due to uneven mechanical loading.
- Maintain reliable earthing of rack-mounted equipment. Give particular attention to supply connections other than direct connections to the branch circuit (e.g. use of power strips).
- Before operating the SLB device, make sure the SLB branch office manager is secured to the rack.

#### **Port Connections**

- Only connect the network port to an Ethernet network that supports 10Base-T/100Base-T.
- Only connect device ports to equipment with serial ports that support EIA-232 (formerly RS-232C).
- Only connect the console port to equipment with serial ports that support EIA-232 (formerly RS-232C).

# *D: Adapters and Pinouts*

The serial device ports of the SLB branch office manager products match the RJ45 pinouts of the console ports of many popular devices found in a network environment. The SLB device uses conventional straight-through Category 5 fully pinned network cables for all connections when used with Lantronix adapters. The cables are available in various lengths.

In most cases, you will need an adapter for your serial devices. Lantronix offers a variety of RJ45-to-serial connector adapters for many devices. These adapters convert the RJ45 connection on the SLB branch office manager to a 9-pin or 25-pin serial connector found on other manufacturers' serial devices or re-route the serial signals for connections to other devices that use RJ45 serial connectors.

Please check the cabling database on the Lantronix website at [http://www.lantronix.com](http://www.lantronix.com/) for suggested cables and adapters for commonly used serial devices.

The console port is wired the same way as the device ports and has the same signal options.

*Note: You can view or change the console port settings using the LCDs and pushbuttons on the front panel, the Console Port web page, or the command line interface show console port and set consoleport commands.*

The adapters illustrated below are compatible with the Lantronix SLB models.

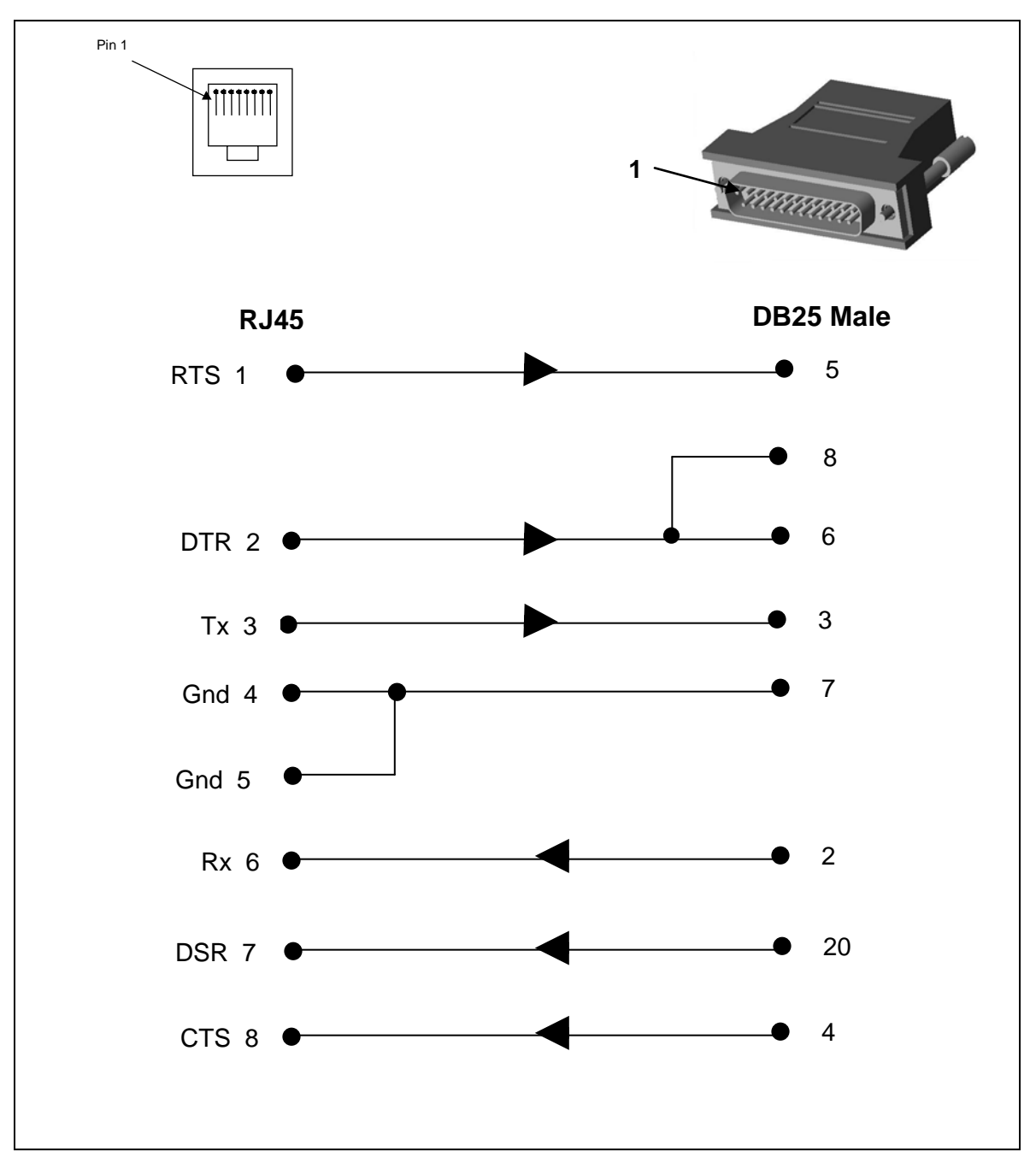

**RJ45 Receptacle to DB25M DCE Adapter for the SLB Device (PN 200.2066A)**

Use PN 200.2066A adapter with a dumb terminal or with many SUN applications.

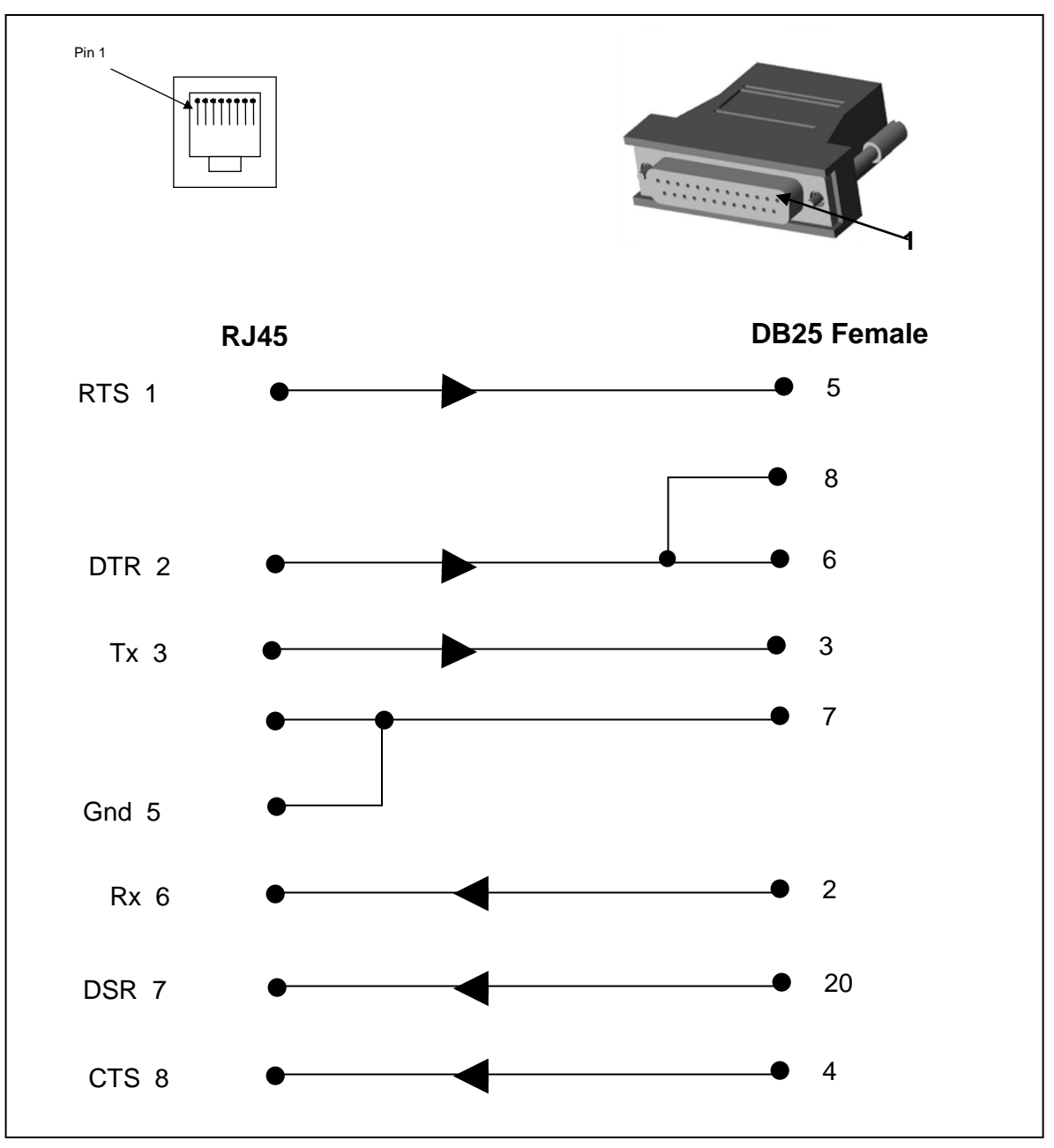

**RJ45 Receptacle to DB25F DCE Adapter for the SLB Device (PN 200.2067A)**

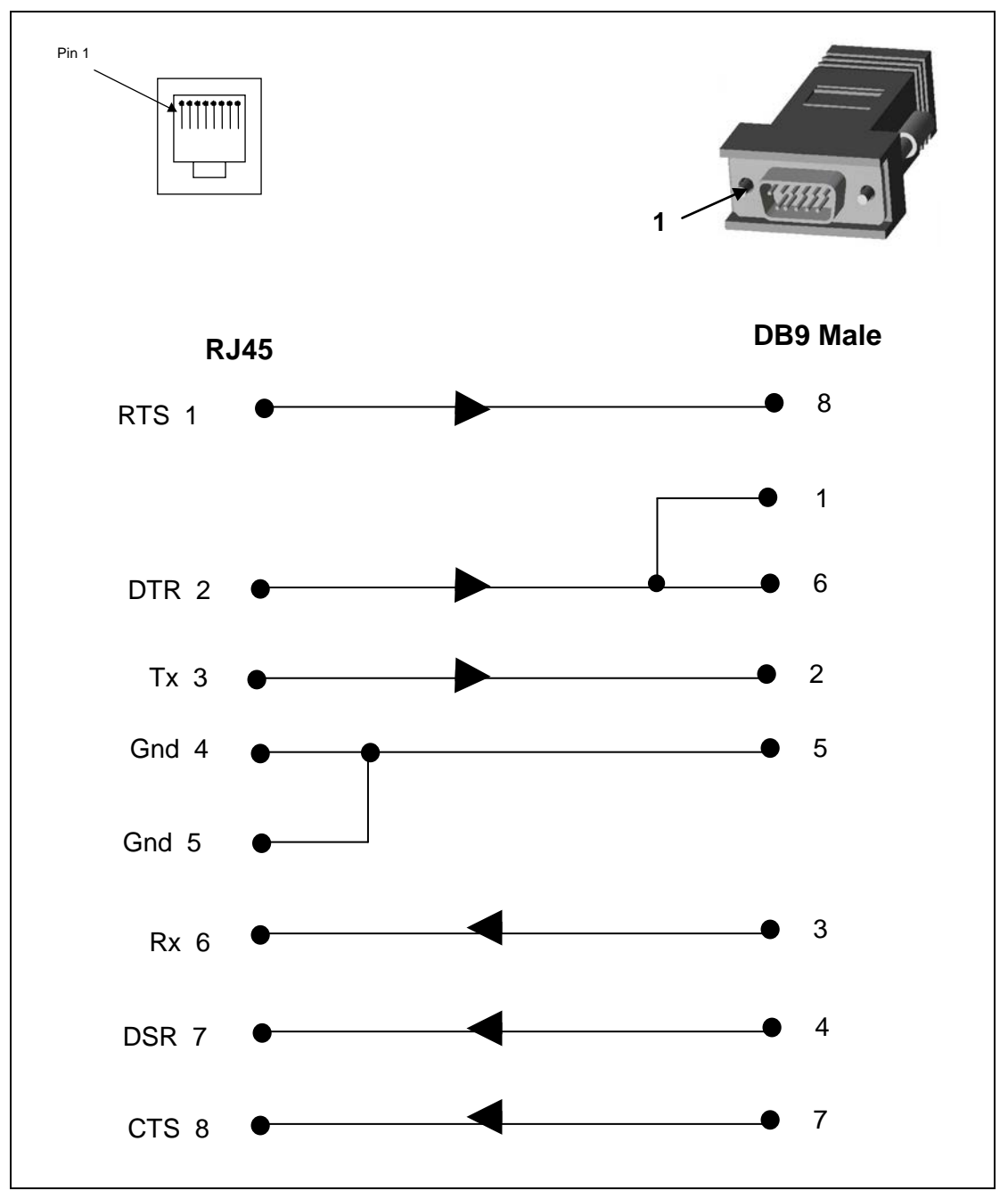

**RJ45 Receptacle to DB9M DCE Adapter for the SLB Device (PN 200.2069A)** 

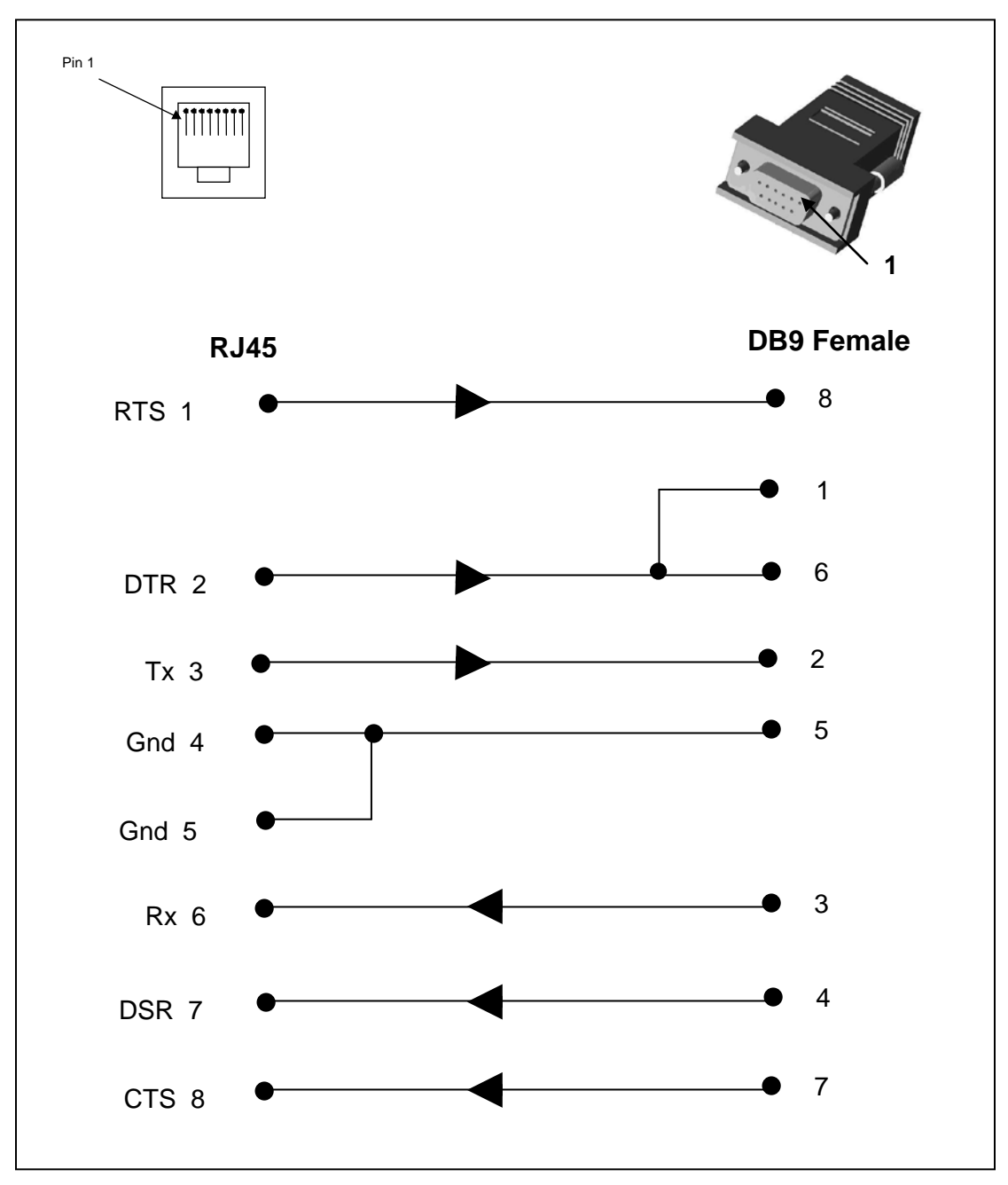

**RJ45 Receptacle to DB9F DCE Adapter for the SLB Device (PN 200.2070A)** 

Use PN 200.2070A adapter with a PC's serial port.

### **RJ45 to RJ45 Adapter for Netra/Sun/Cisco and SLP Device (PNs 200.2225 and ADP010104-01)**

*Note: The cable ends of the ADP010104-01 are an RJ45 socket on one end and a RJ45 plug on the other instead of RJ45 sockets on both ends.*

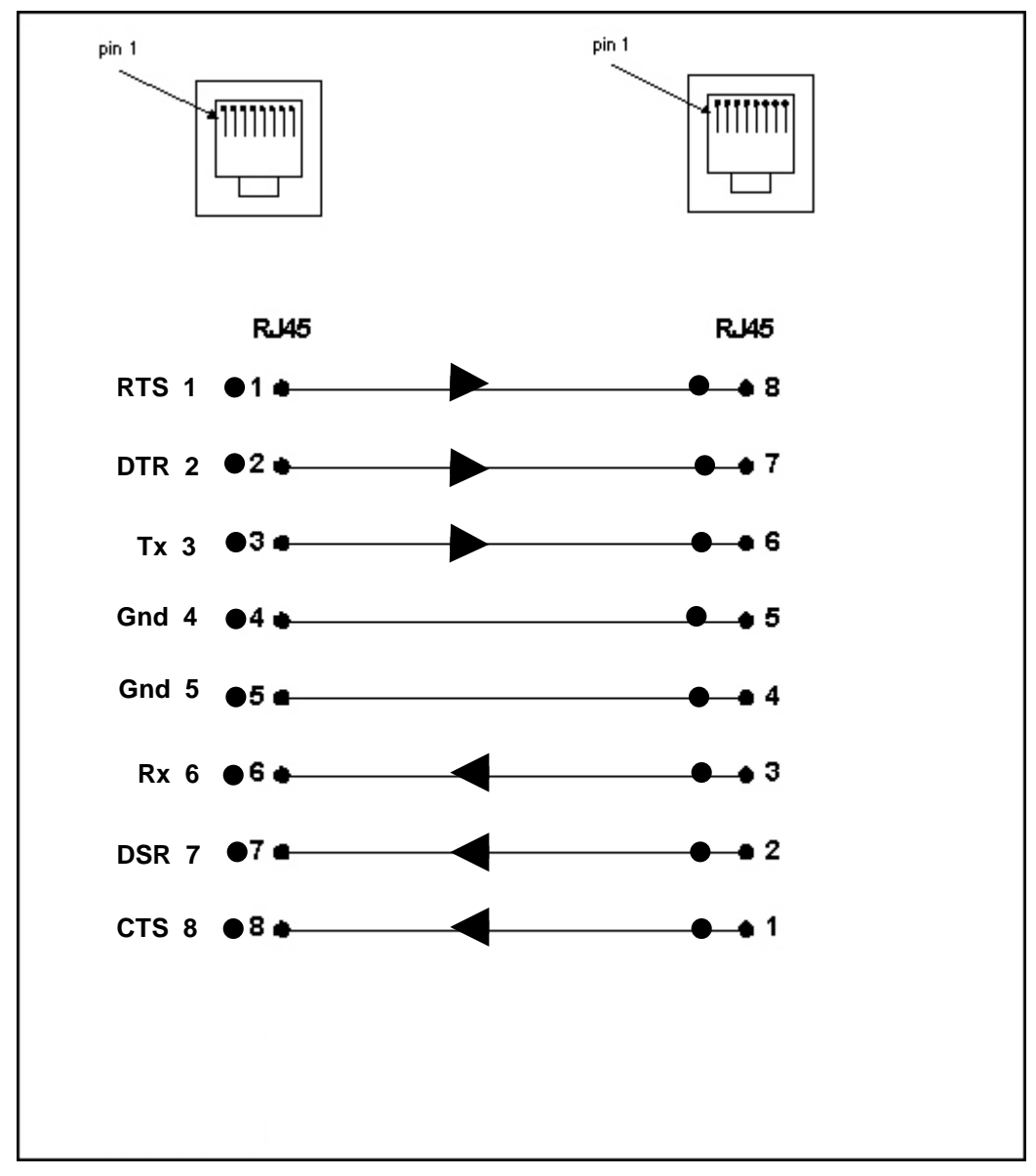

Use this adapter for the SLP power manager, Netra/SUN/CISCO, and others.

# *E: Protocol Glossary*

### **BOOTP (Bootstrap Protocol)**

Similar to DHCP, but for smaller networks. Automatically assigns the IP address for a specific duration of time.

#### **CHAP (Challenge Handshake Authentication Protocol**)

A secure protocol for connecting to a system; it is more secure than the PAP.

#### **DHCP (Dynamic Host Configuration Protocol)**

Internet protocol for automating the configuration of computers that use TCP/IP.

**DNS (Domain Name Servers):** A system that allows a network nameserver to translate text host names into numeric IP addresses.

#### **Kerberos**

A network authentication protocol that provides strong authentication for client/server applications by using secret-key cryptography.

#### **LDAP (Lightweight Directory Access Protocol)**

A protocol for accessing directory information.

#### **NAT (Network Address Translation)**

An Internet standard that enables a LAN to use one set of IP addresses for internal traffic and a second set of addresses for external traffic. This enables a company to shield internal addresses from the public Internet.

#### **NFS (Network File System)**

A protocol that allows file sharing across a network. Users can view, store, and update files on a remote computer. You can use NFS to mount all or a portion of a file system. Users can access the portion mounted with the same privileges as the user's access to each file.

#### **NIS (Network Information System)**

System developed by Sun Microsystems for distributing system data such as user and host names among computers on a network.

#### **NMS (Network Management System)**

NMS acts as a central server, requesting and receiving SNMP-type information from any computer using SNMP.

#### **NTP (Network Time Protocol)**

A protocol used to synchronize time on networked computers and equipment.

#### **PAP (Password Authentication Protocol)**

A method of user authentication in which the username and password are transmitted over a network and compared to a table of name-password pairs.

### **PPP (Point-to-Point Protocol)**

A protocol for creating and running IP and other network protocols over a serial link.

### **RADIUS (Remote Authentication Dial-In User Service)**

An authentication and accounting protocol. Enables remote access servers to communicate with a central server to authenticate dial-in users and their access permissions. A company stores user profiles in a central database that all remote servers can share.

#### **SMB/CIFS**

(Server Message Block/Common Internet File System): Microsoft's protocol for allowing all applications as well as Web browsers to share files across the Internet. CIFS runs on TCP/IP and uses the SMB protocol in Microsoft Windows for accessing files. With CIFS, users with different platforms and computers can share files without having to install new software.

#### **SNMP (Simple Network Management Protocol)**

A protocol that system administrators use to monitor networks and connected devices and to respond to queries from other network hosts.

#### **SMTP (Simple Mail Transfer Protocol)**

TCP/IP protocol for sending email between servers.

#### **SSL (Secure Sockets Layer)**

A protocol that provides authentication and encryption services between a web server and a web browser.

#### **SSH (Secure Shell)**

A secure transport protocol based on public-key cryptography.

### **TACACS+ (Terminal Access Controller Access Control System)**

A method of authentication used in UNIX networks. It allows a remote access server to communicate with an authentication server to determine whether the user has access to the network.

### **Telnet**

A terminal protocol that provides an easy-to-use method of creating terminal connections to a network host.

# *F: Compliance Information*

#### **Manufacturer's Name & Address:**

Lantronix, Inc., 167 Technology Drive, Irvine, CA 92618 USA

#### *Declares that the following product:*

Product Name(s): **SLB Branch Office Manager (SLB Series)**

*Conforms to the following standards or other normative documents:* **SAFETY:** 

- UL 60950-1
- CAN/CSA-C22.2 No. 60950-1-03
- EN 60950-1 (2001), Low Voltage Directive (73/23/EEC)

#### **FCC NOTICE (U.S. Only)**

This equipment has been tested and found to comply with the limits for a Class A digital device pursuant to Part 15 of the FCC Rules. These limits are designed to provide reasonable protection against harmful interference when the equipment is operated in a commercial environment. This equipment generates, uses, and can radiate radio frequency energy and, if not installed and used in accordance with the manufacturer's instruction manual, may cause harmful interference with radio communications. Operation of this equipment in a residential area is likely to cause harmful interference, in which case you will be required to correct the interference at your own expense.

#### **INDUSTRY CANADA NOTICE (Canada Only)**

This Class A digital apparatus complies with Canadian ICES-003.

Cet appareil numérique de la classe A est conforme à la norme NMB-003 du Canada.

### **CE NOTICE (European Union Only)**

Marking by the symbol  $\mathbf{\mathcal{K}}\blacktriangleleft$  indicates compliance of this information technology device to the EMC Directive and the Low Voltage Directive of the European Union. Such marking is indicative that this system meets the following technical standards:

- EN 55022 "Limits and Methods of Measurement of Radio Interference Characteristics of Information Technology Equipment."
- EN 55024 "Information technology equipment Immunity characteristics Limits and methods of measurement."
- EN 61000-3-2 "Electromagnetic compatibility (EMC) Part 3: Limits Section 2: Limits for harmonic current emissions (Equipment input current up to and including 16 A per phase)."
- EN 61000-3-3 "Electromagnetic compatibility (EMC) Part 3: Limits Section 3: Limitation of voltage fluctuations and flicker in low-voltage supply systems for equipment with rated current up to and including 16 A."
- EN 60950 "Safety of Information Technology Equipment."

#### **RoHS Compliance**

This product meets the requirements of 2002/95/EC European RoHS and also complies with the SJ/T 11363-2006 Peoples Republic of China, Requirements for Concentration Limits on Certain Hazardous Substances in Information Technology Products.

### **Additional Agency Approvals and Certifications:**

- VCCI
- UL/CUL
- C-Tick
- NIST-certified implementation of AES as specified by FIPS 197 (uses SLC-SSH algorithm)

#### **RoHS Notice:**

All Lantronix products in the following families are China RoHS-compliant and free of the following hazardous substances and elements:

- -
- Lead (Pb) Mercury (Hg) Polybrominated biphenyls (PBB)
	- Cadmium (Cd) Hexavalent Chromium (Cr (VI)) Polybrominated diphenyl ethers (PBDE)

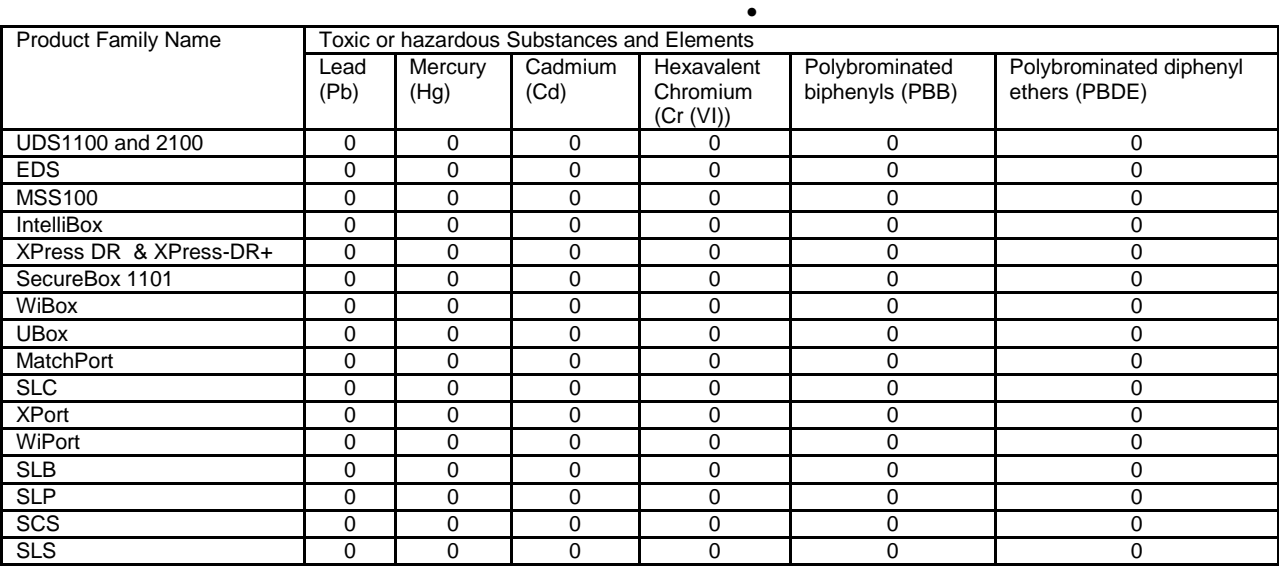

O: toxic or hazardous substance contained in all of the homogeneous materials for this part is below the limit requirement in SJ/T11363-2006.

X: toxic or hazardous substance contained in at least one of the homogeneous materials used for this part is above the limit requirement in SJ/T11363-2006.

#### **Manufacturer's Contact:**

Lantronix Inc.

167 Technology Drive

Irvine, CA 92618, USA

Toll Free: 800-526-8766

Phone: 949-453-3990

Fax: 949-453-3995

Free Manuals Download Website [http://myh66.com](http://myh66.com/) [http://usermanuals.us](http://usermanuals.us/) [http://www.somanuals.com](http://www.somanuals.com/) [http://www.4manuals.cc](http://www.4manuals.cc/) [http://www.manual-lib.com](http://www.manual-lib.com/) [http://www.404manual.com](http://www.404manual.com/) [http://www.luxmanual.com](http://www.luxmanual.com/) [http://aubethermostatmanual.com](http://aubethermostatmanual.com/) Golf course search by state [http://golfingnear.com](http://www.golfingnear.com/)

Email search by domain

[http://emailbydomain.com](http://emailbydomain.com/) Auto manuals search

[http://auto.somanuals.com](http://auto.somanuals.com/) TV manuals search

[http://tv.somanuals.com](http://tv.somanuals.com/)